ENGINEERING

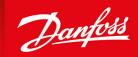

**Operating Guide** 

# **VLT® Motion Control Tool MCT 10**

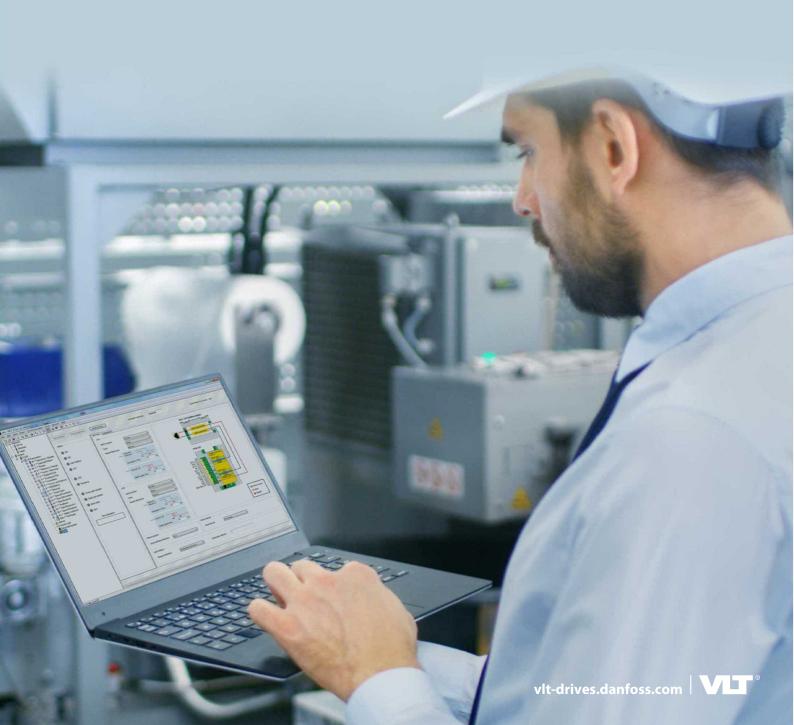

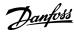

# **Contents**

| 1 | Intr                    | roduction                                             | 10 |
|---|-------------------------|-------------------------------------------------------|----|
|   | 1.1                     | Purpose of this Operating Guide                       | 10 |
|   | 1.2                     | Manual and Software Version                           | 10 |
|   | 1.3                     | Intended Use                                          | 10 |
|   | 1.4                     | System Requirements                                   | 11 |
|   | 1.5                     | Software Modules                                      | 11 |
|   |                         | 1.5.1 Features of the VLT® Motion Control Tool MCT 10 | 11 |
|   | 1.6                     | Versions                                              | 12 |
|   | 1.7                     | Further Information                                   | 13 |
| 2 | Saf                     | fety                                                  | 14 |
|   | 2.1                     | Safety Symbols                                        | 14 |
|   | 2.2                     | Safety Precautions                                    | 14 |
| 3 | Inst                    | stallation and De-installation                        | 16 |
|   | 3.1                     | Introduction                                          | 16 |
|   |                         | 3.1.1 Starting the Installation Program               | 16 |
|   |                         | 3.1.2 Selecting the Software Language                 | 16 |
|   |                         | 3.1.3 Uninstalling the Software                       | 16 |
| 4 | Set-up of Communication |                                                       |    |
|   | 4.1                     | Communication Options                                 | 17 |
|   | 4.2                     | Manual Fieldbus Configuration                         | 17 |
|   | 4.3                     | 4.3 Automatic Scan                                    |    |
|   |                         | 4.3.1 Scan Range Configuration                        | 18 |
|   |                         | 4.3.2 Scan Network                                    | 19 |
|   | 4.4                     | Set Up the Drive with RS485 Data Communication        | 19 |
|   |                         | 4.4.1 Configuring the Fieldbus                        | 19 |
|   |                         | 4.4.2 USB Data Communication                          | 20 |
|   | 4.5                     | Set-up of Soft Starter                                | 20 |
|   |                         | 4.5.1 Serial Configuration                            | 21 |
|   |                         | 4.5.2 Importing/Exporting Parameter Files, MCD 600    | 22 |
|   | 4.6                     | PROFIBUS DP-V1 Communication                          | 24 |
|   |                         | 4.6.1 Configuring PROFIBUS DP-V1                      | 24 |
|   |                         | 4.6.2 DP-V1 Connection and PG/PC Interface            | 25 |
|   |                         | 4.6.3 PROFIBUS Multitelegrams                         | 28 |
|   | 4.7                     | Ethernet-TSC Data Communication                       | 28 |
|   |                         | 4.7.1 Ethernet-TSC Configuration                      | 28 |
|   |                         |                                                       |    |

# **VLT® Motion Control Tool MCT 10**

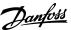

|   |     |        | Wink Drive                                          | 32 |
|---|-----|--------|-----------------------------------------------------|----|
|   |     | 4.7.3  | Advanced                                            | 33 |
| 5 | Par | amet   | er Set-up                                           | 35 |
|   | 5.1 | Introd | duction                                             | 35 |
|   |     | User I | nterface                                            | 35 |
|   |     | 5.2.1  |                                                     | 35 |
|   |     | 5.2.2  | Network and Project Folders                         | 36 |
|   |     |        | Other Folders                                       | 37 |
|   | 5.3 | Settin | g Up Drives and Folders                             | 38 |
|   |     | 5.3.1  | Inserting a New Folder                              | 38 |
|   |     | 5.3.2  | Setting Up Drives, Active Filters, or Soft Starters | 38 |
|   |     | 5.3.3  | Setting Up Low Harmonic Drives                      | 39 |
|   |     |        | All Parameters Folders                              | 40 |
|   |     | 5.3.5  | Array Parameters                                    | 41 |
|   |     | 5.3.6  | Sorting                                             | 42 |
|   | 5.4 | Custo  | mized Views                                         | 42 |
|   |     | 5.4.1  | Customize Parameter View Settings                   | 43 |
|   |     | 5.4.2  | Customize Background Color                          | 43 |
|   |     | 5.4.3  | Customize Parameter View                            | 44 |
|   |     | 5.4.4  | Filtering Parameters                                | 45 |
|   |     | 5.4.5  | Customize Columns                                   | 45 |
|   | 5.5 | Param  | neter Edit                                          | 46 |
|   | 5.6 | Comp   | parison of Parameters                               | 48 |
|   | 5.7 | Comp   | pare Multiple Drives                                | 49 |
|   | 5.8 | View ( | Change Log                                          | 51 |
|   | 5.9 | Read I | Drive Operation Status                              | 53 |
| 6 | On  | eratio | an an                                               | 54 |
| U | 6.1 |        | ng and Writing Parameters                           | 54 |
|   | 0.1 | 6.1.1  |                                                     | 54 |
|   |     |        | Write to Drive Settings                             | 55 |
|   |     |        | Communication Fault Tolerance                       | 55 |
|   | 6.2 |        | ection Properties                                   | 56 |
|   | 6.3 |        | from Drive                                          | 56 |
|   | J.J |        | Changing the PROFINET Host Name                     | 58 |
|   | 6.4 |        | to Drive                                            | 59 |
|   | 6.5 |        | to Multiple Drives                                  | 60 |
|   | 6.6 | Poll   |                                                     | 62 |
|   | 5.0 | . 011  |                                                     | 02 |

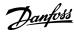

|   |      | 6.6.1 Stop Polling                                       | 62 |
|---|------|----------------------------------------------------------|----|
|   |      | 6.6.2 Resume Polling                                     | 63 |
|   |      | 6.6.3 Using Smart Polling (Intelligent Scan Frequency)   | 63 |
|   | 6.7  | Changing the Set-up of a Field Device                    | 64 |
|   | 6.8  | Save Changes to a Hard Disk                              | 64 |
|   |      | 6.8.1 Recoding Online Changes                            | 64 |
|   |      | 6.8.2 Archive/Unarchive                                  | 65 |
|   | 6.9  | Import of Older Dialog Files                             | 65 |
|   | 6.10 | Printing                                                 | 66 |
|   | 6.11 | Update Database Information                              | 67 |
|   | 6.12 | Update Drives Firmware Support in MCT 10 Set-up Software | 69 |
|   |      | Software Compatibility                                   | 70 |
|   |      | 6.13.1 Mapping to Compatible Firmware                    | 70 |
|   | 6.14 | Conversion Wizard                                        | 71 |
|   |      | 6.14.1 Conversion                                        | 71 |
|   |      | 6.14.2 VLT to FC Series Converter Function               | 71 |
|   |      | 6.14.3 FC to FC Conversion                               | 73 |
|   |      | 6.14.4 Conversion Tables Manager                         | 73 |
| _ | D:-  |                                                          | 00 |
| / |      | ignostics                                                | 80 |
|   | 7.1  | Alarm, Warning, and Fault Log Readout                    | 80 |
|   | 7.2  | Localization of Alarms and Warnings                      | 80 |
|   | 7.3  | Storing Alarms/Warnings in Project Files                 | 81 |
|   | 7.4  | Handling the Alarms and Warnings Loggings                | 81 |
|   | 7.5  | The Scope Function                                       | 81 |
|   |      | 7.5.1 Activating the Scope - MCT 10 Set-up Software      | 82 |
|   |      | 7.5.2 Configuring the PC Polling Channel                 | 83 |
|   |      | 7.5.3 PC Polling Channel Properties                      | 85 |
|   |      | 7.5.4 Reuse of PC Polling Channel Settings               | 87 |
|   |      | 7.5.5 Configuring the Drive Real-time Channel            | 88 |
|   |      | 7.5.6 Using Advanced Triggers                            | 90 |
|   |      | 7.5.7 Drive Real-time Channel Properties                 | 92 |
|   |      | 7.5.8 Communication Control                              | 93 |
|   |      | 7.5.9 Additional Functionality                           | 93 |
|   |      | 7.5.10 Scope Storage                                     | 94 |
|   | 7.6  | Export Log Files                                         | 95 |
| Ω | Dlo  | a.ins                                                    | 97 |
| 8 |      | Smart Logic Controller Plug-in                           | 97 |
|   | 8.1  | Jinari Logic Controller Flug-III                         | 97 |

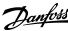

| 0.7   | Time based Actions and Drayanting Maintenance Dlug ins | 0.7 |
|-------|--------------------------------------------------------|-----|
| 8.2   | Time-based Actions and Preventive Maintenance Plug-ins | 97  |
|       | 8.2.1 Clock Functions                                  | 97  |
|       | 8.2.2 Preventive Maintenance                           | 98  |
|       | 8.2.3 Timed Actions                                    | 99  |
| 8.3   | Motor Plug-in                                          | 100 |
|       | 8.3.1 Asynchronous Motors                              | 102 |
|       | 8.3.2 PM Non-salient SPM                               | 102 |
|       | 8.3.3 PM Salient IPM                                   | 103 |
|       | 8.3.4 SynRM                                            | 105 |
| 8.4   | Multi-motor Plug-in                                    | 105 |
|       | 8.4.1 Defining Normal Operation Curve                  | 106 |
|       | 8.4.2 Threshold                                        | 106 |
|       | 8.4.3 Coefficients                                     | 107 |
|       | 8.4.4 Modified Curves                                  | 107 |
| 8.5   | Cascade Controller Plug-in                             | 107 |
|       | 8.5.1 The Preconditions Tab                            | 108 |
|       | 8.5.2 The Set-up Tab                                   | 111 |
|       | 8.5.3 The System Optimizing Tab                        | 116 |
|       | 8.5.4 The Service Tab                                  | 117 |
|       | 8.5.5 Extended Cascade Controller Options              | 120 |
| 8.6   | Drive File Manager Plug-in                             | 125 |
| ••••• | 8.6.1 Customer-specific Initialization Values - CSIV   | 125 |
|       | 8.6.2 Creating New CSIV Files                          | 126 |
|       | 8.6.3 Configuration of CSIV Files                      | 127 |
|       | 8.6.4 Drive File Manager                               | 129 |
| 8.7   | Functional Safety Configuration Plug-in                | 131 |
|       | 8.7.1 Introduction                                     | 131 |
|       | 8.7.2 Access                                           | 132 |
|       | 8.7.3 Safe Plug-in Interface                           | 133 |
|       | 8.7.4 Configuration                                    | 147 |
|       | 8.7.5 Commissioning                                    | 152 |
|       | 8.7.6 Operation                                        | 154 |
| 8.8   | Status Plug-in                                         | 156 |
| 8.9   | Drive Control Plug-in                                  | 158 |
|       | 8.9.1 Launching the Drive Control Plug-in              | 160 |
|       | 8.9.2 Setting the Control Word                         | 161 |
|       | 8.9.3 Start Drive Control                              | 162 |
|       | 8.9.4 Changing Control Word Bits                       | 165 |
|       | o.s. Changing Control Word bits                        | 103 |

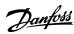

|        | 8.9.5  | Changing the Reference                                                                                                    | 166 |
|--------|--------|----------------------------------------------------------------------------------------------------|-----|
|        | 8.9.6  | Open Drive Control Plug-in                                                                                                    | 166 |
| 8.10   | Decod  | ler Plug-in                                                                                                    | 167 |
|        | 8.10.1 | Starting the Decoder Plug-in                                                                                                    | 167 |
| 8.11   | Condi  | tion-based Monitoring (CBM) Plug-in                                                                                                    | 168 |
|        | 8.11.1 | Home Page                                                                                                    | 171 |
|        | 8.11.2 | Speed Range Page                                                                                                    | 172 |
|        | 8.11.3 | Speed Steps Configuration Page                                                                                                    | 175 |
|        |        | 8.11.3.1 Baseline Run                                                                                                    | 175 |
|        |        | 8.11.3.2 Online Baseline                                                                                                    | 176 |
|        |        | 8.11.3.3 All Baseline Types                                                                                                    | 177 |
|        | 8.11.4 | Sensor Configuration Page                                                                                                    | 179 |
|        | 8.11.5 | Auto-configuration Setup Page                                                                                                    | 184 |
|        | 8.11.6 | Baseline Progress Page                                                                                                    | 185 |
|        |        | 8.11.6.1 Baseline Run                                                                                                    | 185 |
|        |        | 8.11.6.2 Online Baseline                                                                                                    | 186 |
|        |        | 8.11.6.3 All Baseline Types                                                                                                    | 187 |
|        | 8.11.7 | Thresholds Page                                                                                                    | 188 |
|        |        | 8.11.7.1 Thresholds Generation                                                                                                    | 198 |
|        |        | 8.11.7.2 Numeric Parameters Editing                                                                                                    | 202 |
|        |        | 8.11.7.3 Choice List Parameters Editing                                                                                                    | 203 |
|        |        | 8.11.7.4 Thresholds Page when Auto-configuration is Selected                                                                                                    | 204 |
|        | 8.11.8 | Monitoring Page                                                                                                    | 205 |
| 8.12   | Servic | e Log                                                                                                    | 213 |
| Sur    | oport  | of VLT® Wireless Communication Panel LCP 103                                                                                                    | 214 |
| 9.1    |        | uction                                                                                                    | 214 |
|        | 9.1.1  | Using LCP 103 with MCT 10 Set-up Software Basic Version                                                                                                    | 214 |
|        | 9.1.2  | Using LCP 103 with MCT 10 Set-up Software Advanced Version                                                                                                    | 214 |
| 0 1/17 | T® Caf | tware Customizer                                                                                                    | 216 |
|        | Introd |                                                                                                    | 216 |
| 10.1   |        |                                                                                                    | 216 |
|        |        | Activation Key  Disclaimer                                                                                                    | 217 |
| 10.2   | Splash |                                                                                                    | 219 |
| 10.2   |        | Creating New from Blank                                                                                                    | 219 |
|        |        | Selecting from Library                                                                                                    | 220 |
|        |        | Import                                                                                                    | 220 |
| 10 2   |        | inport in the control of the control of the control | 220 |
| 10.3   | Lariyu | ngeen anger                                                                                                    | 223 |

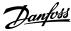

|    |      | 10.3.1 New from Blank                               | 224 |
|----|------|-----------------------------------------------------|-----|
|    |      | 10.3.2 Search Filter                                | 227 |
|    |      | 10.3.3 Advanced Settings                            | 228 |
|    |      | 10.3.4 Audit                                        | 229 |
|    |      | 10.3.5 Markings                                     | 229 |
|    | 10.4 | InitialValues                                       | 229 |
|    |      | 10.4.1 Creating New from Blank                      | 230 |
|    |      | 10.4.2 Removing Parameters                          | 232 |
|    |      | 10.4.3 Saving the CSIV File                         | 232 |
|    |      | 10.4.4 Validation of Parameters During Import       | 233 |
|    | 10.5 | SmartStart                                          | 233 |
|    |      | 10.5.1 Creating New from Blank                      | 235 |
|    |      | 10.5.2 Create Diagram                               | 239 |
|    |      | 10.5.3 Create Parameter Screen                      | 240 |
|    |      | 10.5.4 Link Screens                                 | 243 |
|    |      | 10.5.5 Branching                                    | 246 |
|    |      | 10.5.6 Junction                                     | 248 |
|    | 10.6 | Writing to Drive                                    | 248 |
|    |      | 10.6.1 Preserve Original vs. Wipe Original          | 249 |
|    | 10.7 | Testing in Simulator                                | 250 |
|    |      | 10.7.1 Installing the Simulator                     | 251 |
| 11 | Too  | l Calling Interface (TCI)                           | 253 |
|    |      | Introduction                                        | 253 |
|    |      | Installing the GSD/GSDML File                       | 253 |
|    |      | Creating a Project in TIA                           | 253 |
|    |      | Use Cases                                           | 253 |
|    |      | 11.4.1 Doing the Initial Connection                 | 251 |
|    |      | 11.4.2 Configuring the TCI                          | 255 |
|    |      | 11.4.2 Configuring the Fel                          | 233 |
| 12 | Syn  | cPos                                                | 257 |
|    | 12.1 | SyncPos Handling                                    | 257 |
|    | 12.2 | Programs and Configuration File                     | 257 |
|    |      | 12.2.1 Programs                                     | 257 |
|    |      | 12.2.2 Viewing the Configuration File               | 257 |
|    |      | 12.2.3 Importing and Exporting a Configuration File | 257 |
|    |      | 12.2.4 Editing and Saving a Configuration File      | 258 |
|    |      | 12.2.5 Importing Program Files                      | 259 |
|    |      | 12.2.6 Setting a Program to Auto Start              | 260 |
|    |      |                                                     |     |

# **VLT® Motion Control Tool MCT 10**

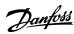

|    |      | 12.2.7 Editing Source Code                                   | 261 |  |  |
|----|------|--------------------------------------------------------------|-----|--|--|
|    |      | 12.2.8 Saving and Exiting Program                            | 261 |  |  |
|    | 12.3 | SyncPos Read From Drive                                      | 262 |  |  |
|    | 12.4 | SyncPos Write to Drive                                       | 263 |  |  |
| 13 | Tro  | ubleshooting                                                 | 265 |  |  |
|    | 13.1 | 3.1 Save Error Dialog                                        |     |  |  |
|    | 13.2 | 13.2 Common Problems and Solutions                           |     |  |  |
|    |      | 13.2.1 Changes are not Saved to PC                           | 266 |  |  |
|    |      | 13.2.2 Error Message While Installing MCT 10 Set-up Software | 266 |  |  |
|    |      | 13.2.3 Error Message Communication Failed                    | 266 |  |  |
|    |      | 13.2.4 Communication Errors                                  | 267 |  |  |
|    |      | 13.2.5 Help                                                  | 268 |  |  |
|    | 13.3 | Safe Plug-in                                                 | 268 |  |  |
|    |      | 13.3.1 Troubleshooting Communication Errors                  | 268 |  |  |
|    |      | 13.3.2 Troubleshooting CRC Errors                            | 268 |  |  |
|    |      | 13.3.3 Warnings and Alarms                                   | 269 |  |  |

### 1 Introduction

## 1.1 Purpose of this Operating Guide

This manual provides basic knowledge required to use the MCT 10 Set-up Software with Danfoss drives. Familiarity with the following is assumed:

- MS®-Windows™ at user level.
- Set-up, process knowledge, and operation of drive.
- Use of and linkage with communication equipment.

The manual does not provide any detailed information regarding specific applications or possible solutions and related parameter combinations in the set-up and use of a drive. Refer to the operating guide and design guide of the drive. Any update of the manual and instructions related to the MCT 10 Set-up Software is available at <a href="https://www.danfoss.com">www.danfoss.com</a>.

Familiarity with the PC or PLC master of the system is assumed. Issues regarding hardware or software produced by other manufacturers are beyond the scope of this manual and are not the responsibility of Danfoss.

Refer to the appropriate manuals for more information about master-to-master communication, or communication to a non-Danfoss slave.

#### 1.2 Manual and Software Version

This manual is regularly reviewed and updated. All suggestions for improvement are welcome.

| Edition                      | Remarks                                                                                                    | Software ver-<br>sion |
|------------------------------|----------------------------------------------------------------------------------------------------|-----------------------|
| AQ283728700891, version 0201 | Upgrade to new software version. Support of Multiple Drive Handling, Wireless Direct, and Condition-based Monitoring. | 5.3                   |

The original language of this manual is English.

## 1.3 Intended Use

The MCT 10 Set-up Software enables full system configuration and control. With MCT 10, it is possible to monitor the entire system more efficiently for faster diagnosis and better preventive maintenance.

MCT 10 is designed as an interactive commissioning tool for quick and easy commissioning of the following drive series:

- VLT® 2800.
- VLT® 4000.
- VLT® 5000.
- VLT® 6000.
- VLT® 8000.
- VLT® Micro Drive FC 51.
- VLT® HVAC Basic Drive FC 101.
- VLT® HVAC Drive FC 102.
- VLT® Refrigeration Drive FC 103.
- VLT® AQUA Drive FC 202.
- VLT® Midi Drive FC 280.
- VLT® AutomationDrive FC 301/FC 302.
- VLT® AutomationDrive FC 360.
- VLT® Decentral Drive FCD 302.
- VLT® DriveMotor FCM Series.
- VLT® Compressor Drive CD 302.
- VLT® Compressor Drive CDS 302.
- VLT® Compressor Drive CDS 303.
- VLT® Soft Starter MCD 500.
- VLT® Soft Starter MCD 600.

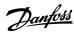

- VLT® Advanced Active Filter AAF 005.
- VLT® Advanced Active Filter AAF 006.

Use cases of the MCT 10:

- For planning a new communication network offline. The MCT 10 contains a complete database with all Danfoss Drives products.
- · For commissioning drives online.
- · For easy replacement of drives.
- · For easy expansion of networks with more drives.
- For back-up of parameter settings of drives in a communication network.
- The MCT 10 supports PROFIBUS DP-V1 communication via a master class 2 connection. This connection eliminates the need for an extra communication network.

The communication framework part of MCT 10 is handling the control of the fieldbuses. It provides enhanced capabilities allowing multiple concurrent fieldbus communication. Several fieldbuses can be configured and combined in the same network within MCT 10.

## NOTICE

If several fieldbuses are created with the same type, make sure that they are configured with different scan ranges.

### 1.4 System Requirements

To use the VLT® Motion Control Tool MCT 10, the IBM-compatible computer must meet the following minimum system requirements:

• 4 GB of available space on the hard drive.

MCT 10 runs on Windows™ 10 32/64-bit editions.

#### 1.5 Software Modules

The VLT® Motion Control Tool MCT 10 Set-up Software is supplied in 2 modules:

- MCT 10 Set-up Software for:
  - Setting the drive parameters.
  - Copying parameter sets to and from a drive.
  - Documentation/printout of set-up, including diagrams.
  - Servicing and fault analysis.
- APoss program for creating APoss programs.

#### 1.5.1 Features of the VLT® Motion Control Tool MCT 10

- Project-oriented PC tool, 1 tool for all drive series.
- Links to all Windows applications possible.
- Supports Siemens CP PCMCIA-and PCI cards for PROFIBUS DP-V1 master class 2 connection.
- Supports standard interfaces: COMx, USB, RS232 (Flux).
- Siemens PG/Field PGs already have the required hardware.
- View is highly individually configurable.
- Downwards compatibility with Dos-Dialog (\*.mnu) and WinDialog (\*.vlt).
- Windows<sup>™</sup> Explorer-like interface for quick and easy start-up and navigation.
- Wireless Direct.

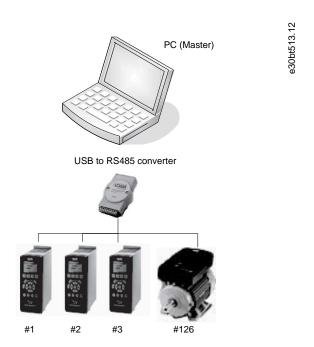

Illustration 1: Connect up to 126 Nodes with a Repeater and up to 31 Nodes without Repeater

## 1.6 Versions

VLT® Motion Control Tool MCT 10 is available in 2 versions:

- MCT 10 Set-up Software Basic is available free of charge. Download the program from <a href="www.danfoss.com">www.danfoss.com</a> select VLT® Motion Control Tool MCT 10.
- MCT 10 Set-up Software Advanced can be purchased using ordering number 130B1000.

Table 1: Features of the Basic and Advanced Versions

| Version supports                                                                     | MCT 10 Set-up Software<br>Advanced | MCT 10 Set-up Soft-<br>ware Basic |
|--------------------------------------------------------------------------------------|------------------------------------|-----------------------------------|
| Drives per project                                                                   | Unlimited                          | 4                                 |
| FC protocol                                                                          |                                    |                                   |
| Functional safety                                                                    |                                    | х                                 |
| USB                                                                                  |                                    |                                   |
| PROFIBUS DP-V1                                                                       |                                    |                                   |
| PROFIBUS DP-V1 handling multiple Danfoss nodes concurrently                          | (limited performance)              | х                                 |
| Ethernet-TSC                                                                         |                                    |                                   |
| Logging and scope function                                                           | 8 channels                         | 2 channels                        |
| Real-time logging from a drive                                                       | 4 channels                         | Х                                 |
| Alarm display                                                                        |                                    | View only                         |
| VLT® Motion Control Option MCO 305                                                   |                                    |                                   |
| Graphical smart logic control                                                        |                                    |                                   |
| VLT® 5000 to FC 302, VLT® 6000 to FC 102, and VLT® 2800 to FC 280 conversion wizards |                                    |                                   |

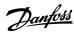

| Version supports                         | MCT 10 Set-up Software<br>Advanced | MCT 10 Set-up Soft-<br>ware Basic |
|------------------------------------------|------------------------------------|-----------------------------------|
| FC to FC conversion wizard               |                                    |                                   |
| Import 3000.XLS to FC 302                |                                    | ×                                 |
| Motor database                           |                                    | ×                                 |
| VLT® Extended Cascade Controller MCO 101 |                                    | Х                                 |
| Drive file system                        |                                    | ×                                 |
| VLT® Wireless Control Panel LCP 103      |                                    |                                   |
| Status plug-in                           |                                    |                                   |
| Drive plug-in                            |                                    | ×                                 |
| VLT® Software Customizer                 |                                    | ×                                 |

## 1.7 Further Information

The following manuals related to VLT® Motion Control Tool MCT 10 are available:

- VLT® PROFIBUS DP-V1 MCA 101 Installation Guide.
- · Design guides for the relevant drives.

Refer to www.danfoss.com/en/about-danfoss/our-businesses/drives/ for more information. It is also possible to find video training material on this site for operating the MCT 10.

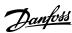

Operating Guide Safety

# 2 Safety

## 2.1 Safety Symbols

The following symbols are used in this manual:

## A DANGERA

Indicates a hazardous situation which, if not avoided, will result in death or serious injury.

### A WARNING A

Indicates a hazardous situation which, if not avoided, could result in death or serious injury.

## A CAUTION A

Indicates a hazardous situation which, if not avoided, could result in minor or moderate injury.

#### NOTICE

Indicates information considered important, but not hazard-related (for example messages relating to property damage).

## 2.2 Safety Precautions

## ▲ W A R N I N G ▲

#### **HIGH VOLTAGE**

AC drives contain high voltage when connected to AC mains input, DC supply, or load sharing. Failure to perform installation, start-up, and maintenance by qualified personnel can result in death or serious injury.

Only qualified personnel must perform installation, start-up, and maintenance.

# A WARNING A

#### **UNINTENDED START**

When the drive is connected to the AC mains, DC supply, or load sharing, the motor may start at any time, causing risk of death, serious injury, and equipment, or property damage. The motor may start by activation of an external switch, a fieldbus command, an input reference signal from the LCP or LOP, via remote operation using MCT 10 Set-up software, or after a cleared fault condition.

- Press [Off] on the LCP before programming parameters.
- Disconnect the drive from the mains whenever personal safety considerations make it necessary to avoid unintended motor start.
- Check that the drive, motor, and any driven equipment is in operational readiness.

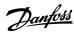

Operating Guide Safety

# **A** W A R N I N G **A**

#### **DISCHARGE TIME**

The drive contains DC-link capacitors, which can remain charged even when the drive is not powered. High voltage can be present even when the warning indicator lights are off.

Failure to wait the specified time after power has been removed before performing service or repair work could result in death or serious injury.

- Stop the motor.
- Disconnect AC mains, permanent magnet type motors, and remote DC-link supplies, including battery back-ups, UPS, and DC-link connections to other drives.
- Wait for the capacitors to discharge fully before performing any service or repair work. The discharge time is specified in the drive operating guides.
- Use a measuring device to make sure that there is no voltage, before opening the drive or performing any work on the cables.

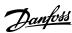

## 3 Installation and De-installation

#### 3.1 Introduction

The VLT® Motion Control Tool MCT 10 Software and SyncPos modules are installed via a multilingual, self-explanatory installation program.

## 3.1.1 Starting the Installation Program

#### **Procedure**

- 1. Run VLT\_MCT10\_Vx.xx.msi.
- 2. Follow the instructions of the installation program.

When the installation process is complete, the MCT 10 Set-up Software can be found on the following path:

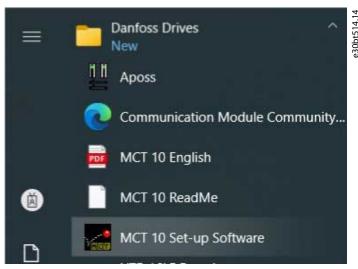

Illustration 2: Path for MCT 10 Set-up Software

### 3.1.2 Selecting the Software Language

The Danfoss default language is English. If another language is selected, it becomes the new default.

#### Procedure

- 1. Select Options from the main menu, then select Select Language.
- 2. Select the wanted language from the scrollbar and click OK.

## NOTICE

Changing the language affects the parameter language. If an external LCP is connected to the drive, the change of language version does not affect the language in the display.

3. Close and restart MCT 10 to activate the language setting.

# 3.1.3 Uninstalling the Software

#### NOTICE

The following procedure is only valid for Windows operating systems.

- 1. Select Start.
- 2. Select Settings.
- 3. Select Control Panel.
- 4. Double-click Remove/Add Programs.
- 5. Select Remove.

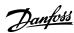

# 4 Set-up of Communication

## 4.1 Communication Options

Drives in the VLT® HVAC Drive FC 102, VLT® AQUA Drive FC 202, and VLT® AutomationDrive FC 302 series are equipped with a USB port. Communication from a PC can be established using a standard A–B male-to-male USB cable connected to the drive. No extra hardware or bus configuration is required. If the PC is equipped with more than 1 USB port, several drives can be connected. The USB bus is automatically added to the network bus list.

Establish a hardwired connection through:

- · Standard built-in RS485, or
- USB port.

The USB interface socket allows devices to be connected and disconnected using hot swapping. When connecting a drive using USB, MCT 10 Set-up Software automatically adds on to the bus list.

If the VLT® PROFIBUS DP-V1 MCA 101 or the VLT® EtherNet/IP MCA 121 option is mounted in the drive, establish the connection through:

- PROFIBUS master class 2 connection (MSAC 2), or
- Ethernet-based network.

# NOTICE

Connect soft starters either via a USB cable or via ethernet.

#### NOTICE

#### RISK OF DAMAGE TO PC USB HOST CONTROLLER

When connecting the PC to the drive through the USB cable, there is a risk of damaging the PC USB host controller.

- Follow the recommendations for grounding described in the Operating Guide for the relevant drive.
- Use a USB isolator with galvanic isolation to protect the PC USB host controller from ground potential differences when connecting the PC to a drive through a USB cable.
- Do NOT use a PC power cable with a ground plug when the PC is connected to the drive through a USB cable.

Communication from a PC can be established via RS232 to RS485 converters or via USB to RS485 converters.

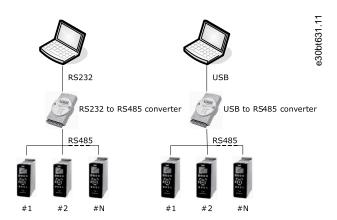

Illustration 3: Communication from a PC

## 4.2 Manual Fieldbus Configuration

After installation, configure the non-plug-and-play networks via the fieldbus configuration dialog.

- **1.** Start the MCT 10 Set-up Software.
- 2. Select Network.

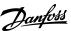

3. Right-click Network and select Add/Remove/Configure Buses.

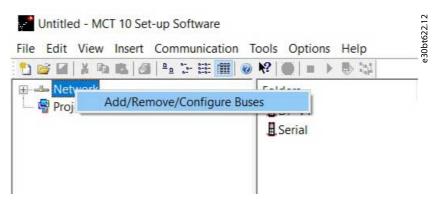

Illustration 4: Refreshing the Fieldbus List

4. Add, remove, or configure the properties for the connected buses.

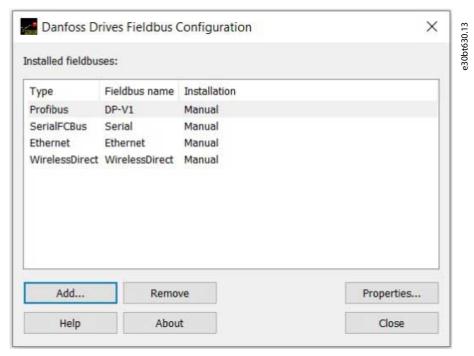

Illustration 5: Fieldbus Configuration

5. Scan the network for active drives to make MCT 10 indicate available drives on the non-plug-and-play fieldbuses.

#### 4.3 Automatic Scan

Only the USB fieldbus is scanned automatically when a drive is connected to the PC. For non-plug-and-play fieldbuses, scan manually for active drives.

#### 4.3.1 Scan Range Configuration

Enter the preferred scan setting by right-clicking SerialCom and then selecting Configure Driver.

Adding a standard bus RS485 or PROFIBUS to the network tree configures the scan range to scan the entire address range. The Ethernet-TSC bus is added using the current IP address settings.

The fieldbus scan range can be configured in several ways:

- Right-click the Fieldbus icon in the network tree and select Configure Bus.
- · Mark the Fieldbus icon in the network tree and select Configure under Communication in the main menu bar.
- Open the Fieldbus Configuration dialog, right-click the Network icon, and select Add/Remove/Configure Buses.
- Open from the Windows panel.

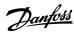

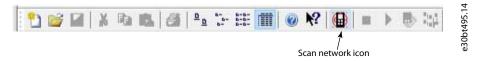

Illustration 6: Scan Network Icon

#### 4.3.2 Scan Network

Scan a fieldbus in 3 ways:

- Right-click the Fieldbus icon in the network tree and select Scan Bus for active drives.
- Mark the Fieldbus icon in the network tree and select Scan/Refresh under Communication in the main menu bar.
- Mark the Fieldbus icon in the network tree and select the Scan icon on the toolbar.

The Scanning for Drives window appears and indicates the progress of the scan.

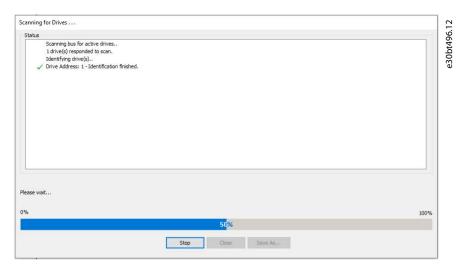

Illustration 7: Progress of Network Scanning

## 4.4 Set Up the Drive with RS485 Data Communication

All drives can be configured to 300, 1200, 4800, 9600 (default), 19200, 38400, 57600, or 115200 baud. The serial configuration is always configured with:

- 8 data bits.
- 1 stop bit.
- · Even parity.

## 4.4.1 Configuring the Fieldbus

When using an RS485 converter as the Advantech ADAM converter, MCT 10 Set-up Software indicates online drives available on the fieldbus after scanning the bus.

## NOTICE

Protocol and advanced settings are for performance optimization and should normally not be changed.

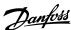

1. Open the Serial Fieldbus Configuration dialog box or right-click the appropriate fieldbus.

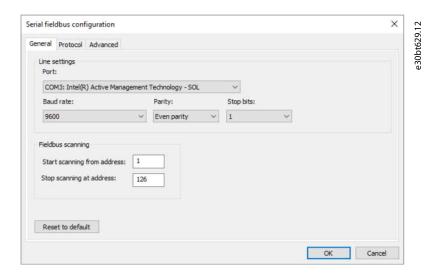

Illustration 8: Serial Fieldbus Configuration

2. Set the COM port number.

When using USB to RS485 converters, the actual COM port number can be identified from the device manager part of the Windows control panel.

- 3. Set the baud rate, parity, and the number of stop bits (must match the settings in the drive).
- 4. Set the fieldbus scanning range to the available address to limit the time scanning for active drives.
- 5. Press OK to activate settings or select to restore the default settings.

### 4.4.2 USB Data Communication

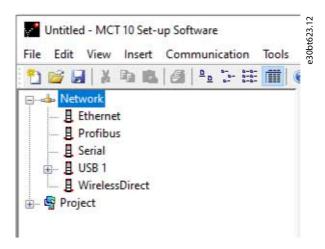

Illustration 9: Network Bus List

When the USB cable is disconnected, the drive connected via the USB port is removed from the network bus list.

#### 4.5 Set-up of Soft Starter

Setting up connectivity to the VLT® Soft Starter MCD 500 and VLT® Soft Starter MCD 600 requires that the USB communication module is mounted on the soft starter. Communication from a PC can be established using a standard A–B male-to-male USB cable connected to the USB communication module. If the PC is equipped with more than 1 USB port or a USB HUB, several soft starters can be connected.

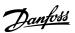

## 4.5.1 Serial Configuration

All soft starters can be configured to 300, 1200, 4800, 9600 (default), 19200, 38400, 57600, or 115200 baud. The serial configuration is always configured with:

- 8 data bits.
- 1 stop bit.
- · No parity.

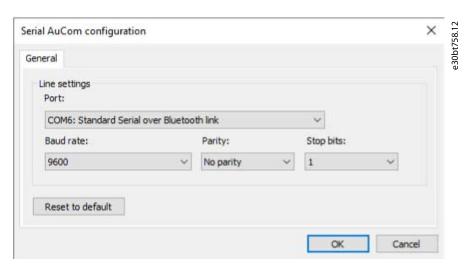

Illustration 10: Serial Configuration of Soft Starters

## 4.5.1.1 Configuring the Fieldbus

#### **Procedure**

1. Add and configure the bus from the Fieldbus Configuration dialog.

If the bus is already added to the network, it can be reconfigured by right-clicking on the appropriate soft starter fieldbus.

- 2. Set the COM port number. The actual COM port number can be identified from the device manager part of the control panel.
- 3. Set the baud rate, parity, and the number of stop bits (must match the setting in the soft starter).
- 4. Reset to Default restores the general settings and fieldbus scanning to factory configuration values.

#### 4.5.1.2 Using the Hilscher NetIdent Protocol

Use the tool for searching for devices and for identifying and changing IP addresses. The tool also has a filtering function.

#### **Procedure**

1. Click the Tools menu.

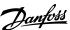

2. Select Soft Starter Discover and Configuration Tool.

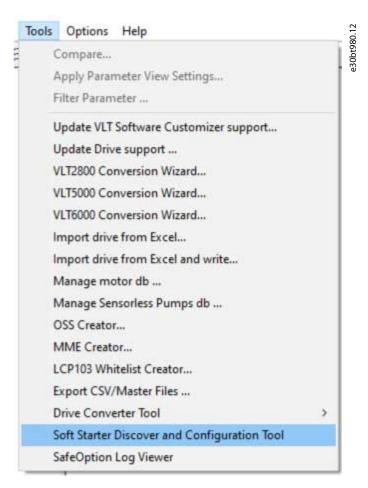

Illustration 11: Selecting the Hilscher NetIdent Tool

- 3. Select the soft starter for which the IP address should be configured.
- 4. Click Configure.

## 4.5.2 Importing/Exporting Parameter Files, MCD 600

With VLT® Soft Starter MCD 600, a parameter file (PAR file) can be exported from the soft starter to a USB stick and copied into VLT® Motion Control Tool MCT 10. After changing the file in MCT 10, the PAR file can be copied back to the USB stick and applied to the soft starter.

- 1. Create an MCD 600 project soft starter.
- 2. Right-click the project folder.
- **3.** Select *Import parameters*.
- **4.** From the dialog, select the file to import.

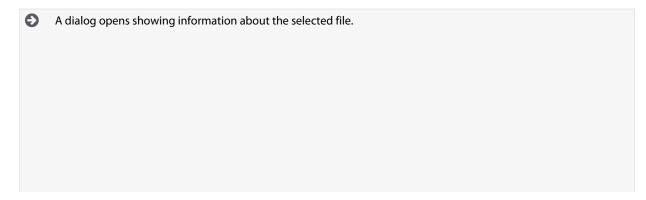

**Operating Guide** 

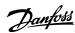

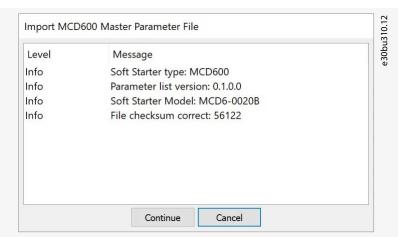

If the soft starter differs from the project, it shows up as an error or warning in this view, depending on the differ-

**5.** Press *Continue* to apply the file.

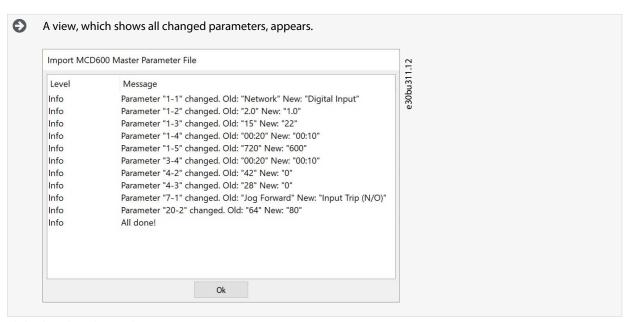

- **6.** Click *Ok* to close the window.
- **7.** Right-click the project to export from MCT 10.
- **8.** Select the parameters to export.
- 9. In the file selection dialog, select where to export the file to.

A dialog appears when the export is completed.

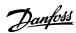

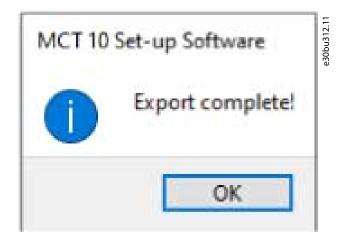

## 4.6 PROFIBUS DP-V1 Communication

Setting up PROFIBUS DP-V1 communication requires a VLT® PROFIBUS DP-V1 MCA 101 option module. Communication from a PC using PROFIBUS DP-V1 can be established using a PROFIBUS PCMCIA card or a card installed in the PC. The PROFIBUS cable from the drive is connected to the 9-pin sub D socket connector on the card.

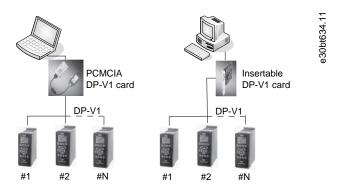

Illustration 12: PROFIBS DP-V1 Communication

Consult Siemens www.siemens.com for the latest supported cards for PCs.

#### NOTICE

Connectivity via PROFIBUS DP-V1 to a VLT® AutomationDrive FC 302 utilizing the VLT® PROFIBUS Converter MCA 114 with option firmware version 2.03 is not possible from MCT 10 Set-up Software. Use the fieldbus or USB bus instead.

#### 4.6.1 Configuring PROFIBUS DP-V1

When using a PROFIBUS interface card with the associated driver installed, MCT 10 Set-up Software indicates online drives available on the specific PROFIBUS after scanning the bus for active drives.

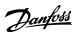

1. Configure the bus from the Fieldbus Configuration dialog or by right-clicking the appropriate PROFIBUS bus.

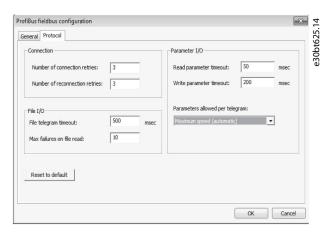

Illustration 13: PROFIBUS Fieldbus Configuration

- 2. Set the board number.
- 3. Set the fieldbus scanning range to the available addresses only to limit the time used for scanning active drives.
- **4.** Press OK to activate or reset to restore factory default settings.

## 4.6.2 DP-V1 Connection and PG/PC Interface

The MCT 10 Set-up Software PROFIBUS DP-V1 fieldbus plug-in utilizes the Siemens SoftNet driver available from Step7, or alternatively Simatic NET, to establish connectivity via the supported master class 2 cards such as CP5511 or CP5512.

### NOTICE

STEP7 Lite version does not support the SoftNet driver.

## 4.6.2.1 Setting Up the PG/PC Interface

This procedure explains how to set up the PG/PC Interface from default configuration to open the PROFIBUS connection from MCT 10.

Cabling and terminations must be in accordance with wiring and cabling requirements for PROFIBUS.

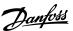

1. Open the PG/PC Interface.

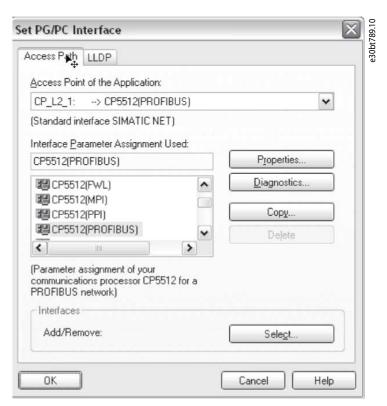

Illustration 14: Set PG/PC Interface

- 2. Configure Access Point of the Application to CP\_L2\_1 pointing to the master class 2 card used.
- 3. Set Interface Parameter Assignment Used corresponding to the master class 2 card used.
- **4.** Select *Properties* to configure the station- and network parameters.
  - Station parameters:
    - Set *PG/PC* is the only master on the bus to Active if no PLC is active on the bus. Use the *Diagnostics* described later to select a valid PROFIBUS address.
  - Network parameters:
    - Set the *Transmission rate* to the same baud rate as the PLC if it is active.
- 5. Use DP as Profile and click OK to close the Properties dialog.

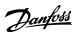

**6.** Select *Diagnostics* in the *Set PG/PC Interface* to verify network- and bus communication.

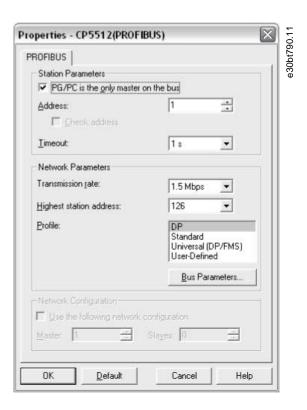

Illustration 15: Properties Dialog

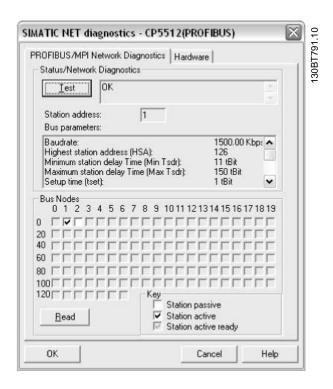

Illustration 16: Simatic Network Diagnostics Dialog

7. Select *Test* to verify the access path and network configuration. If a sharing violation is detected, the test results in an error message. When the test result is successful, select *Read* to identify the active PROFIBUS nodes available on the network. Make sure that the address defined for the PG/PC interface does not conflict with an active node.

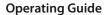

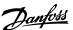

- 8. Close the PG/PC interface and start MCT 10.
- 9. Right-click a PROFIBUS and select Scan for active drives. MCT 10 Set-up Software identifies the same node IDs, except PLCs.

#### 4.6.3 PROFIBUS Multitelegrams

With the *Parameters allowed per telegram* drop-down list, it is possible to configure the number of requests to be associated within a multitelegram. The standard allows up to 40 telegrams to be associated.

The following options are available:

- Maximum speed (default configuration). Handles the association automatically and adapts the number of telegrams for each
  drive according to the series. Can be used in PROFIBUS networks containing both old and new Danfoss drives.
- Conservative. Always associates 10 telegrams within a multitelegram. This option is useful when communicating only with old products such as the VLT® Decentral Drives FCD 300, VLT® DriveMotor FCM 300, series derived from VLT® HVAC Drive FC 102, VLT® AQUA Drive FC 202, and VLT® AutomationDrive FC 302.
- Single request. Only 1 request per telegram.

#### 4.7 Ethernet-TSC Data Communication

To set up an Ethernet-TSC (transparent socket channel) communication, the VLT® EtherNet/IP MCA 121 option module is required within the drive. Communication from a PC can be established using a standard Ethernet cable connected to the drive.

## 4.7.1 Ethernet-TSC Configuration

An Ethernet-TSC bus is scanned using DDP (drive discovery protocol). The protocol does not require an IP port number and IP scan range. It identifies drives based on the MAC addresses.

#### NOTICE

When scanning through different subnets or remotely via a VPN tunnel, it is advised not to utilize the ADDP protocol but to use an IP range.

Click *Refresh* to generate a list of all active drives in the Ethernet. The list appears in the *Ethernet Fieldbus Settings* dialog when the scan is complete.

# <u>Danfoss</u>

#### **Operating Guide**

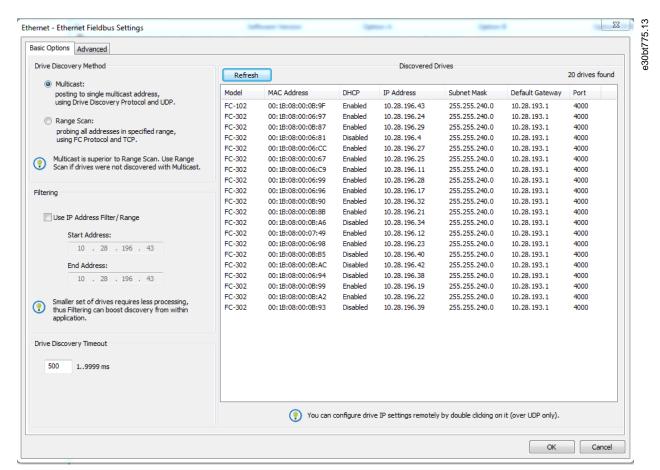

#### Illustration 17: ADDP Configuration

Drive types without any IP configuration use their Auto IP Class B address, which is 169.254.yy.xx, with yy.xx corresponding to the last 2 segments in the MAC address. Several uncommissioned drives without any IP configuration can be scanned on the same network.

Select a device from the Discovered Drives list to;

- Get more information about the device.
- Assign a static IP address, a subnet mask, or default value to the drive.
- Set up DHCP (dynamic host configuration protocol) look-up.

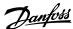

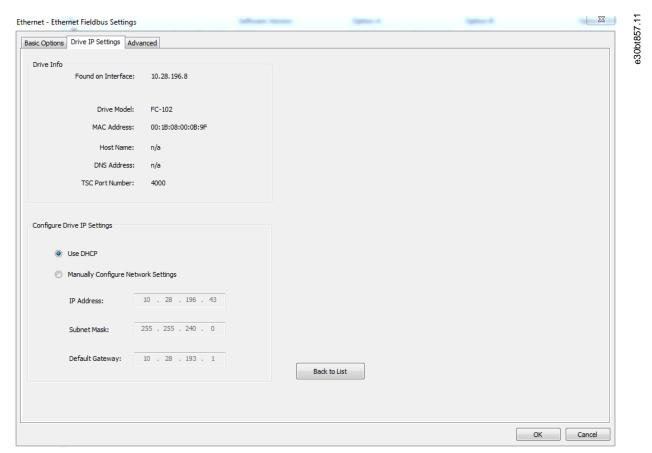

Illustration 18: TSC Configure

## 4.7.1.1 Scanning with IP Range

When scanning using an IP range, the Ethernet telegrams are transmitted as traditional TCP/IP packages routed out in a router, switch, or manage switch without requiring any changes. The disadvantage is an increased scanning time, and drives without IP address configured are not identified.

# NOTICE

Identification of drives using the VLT® EtherNet/IP MCA 121 option is possible only from option firmware version 1.03 or newer. If using options with firmware versions earlier than 1.03, configure *parameter 12-89 Transparent Socket Channel Power* to 0 to prevent the option from failing to operate.

**Operating Guide** 

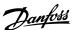

1. Configure the IP start address and the transparent socket channel port (*parameter 12-89 Transparent Socket Channel Port*), which is factory default 4000 in the drive.

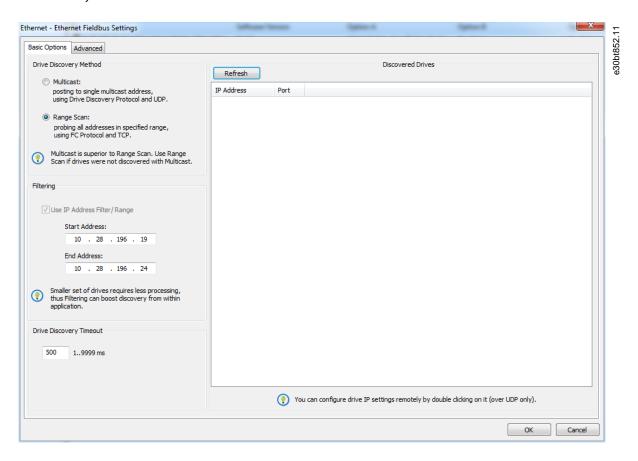

#### Illustration 19: Scan Range

- After the scan, all active drives are identified.
- 2. Use a corresponding drive to read or write to a single drive instead of waiting for MCT 10 to scan and identify all drives.
  - a. Open the project file and create offline drives manually.
  - **b.** Configure the connection properties.
  - c. Right-click the offline drive.
  - **d.** Read and write to the drive without scanning the bus.

#### 4.7.1.2 Filtering

When using multicast, it is possible to filter a range of IP addresses.

Also, use filtering for boosting scan performance.

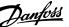

## **Operating Guide**

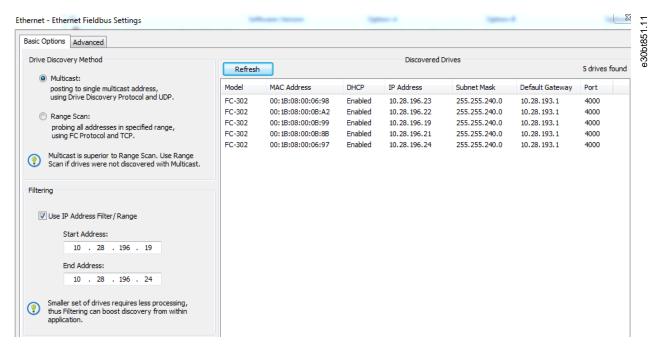

Illustration 20: Filtering

#### 4.7.2 Wink Drive

During a commissioning process of a system containing several drives, it can be time-consuming physically to locate a drive based on the MCT 10 project. This is especially the case if the drive is not equipped with an LCP.

Through the Ethernet\_TSC fieldbus, it is possible via MCT 10 to use a wink function. This function blinks with the MS, NS1, and NS2 LEDs on all Danfoss Ethernet-based fieldbus options.

On the Ethernet-based fieldbus option, the winking is recognized with all 3 LEDs blinking orange with 1-Hz interval. There is no limit to the number of drives winking and the duration of winking.

### 4.7.2.1 Start Winking

## NOTICE

It can take up to 30 s from starting or stopping the winking, until the option responds.

## Procedure

1. Right-click a drive from the Ethernet network.

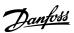

2. Select Start winking or Stop winking.

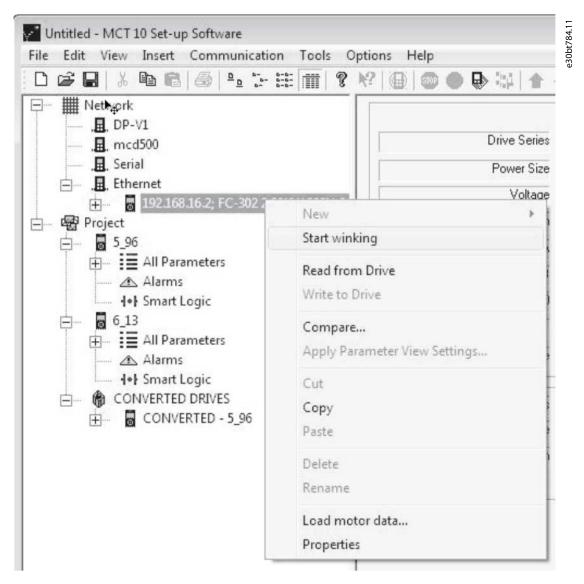

Illustration 21: Start Winking

#### 4.7.3 Advanced

Use the Advanced tab:

- To configure Port Number For Range Scan. The default value is 4000.
- To define the TSC Connection Allocation/Sharing.

The drive has limited simultaneous connections, and with this function it is possible to define if the connections should be released or not. If selecting *Release Idling Connections*, the MCT 10 releases unused connections and makes them available to other users in the network after idle timeout.

# <u>Danfoss</u>

## **Operating Guide**

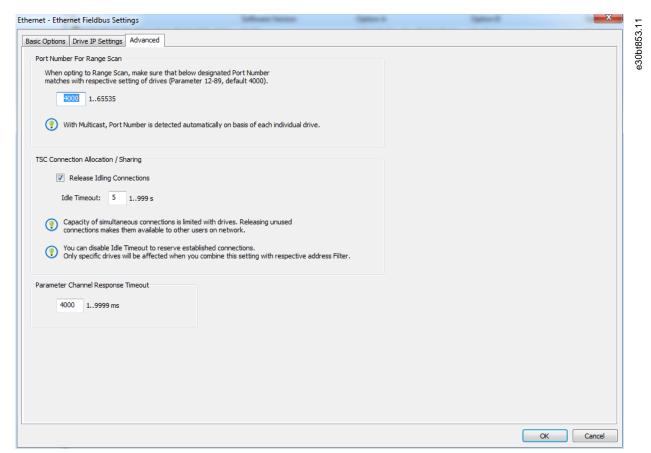

Illustration 22: The Advanced Tab

Operating Guide Parameter Set-up

# **5 Parameter Set-up**

#### 5.1 Introduction

This chapter explains how to control a drive using the MCT 10 Set-up Software. After starting the MCT 10, the main window looks like the example shown in <u>Illustration 23</u>.

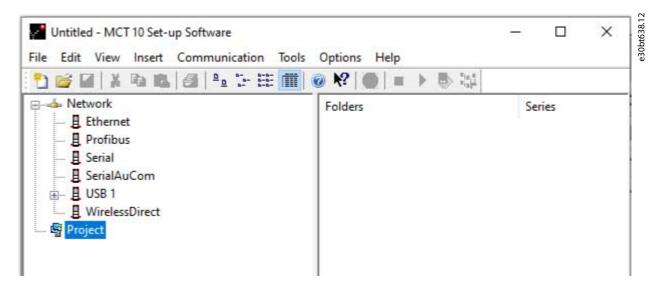

Illustration 23: MCT 10 Set-up Software Main Window

#### 5.2 User Interface

## 5.2.1 Display

The MCT 10 Set-up Software has 2 views:

- · Left view.
- · Right view.

#### Left view

The left view shows the network view (real, online) and the project view (simulated, offline) of the drive network. Use the left view to:

- Add or delete folders and elements.
- Store changes into the Project folder.

Store changes made to the real online set-up into the Project folder in the simulated, offline set-up for later use.

For more information on saving data, refer to 6.8.1.1 Saving a Project.

The left view is organized in a tree structure and contents can be expanded or collapsed as required. Click +/- to expand/collapse the folder.

#### Right view

The right view shows details of the element highlighted in the left view. In the right view, the elements of the drive network can be programmed.

**Operating Guide** Parameter Set-up

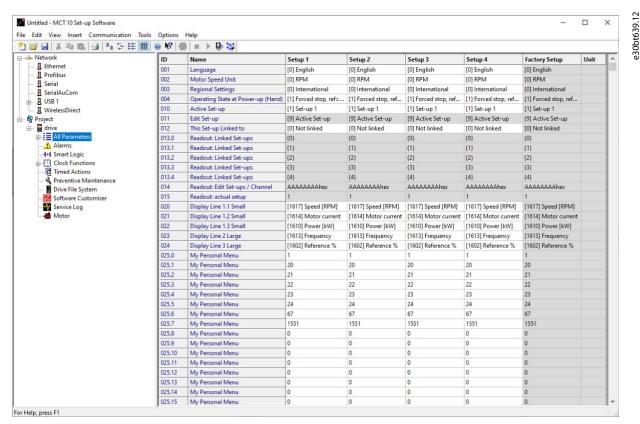

Illustration 24: Details Shown in the Right View

#### Toolbar

A toolbar shows icons for the most commonly used functions.

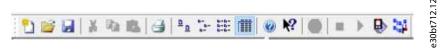

#### Illustration 25: Toolbar

Activate the toolbar under View in the main menu bar, where the toolbar is tick-marked when it is active. To deactivate the toolbar, select *View⇒Toolbar*. Check that the toolbar is no longer tick-marked.

## 5.2.2 Network and Project Folders

The Network folder gives access to physical devices operating in the field. Use Network to configure the physical drive as with the LCP. Configuration changes made in the Network folder are therefore saved only in the physical device in the field. The Network folder contains online data.

The Project folder contains offline data.

#### NOTICE

Changes made in the Network folder are not saved automatically to the Project folder.

#### Network mode - online

The Network folder contains the drives, low harmonic drives, active filters, and/or soft starters online connected to the PC. Monitor and change the parameter settings exactly as if operating on the control panel.

Data entered online is stored in the drive, low harmonic drive, active filter, or soft starter only, not on the hard disk. For information on saving data to the hard disk, refer to <u>6.8.1.1 Saving a Project</u>.

#### Project mode - offline

The Project folder contains the user-defined network of drive, low harmonic drive, active filter, and/or soft starter.

Data entered offline is stored on hard disk.

Use the Project folder to:

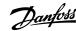

- · Open a project file.
- · Insert folders.
- Store project-related files in any format, for example Word or PDF.

## 5.2.3 Other Folders

Four folder types are available for organizing a large system into several smaller systems.

**Table 2: Available Folder Types** 

| Name             | Purpose                                                                                                    | Icon        |
|------------------|----------------------------------------------------------------------------------------------------|-------------|
| Folder           | Organize drive and/or soft starters that are part of a machine or system.                                                                                                   | e30bt713.12 |
| File folder      | Organize files belonging to a project. Any file format can be used.                                                                                                    | e30bt714.11 |
| Parameter folder | Store parameter settings temporarily or for documentation purposes. The folder can contain a single parameter, subgroup, parameter group, or the entire parameter database. | e30bt523.12 |
| Scope folder     | Analyze the behavior of 1 or several parameters for diagnostic purposes by visualizing them as a curve.                                                                     | e30bt715.11 |

Insert any folder type in an offline project in 1 of 2 ways:

- Right-click the project or an existing folder and select New Folder/New File Folder, as shown in Illustration 26.
- Alternatively, mark the project or an existing folder and select New Folder/New File Folder under Insert in the main menu bar.

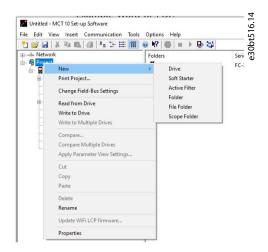

Illustration 26: Inserting a Folder Type

# 5.3 Setting Up Drives and Folders

Sometimes, it is necessary to insert a new folder before setting up new drives. See <u>5.3.1 Inserting a New Folder</u> for instructions. The way to set up drives depends on the drive type. The methods are described in <u>5.3.2 Setting Up Drives</u>, <u>Active Filters</u>, or <u>Soft Starters</u> and <u>5.3.3 Setting Up Low Harmonic Drives</u>.

# 5.3.1 Inserting a New Folder

### **Procedure**

- 1. Right-click the Project folder or select*Insert* in the main menu bar.
- 2. Select New.
- 3. Select Folder or File Folder.

## 5.3.2 Setting Up Drives, Active Filters, or Soft Starters

Insert the drive, the active filter, or the soft starter in a project folder as follows:

### **Procedure**

- 1. Right-click in the left view or click *Insert* in the main menu bar.
- 2. Select New.
- **3.** Select the appropriate device type.

Inserting a drive opens the New Drive window.

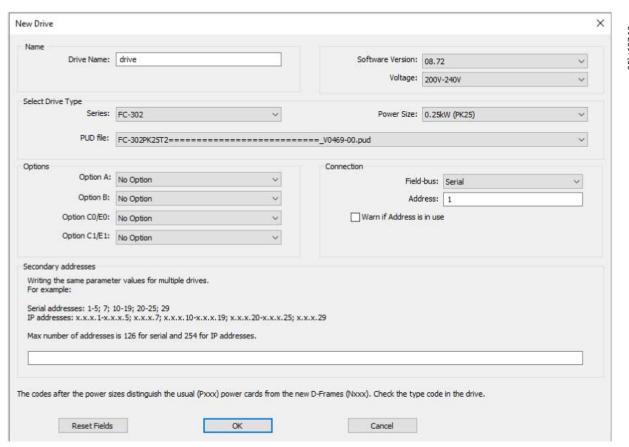

## Illustration 27: New Drive Window

The New Drive window consists of 4 main sections:

e30bt637.12

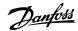

| Name                 | Enter a unique name for the drive. Any text/number combination is allowed. Also specify with software version and the voltage in this section.               |
|----------------------|----------------------------------------------------------------------------------------------------|
| Select Drive<br>Type | Information about the drive series and power size. A PUD file (power unit data information) is also available. The default file is always preselected.       |
| Options              | Various information about the installed options.                                                                                                    |
| Connection           | The fieldbus used between the PC and the drive associated with the address to communicate. The specific field-bus type is available from the drop-down menu. |

It is mandatory to fill in all fields. The different selections are available from the drop-down menus.

Once the new drive is added to the Project folder, the drive data is stored in the offline Project folder. To view the data, click the drive icon.

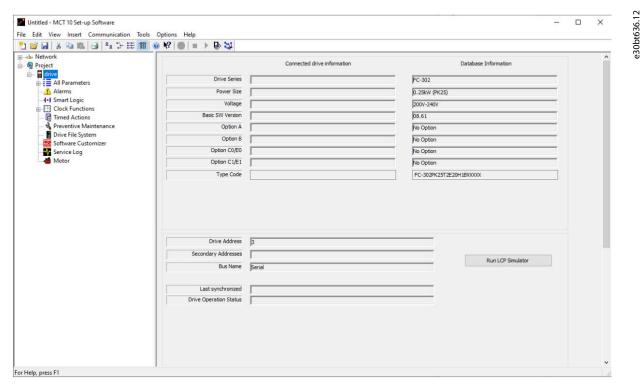

# Illustration 28: View the Drive Data

To change the stored drive data, right-click the specific drive icon and select *Properties*.

# 5.3.3 Setting Up Low Harmonic Drives

Insert a low harmonic drive in a project folder as follows:

# Procedure

- 1. Right-click in the left view or select *Insert* in the main menu bar.
- 2. Select New.
- 3. Select Drive.

4. Enter all relevant data in the New Drive dialog and click Make LHD.

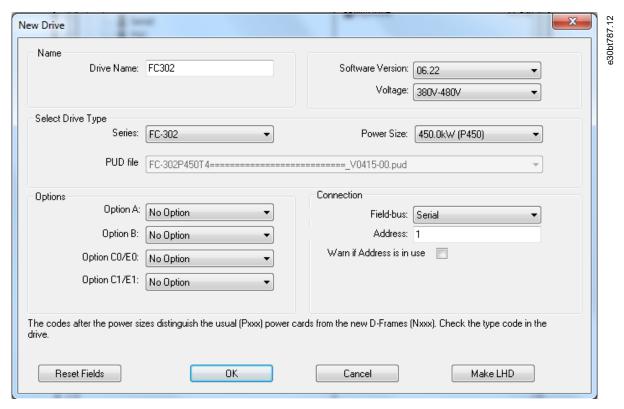

Illustration 29: Entering Data for a New Low Harmonic Drive

# NOTICE

The Make LHD option is only available when power size and voltage ranges of the drive correspond to the supported low harmonic drive.

5. Enter all active filter data in the *New filter* dialog. Ensure that the fieldbus address used for the active filter is not used for other components.

The low harmonic drive is visible in the project as a composition of the drive and the active filter.

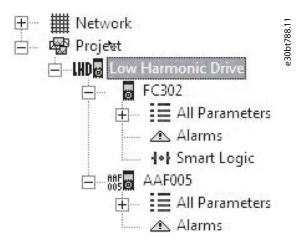

Illustration 30: Low Harmonic Drive Shown in the Project Folder

## 5.3.4 All Parameters Folders

A new *Drive* folder contains an *All Parameters* folder. This folder comprises a series of subfolders with generic names. There is no rename function for these folders. The generic folders within most drives consist of the following subfolders:

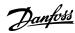

- Operation and display.
- · Load and motor.
- · References and limits.
- Inputs and outputs.
- · Special functions.
- · Serial communication.
- · Technical functions.

The generic folders can vary according to the type of drive selected.

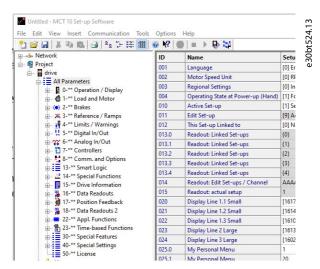

Illustration 31: Subfolders in the All Parameters Folder

The generic folders comprise parameters relevant to the drive type selected.

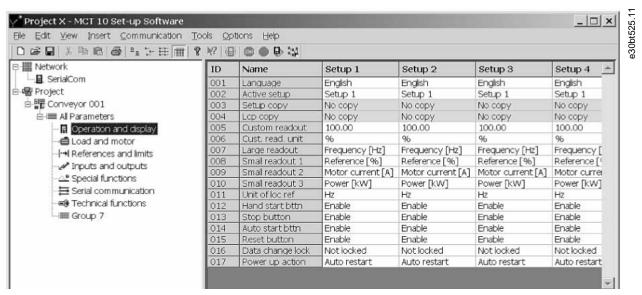

Illustration 32: Data Example in a Generic Folder

## 5.3.5 Array Parameters

Parameters containing array data are shown as a matrix in the right view, where the rows of the matrix are defined as ID.1, ID.2, and so on. For example, array parameters *parameter 9-15 PCD Write Configuration* and *parameter 9-16 PCD Read Configuration* are shown over several entries as 915.1, 915.2, 915.3, and 916.1, 916.2, 916.3 in the right view.

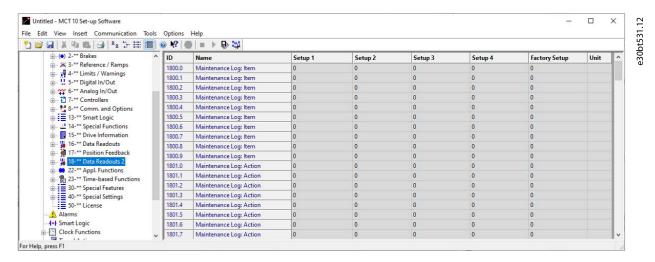

Illustration 33: Array Parameters

# 5.3.6 Sorting

The Danfoss products listed under Network or Project can be sorted according to:

- · Folder name.
- Series.
- · Software version.
- · Address (communication address).
- · Power size.
- · Voltage.

Click the sorting bar and select the relevant sorting option.

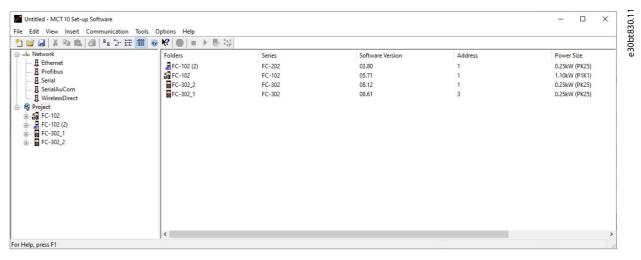

**Illustration 34: Sorting Options** 

## 5.4 Customized Views

Select View in the main menu bar to see the display options. The following options are available:

- Show or hide the toolbar.
- Show or hide the status bar.
- Large icons/small icons view.
- View as list of folders and elements.
- View with details of network and project elements.

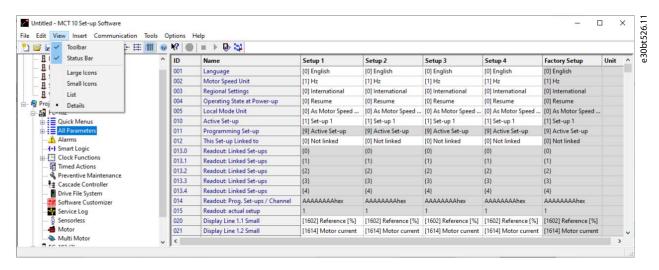

Illustration 35: The View Menu

# 5.4.1 Customize Parameter View Settings

Apply the selected parameter view settings to subfolders, to an entire project, or to the entire application, that is all MCT 10 Set-up Software folders in network or project mode.

#### Procedure

- 1. Right-click the parameter cell or set-up column.
- 2. Select Apply Parameter View Settings.

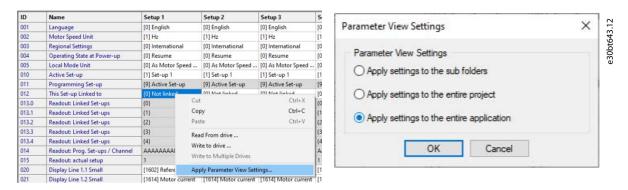

Illustration 36: Applying Parameter View Settings

3. Select the relevant option and click OK.

# 5.4.2 Customize Background Color

To customize the background color of the views, go to Options \$\int Online Parameter Grid Settings.

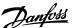

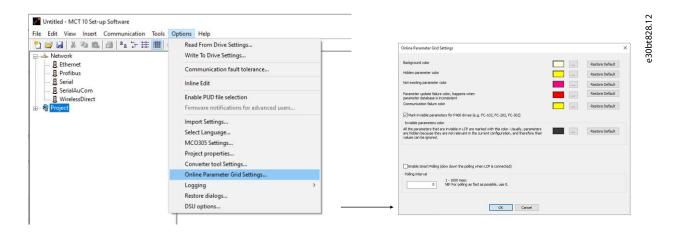

## Illustration 37: Customizing Background Color

#### **Procedure**

- 1. Select Restore Default to restore factory default background color for online environment.
- 2. Click [...] to open a standard true color picker.
- 3. Select Add to Custom Colors for customizing colors for later usage.

## 5.4.3 Customize Parameter View

The parameters shown in the right view are presented in a series of columns, containing ID, parameter name, 4 set-ups, units, and factory set-up.

Select  $Parameter\ view \Rightarrow Set-up \Rightarrow Remove\ Menu.$ 

# NOTICE

Changes made to the removed set-up are still stored in the MCT 10 Set-up Software and can be shown by selecting *Customize Columns*.

### **Procedure**

- 1. Right-click a column.
- 2. Select Customize Columns.
- 3. In the left view of the Customize Columns dialog, select the field to be added or removed.

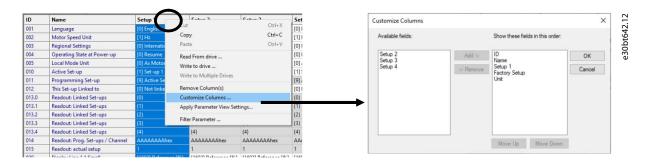

Illustration 38: Customize Columns Dialog

- 4. Click either Add or Remove.
- 5. Change the order of the fields in the right view by clicking Move Up or Move Down.

**Operating Guide** 

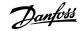

6. Right-click a column and select Apply Parameter View Settings.

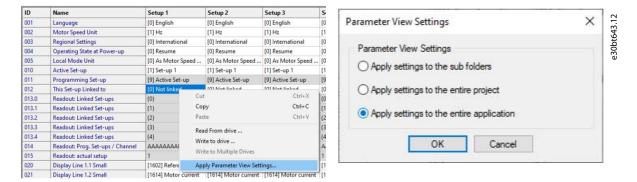

Illustration 39: Apply Parameter View Settings

7. Select if the settings should apply to the subfolders, the entire project, or the entire application.

## 5.4.4 Filtering Parameters

Filter the parameters in the right view according to the following settings:

**Table 3: Available Filter Settings** 

| Setting            | Description                                                              |
|--------------------|--------------------------------------------------------------------------|
| Read only          | Only read-only parameters are shown.                                     |
| Read & Write       | Only read & write parameters are shown.                                  |
| Changed parameters | Only parameters that have been changed in the current session are shown. |
| All                | All parameter groups are shown.                                          |
| Group              | One or more parameter groups are shown according to selection.           |

# Procedure

- 1. Right-click any column in the right view.
- 2. Select the appropriate filtering setting or the appropriate filtering group.

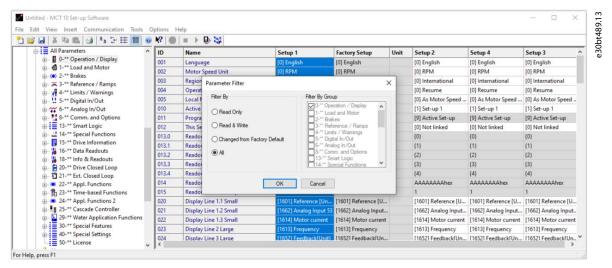

Illustration 40: Filtering Columns

# 5.4.5 Customize Columns

# Procedure

1. Right-click any column.

2. Select Customize Columns.

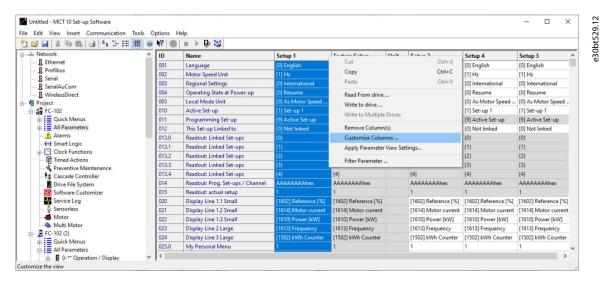

Illustration 41: Customize Columns Menu

3. Highlight a field to change the order.

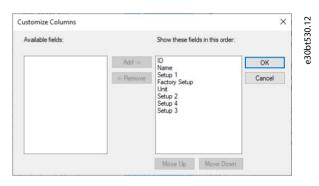

Illustration 42: Change Order of Fields

**4.** Select Move Up, Move Down, or Remove.

Removed columns are still stored in the memory and can be retrieved into the right view by highlighting the relevant field name and selecting *Add*.

## 5.5 Parameter Edit

The parameter structures in the MCT 10 and in the drive are the same. Modify the parameter by double-clicking the relevant parameter entry. If an entry cell is shaded, the parameter is read-only and cannot be modified.

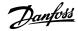

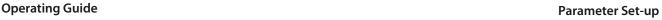

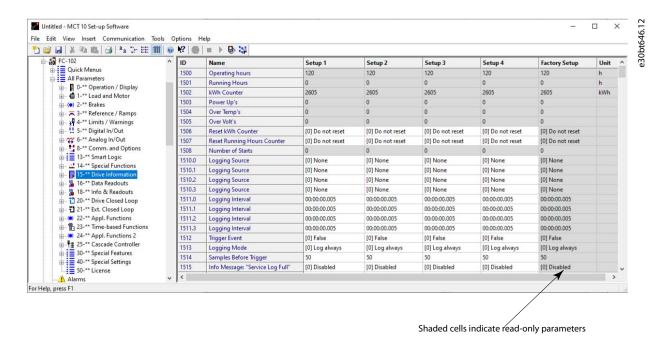

### Illustration 43: Editing Parameters

Change parameter set-up by manually entering new values in the cells in the right view. Alternatively, change the parameter set-up by importing values from an active drive using the *Read From Drive* function.

If a parameter value is set to an illegal value, an error is shown. Parameters can be edited in 2 different modes:

- Inline.
- Dialog-based.

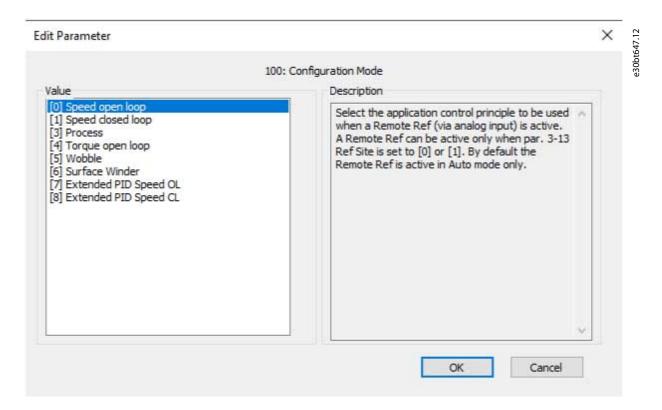

Illustration 44: Edit Parameter View

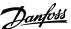

#### Inline edit

In inline edit mode, the available setting options are shown without any detailed descriptions of the options. Inline edit is only recommended for experienced users.

#### Dialog-based edit

To have details of parameters available while editing, use dialog-based edit. The parameter details are:

- · Parameter options.
- · Ranges.
- · Functions.

Enter dialog-based edit by deselecting inline edit.

# 5.6 Comparison of Parameters

Parameter settings can be compared to the parameter settings in another drive. Comparisons can be made either to another drive inside the project or to an online drive. The comparison function evaluates whether settings inside the drive have been changed, or checks if 2 or more drives have the same settings.

### **Procedure**

1. Activate the function by highlighting the base drive for comparison and select *Compare*.

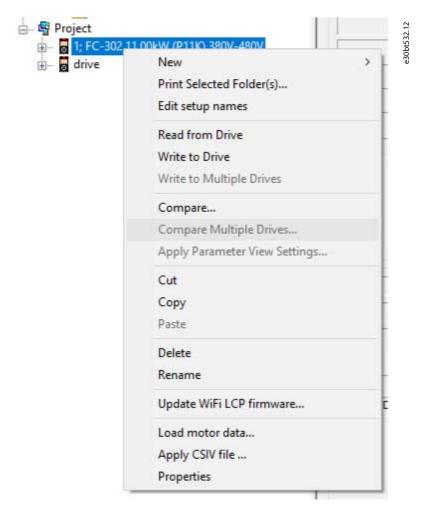

## Illustration 45: Comparison

2. Select the drive to compare with.

This drive can be an online drive from the network, or it can be a drive in the offline folder (Project folder).

The result of a comparison can be stored in an ASCII text file for documentation or for subsequent import into a spreadsheet. It is possible to compare all set-ups, or to compare 1 set-up to another.

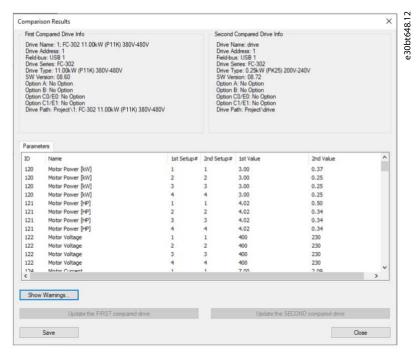

Illustration 46: Comparison Result

# 5.7 Compare Multiple Drives

Comparing multiple drives is done via the menu. The project drive has to have the correct addresses. If necessary, the addresses can be changed in the project properties by right-clicking the project and selecting *Drive's Properties*.

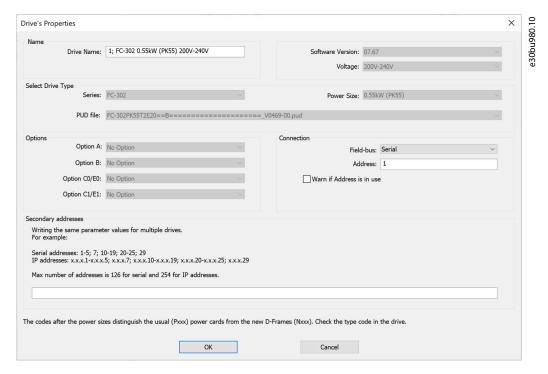

Illustration 47: Drive's Properties

Only drives from the same product series can be compared and written. If the series do not match, a status message is shown.

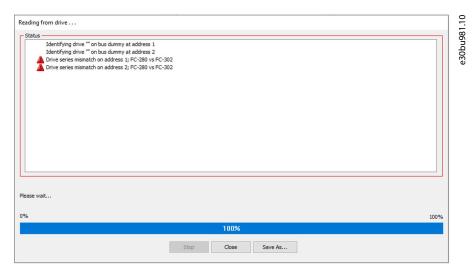

Illustration 48: Drive Series Mismatch

To start the comparison, right-click the project drive and select Compare Multiple Drives.

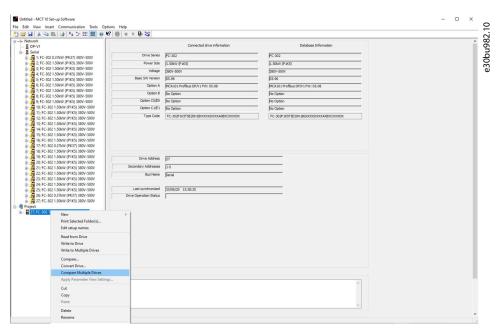

Illustration 49: Selecting Compare Multiple Drives

A window appears showing the relevant drives being read.

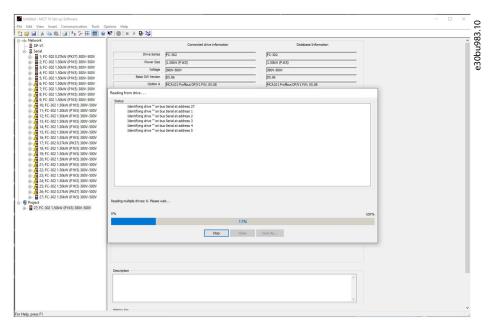

## Illustration 50: Drives Being Read

When the read is complete, the comparison window appears.

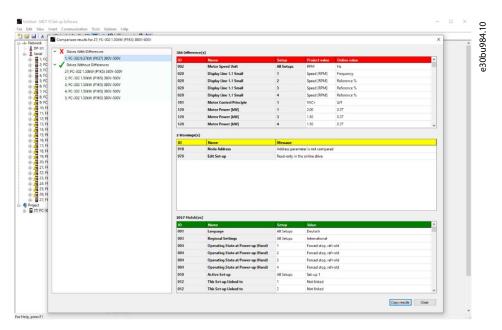

## Illustration 51: Comparison Window

The parameters in the red block are those which are set differently in the compared drives.

The parameters in the yellow block have not been compared.

The parameters in the green block have the same settings in the compared drives.

For common setup parameters, only setup 1 is compared. The result is shown as *All Setups*.

### Exceptions

There are some parameters that, for technical reasons, are not written/compared. These parameters include some communication parameters (8-31, 9-18, and 12-01). Trying to write these parameters would cause loss of communication.

Furthermore, safety parameters are not written.

## 5.8 View Change Log

When configuring a drive, active filter, or soft starter from the project, it is possible to view the change log containing the changes made by the user only, or the changes made including the dependent parameters.

User-defined changes can be read out by right-clicking All Parameters and selecting Minimal Changeset.

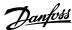

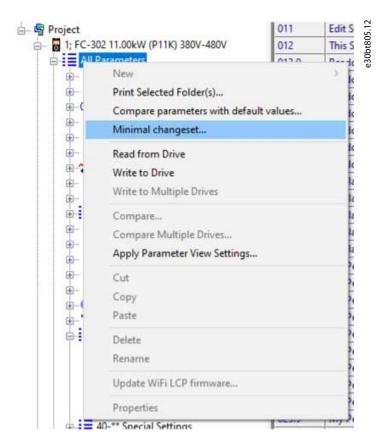

Illustration 52: Minimal Changeset

Changes made including the dependent parameters can be read out by right-clicking *All Parameters* and selecting *Compare parameters with default values*.

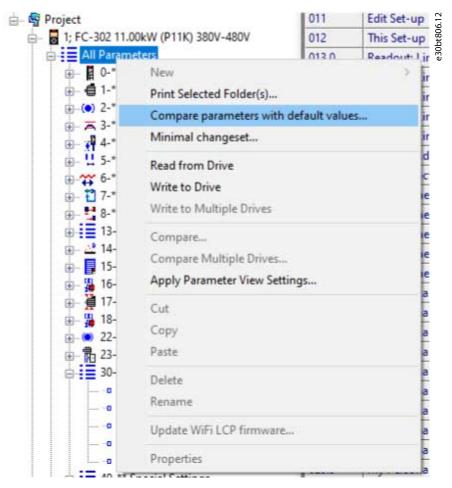

Illustration 53: Compare Parameters with Default Values

# 5.9 Read Drive Operation Status

The drive can be in 2 different operating conditions:

- Auto On
- Off

The operation status can be monitored via the LCP or MCT 10. Use MCT 10 to monitor the actual operation status by clicking a drive located in the network. Select *Refresh Status* to update the status information. Parameters can only be written to drives in operation status *Off*.

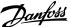

# **6 Operation**

# 6.1 Reading and Writing Parameters

Parameter settings can be read from or written to an online connected drive.

Most parameters are read/write and can thus be configured. Other parameters are read-only and cannot be configured. Use the filter function to view which parameters are read/write or read-only.

Select the values to be read/written and then select the Read From Drive or Write To Drive menu.

The following options are available:

- · A single parameter in the right view.
- All parameters in the left view.
- A parameter group in the left view, for example the Load and Motor group.

The read-from-drive and write-to-drive functions apply to the whole section.

Select Options in the menu bar to access a range of functions.

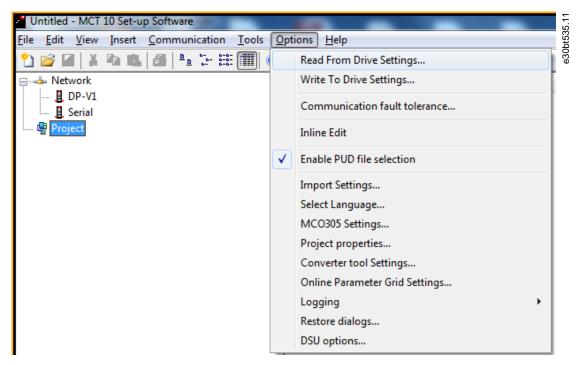

**Illustration 54: Select Options** 

## 6.1.1 Read From Drive Settings

Select the required options for reading from an active drive.

Setups

Select to read visible set-ups only or to read all set-ups.

Drive differences

If field device software and MCT 10 Set-up Software versions are not identical, specify the acceptable level of compatibility errors. Select *Allow drive differences* to ignore all compatibility errors.

Select *Allow drive version difference* to restrict the acceptable compatibility errors to those occurring in different software versions but same drive series. Select *Do not allow drive differences* not to accept differences between online devices and offline devices.

Save as default settings

Activate Read From Drive settings for all reads from the drive.

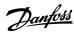

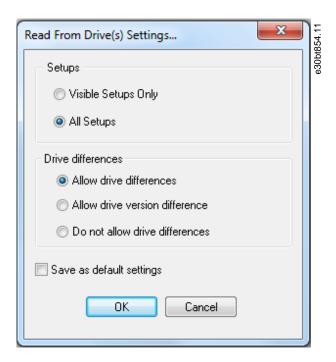

Illustration 55: Read from Drive Settings

# 6.1.2 Write to Drive Settings

Select the required options for writing to an active drive, which then becomes applicable for all writing to drives.

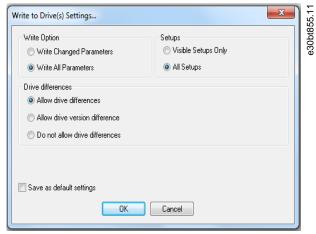

Illustration 56: Write to Drive Settings

### Write option

By default, Write All Parameters is selected. This means that all read and write parameters are written to online drives.

If selecting Write Changed Parameters, only the subset of parameters different from default are written. This selection improves performance.

## 6.1.3 Communication Fault Tolerance

Set an acceptable number of communication faults before disconnecting. The default number of failures is 1000.

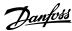

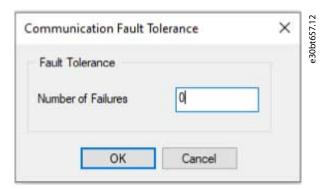

Illustration 57: Fault Tolerance

## **6.2 Connection Properties**

To read or write between online and offline drives, configure the connection properties in the offline project. If the fieldbus does not refer to an available drive in the network tree, MCT 10 Set-up Software is not able to identify the online drive.

Reconfigure the fieldbus by right-clicking the offline project and select *Properties* ⇒ *Connection*.

Configure the fieldbuses added to the network tree in the Fieldbus drop-down list.

### 6.3 Read from Drive

Values can be read from an active drive by right-clicking a selection and then selecting *Read from drive*.

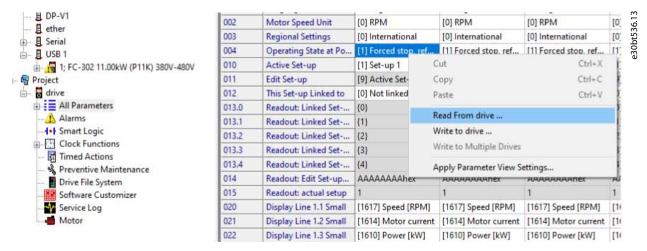

Illustration 58: Read from Drive

Once *Read from drive* is selected, the software accesses the online device and shows the *Drives Check* window. This window contains a list of drives with detected compatibility issues.

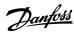

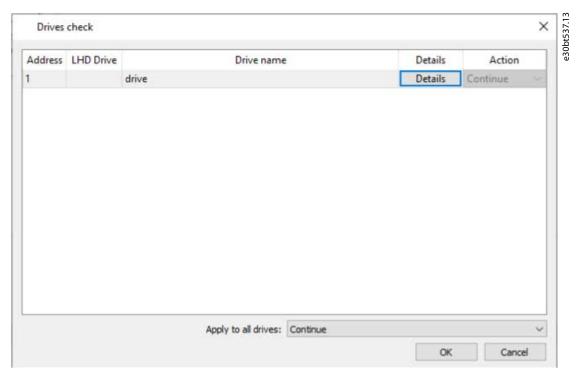

### Illustration 59: Drives Check Window

Select *Details* to view details on the different properties between project device (based on database information) and online device (the connected drive).

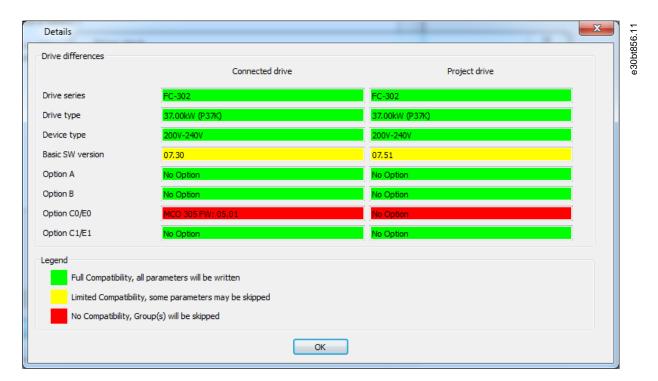

# Illustration 60: Details

The color codes indicate the level of compatibility between the project drive and the connected drive for each property. To continue the reading process, define an action in the *Drives Check* dialog. The default action is *Continue*. Other available selections are:

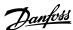

- Skip the drive.
- None.
- Update project and continue.

The same action can be applied to all devices at a time instead of 1 by 1.

If selecting *Skip the drive*, MCT 10 Set-up Software does not read that particular device, but continues reading the other devices. *Continue* resumes reading. Acknowledge and accept any differences found.

*Update project and continue* activates the read-from-drive process, and it deletes the data in the project drive and replaces it with data from the connected drive.

# NOTICE

The *Update from connected* selection deletes and replaces all information stored in the project drive. To retain the information entered into the project drive, select *Continue*.

Once the read-from-drive process is completed, the display shows details of both the Connected Drive Information and the Database Information.

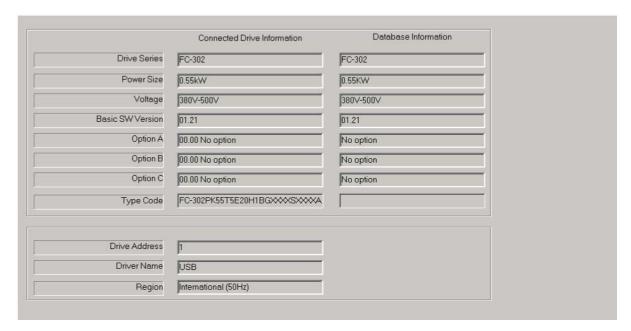

Illustration 61: Read-from-drive Process Completed

# 6.3.1 Changing the PROFINET Host Name

As of MCT 10 version 4.3, the domain name and host name can be changed via the *Read-from-drive Process Completed* dialog. **Procedure** 

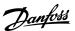

1. Click Change domain or host name.

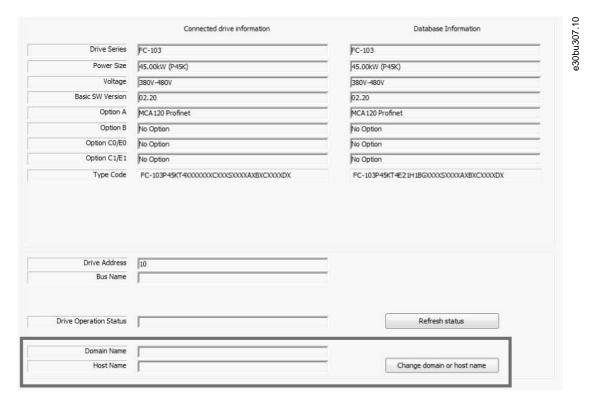

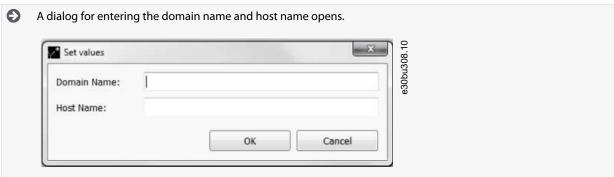

The values entered in the dialog are written to parameter 12-07 Domain Name and parameter 12-08 Host Name.

# 6.4 Write to Drive

# Procedure

1. Right-click a parameter column title in the right view or click *Communication* in the main menu bar.

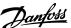

### 2. Select Write to drive.

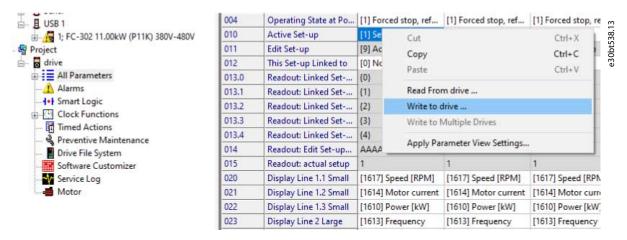

Illustration 62: Write to Drive

# 6.5 Write to Multiple Drives

Add addresses in the *Address* field and in the *Secondary Addresses* field. *Secondary Addresses* in the right view is enabled for DP-V1, Ethernet, Serial, and Dummy.

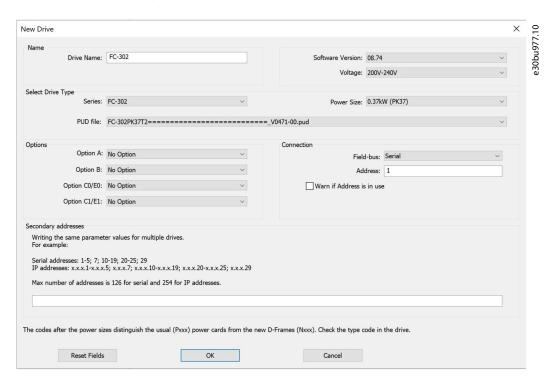

Illustration 63: New Drive Dialog

Write parameter values to the main address and to secondary addresses. If the drive is not available on the configured address, it must be skipped.

If a drive is configured with secondary addresses, the *Write to Multiple Drives* context menu is enabled on the right-view parameters and on the parameter headers context menu on the left-view group and on the drive menu.

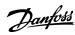

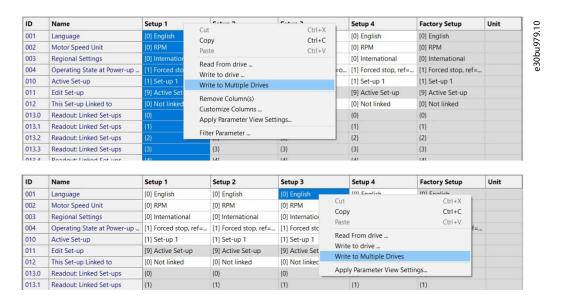

Illustration 64: Examples, Write to Multiple Drives, Right-View Parameters

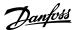

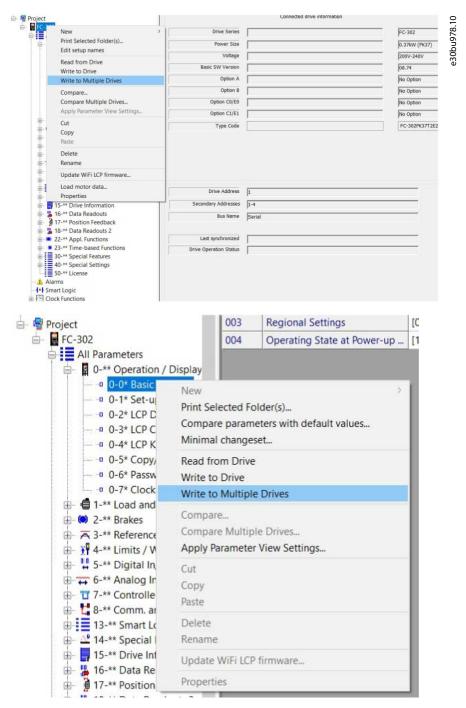

Illustration 65: Examples, Write to Multiple Drives, Parameter Headers Context Menu, and Drive Menu

## 6.6 Poll

When in network mode, MCT 10 Set-up Software automatically polls the parameters in the right view to update their status continuously to reflect live operation.

# 6.6.1 Stop Polling

To stop polling, for example to freeze and analyze a particular moment:

## Procedure

- 1. Click Communication in the main menu bar.
- 2. Select Stop polling.

Alternatively, click the Stop polling icon in the toolbar.

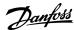

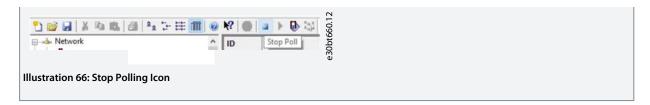

# 6.6.2 Resume Polling

### **Procedure**

- 1. Click Communication in the main menu bar.
- Click Resume polling.

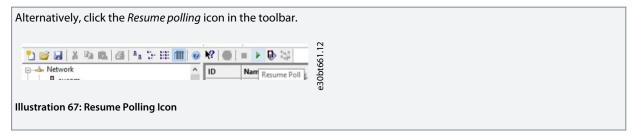

# 6.6.3 Using Smart Polling (Intelligent Scan Frequency)

While the MCT 10 Set-up Software is polling the parameter grid, the LCP becomes slow. To improve LCP usability, configure MCT 10 to enable smart polling. Enabling smart polling slows down the polling when the LCP is connected.

### **Procedure**

- 1. Click Options in the main menu bar.
- 2. Select Online Parameter Grid Settings.

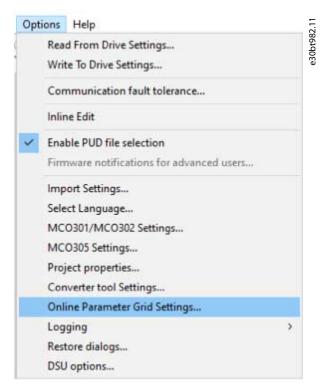

Illustration 68: Selecting Online Parameter Grid Settings

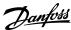

**3.** Tick the checkbox Enable Smart Polling (slow down the polling when the LCP is connected).

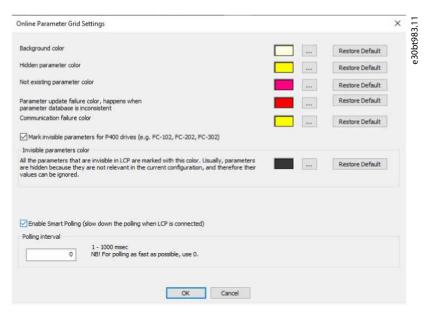

Illustration 69: Ticking the Checkbox

# 6.7 Changing the Set-up of a Field Device

### **Procedure**

- 1. Open the Network folder.
- 2. Select the relevant device.
- 3. Select *Stop* on the toolbar to stop polling.
- 4. Change the settings in the set-up columns in the right view.

The changes are implemented online in the field device, but are not recorded.

# 6.8 Save Changes to a Hard Disk

# 6.8.1 Recoding Online Changes

### **Procedure**

- 1. Select the relevant device in the Network folder.
- 2. Right-click the device and select Copy.
- 3. Select the Project folder.
- 4. Right-click and select Paste.
- 5. Select File from the main menu bar.
- 6. Select Save As.
- 7. Save the device file into a directory in the storage location.

# 6.8.1.1 Saving a Project

### **Procedure**

- 1. Click File in the main menu bar.
- 2. Select Save.

Alternatively, click the Save icon in the toolbar.

# 6.8.1.1.1 Including Drive Information

It is not possible to open a project file including a firmware version not supported by MCT 10 Set-up Software. Including the drive information in the project file makes it possible to open in other installations with MCT 10 without having the firmware installed. By opening the project file, the drive information is updated similarly to:

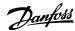

- Selecting *Update Drive Support* under *Tools* in the main menu bar.
- · Downloading the drive information from an online drive.

The drive information is saved in the project file.

## 6.8.1.1.2 Excluding Drive Information

### **Procedure**

- 1. Click Options in the main menu bar.
- 2. Select Project properties.
- 3. Click Include drive supprt in project.

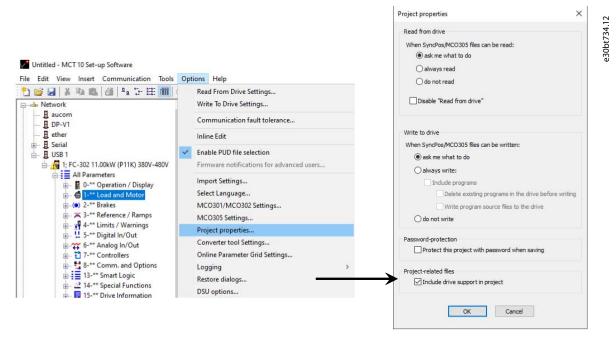

Illustration 70: Save Drive Information

# 6.8.2 Archive/Unarchive

Projects that include links to other documents can store the linked files.

By selecting the Archive function, the MCT 10 Set-up Software generates a file that contains all drives and the linked files into a \*.ssa file. If this file is sent to other computers, the user gets a copy of the linked files on the computer.

# 6.9 Import of Older Dialog Files

For users working with VLT set-up software dialog, the files generated with these software packages can be imported into the MCT 10 Set-up Software.

Files from DOS versions and Windows versions can be imported to the MCT 10 Set-up Software. Following a successful import, the MCT 10 places the imported files in an imported files folder.

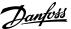

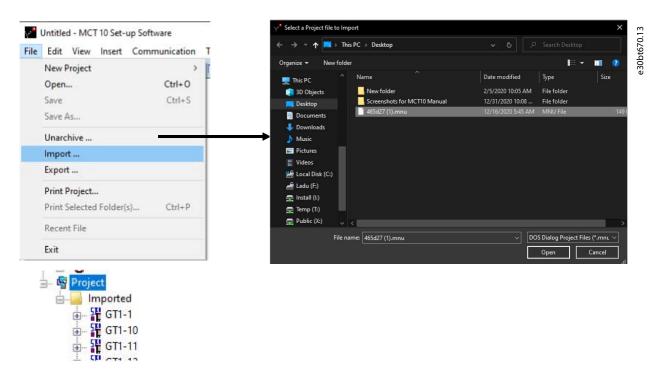

### Illustration 71: Import Older Dialogs

Due to limitations in some of the former PC tools, some functionalities cannot be imported, for example, functions such as showing changed values only.

## 6.10 Printing

There are 2 print options in MCT 10 Set-up Software:

- · Print project.
- Print selected folders.

Both options are in the File menu in the main menu bar. Alternatively, right-click the Project icon and select Print project.

To print a folder, right-click a folder icon within the project and select *Print selected folders*.

Select *Print project* to print parameter settings for an entire project. Select *Print selected folders* to print parameter settings for part of a project.

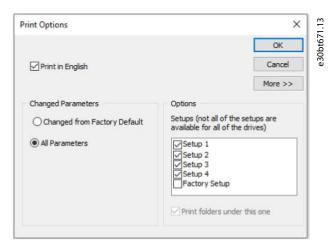

# **Illustration 72: Print Options**

Select the desired print language from the drop-down list.

Changed parameters

Print either parameters that have been changed from factory default or all parameters.

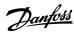

Options

Select which set-up to print.

More

Click More to be able to print selected parameter groups only.

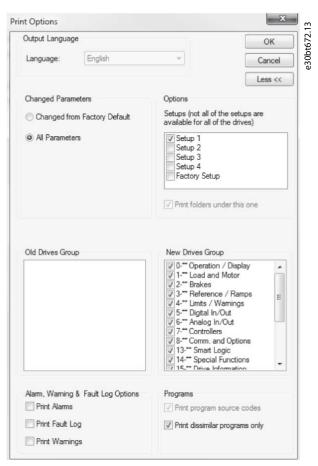

Illustration 73: Example of Print Selection

# 6.11 Update Database Information

If the MCT 10 Set-up Software database information is outdated, updates are available either by download from the Internet or, when this is not possible, by reading from the drive itself.

When the MCT 10 Set-up Software database for a drive is outdated, the drive icon is shown with a red line through it and the *Database information* fields show the message *Not supported*.

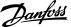

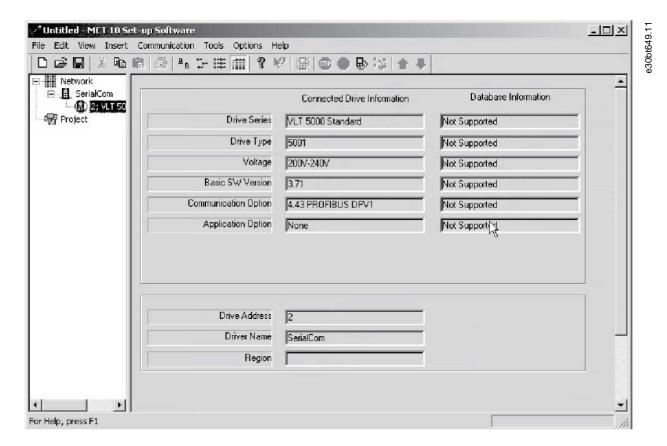

### Illustration 74: Outdated Software Database

Update the database either by right-clicking the drive icon and selecting *Download drive info*, or by clicking *Download drive info*.

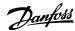

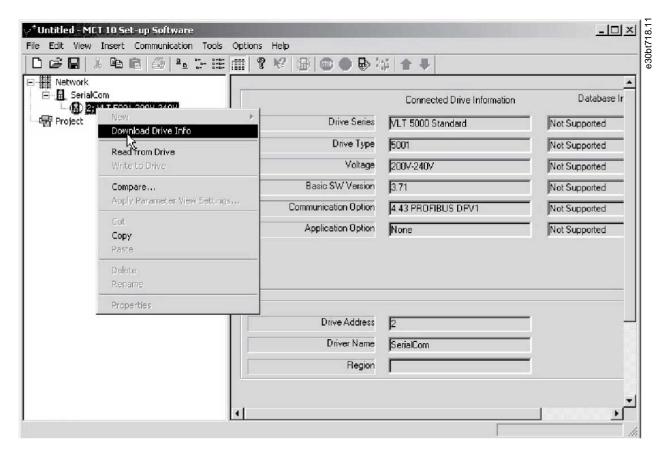

## Illustration 75: Database Update

To start reading from the drive, select Yes.

When reading from the drive is complete, the drive icon no longer has a red line through it, and the *Database information* shows settings identical to the *Connected drive information*.

Also, the parameter settings are shown in capital letters.

# 6.12 Update Drives Firmware Support in MCT 10 Set-up Software

The MCT 10 Set-up Software can be updated regardless of the firmware of the drive.

Download upgrades from the Danfoss website www.danfoss.com.

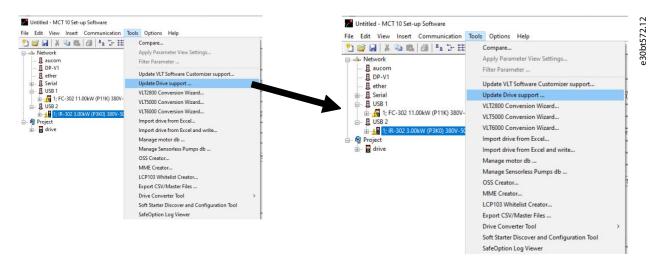

Illustration 76: Update MCT 10 Set-up Software

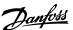

# NOTICE

The update files can be installed without administrator rights in Microsoft operating systems.

# 6.13 Software Compatibility

The MCT 10 Set-up Software project files can open legacy version project files.

**Table 4: Opening Legacy Versions** 

| Software versions of MCT 10 Set-up Software and drive in existing project file | Software versions of Danfoss Set-up<br>Software | Compatible / | X |
|--------------------------------------------------------------------------------|-------------------------------------------------|--------------|---|
| 2.00 and 2.01                                                                  | 2.02                                            |              |   |
| 2.02 and 2.51                                                                  | 2.00                                            | x            |   |

When MCT 10 Set-up Software has been updated, project files saved with a newer firmware version can be opened and used. Refer to <u>Illustration 77</u> for an example.

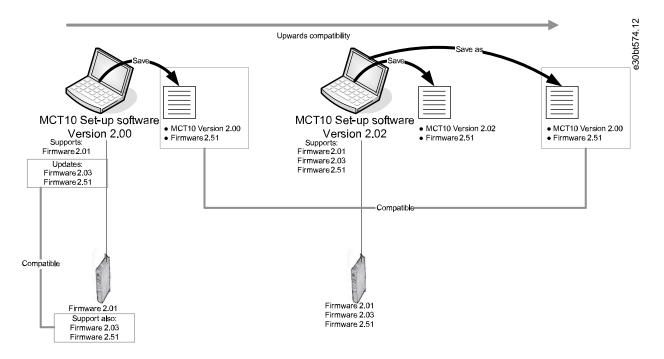

Illustration 77: Use Updated MCT 10 Set-up Software

# 6.13.1 Mapping to Compatible Firmware

To establish connectivity to a drive with firmware version 1.10, it is required to modify the MCT 10 Set-up Software drive database mapping to firmware version 1.05 as reference.

## **Procedure**

- 1. Start the MS Explorer and open the path C:\Program Files\Common Files\Danfoss Drives\SharedSource\.
- 2. Open the text file ss\_version\_mapping.txt in Notepad by right-clicking the file and selecting Edit.
- 3. Change "Series="FC-202",AOC="01.10",Database="01.10" to Series="FC-202",AOC="01.10",Database="01.03".
- 4. Save and close the file.

To find out if the MCT 10 Set-up Software has been updated, check the information in the *About* box. This box shows the actual MCT 10 Set-up Software version.

# NOTICE

System information can be copied directly to the Windows clipboard.

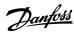

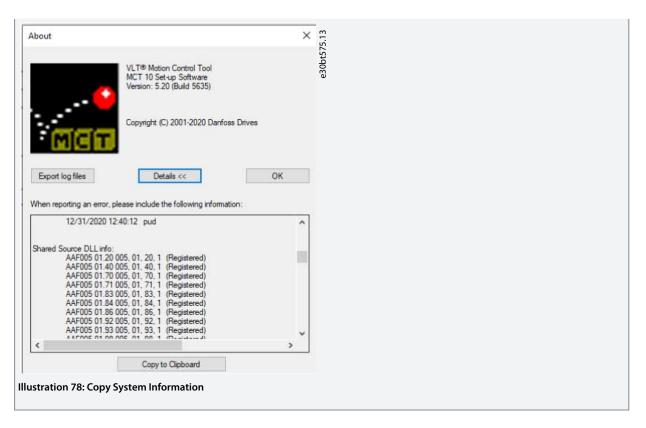

## 6.14 Conversion Wizard

## 6.14.1 Conversion

It is required that database versions, power size, voltage range, and option configuration of the source match the destination drive. Differences can be converted using 1 of the conversion wizards available in the MCT 10 Set-up Software:

- VLT to FC series conversion.
- FC to FC series conversion.

# NOTICE

If the parameter database of a source drive is different from the database on the destination drive, it cannot be written without errors signaled during write to drive.

## 6.14.2 VLT to FC Series Converter Function

It is possible to convert, for example, a VLT® 5000 drive to a VLT® AutomationDrive FC 302 via the conversion matrix in the MCT 10 Set-up Software.

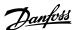

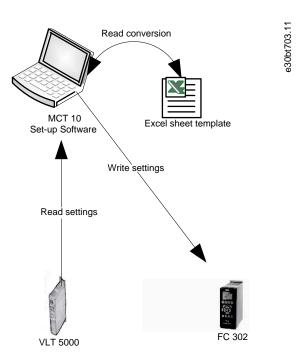

Illustration 79: Conversion

# 6.14.2.1 Converting Multiple Drives

## **Procedure**

- 1. Select the Tools menu and activate Drive Conversion Wizard.
- 2. In the subsequent dialogs, select the drives for conversion.

When converted, a new VLT® AutomationDrive FC 302 drive is created in the Project folder.

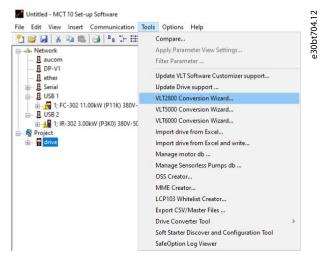

Illustration 80: Conversion of Multiple Drives

# 6.14.2.2 Import Drive from Excel

Use this function to create a VLT® AutomatonDrive project based on an Excel sheet. For example, import of VLT® 3000 settings from an Excel sheet into a new FC 302.

An example file is attached in the MCT 10 Set-up Software (vlt3000conversion.xls). This example file can be edited and used for converting from VLT® 3000 to FC 302.

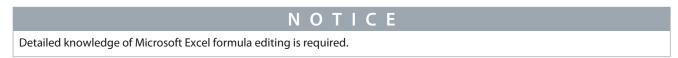

### 6.14.3 FC to FC Conversion

The converter tool can convert projects within the same drive series, regardless of software versions, power size, voltage range, and option configuration. It covers:

- VLT® HVAC Drive FC 102.
- VLT® Refrigeration Drive FC 103.
- VLT® AQUA Drive FC 202.
- VLT® AutomationDrive FC 301/FC 302.
- VLT® Lift Drive LD 302.
- All OEM versions based on the FC xxx series.

Differences can be matched by using the Conversion Tables Manager.

A conversion table enables conversion from:

- · Online to online drive.
- · Online to offline drive.
- · Offline to online drive.
- Offline to offline drive.

Two user profiles are available:

- Administrator qualifies and manages the conversion tables through access to the Conversion Tables Manager. From the Conversion Tables Manager, new conversion tables can be created and deployed to other MCT 10 Set-up Software installations.
- User writes projects to the destination using the conversion tables transparently. The user cannot access the Conversion Tables Manager. Conversion tables can be imported to the database.

MCT 10 Set-up Software is installed with user rights. Enabling the Conversion Tables Manager is done from the checkbox in the *Converter Tool Settings* dialog.

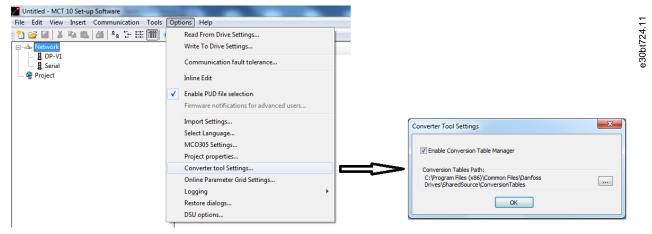

Illustration 81: Enabling Conversion Table Manager

The conversion tables are stored locally on the hard disk. Using the database non-distributed, the path to the network location can be reconfigured from the *Converter Tool Settings* dialog.

## 6.14.4 Conversion Tables Manager

Access the Conversion Tables Manager via the Tools menu in the MCT 10 Set-up Software.

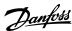

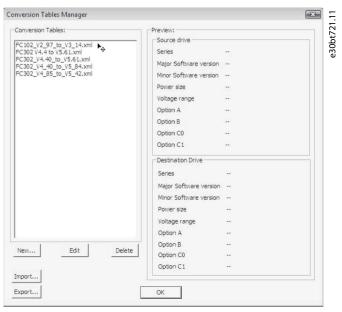

Illustration 82: Conversion Tables Manager

A dialog is divided into the following sections:

- A conversion table containing the list of conversion tables in the database.
- · A preview pane.

Conversion tables can be created or imported, edited, exported, or deleted.

#### Exporting tables

Distribute to other MCT 10 Set-up Software installations by exporting the relevant tables to a \*.cvt file. The preview pane lists the conversion table source and destination drive information.

The conversion can be as follows:

- Drive series based on the FC 102/FC 202/FC 3xx platform.
- Software version (major and minor).
- Power size.
- · Voltage range.
- · Option A.
- Option B.
- · Option C0.
- Option C1.

#### Create conversion tables

To create a conversion table, open the Conversion Tables Manager or right-click the source drive and select Convert drive.

# NOTICE

When using the right-click option, it is only possible to configure the information of the destination drive. Furthermore, *parameter group 19-\*\* User-defined Parameters* is not converted. These settings are configured when writing from source to destination.

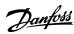

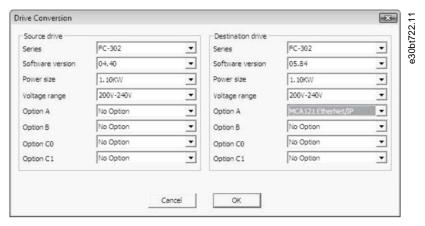

Illustration 83: Drive Conversion

### **Editing tables**

In the *Drive conversion* view, enter the information for source and destination drives. Click *OK* to open the conversion table editor listing the parameter database differences.

Use the conversion table editor to create or load a conversion table. Ensure that the conversion table matches the drive series, software version, power size, voltage range, and option configuration. The MCT 10 Set-up Software is not able to find and load incompatible conversion tables. After loading or creating the conversion table, it is possible to re-edit the table or to convert the source drive and store the converted drive in an offline folder.

#### **Formulas**

The parameter database is listed and sorted according to the parameter ID. To simplify the conversion process, filter the database to list alerts or applied changes only.

#### **Table 5: Alert Coding**

| Color code | Description                                                                                                    |
|------------|----------------------------------------------------------------------------------------------------|
| Red        | Difference between source database and drive. A formula is required before changes can be applied to the drive. |
| Blue       | Difference between source database and drive. The formula is ignored and changes can be applied to the drive.   |

# NOTICE

If a formula is applied to all alerts, the source parameter database can be converted to the destination parameter database without any further configuration.

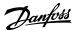

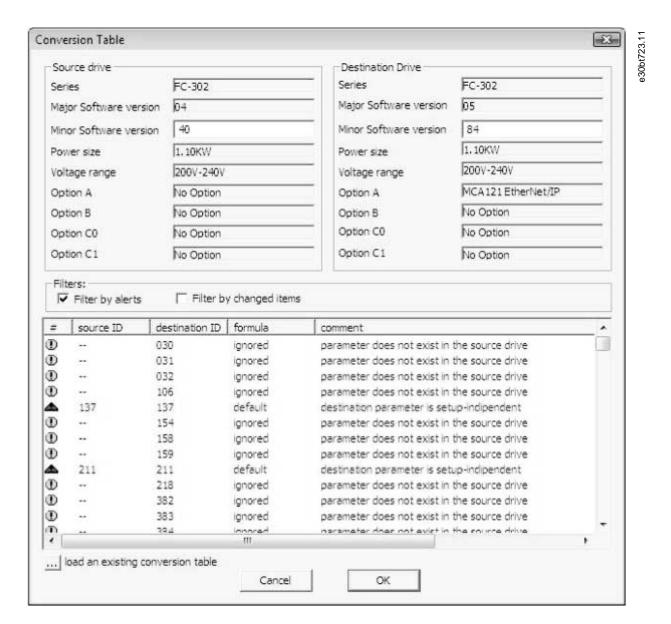

#### Illustration 84: Conversion Table

Double-click an alert to open the *Formula Editor* dialog and specify the destination parameter mapping. The following configurations are possible:

- · Destination parameter is set to default value (factory default value. Default settings for red alerts).
- Destination parameter = source parameter ID.
- Destination parameter = source parameter multiplied by a user-defined numeric value.
- Destination parameter = destination option list or numerical value.
- Ignore this parameter. Default setting for blue alerts.

Each formula applied can be associated with a comment containing a user-defined text. The comment is optional to each alert.

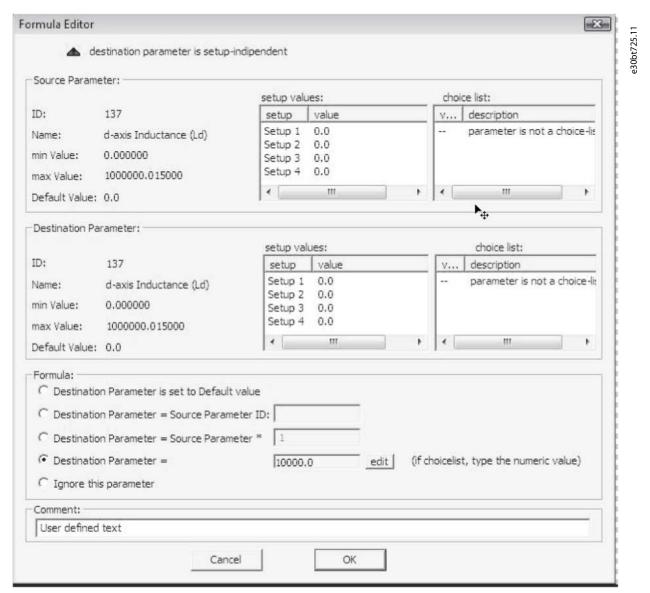

#### Illustration 85: Formula Editor

When a formula is applied to all red alerts, assign a name to save the conversion table in the database.

If differences are detected when writing from source to destination drive, MCT 10 Set-up Software uses the following as search criteria:

- The drive series.
- Major software version.
- Power size.
- Voltage range.
- Option configuration.

With the proper conversion table in the database, any drive can be written transparently to a destination even if the minor software version does not match. If several conversion tables are found matching the criteria, MCT 10 Set-up Software uses the minor software version to find the closest match. Only 1 drive can be written transparently to the destination.

If parameter group 19-\*\* User-defined Parameters is available, the settings are written transparently to the destination drive.

## 6.14.4.1 Converting Offline to Offline/Online to Online

### Procedure

- 1. Mark the appropriate number of set-ups from All Parameters.
- 2. Right-click and select Copy.

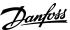

3. Paste the parameters in the destination drive folder.

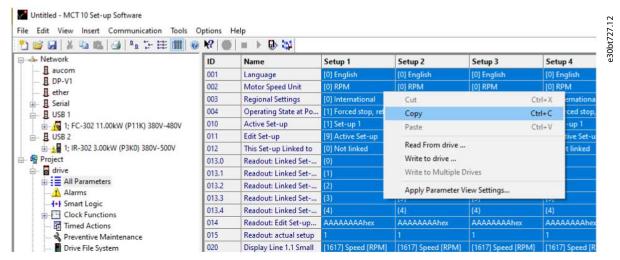

Illustration 86: Offline Online Conversion

MCT 10 Set-up Software recognizes any difference and automatically applies a matching conversion table, if available.

# 6.14.4.2 Converting Online to Offline/Offline to Online

NOTICE

Before converting, ensure that offline and online drive connection properties correspond.

#### **Procedure**

1. Right-click the offline drive.

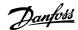

2. Select Read from Drive.

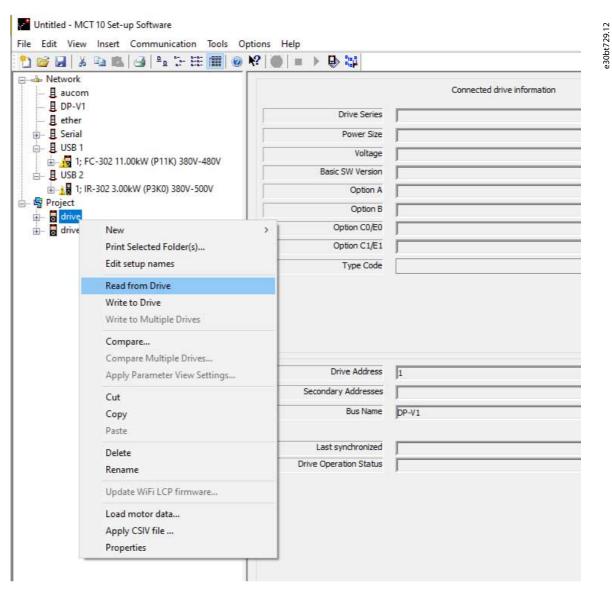

Illustration 87: Offline Online Conversion

The MCT 10 Set-up Software recognizes any difference and automatically applies a matching conversion table.

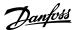

# 7 Diagnostics

# 7.1 Alarm, Warning, and Fault Log Readout

Features from version 2.0 support:

- Reading out alarms, warnings, and fault logs of the online drives.
- Quick location of alarms and warnings in the connected drive system.
- Investigation of the fault log for previous trips.
- Gathering and storing events in the project file for later evaluation.
- Sending the project file to a remote specialist for further investigation.

### 7.2 Localization of Alarms and Warnings

After a complete scanning of a drive network, the MCT 10 Set-up Software indicates if the connected drives have active warnings and alarms. An exclamation mark in front of the drive icon indicates a warning or an alarm.

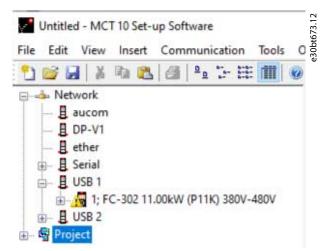

Illustration 88: Drive with Active Alarm or Warning

Expand the drive and click the alarm/warning icon.

| Name                     | Icon        |
|--------------------------|-------------|
| Active alarms/warnings   | e30bt716.11 |
| No active alarms/warning | e30bt777.11 |

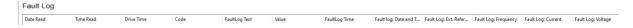

Illustration 89: Fault Log View for Control Cards Marked MKI

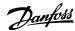

Fault Log

Date Read Time Read Drive Time Code FaultLog Text Value FaultLog Time Alarm Log: Date and Time Alarm Log: Ext. Ref. Alarm Log: Freq. Alarm Log: Current Alarm Log: Volt. Alarm Log: DC Link Volt. Alarm Log: Control Word Alarm Log: Status Word

e30bu002.10

#### Illustration 90: Fault Log View for Control Cards Marked MKII

For a more detailed description of the code, refer to the Operating Guide for the particular drive. If the drive trips, it stores the cause for the trip in a fault log buffer. The log consists of 3 values:

- Code.
- Value.
- Time.

When the MCT 10 Set-up Software reads the fault log, it shows the time and date when the log was read.

## NOTICE

The actual time when a fault occurs is not indicated.

### 7.3 Storing Alarms/Warnings in Project Files

Alarms/warnings and the fault loggings are stored into the Project file. The MCT 10 Set-up Software automatically reads alarms, warnings, and fault loggings at every read from/write to the drive.

### 7.4 Handling the Alarms and Warnings Loggings

The MCT 10 Set-up Software allows more than 200 alarms and warnings for each drive in the project. The loggings can be cleared individually. This is done by entering the loggings to clear and then right-clicking. Clearing the log only clears the PC log while the information in the drive is unaffected by this handling.

#### NOTICE

There are redundant alarm entries in the log.

The MCT 10 Set-up Software stores active alarms and warnings in the Project file at each read/write command. No alarm is lost, but an alarm can have multiple entries in the log.

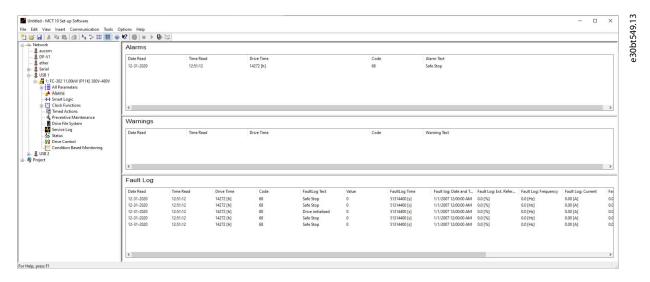

#### Illustration 91: Loggings

### 7.5 The Scope Function

The scope function supports monitoring and diagnosing of parameters. The function polls parameter data and dynamically shows the polled data as a curve graph.

The scope function provides 2 different channel types to sample parameters:

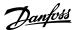

- PC polling channel Channel selected when the PC SW requests the parameters from the drive. The channel does not have any time limitation, the buffer size is user-configurable and corresponds to the number of samples. Fast sampling with accurate sampling rate cannot be obtained because the Windows operating system does not support real-time extension.
- Drive real-time channel Only available in the FC 102, FC 202, and FC 300 series uses an internal 16-kByte buffer located in the drive. Recommended for continuously monitored applications requiring high and precise sampling rates. It is required to set up a trigger event for the drive to start filling up the buffer with samples.

## 7.5.1 Activating the Scope - MCT 10 Set-up Software

Insert a new scope from the Insert menu or by right-clicking the Project folder, Drive folder, Regular folder, or Drive.

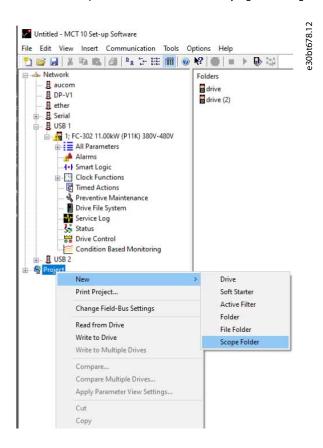

#### Illustration 92: New Scope

Rename the Scope folder via the Edit menu or by right-clicking the icon and select Rename.

The 1<sup>st</sup> time that the Scope folder is selected, the *Add Channel* dialog pops up. From this dialog, select the drive to monitor. Then, depending on the drive series, select the type of channel to collect samples from.

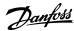

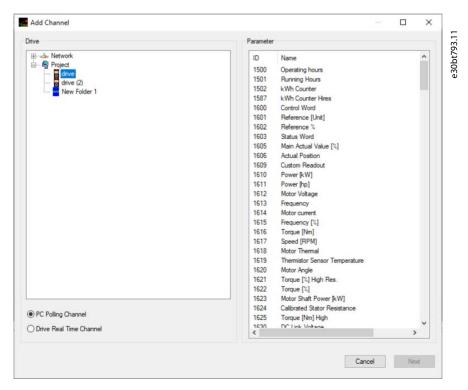

### Illustration 93: Add Channel

#### Adding text notes

Insert additional text for later usage to each scope folder such as the type of drive monitored and diagnostic help text. Text notes are added by right-clicking the Scope folder and selecting *New*  $\Rightarrow$  *Text note*. The default text can be changed by right-clicking the text note and selecting *Rename*. Several text notes can be added to the same Scope folder.

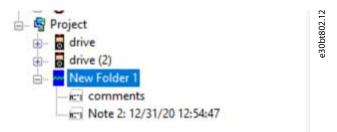

**Illustration 94: Text Notes** 

## 7.5.2 Configuring the PC Polling Channel

PC polling channel is enabled by default when a drive is selected within the Network folder or Project folder. All parameters available in the list are visible by ID name and are automatically updated according to the product.

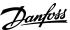

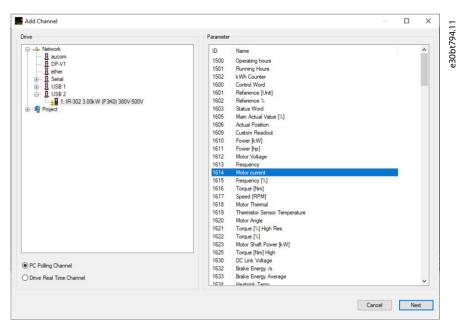

Illustration 95: Parameter ID and Name

#### **Procedure**

- 1. Select a parameter in the parameter list and click Next to update the Add Channel dialog.
- 2. Configure A/div (value/division).

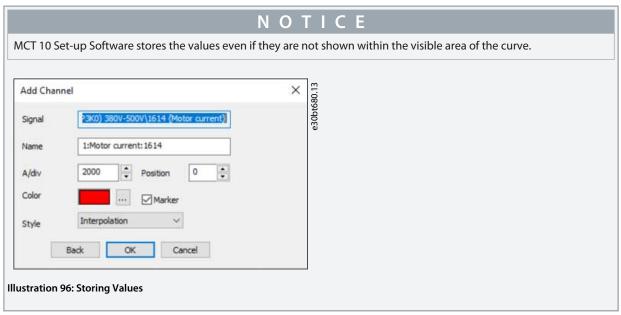

- 3. Define the position number (vertical zero line on the Y axis). If there are several signals on top of each other, it is useful to have them plotted apart.
- **4.** Set color and tick *Marker* to differentiate the different curves in a black and white printout. Each curve gets a marker as box, triangle, cross, and so on.

**Operating Guide** 

5. Click OK to generate the curve graph.

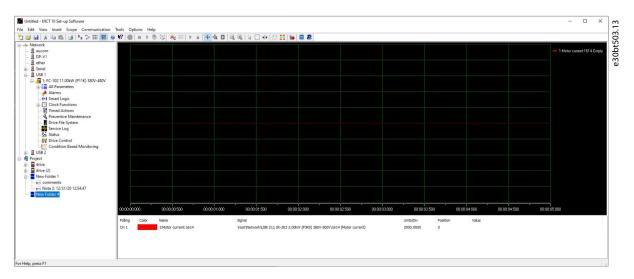

Illustration 97: Generate Curve Graph

Right-click the channel box to open the Add Channel dialog and add extra channels.

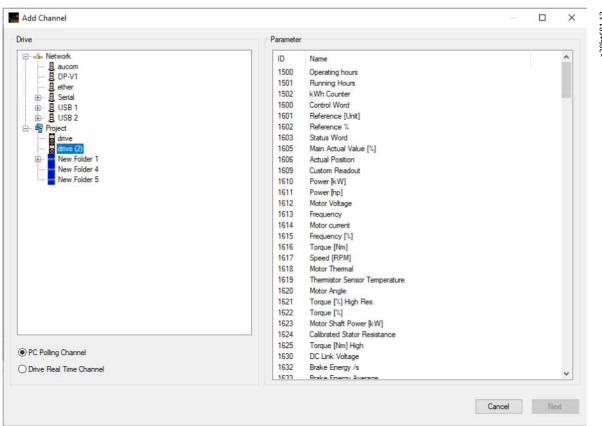

Illustration 98: Open Add Channel Dialog

# 7.5.3 PC Polling Channel Properties

More settings can be configured by right-clicking the Scope window and selecting Properties. It is possible to specify:

- General parameter sample settings.
- Sample trigger settings.
- Cursor settings.

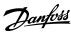

General parameter sample settings

The General tab holds 4 basic settings for the Scope Properties:

- Seconds per division (SEC/DIV).
- · Time format.
- Buffer size in samples.
- Polling rate in milliseconds.

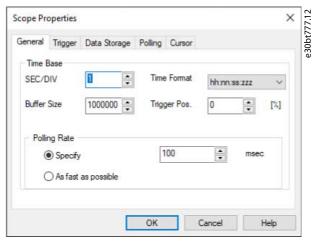

Illustration 99: Basic Scope Settings

### Table 6: Format and Range of the Basic Scope Settings

| Description  | Format                                             | Value range |
|--------------|----------------------------------------------------|-------------|
| SEC/DIV      | Time base on the X-axis 0.0001–1.000.000.000 s     |             |
| Time format  | Year, month, date, hour, seconds, and milliseconds | -           |
| Buffer size  | Number of data sets in the buffer 0–1.000.000      |             |
| Polling rate | Time in milliseconds between 2 samples             | -           |

# NOTICE

For systems with large inertia, a low sampling rate may be used since the value changes slowly. For systems with low inertia, a high sampling rate is needed.

# NOTICE

Setting *Polling Rate* to *As fast as possible* means that MCT 10 Set-up Software does not control the actual time between each sample. This can lead to a high jitter between 2 samples.

#### Trigger

The trigger function starts the sampling of values only when a certain value is reached. This reduces the need for large buffer sizes. A trigger is also a valuable tool to see if values cross borders where the drive does not store any warnings.

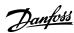

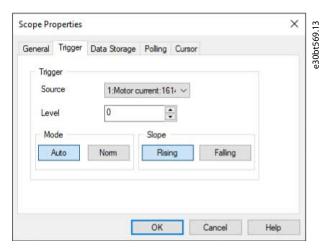

Illustration 100: Trigger Functions

**Table 7: Descriptions of the Trigger Functions** 

| Trigger func-<br>tions | Description                                                                                                    |
|------------------------|----------------------------------------------------------------------------------------------------|
| Source                 | Source channel.                                                                                                    |
| Level                  | Level where the trigger has to be activated.                                                                                                    |
| Mode                   | Auto starts the trigger automatically when <i>Resume All</i> is pressed. The trigger line is set to the time when <i>Resume</i> was pressed. Normal (Norm) activates the trigger when level and slope settings are fulfilled. |
| Slope                  | Sets if the value must rise (source value goes from low values to high values) or the slope must fall (source value goes from high values to low values).                                                                     |

#### Cursor

Style defines the functionality of the cursor. The style contains 5 different possibilities:

- · Value XY Shows the time and value of each signal at the cursor location.
- Value X Shows the time only.
- Value Y Shows the value only.
- Delta X Shows 2 cursors, and the time between the 2 cursors is calculated.
- Delta Y Works like Delta X, but this time the difference between 2 levels is calculated.

The pointer position defines the default position when a cursor is inserted in Scope.

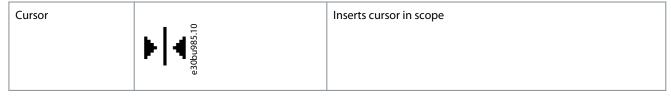

# 7.5.4 Reuse of PC Polling Channel Settings

Often, the same settings are used when measuring with the PC polling channel on more than 1 drive. These settings can be reused either by copying an existing scope folder or by reusing an existing one.

Reconfigure the scope folder connection properties for another drive in the network by double-clicking an added channel. In the *Reconfigure Channel* dialog, another drive on the same or a different fieldbus can be selected.

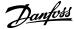

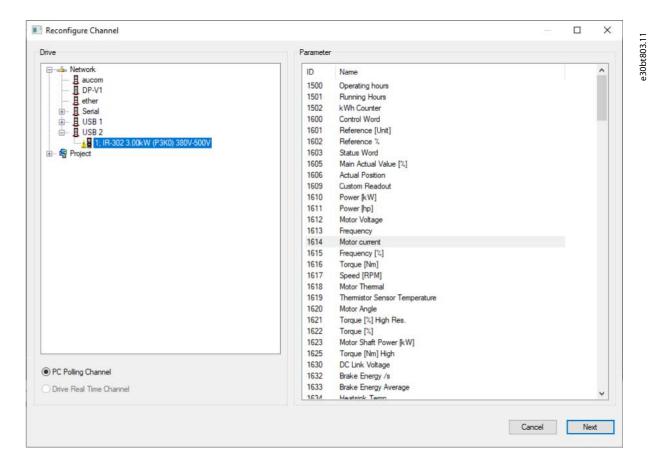

Illustration 101: Reconfigure Channel

# 7.5.5 Configuring the Drive Real-time Channel

Drive real-time channel can be selected if the selected drive supports this functionality.

#### **Procedure**

1. Select the relevant drive.

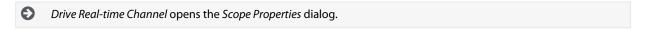

2. Configure the channels depending on what the actual drive supports.

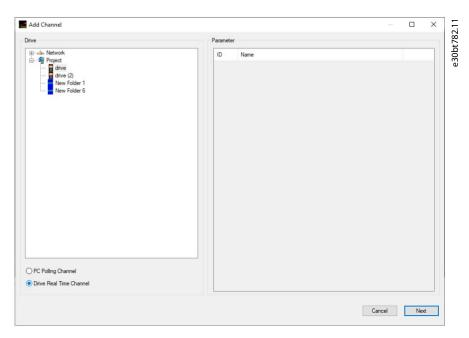

Illustration 102: Select Drive Real-time Channel

All available parameters are listed by parameter name.

- 3. Configure the sample rate for each channel using the time format HH:MM:SS:zzz.
- **4.** Configure the sampling mode through:
  - The trigger event.
  - Logging mode.
  - Samples before trigger options.

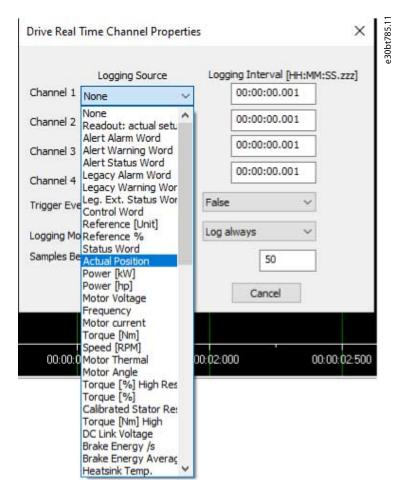

Illustration 103: Configure Sampling Mode

# 7.5.6 Using Advanced Triggers

The following example explains the set-up of a trigger, which triggers the collection of data in the drive when the motor speed exceeds a certain limit.

Set up a comparator in the smart logic control to get a trigger signal when the motor speed exceeds a certain limit:

#### **Procedure**

- 1. Select the smart logic group.
- 2. Select a comparator not in use, 1310.0, and set it up to motor speed.

**3.** Set Comparator Operator 13.11.0 greater than >.

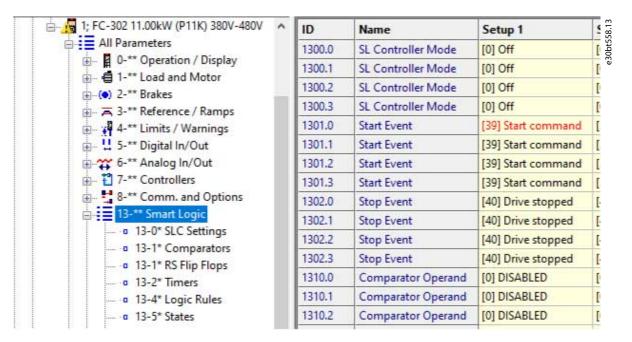

Illustration 104: Smart Logic View

- 4. Set Comparator Value 1312.0 to the required value.
- 5. Set up the trigger event in the *Drive Real-time Channel Properties* dialog to comparator 0.
- **6.** Set the logging mode to log once on trigger.
- **7.** Press *OK* to enable the set-up.

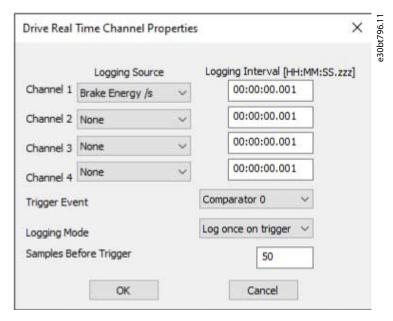

Illustration 105: Trigger Event

**8.** Press *Start (resume) poll* to start logging.

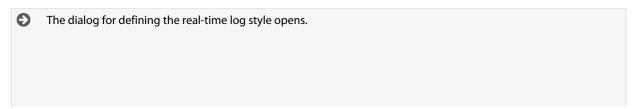

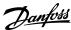

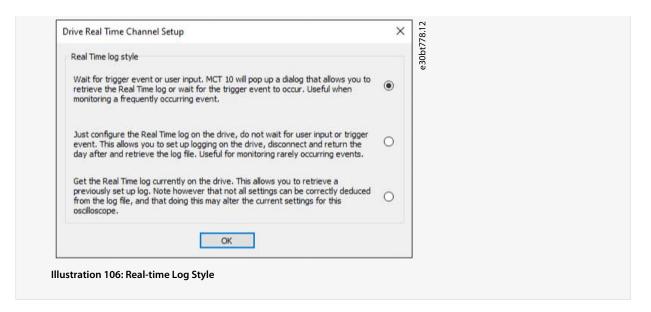

# 7.5.7 Drive Real-time Channel Properties

More settings can be configured by right-clicking the *Scope* window and selecting *Properties*. It is possible to reconfigure all drive real-time channel settings and also to configure:

- SEC/DIV and time format.
- · Appearance settings.
- · Cursor settings.

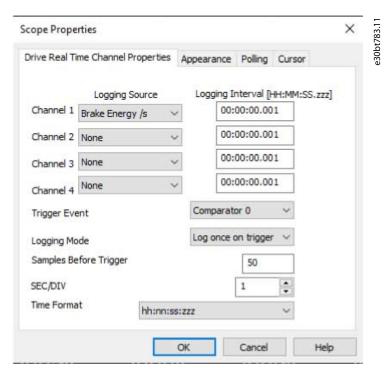

Illustration 107: Reconfigure Drive Real-time Channel Settings

Besides being able to reconfigure the settings made from the *Drive Real-time Channel Properties* dialog, SEC/DIV and the time format are configurable.

SEC/DIV

The SEC/DIV and Time format functionalities are similar to the PC polling channel functionality, see <u>7.5.2 Configuring the PC Polling Channel</u>.

Appearance

Each channel name can be renamed.

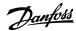

The Units/Div, Position, Marker, and Color functionalities are similar to the PC polling channel functionality.

Cursor

The functionality is similar to the PC polling channel functionality.

### 7.5.8 Communication Control

The Scope toolbar has 4 main buttons for communication control.

### **Table 8: Functions of the Control Buttons**

| Control button             |             | Function                                                                                                    |
|----------------------------|-------------|----------------------------------------------------------------------------------------------------|
| Start Data Acquisition     | e30bt560.12 | MCT 10 Set-up Software scope starts collecting the requested data from the drive network.                                                                                                    |
| Stop Data Acquisition      | e30bt561.12 | MCT 10 Set-up Software stops collecting data and there is no communication to the drive network while the scope part is active on the screen.                                                                                                    |
| Resume All (Track-<br>ing) | e30bt562.12 | Activates the tracking mechanism. MCT 10 Set-up Software starts the readout of variables to the screen and to the buffer. Variables are checked against the trigger settings. If the buffer has been partially filled (use of the Pause All Tracking function), MCT 10 Set-up Software continues to fill data into the buffer. |
| Pause All (Tracking)       | e30bu986.10 | Deactivates the tracking. The buffer remains at its current state, no new data is shown. The buffer pointer keeps its current position.                                                                                                    |

# 7.5.9 Additional Functionality

Select *Resume* poll to start tracking. To stop tracking, click *Stop poll* or *Pause all tracking*. The tracking continues until the buffer is filled (default 1000 samples). If the tracking stops due to a filled buffer, the buffer has to be emptied before a new track can be activated. Clear the buffer and reset the scope in 1 step by clicking the icon shown in <a href="https://lillustration.108">lllustration.108</a>.

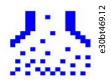

Illustration 108: Clear all Buffer for the Channel

Alternatively, the buffer can be cleared individually.

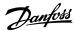

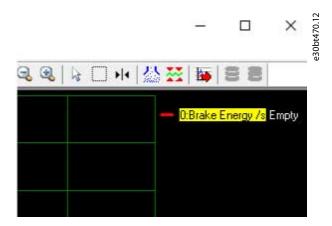

Illustration 109: Individually Clearing the Buffer

**Table 9: Functions of the Main Buttons** 

| Name                         |                    | Description                                                                                                    |
|------------------------------|--------------------|----------------------------------------------------------------------------------------------------|
| Reset Scope                  | <b>630bt567.12</b> | Clears all buffers for the channel at once. This is more convenient if many channels are activated at the same time, or if a new channel is added to an existing track. Before new values can be added to a track, all channel buffers must be emptied, since MCT 10 Set-up Software requires that all buffers have the same amount of data. |
| Export to Excel              | e30bt568.12        | Enables storing scope data in a file which Microsoft Excel can open. A <i>Save file</i> dialog appears, making it possible to store the file in an appropriate location.                                                                                                    |
| Scope storage                | e30bt858.11        | Enables storing scope data in a file on the hard disk. Save to the hard disk to avoid the limitation of 1 million points in the project file.                                                                                                    |
| Open scope<br>history viewer | e30bt859.11        | Open scope data saved on the hard disk.                                                                                                    |

# 7.5.10 Scope Storage

Enable scope storage or persistent data storage in *Scope Properties*. In *Scope Properties*, it is also possible to change and select where data should be saved.

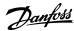

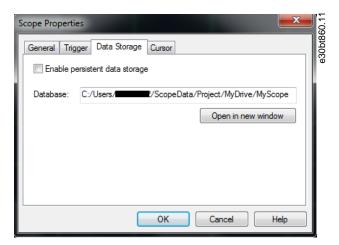

Illustration 110: Scope Properties

If polling data in scope when scope storage is selected, data is saved in both the project file and on the hard disk. However, the project file is limited to 1 million points. When the limit is exceeded, MCT 10 Set-up Software replaces the oldest point with the latest point.

## 7.6 Export Log Files

All log files can be exported to the desktop in 1 compressed .zip file.

#### Procedure

**1.** Select *Help*⇒*About*.

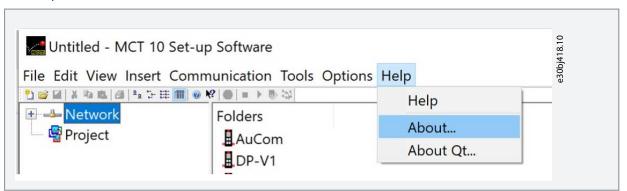

**2.** Click Export log files.

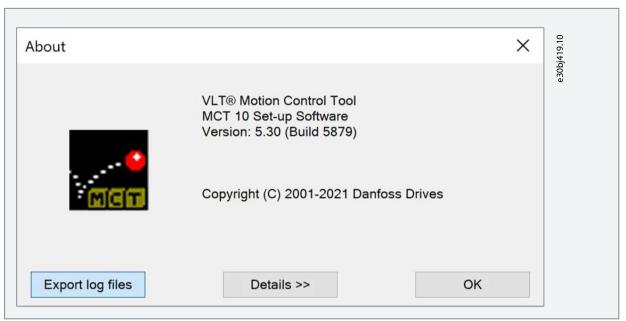

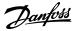

```
All logs are compressed into a zip file.

**EC/Program Files (w86)/Danfoss Drives/VLT Motion Control Tool/MCT 10 Set-up Software\LogRacker.exe

Danfoss Drives MCT 10 Log Packer

Starting procedure. ZIP file with logs should arrive to your Desktop soon!
Making temporary copies of active log files to...
C:/Users/Danfoss/AppoBat/Loca/Irepu/LooS_2021-08-12 13-58-43
Creating ZIP file to...
C:/Users/Danfoss/Desktop/LooS_2021-08-12 13-58-43.zip
Zipped: Danfoss Drives # DDComm # FBDummy.log.
Zipped: Danfoss Drives # DDComm # FBDummy.log.2
Zipped: Danfoss Drives # DDComm # FBDummy.log.2
Zipped: Danfoss Drives # DDComm # FBDummy.log.3
Zipped: Danfoss Drives # DDComm # FBDummy.log.4
Zipped: Danfoss Drives # DDComm # FBDummy.log.6
Zipped: Danfoss Drives # DDComm # FBDLmmy.log.6
Zipped: Danfoss Drives # DDComm # FBDLmmy.log.6
Zipped: Danfoss Drives # DDComm # FBDLmmy.log.6
Zipped: Danfoss Drives # DDComm # FBDLmmy.log.0
Zipped: Danfoss Drives # DDComm # FBDLmomy.log
Zipped: Danfoss Drives # DDComm # FBBL-Log
Zipped: Danfoss Drives # DDComm # FBBL-Log
Zipped: Danfoss Drives # DDComm # FBBL-Log
Zipped: Danfoss Drives # DDComm # FBBL-Log
Zipped: Danfoss Drives # DDComm # FBBL-Log
Zipped: Danfoss Drives # DDComm # FBBL-Log
Zipped: Danfoss Drives # DDComm # FBBL-Log
Zipped: Danfoss Drives # DDComm # FBBL-Log
Zipped: Danfoss Drives # DDComm # FBBL-Log
Zipped: Danfoss Drives # DDComm # FBBL-Log
Zipped: Danfoss Drives # DDComm # FBBL-Log
Zipped: Danfoss Drives # DDComm # FBBL-Log
Zipped: Danfoss Drives # DDComm # FBBL-Log
Zipped: Danfoss Drives # DDComm # FBBL-Log
Zipped: Danfoss Drives # DDComm # FBBL-Log
Zipped: Danfoss Drives # DDComm # FBBL-Log
Zipped: Danfoss Drives # DDComm # FBBL-Log
Zipped: Danfoss Drives # DDComm # FBBL-Log
Zipped: Danfoss Drives # DDComm # FBBL-Log
Zipped: Danfoss Drives # DDComm # FBBL-Log
Zipped: Danfoss Drives # DDComm # FBBL-Log
Zipped: Danfoss Drives # DDComm # FBBL-Log
Zipped: Danfoss Drives # DDComm # FBBL-Log
Zipped: Danfoss Drives # DDComm # FBBL-Log
Zipped: Danfoss Drives # DDComm # FBBL-Log
Zip
```

# 8 Plug-ins

## 8.1 Smart Logic Controller Plug-in

From version 2.13, VLT® Motion Control Tool MCT 10 supports the smart logic controller plug-in. This feature enables quick set-up of logical sequence programs.

The smart logic controller monitors a predetermined event. When the specified event occurs, it performs a predetermined act and starts monitoring the next predetermined event. The smart logic controller continues like this in up to 20 different steps until it returns to step 1 – monitoring the 1<sup>st</sup> specified event.

The smart logic controller can monitor any parameter that can be characterized as true or false. This includes digital commands and logic expressions, which allow sensor outputs to determine the operation. Temperature, pressure, flow, time, load, frequency, voltage, and other parameters combined with the operators >, <, =, AND, and OR form logic expressions that control the drive logically in any application.

The smart logic controller supports multiple controllers. The basic functionality is the same, but the appearance differs slightly due to multiple controllers being available in different tabs.

Refer to the relevant Design Guide for a full overview of the smart logic controller features.

# 8.2 Time-based Actions and Preventive Maintenance Plug-ins

For the VLT® HVAC Drive FC 102, VLT® AQUA Drive FC 202, and VLT® AutomationDrive FC 301/FC 302, the MCT 10 Set-up Software provides the following plug-ins:

- Clock features.
- · Preventive maintenance.
- · Time-based actions.

### NOTICE

Consult the relevant Design Guide for detailed information about the drive.

#### 8.2.1 Clock Functions

The MCT 10 Set-up Software enables set-up of the clock functions.

The clock functions are grouped in 2 sublevels:

- Date and time.
- · Working days.

### 8.2.1.1 Date and Time

In the Date and time dialog, the following groups of settings are available:

- Display format.
- Set date and time.
- Daylight saving time.
- Enable clock fault.

### Display format in LCP

Select how date and time are presented in the LCP on the drive. In MCT 10 Set-up Software parameters, date and time format depends on PC regional options (date and time format).

Set date and time

Change the date and time in the drive from the PC. Normally, it should be set to use the connected PC's date and time. When the connected PC's time is in another time zone, it is beneficial to set the date and time manually. Date and time are changed in the MCT 10 Set-up Software project file or in the drive only when the *Change* checkbox is ticked.

Daylight saving time

Set the date and time for daylight saving.

Daylight saving time begins for most of the United States at 2:00 a.m. on the first Sunday of April. Time reverts to standard time at 2:00 a.m. on the last Sunday of October. In the U.S., each time zone switches at a different time. In the European Union, summer time begins and ends at 1:00 a.m. Universal Time (Greenwich Mean Time). It begins the last Sunday in March and ends the last Sunday in October. In the EU, all time zones change at the same moment.

Enable clock fault

If the clock is not set up, the drive shows a specific warning. Enable or disable the clock fault function.

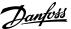

# 8.2.1.2 Defining Working Days

# NOTICE

Additional working days and non-working days include the year and must be updated every year.

#### **Procedure**

- 1. Select First day of the week (Monday or Sunday).
- 2. Select working days and non-working days.
- 3. Set additional working days (maximum 5).
- 4. Set additional non-working days (maximum 15).

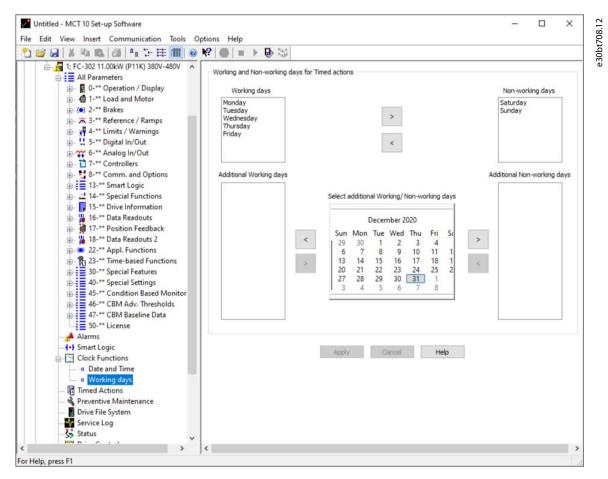

Illustration 111: Define Working Days

### 8.2.2 Preventive Maintenance

The preventive maintenance feature supports the planning of periodic maintenance of both the drive and other technical equipment. If the defined date and time of preventive maintenance is passed, the item is marked red.

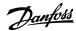

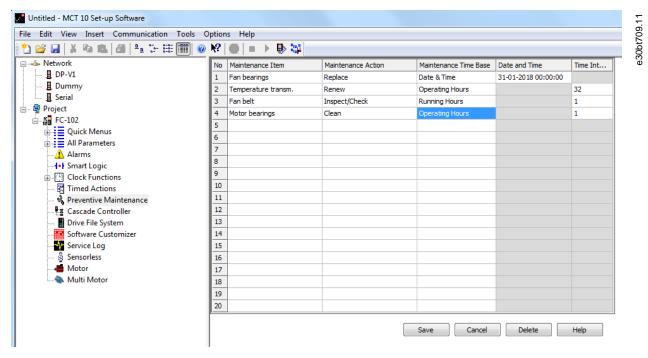

Illustration 112: Preventive Maintenance

# NOTICE

Program the clock parameters (parameters in the Clock functions folder) for preventive maintenance to function correctly.

#### **Procedure**

- 1. Double-click the cells in the right view to specify application item, action, and interval.
- 2. Reset Maintenance Word (in parameter 23-15 Reset Maintenance Word) and write to the drive.

# 8.2.3 Timed Actions

The time-based actions function enables automation of real-time controlled events.

Actions, which can be programmed, are the same as known from the SLC (smart logic controller), see <u>8.1 Smart Logic Controller</u> <u>Plug-in</u>.

# NOTICE

The clock parameters (parameters in the Clock functions folder) must be correctly programmed for timed actions to function correctly.

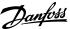

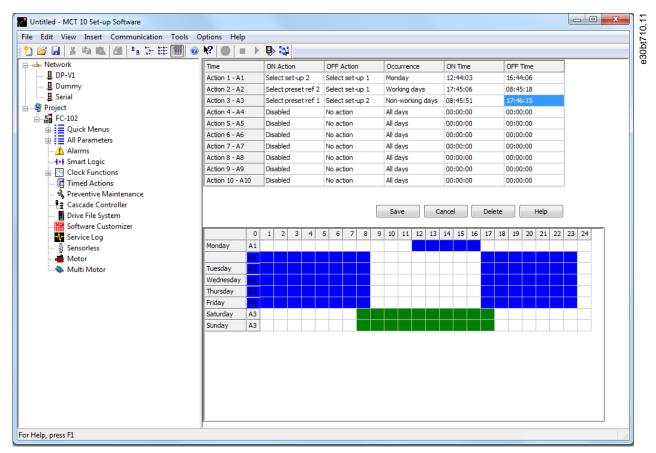

Illustration 113: Time-based Actions

#### **Procedure**

- 1. Select *Timed Actions* in the product folder.
- 2. Double-click the cells in the right view to specify:
  - Action.
  - Time.
  - Recurrence.

## 8.3 Motor Plug-in

The Motor plug-in is an offline plug-in showing relevant parameters for commissioning of the motor. Select the plug-in from the structure.

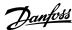

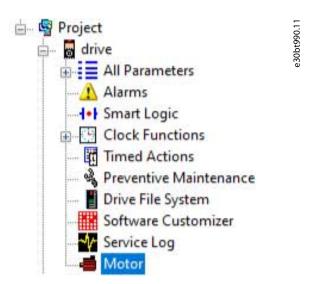

Illustration 114: Selecting the Motor Plug-in

The parameters shown depend on the setting in parameter 1-10 Motor Construction.

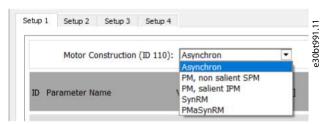

Illustration 115: Select Motor Type

## 8.3.1 Asynchronous Motors

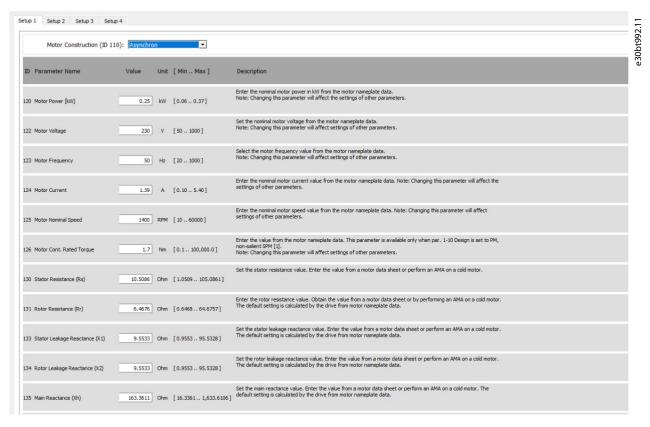

Illustration 116: Example of Settings for an Asynchronous Motor

### 8.3.2 PM Non-salient SPM

For PM motors, calculation buttons are available. Below is an example of how to set parameter 1-25 Motor Nominal Speed.

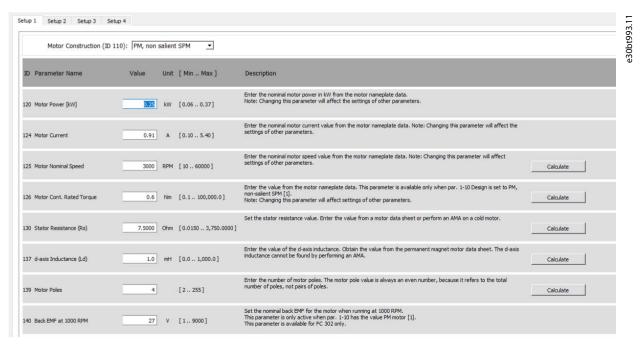

Illustration 117: Example of Settings for a Non-salient SPM Motor

#### **Procedure**

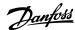

1. Enter the frequency and the number of pole pairs.

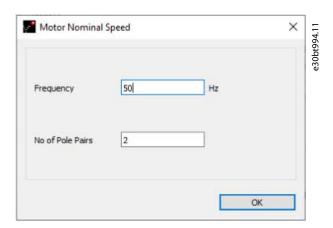

Illustration 118: Enter Data for Nominal Speed

2. Click OK to get the value.

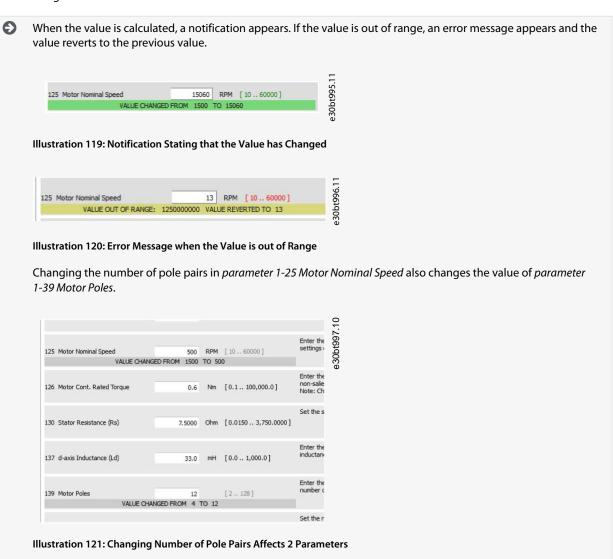

## 8.3.3 PM Salient IPM

Same functions and behavior as PM, non-salient SPM.

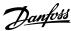

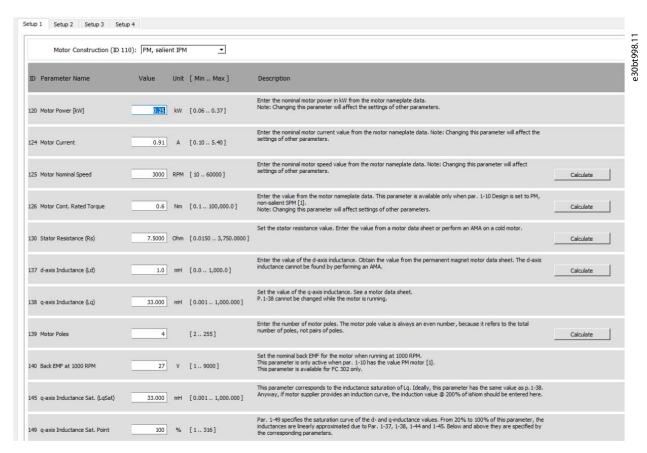

Illustration 122: Examples of Settings for a Non-salient IPM Motor

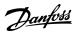

### 8.3.4 SynRM

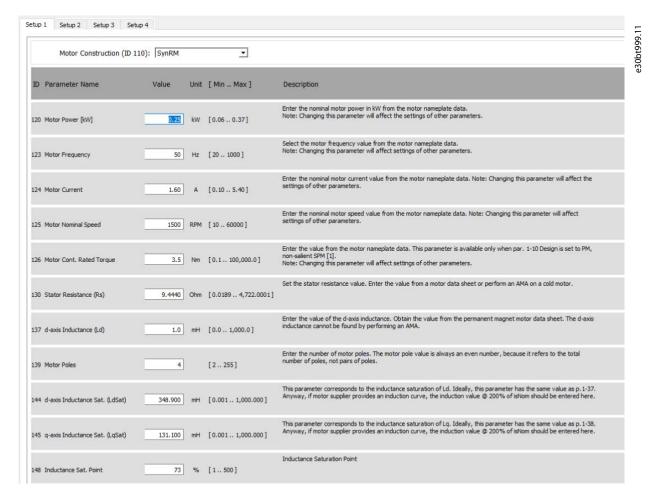

Illustration 123: Examples of Settings for a SynRM Motor

## 8.4 Multi-motor Plug-in

In applications where 1 drive controls multiple motors/fans, a motor or motor/fan coupling failure may pass unnoticed due to missing feedback from the controlled fan. One or a few motor failures may be less critical during low or normal operating load, but it can lead to a full stop of the system in high-load situations. The multi-motor plug-in monitors and diagnoses the fan/motor state. The plug-in is limited to 8 motors of equal size and type. The multi-motor calculation tool is only for variable torque applications. Find the multi-motor plug-in in the drive folder on the left side of the screen. Use the plug-in either online directly connected to a drive or offline for download later. Find the relevant parameters in parameter group 24-9\* Application Functions 2.

## NOTICE

The multi-motor plug-in does not work on motors connected in parallel.

To get the right values, measure the current throughout the whole frequency band (from 0 Hz to maximum), also below the normal operating points.

Failures or underload of motors issue a missing motor warning. The drive continuously checks if the total motor current is below the expected value, which indicates situations where:

- One or more motors are missing/disconnected.
- One or more fans are loose.

Overload of motors issues a locked rotor warning. The drive continuously checks if the total motor current is above the expected value, which indicates situations where:

- A rotor is locked.
- A fan touches the housing.

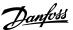

# NOTICE

During start-up or dynamic events like changes in speed references, the current may be below/above the current threshold. Consider and evaluate whether such situations may occur.

## 8.4.1 Defining Normal Operation Curve

The plug-in provides an easy way to find the coefficients of the 3<sup>rd</sup> order polynomial by measuring currents on different frequencies.

## NOTICE

To avoid wrong logical minimum in the 3<sup>rd</sup> order polynomial, enter the lowest possible frequency into the tool.

# NOTICE

Points can be inserted at any frequency, but the defaults are recommended as the points are not saved. Only calculated coefficients are saved and used to recalculate the points on default frequencies after closing and opening the view.

#### **Procedure**

- 1. Measure normal operation currents on 5 different frequencies.
- 2. Insert the frequencies in Normal operation currents.

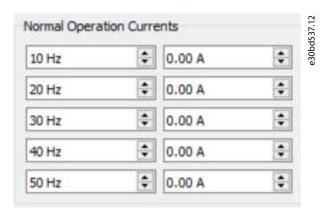

**Illustration 124: Normal Operation Currents** 

## 8.4.2 Threshold

Measured points show normal operation curves. Settings in Motor Data define the threshold of the upper and lower limits.

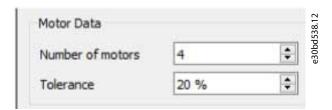

#### Illustration 125: Threshold

- Number of motors is a convenience value to reduce the tolerance bandwidth, dividing it by the number of motors used (maximum 8 motors).
- · Tolerance defines the bandwidth as a percentage of the highest measured current.

## NOTICE

These settings are not saved and are recalculated after closing and opening the view. If the values are different after recalculation, they still define the same tolerance. Example: 4 motors with 20% tolerance produce the same bandwidth as 2 motors with 10% tolerance.

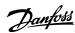

#### 8.4.3 Coefficients

Locked Rotor Detection and Missing Motor Detection show parameter values exactly as they are written to the drive. The values are synchronized automatically.

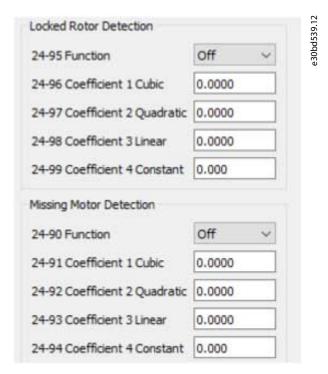

Illustration 126: Locked Rotor Detection and Missing Motor Detection

# NOTICE

Cubic and quadratic coefficients are multiplied by 1000 to overcome precision limitation of parameters.

#### 8.4.4 Modified Curves

Changing the frequency of a measured point moves the point along the defined curve. As the point follows the previously defined curve, the change of frequency only causes a slight change to the curve.

## 8.5 Cascade Controller Plug-in

The cascade controller is intended for pump applications where multiple motors control a common flow, level, or pressure. By varying the speed of the motors, variable speed control is provided for the system. This maintains constant pressure while eliminating pressure surges, resulting in reduced system stress and quieter operation.

Three versions of cascade controllers are available:

- · Basic cascade controller
  - Delivered as part of the software in the VLT® HVAC Drive FC 102 and VLT® AQUA Drive FC 202. The 2 relays on the power
    card control the speed of a device connected to the drive output and on/off control devices.
- Extended cascade controller
  - Allows more devices to be applied to the control circuitry and offers more cascade principles. It is available only in the FC 202 with a VLT® Extended Cascade Controller MCO 101 option card installed.
- Advanced cascade controller
  - Offers the cascade principles similar to extended cascade, but allows extra devices to be applied to the control circuitry. It is
    available only in the FC 202 by using the VLT® Advanced Cascade Controller MCO 102 option card.

The add-on option cards MCO 101 and MCO 102 can be used with the basic cascade controller (*parameter group 25-\*\* Cascade Controller*) and with the extended/advanced cascade controller (*parameter group 27-\*\* Cascade CTL Option*).

The cascade controller can be configured in MCT 10 Set-up Software from the cascade controller plug-in. Basic mode supports the basic cascade controller, and extended mode supports the extended/advanced cascade options MCO 101/MCO 102.

The MCT 10 Cascade Controller view is divided into 4 tabs in both cascade modes:

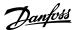

- Preconditions.
- · Set-up.
- · System Optimizing.
- Service.

## 8.5.1 The Preconditions Tab

The *Preconditions* tab contains the general set-up required for the cascade controller to operate in an application. It can also be used in general to set up the closed loop for other applications without the need for the cascade control. Use *Preconditions* to configure:

- · General configuration.
- · Setpoint and feedback.
- Digital input.

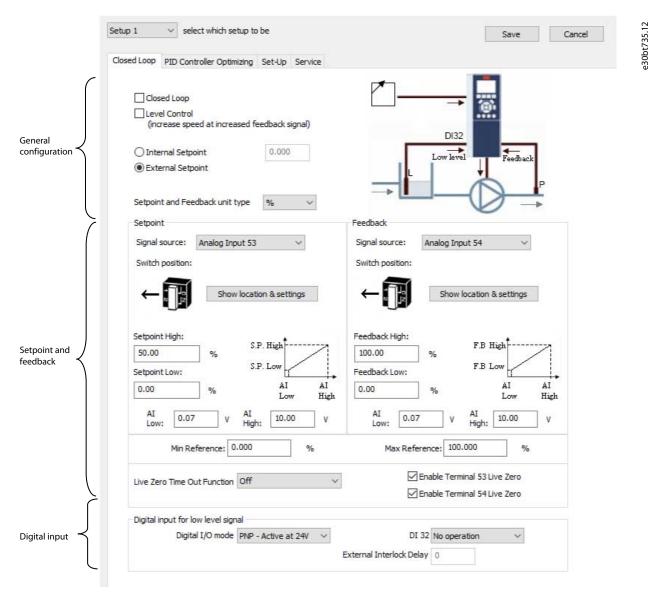

**Illustration 127: Preconditions** 

## 8.5.1.1 General Configuration

Closed loop is the configuration mode of the drive. Enabling or disabling the checkbox changes parameter 1-00 Configuration Mode.

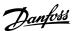

#### Table 10: Closed-loop Checkbox Options

| Options  | Parameter 1-00 Configuration Mode |  |  |  |  |
|----------|-----------------------------------|--|--|--|--|
| Enabled  | [1] Closed loop                   |  |  |  |  |
| Disabled | [0] Speed open loop               |  |  |  |  |

Level control configures the inverse mode of the PID controller. It causes the drive output frequency to increase when the feedback is greater than the setpoint reference. If the checkbox is disabled, the PID is configured to normal control. Digital I/O mode and DI 32 are enabled.

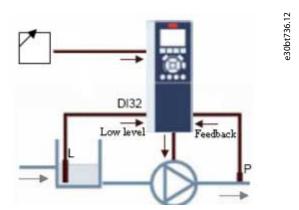

#### Illustration 128: Level Control

Enabling the checkbox configures the PID to inverse control and digital I/O mode and DI 32 are disabled. The drive graphic is updated to reflect the general configuration.

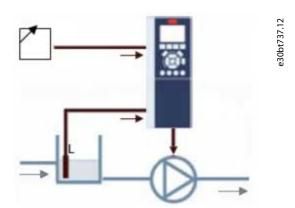

#### Illustration 129: General Configuration

The setpoint is used in closed loop as the reference to compare the feedback values. It can be offset with the digital, analog, or bus references. Enabling the internal setpoint allows for entering a numerical value for the reference source. If the external setpoint is selected, the reference source is set to AI53. The internal setpoint settings remain in the field allowing to switch between a presetor an external setpoint.

Setpoint and feedback unit type configures the pressure unit for the closed-loop setpoint and feedback. The pressure unit can be defined in:

- %.
- · mbar.
- · bar.
- Pa.
- kPa.
- · m WG.
- psi.

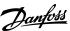

- Ib/in<sup>2</sup>.
- · in WG.
- ft WG.

General configuration affected parameters

- Parameter 1-00 Configuration Mode.
- Parameter 20-81 PID Normal/Inverse Control.
- Parameter 3-15 Reference 1 Source.
- Parameter 20-12 Reference/Feedback Unit.

### 8.5.1.2 Setpoint and Feedback

Configure the analog input used as setpoint and feedback. The general configuration assumes the AI 53 (analog input 53) is used for the setpoint and the AI 54 (analog input 54) is used as feedback. The signal type can only be changed from current to voltage input with the switches on the control board of the drive. Click *Show location* to see the specific location on the drive.

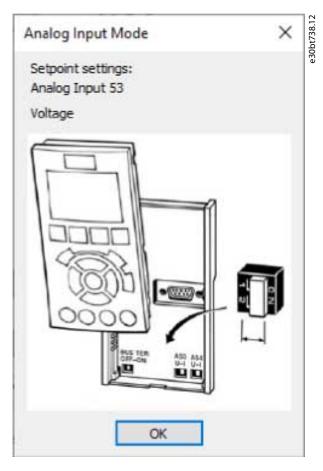

Illustration 130: AI53 and AI54

Configure the signal type in accordance with the hardware switches.

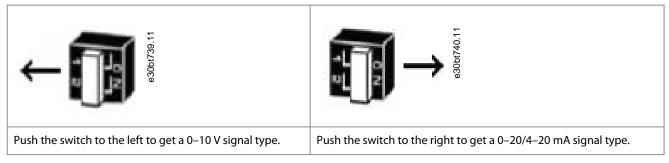

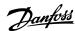

Setpoint high and Feedback high configure the analog input scaling value corresponding to the maximum reference feedback value. Setpoint low and Feedback low are used to configure the analog input scaling value corresponding to the minimum reference feedback value. The minimum and maximum references are the lowest and highest values obtainable by adding all references together. To receive notification of a missing or defective transmitter, define live zero among the functions:

- Off.
- · Freeze output.
- Stop.
- · Jogging.
- · Maximum speed.
- · Stop and trip.
- Select set-up 1.
- Select set-up 2.
- · Select set-up 3.
- Select set-up 4.

The function is activated if the signal on terminal AI 53 or AI 54 is below 50% of the value defined in AI 53 low or AI 54 low. Default Live Zero Timeout time is 10 s and can be reconfigured in *parameter 6-00 Live Zero Timeout Time*.

Enable *Terminal 53 live zero* and *Terminal 54 live zero* to disable the live zero monitoring if the analog outputs are used as part of a decentral I/O system. As default, both checkboxes are enabled.

Setpoint and feedback affected parameters

- Parameter 3-02 Minimum Reference.
- Parameter 3-03 Maximum Reference.
- Parameter 6-01 Live Zero Timeout Function.
- Parameter 6-10 Terminal 53 Low Voltage.
- Parameter 6-11 Terminal 53 High Voltage.
- Parameter 6-12 Terminal 53 Low Current.
- Parameter 6-13 Terminal 53 High Current.
- Parameter 6-14 Terminal 53 Low Ref./Feedb. Value.
- Parameter 6-15 Terminal 53 High Ref./Feedb. Value.
- Parameter 6-17 Terminal 53 Live Zero.
- Parameter 6-20 Terminal 54 Low Voltage.
- Parameter 6-21 Terminal 54 High Voltage.
- Parameter 6-22 Terminal 54 Low Current.
- Parameter 6-23 Terminal 54 High Current.
- Parameter 6-24 Terminal 54 Low Ref./Feedb. Value.
- Parameter 6-25 Terminal 54 High Ref./Feedb. Value.
- Parameter 6-27 Terminal 54 Live Zero.

# 8.5.1.3 Digital Input

If a low-level signal is available, the DI32 (digital input 32) can be programmed to stop inverse or to external interlock, and an external interlock delay can be configured. The type of pulse to trigger can be configured from the digital I/O mode drop-down list.

### 8.5.2 The Set-up Tab

The Set-up tab contains the configuration interface for the cascade controller, parameter group 25-\*\* Cascade Controller. The cascade principle can be configured to Basic Cascade Ctrl or Motor Alternation Only (VLT® AQUA Drive FC 202 only).

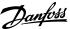

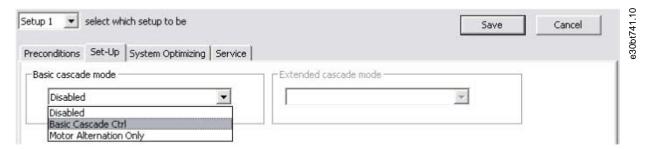

Illustration 131: Configuration Interface for Parameter Group 25-\*\* Cascade Controller

### 8.5.2.1 Basic Cascade Control

Select basic cascade control to configure:

- Motor start.
- · Pump configuration.
- Staging/destaging settings.

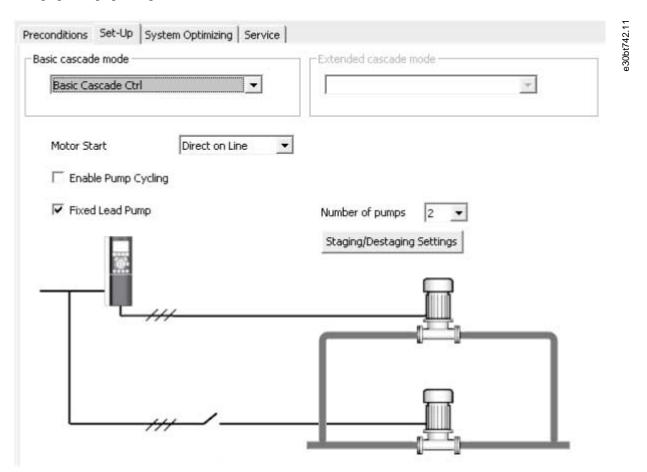

Illustration 132: View of Basic Cascade Control Set-up Tab

**Table 11: View and Selection Descriptions** 

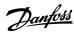

| View                                    | Description                                                                                                    |
|-----------------------------------------|----------------------------------------------------------------------------------------------------|
|                                         | Direct on line – each lag pump is cut in directly via a contactor.                                                                                                    |
|                                         | Soft starter – must be used for all fixed speed pumps and can be used to replace traditional contactors.     When using soft starters, a delay is added from the staging signal occurs until staging takes place. The delay is required due to the ramp time of the fixed speed pump.                                                                                                    |
| Enable pump                             | The view defines whether the pump cycling is enabled or not:                                                                                                    |
| cycling                                 | Disabled - lag and lead pumps are cut in to have equal hours run for each pump.                                                                                                    |
|                                         | Enabled - lag pumps are cut in according to the first-in, last-out principle.                                                                                                    |
| Fixed lead<br>pump                      | This view defines whether a drive uses a fixed lead pump or not. The lead pumps are connected directly to the relays on the drive control card. This is shown in <u>Illustration 132</u> . To obtain equal hours of operation within the fixed speed pumps, the lead pump can be alternated. Timers on the relay outputs monitor the hours run of each pump. When a pump is not operating for a long time, corrosion may become an issue. When it is configured for alternating lead pump, select Alternation details to set up principles for alternation. |
| Lead pump al-<br>ternation              | This view instructs the drive to change the lead pump so all pumps run for the same period. The following options are available:                                                                                                    |
|                                         | Off - no lead pump alternation occurs.                                                                                                    |
|                                         | At staging - lead pump alternation occurs at pump staging.                                                                                                    |
|                                         | At command - lead pump alternation occurs at explicit commands.                                                                                                    |
|                                         | At staging or command - lead pump alternation occurs at pump staging and at explicit commands.                                                                                                    |
| Alternation time                        | In this view, define the time period between automatic alternation of the lead pump:                                                                                                    |
| interval                                | • 1–999.9 h - when the time expires, the lead pump alternates.                                                                                                    |
| Alternation time value                  | This view contains the actual value of the alternation timer.                                                                                                    |
| Alternation pre-<br>defined time        | In this view, set the time to perform an alternation. The time format depends on the settings configured in the drive.                                                                                                    |
| Alternate if load                       | In this view, define whether the lead pump must be alternated:                                                                                                    |
| <50%                                    | Enabled - pump alternation is carried out only if the capacity is equal to or below 50%.                                                                                                    |
| Staging mode at alternation             | In this view, configure the staging mode at alternation and determine the time of the variable speed pump deceleration:  • Quick.  • Slow.                                                                                                    |
| Delay before<br>cutting in next<br>pump | In this view, set the time between stopping the old lead pump and starting another. Range: 0.1–5.0 s.                                                                                                    |
| Delay before<br>cutting in on<br>mains  | Time delay before a fixed speed pump is staged on according to normal staging sequence. When it expires, a fixed speed pump must be staged on according to normal staging. Range: 0.1–5.s.                                                                                                    |
| Staging/destag-<br>ing settings         | In this view, configure when to add and remove a stage from a running application. A stage is a representation of a 100% pump.                                                                                                    |
| Staging band-<br>width (SBW)            | In this view, define the band around the head setpoint and configure it as a percentage of the maximum reference. If the actual head exceeds the bandwidth for a specified time and the speed is at motor speed high limit, a stage is added. If the speed is at motor speed low limit, a stage is removed. Range: 1–100%.                                                                                                    |

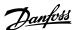

| View                                                | Description                                                                                                    |
|-----------------------------------------------------|----------------------------------------------------------------------------------------------------|
| Override band-<br>width (OBW)                       | Preserves a stable head in the application. When quick changes in the system demands occur, the override bandwidth must add/remove a stage immediately when the actual exceeds override bandwidth. To avoid unintended staging until the head has settled after start, override bandwidth has a delay until the lead pump has reached motor nominal speed or motor speed high limit after a start command. Range: SBW to 100%. |
| Fixed speed<br>pumps staging<br>bandwidth<br>(FSBW) | Ensures that the cascade controller continues if the drive issues an alarm. Keeping the head on the setpoint requires a frequent staging and destaging. When only fixed speed pumps are running, a wider bandwidth (FSBW) is used instead of SBW. Range: SBW to OBW.                                                                                                    |
| OBW timer                                           | Avoids frequent staging/destaging. The OBW timer prevents staging a pump until the application pressure is stabilized. Range: 0–300 s.                                                                                                    |
| SBW staging de-<br>lay                              | Delay between the feedback signal being below the staging bandwidth and a lag pump being added. SBW destaging delay is the time between when the feedback signal is above the staging bandwidth and when a lag pump is removed. Range: 0–3000 s.                                                                                                    |
| Ramp-down de-<br>lay and ramp-up<br>delay           | For use with soft starters. The ramp-down delay is for setting the lead pump ramp-down delay before staging a fixed speed pump on. Ramp-up delay is for setting the lead pump ramp-up delay before a fixed speed pump is destaged.                                                                                                    |
| Stage- and de-<br>stage threshold                   | The percentage of maximum pump speed to stage on and to destage fixed speed pump. The thresholds must be configured as a percentage of motor speed high limit.                                                                                                    |
| Destaging speed                                     | To prevent an overshoot when adding a fixed speed pump, the variable speed pump ramps to motor speed low limit. When the variable pump reaches staging speed, the fixed speed pump is staged on. To prevent an undershoot when removing a fixed speed pump, the variable speed pump ramps to motor speed high limit. Available options: RPM or Hz.                                                                             |
| Enable staging function                             | Avoids frequent staging of fixed speed pumps. Enabling the checkbox starts the stage function timer. Enable destage function ensures that the lowest numbers of pumps are running to save energy and to avoid dead head water circulation in the variable speed pump. Enabling the checkbox starts the destage function timer.                                                                                                 |

# Table 12: Number of Pumps Configurable from the Drop-down List

| Function              | Number of pumps |  |  |
|-----------------------|-----------------|--|--|
| Fixed lead pump       | 2–3             |  |  |
| Alternating lead pump | 2               |  |  |

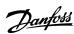

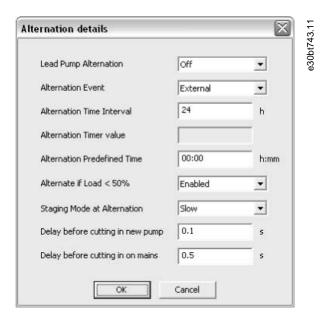

#### Illustration 133: Alternation Details

If configuring the lead pump alternation At command or At staging or command, the alternation event can be configured to:

- External Alternation takes place when a signal is applied to 1 of the digital inputs in the terminal strip.
- · Alternation time interval Alternation takes place every time the alternation time interval expires.
- Sleep mode Alternation takes place each time the lead pump goes into sleep mode. The no-flow function must be set to sleep mode or an external signal applied for this function.
- Predefined time Alternation takes place at a defined time of the day. If *Alternation predefined time* is set, the alternation is carried out every day at the specified time.

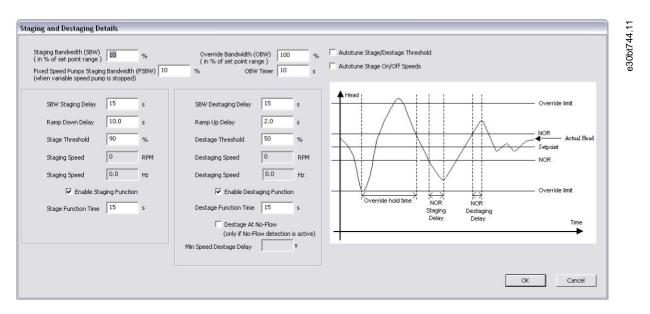

#### Illustration 134: Staging and Destaging Details

Stage function time is the time before staging on a fixed speed if the lead pump is at maximum speed. The stage timer starts when the adjustable speed pump is running at motor speed high limit with 1 or more constant speed pumps stopped. When the timer expires, a fixed speed pump is staged. The destage function time is the time before staging on a fixed speed if the lead pump is at minimum speed. It starts when the adjustable speed pump is running at motor speed low limit with 1 or more fixed speed pumps in operation. When the timer expires, a stage is removed avoiding dead head water circulation within the adjustable speed pump. If the *Destage at no-flow* checkbox is enabled, a stage is removed when there is a no-flow situation.

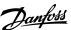

# 8.5.2.2 Motor Alternation Only

In *Motor alternation only,* 1 drive and 2 pumps are connected through contactors to both the drive and to mains. The functionality is used to allow the alternation between pumps that share a drive. The alternation takes place at an external command signal or a preprogrammed event.

## 8.5.3 The System Optimizing Tab

The System optimizing tab provides a simple way to start and stop the cascade controller. It allows configuration of:

- · PID controller.
- Feedback low-pass filter.

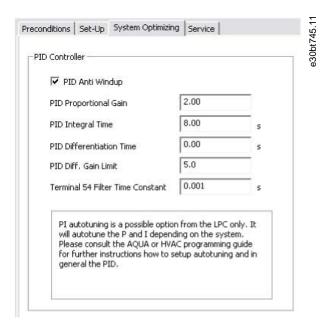

Illustration 135: Start and Stop Cascade Controller

**Table 13: Description of PID functions** 

| Field                            | Description                                                                                                    |
|----------------------------------|----------------------------------------------------------------------------------------------------|
| PID anti-<br>windup              | Controls the integration of the PID controller. If the checkbox is enabled, the PID controller stops integrating the error between the feedback and the setpoint reference if it is not possible to adjust the output frequency of the drive to correct the error. This situation can occur when the drive has reached the minimum or maximum output frequency, or when the drive is stopped. If the checkbox is disabled, the PID controller continues integrating the error between the feedback and setpoint reference, even though the drive cannot adjust its output frequency to correct this error. |
| PID proportional gain            | Adjusts the output of the drive's PID controller based on the error between the feedback and the setpoint reference. Quick PID controller response is obtained using a large value. If too large, the drive output frequency may become unstable. The value is configurable from 0–10.00.                                                                                                    |
| PID integral time                | The duration of integrating the error between the feedback and the setpoint reference to ensure the error approaches 0. Quick speed adjustments are obtained using a short duration. At a too short value, the drive output frequency may become unstable. The time is configurable from 0.01–10000.00 s.                                                                                                    |
| PID differentiation time         | The time the differentiator monitors the rate of change of the feedback. If it is quickly changing, it adjusts the output of the PID controller to reduce the rate of change of the feedback. Quick PID controller responses are obtained using a long duration of time. However, at too large values, the drive output frequency may become unstable. Differential time is useful in situations where fast responses and precise speed control are required. The time is configurable from 0.00–10.00 s.                                                                                                  |
| Terminal 54 Filter Time Constant | A first-order digital low-pass filter constant for suppressing electrical noise from terminal 54. A high time constant improves the dampening, but also increases the time delay through the filter. The value can only be adjusted while the drive is stopped. The time constant can be configured from 0.001–10.000 s.                                                                                                    |

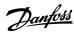

# 8.5.4 The Service Tab

The Service tab provides a simple way to make cascade controller service.

#### **Table 14: Service Tab Views**

| View                           | Description                                                                                                    | Basic<br>cascade<br>control-<br>ler | Exten-<br>ded cas-<br>cade<br>control-<br>ler |
|--------------------------------|----------------------------------------------------------------------------------------------------|-------------------------------------|-----------------------------------------------|
| Cascade status                 | -                                                                                                    |                                     |                                               |
| Pump status                    | Readout of the status for each pump selected with a string, which consists of the pump number and the current status of the pump. A readout with 2 pumps could be 1:D 2:O.  1:D – Pump 1 running on drive. 2:O – Pump 2 off. |                                     |                                               |
| Lead pump                      | Shows the actual lead pump in the application. When an alternation takes place, the field is updated to reflect the current lead pump.                                                                                       |                                     |                                               |
| Manual alterna-<br>tion        | Select a new lead pump. The items available from the drop-down list are Off for the number of pumps.                                                                                                    |                                     | ×                                             |
| Relay status                   | Select relay status to update the status of the relays. The status can be  On - the relay is activated.  Off - the relay is deactivated.  The values can only be updated if the drive is online.                             |                                     |                                               |
| Relay ON time                  | Monitors the total hours run of the connected relay. The resolution is in hours run. Reset relay counter resets all relay on-times. It is only available, if the drives are connected online.                                |                                     | х                                             |
| Pump interlock                 | Disables a certain pump and is configurable from a checkbox at each pump.                                                                                                    |                                     | х                                             |
| Pump ON time                   | Monitors the total hours run of the connected pump. The resolution is in hours run.<br>Reset clears the hours run of a specific pump.                                                                                        |                                     | X                                             |
| Current run-<br>time hours     | Readout of the total number of hours run for each pump since last reset. The time is used to balance the hours run between pumps.                                                                                            | ×                                   |                                               |
| Pump total life-<br>time hours | Total hours run for each connected pump.                                                                                                    | Х                                   |                                               |
| Manual pump<br>control         | Readout of the command parameter that allows manual control of individual pump states.                                                                                                    | Х                                   |                                               |
| Reset relay counter            | Resets all relay on-times. Only available if the drive is online.                                                                                                    | Х                                   |                                               |

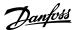

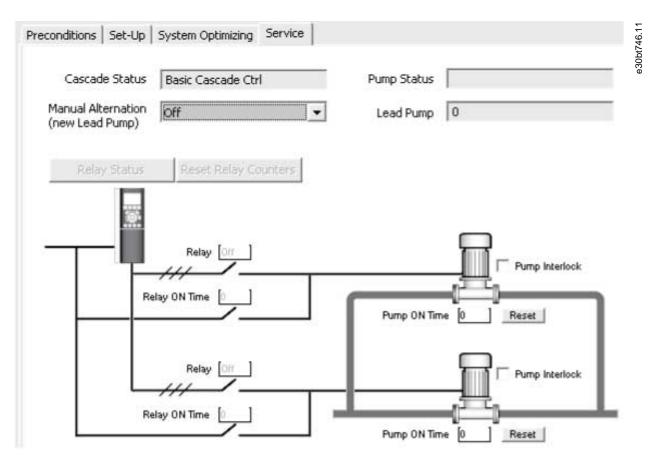

Illustration 136: Service Tab Basic Cascade Controller

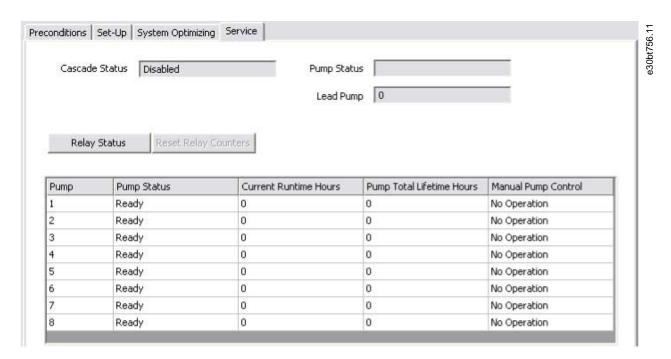

Illustration 137: Service Tab Extended Cascade Controller

**Table 15: Status Descriptions** 

| View                               | Status       | Status description                                                                                                    |  |  |  |  |
|------------------------------------|--------------|----------------------------------------------------------------------------------------------------|--|--|--|--|
| Cascade status                     | Disabled     | The cascade controller is disabled.                                                                                                    |  |  |  |  |
|                                    | Emergency    | All pumps have been stopped by a coast/coast inverse or an external interlock command applied to the drive.                               |  |  |  |  |
|                                    | Off          | All pumps have been stopped by a stop command applied to the drive.                                                                       |  |  |  |  |
|                                    | In open loop | Configuration mode has been set for open loop. All fixed speed pumps are stopped and the variable speed pump continues to run.            |  |  |  |  |
|                                    | Frozen       | Staging/destaging of pumps has been locked and the reference is locked.                                                                   |  |  |  |  |
|                                    | Jogging      | All fixed speed pumps are stopped. When stopped, the variable speed pump runs at jog speed.                                               |  |  |  |  |
|                                    | Running      | A start command is applied to the drive and the cascade controller controls the pumps.                                                    |  |  |  |  |
|                                    | Running FSBW | The drive is tripped and the cascade controller controls the fixed speed pumps based on fixed speed bandwidth.                            |  |  |  |  |
|                                    | Staging      | The cascade controller is staging fixed speed pumps.                                                                                      |  |  |  |  |
|                                    | Destaging    | The cascade controller is destaging fixed speed pumps.                                                                                    |  |  |  |  |
|                                    | Alternating  | The lead pump alternation selection is different than <i>Off</i> and an alternation sequence is taking place.                             |  |  |  |  |
|                                    | Lead not set | No pump available to be assigned as variable speed pump.                                                                                  |  |  |  |  |
| Pump status                        | Х            | Disabled. The pump is interlocked either via pump interlock or signal on a digital input programmed for pump interlock in digital inputs. |  |  |  |  |
|                                    | Off          | Stopped by the cascade controller, but not interlocked.                                                                                   |  |  |  |  |
|                                    | D            | Running on drive, regardless of whether the variable speed pump is connected directly or controlled via relay in the drive.               |  |  |  |  |
|                                    | R            | Running on mains. Fixed speed pump running.                                                                                               |  |  |  |  |
| Relay Status <sup>(1)</sup>        | On           | The relay is activated.                                                                                                    |  |  |  |  |
|                                    | Off          | The relay is deactivated.                                                                                                    |  |  |  |  |
| Manual pump control <sup>(2)</sup> | No operation | The function is disabled.                                                                                                    |  |  |  |  |
|                                    | Online       | Makes the pump available to the cascade controller.                                                                                       |  |  |  |  |
|                                    | Alternate On | Forces the selected pump to be the lead pump.                                                                                             |  |  |  |  |
|                                    | Offline-Off  | Turns off the pump and makes the pump unavailable for cascading.                                                                          |  |  |  |  |
|                                    | Offline-On   | Turns on the pump and makes the pump available for cascading.                                                                             |  |  |  |  |
|                                    |              | Initiates a pump spin.                                                                                                    |  |  |  |  |

<sup>&</sup>lt;sup>1</sup> Only available in basic cascade controller.

Relay status enables readout of the function and status of each relay.

<sup>&</sup>lt;sup>2</sup> Only available in extended cascade controller.

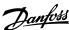

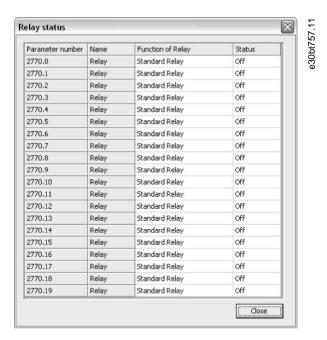

Illustration 138: Relay Status

# 8.5.5 Extended Cascade Controller Options

The extended cascade controller offers 2 cascade modes that are not available in basic cascade control. The 2 modes are:

- Master/Follower.
- Mixed Pumps.

#### 8.5.5.1 Set-up

Set-up is the interface for setting up the add-on cascade controller option. The Cascade mode drop-down list is extended with Master/Follower and Mixed Pumps.

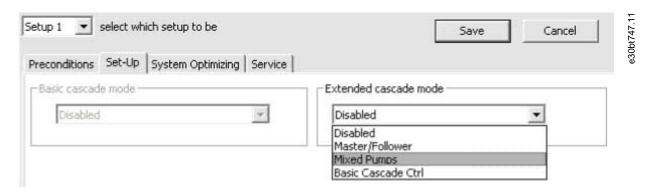

Illustration 139: Cascade Mode Drop-down List

# 8.5.5.2 Master/Follower

The master/follower function allows configuring:

- Motor start.
- Pump configuration.
- · Connections.
- · Staging/destaging.
- Master pulse output signal.

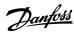

- Spin time unused pump.
- · Run-time balancing.

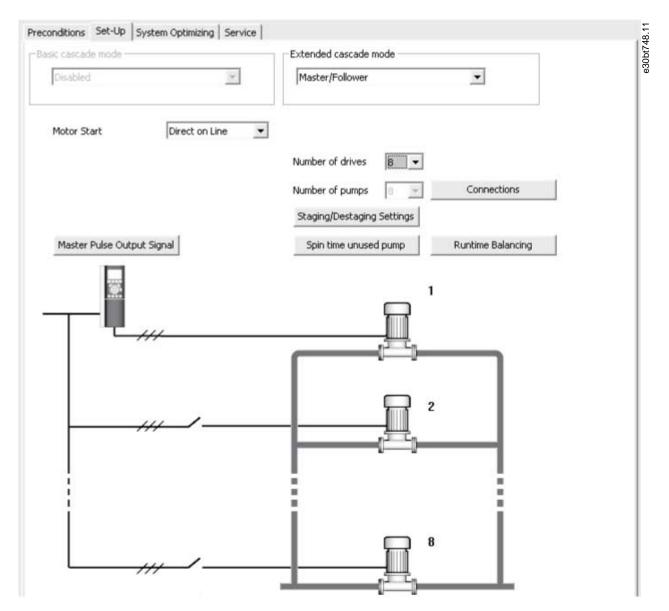

#### Illustration 140: Master/Follower

The motor start drop-down list is similar to the configuration available in <u>8.5.2.1 Basic Cascade Control</u>.

Each pump is controlled by a drive and the number of drives correspond to the number of pumps. Staging and destaging are done based on the speed of the drive. The constant pressure is controlled by the master drive operating in closed loop. Up to 6 pumps can be controlled with VLT® Extended Cascade Controller MCO 101 and up to 8 pumps with the VLT® Advanced Cascade Controller MC 102.

Select Connections to configure the relay function for each relay in the application.

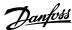

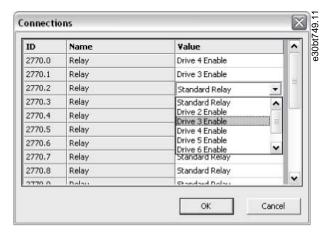

Illustration 141: Configure Relay Options

# NOTICE

The number of available relays depends on the add-on option.

To set up the function of each relay, double-click the *Value* field and select the relay from the drop-down list. If add-on option MCO 102 is installed, the relay option VLT® Relay Card MCB 105 may also be used as an expansion.

Select Staging/Destaging settings to configure when to add and remove a stage from a running application. All stages are a representation of 100% pumps in Master/Follower.

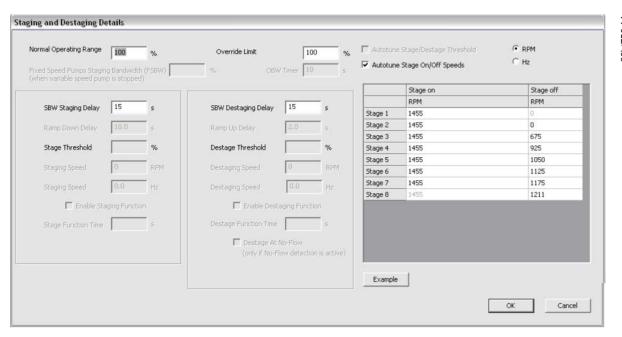

Illustration 142: Staging and Destaging Details

e30bt750.11

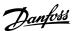

**Table 16: Staging and Destaging Description** 

| Field                                | Description                                                                                                    |
|--------------------------------------|----------------------------------------------------------------------------------------------------|
| Normal operating range               | The allowed offset from the setpoint before a pump may be added or removed. The system must be outside of the limit for the time specified in <i>Staging delay</i> . |
| Override limit                       | The allowed offset from the setpoint before a pump immediately is added or removed.                                                                                  |
| Autotune stage/<br>destage threshold | Optimizes the threshold values during operation. The settings are updated to prevent pressure overshoots and undershoots when staging and destaging.                 |
| Autotune stage on/off speeds         | Stage on and off speeds are continually autotuned during operation. Settings are optimized to ensure high performance and low energy consumption.                    |

All supported stages On and Off settings can be configured in RPM or Hz. Select *Example* to see a configuration example of 3 pumps.

Ramp-down delay and ramp-up delay are only configurable when motor start is configured to soft starter. Select *Master pulse output signal* to configure terminal 27 on the master drive.

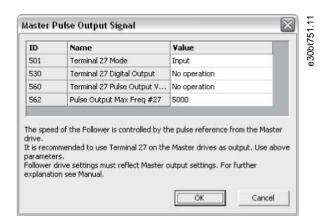

#### Illustration 143: Master Pulse Output Signal

In some applications, not all pumps are used regularly. Select *Spin time unused pump* to configure the time a pump is allowed to idle.

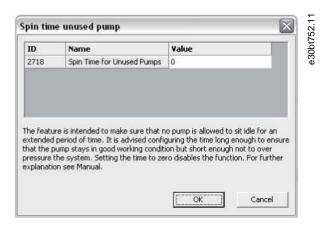

#### Illustration 144: Spin Time Unused Pump

Select Runtime balancing to balance the running hours of the available pumps. Three balancing priorities are available for each pump.

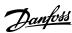

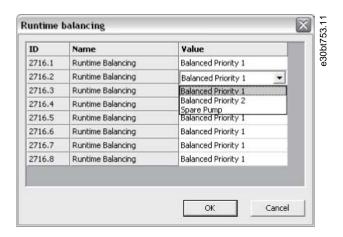

Illustration 145: Balancing Running Hours

### 8.5.5.3 Mixed Pumps

Select Mixed pumps to configure:

- · Motor start.
- Pump configuration.
- Pump size.
- · Connections.
- · Alternation details.
- Staging/destaging settings.
- Spin time unused pump.
- Runtime balancing.

The motor start drop-down list is similar to <u>8.5.2.1 Basic Cascade Control</u>, but with the additional possibility to configure star/delta. *Mixed Pumps Cascade Mode* can be configured to:

**Table 17: Mixed Pump Cascade Mode** 

| Mode                                                                   | Description                                                                         |
|------------------------------------------------------------------------|-------------------------------------------------------------------------------------|
| Mixed pump                                                             | A mix of variable speed pumps connected to drives and more fixed speed pumps.       |
| Unequal size pump Limited mix of fixed speed pumps in different sizes. |                                                                                     |
| Mixed pump with alternation                                            | Alternates the drive between 2 pumps along with controlling more fixed speed pumps. |

Select *Pump size* to configure the fixed pump capacity in the application. All variable speed pumps are read-only and 100% in capacity.

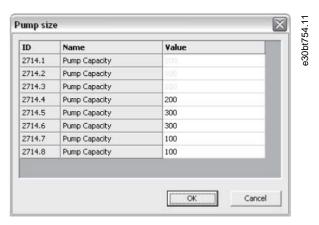

Illustration 146: Configure Fixed Pump Capacity

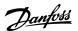

For configuration of connection, refer to <u>8.5.5.2 Master/Follower</u>. For mixed pump alternation details configuration, refer to <u>8.5.2.1 Basic Cascade Control</u>.

The dialog *Staging and destaging details* is similar to <u>8.5.2.1 Basic Cascade Control</u> with the additional option to configure minimum speed destage delay. Configure for how many seconds the lead pump must run at minimum speed while system feedback is in normal operation band. When the time has elapsed, the pump turns off to save energy.

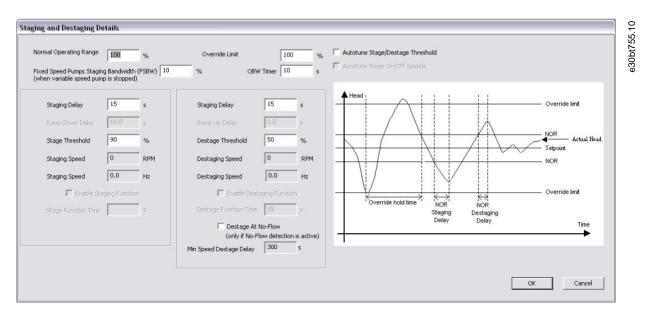

#### Illustration 147: Staging/Destaging

Spin time unused pump and Runtime balancing configurations are similar to the master/follower configuration.

### 8.6 Drive File Manager Plug-in

### 8.6.1 Customer-specific Initialization Values - CSIV

The Drive file manager provides the functionality to download files containing customer-specific initialization values (CSIV), language files, and application wizard files to the drive. CSIV files contain parameter sets that can be used to initialize the drive to reduce the time for commissioning. Files can only be flashed via the fieldbus RS485 and USB with the drive serial address configured to 1

**Table 18: Available Features** 

|                                 | View<br>drive<br>flash file<br>system | Download<br>CSIV files | Delete<br>CSIV<br>files | Download<br>language<br>files | Delete<br>language<br>files | Download<br>application<br>wizard files | Delete application wizard files | Splash<br>screen |
|---------------------------------|---------------------------------------|------------------------|-------------------------|-------------------------------|-----------------------------|-----------------------------------------|---------------------------------|------------------|
| VLT® Micro Drive FC<br>51       | N/A                                   | N/A                    | N/A                     | N/A                           | N/A                         | N/A                                     | N/A                             | N/A              |
| VLT® HVAC Basic<br>Drive FC 101 | N/A                                   | N/A                    | N/A                     | N/A                           | N/A                         | N/A                                     | N/A                             | N/A              |
| VLT® HVAC Drive FC<br>102       | Yes                                   | Yes                    | Yes                     | Yes                           | Yes                         | Yes                                     | Yes                             | Yes              |
| VLT® AQUA Drive FC<br>202       | Yes                                   | Yes                    | Yes                     | Yes                           | Yes                         | Yes                                     | Yes                             | Yes              |

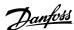

|                                   | View<br>drive<br>flash file<br>system | Download<br>CSIV files | Delete<br>CSIV<br>files | Download<br>language<br>files | Delete<br>language<br>files | Download<br>application<br>wizard files | Delete application wizard files | Splash<br>screen |
|-----------------------------------|---------------------------------------|------------------------|-------------------------|-------------------------------|-----------------------------|-----------------------------------------|---------------------------------|------------------|
| VLT® Automation-<br>Drive FC 302  | Yes                                   | Yes                    | Yes                     | Yes                           | Yes                         | Yes <sup>(1)</sup>                      | Yes <sup>(1)</sup>              | Yes              |
| Derived versions of the FC Series | Yes                                   | Yes                    | Yes                     | Yes                           | Yes                         | Yes                                     | Yes                             | Yes              |
| VLT® Advanced Filter<br>AAF 006   | Yes                                   | Yes                    | Yes                     | Yes                           | Yes                         | N/A                                     | N/A                             | N/A              |

<sup>&</sup>lt;sup>1</sup> Only FC 302 from firmware version 6.6x.

The functionality is available as a plug-in named Drive file system and is accessible both from the network and project nodes.

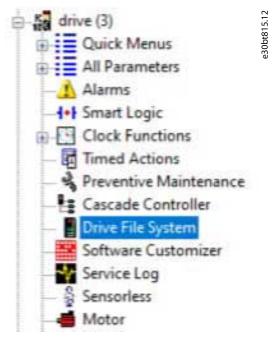

Illustration 148: Drive File Manager Plug-in

From the network node, it is only possible to view the content in the Drive flash system. It requires a change of the drive serial protocol parameter 8-30 Protocol to [1] FC MC. CSIV and language files can only be downloaded from the project node.

### 8.6.2 Creating New CSIV Files

# NOTICE

To import existing CSIV files or language files to the list, select Import file from the menu.

# NOTICE

To export CSIV files containing initialization values to a file, select *Export file* from the menu. From the file menu, it is possible to cut, copy, paste, delete, or renaming existing files from the list.

#### **Procedure**

1. Right-click the right pane of the Drive file manager.

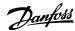

2. Select New File and CSIV File.

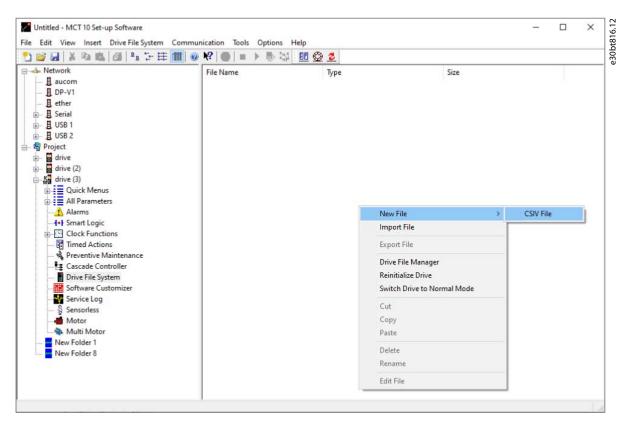

Illustration 149: Create CSIV Files

An empty CSIV file is created and listed in the right view with the default name starting from 1.

# 8.6.3 Configuration of CSIV Files

The CSIV file content is autogenerated based on the settings configured in the File menu.

- Full change set builds up the CSIV file content based on the user-made changes in the project including all the dependent parameters.
- *Minimal change set* builds up the CSIV file content based on user-made changes only. Selecting this option, the CSIV files are independent of the drive firmware version, except if 1 of the user-configured parameters is not available.

Use an editor to configure the CSIV file. To open the editor, double-click a file from the list or select Edit File from the menu.

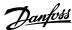

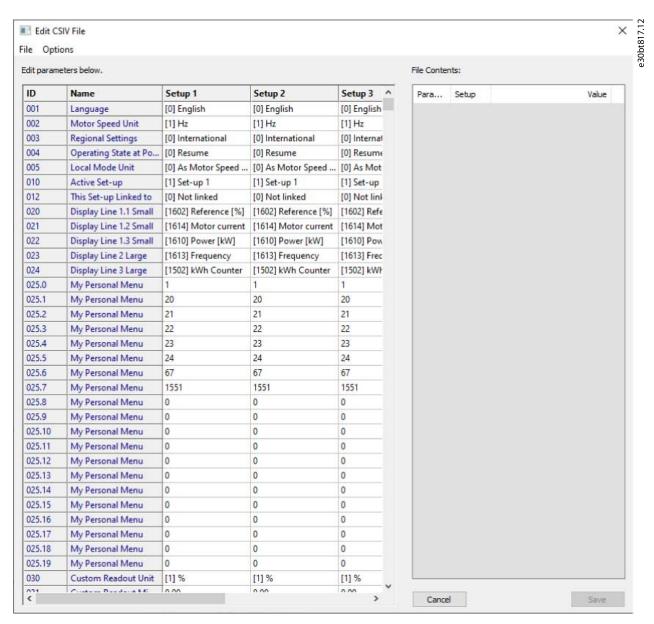

Illustration 150: Parameter Settings Imported from the Project and the Actual CSIV File Content

The left view contains the parameter settings imported from the project. The right view lists the actual CSIV file content.

- Edit the relevant parameter settings in the Edit parameters below view.
- It is possible to undo the changes made from the Options menu.
- · Revert parameters to project drive settings apply to initialization values to CSIV file contents corresponding to the original project.
- · Reset to default values resets all parameters to factory configuration and erases the CSIV file content.
- Click Save to save parameter settings from the file content to the CSIV file.
- Click Cancel to discard all changes and close the CSIV editor.

As part of the CSIV content, the drive information is also saved to the file. When opening the file in the CSIV editor, a validation is made to check for compatibility.

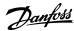

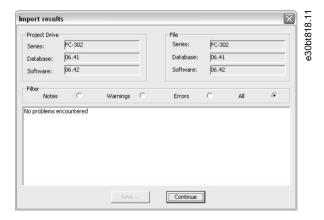

Illustration 151: Validation

When parameter settings have been saved to the file, open it for validation.

### 8.6.4 Drive File Manager

Files can be downloaded or existing files deleted in the drive via the Drive File Manager available from the menu.

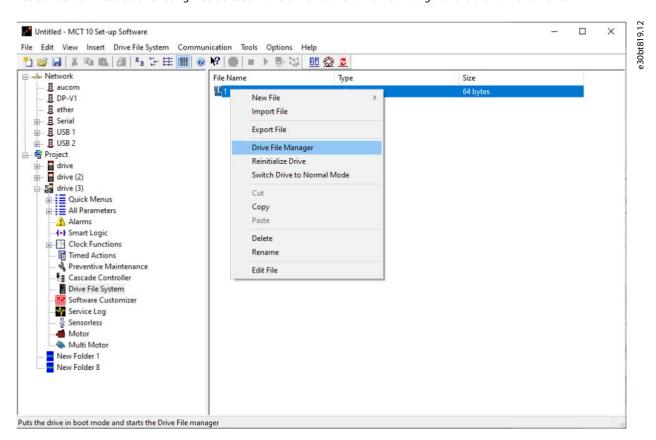

Illustration 152: Drive File Manager

The drive is set into service mode when opening the Drive file manager.

### NOTICE

If the connection is lost, or the drive is power cycled, the drive remains in service mode. It can be forced back to normal mode with the Software upgrade plug-in.

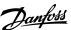

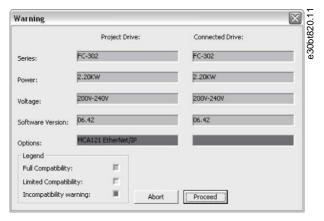

Illustration 153: Service Mode

The Drive file manager is divided into a left pane named *Project drive* and a right pane named *Connected drive*.

- Project drive lists the files in the project.
- · Connected drive lists the files present in the drive flash file system.

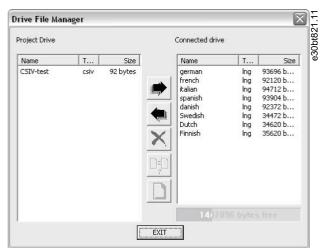

Illustration 154: Present Files

Three buttons are located in the middle of the view. The right arrow transfers the files from the project to the drive flash file system.

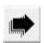

#### Illustration 155: Right Arrow

The left arrow transfers the files from the drive flash file system to the project.

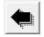

#### Illustration 156: Left Arrow

The Exit button closes the Drive file manager and switches the drive back to normal mode.

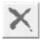

Illustration 157: Exit

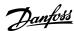

# 8.7 Functional Safety Configuration Plug-in

#### 8.7.1 Introduction

The VLT® Safety Option MCB 15x Series is defined in the safety configuration plug-in:

- Configuration of the safety functions for safe motion shuts down the drive if an error occurs.
- · Setting of:
  - Limit values.
  - Braking ramps for the safety functions.
  - Monitoring of motion sequences.

The VLT® AutomationDrive FC 301/FC 302 Operating Guide contains important information about safety systems that must be used to mount and set up the speed monitoring safety functions of the MCB 15x module.

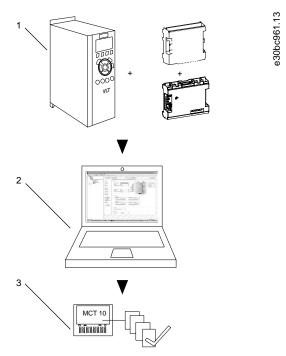

Illustration 158: System Overview

### 8.7.1.1 Safe Option Compatibility

The VLT® Safety Option MCB 15x Series is supported from SW version 6.64 of VLT® AutomationDrive FC 301/FC 302. Previous versions are not supported. MCB 15x Safe Plug-in supports the following fieldbuses:

- Serial communications:
  - RS232 to RS485
  - USB to RS485
- USB
- PROFIBUS DP-V1

The MCT 10 safe plug-in for the VLT® Safety Option MCB 15x Series offers the following features:

- Offline project planning and preparation for safety functions.
- · Commissioning of safety configurations.
- Creating backups of safety configurations.
- Safe option diagnosis.
- Monitoring the behavior and fault codes of active drives.

#### 8.7.2 Access

#### 8.7.2.1 Password Management

Access to the VLT® Safety Option MCB 15x Series is restricted with passwords. The password is requested at every commissioning of a new set-up for the device.

# 8.7.2.2 Accessing the Safe Plug-in for VLT® Safety Option MCB 15x Series

#### **Procedure**

- 1. Expand the drive's network or project view.
- 2. Expand the relevant drive to show its contents.

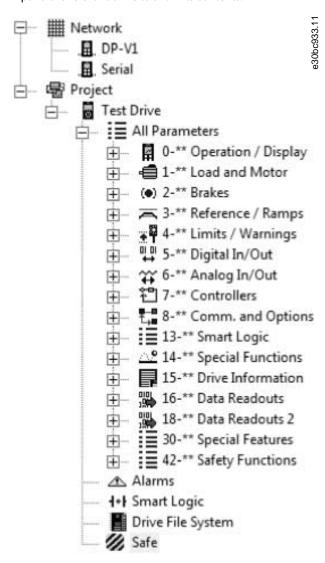

Illustration 159: The Safe Plug-in for MCB 15x (Safe) shown with Functional Safety Icon in Project Tree

If there are multiple separate online or offline drives, select the relevant drive to monitor from the structure tree.

### NOTICE

The parameters that can be edited using the safe plug-in for MCB 15x are also included in *parameter group 42-\*\* Safety Functions* in the *All Parameters* group of the structure tree. These parameters can only be edited using the safe plug-in for MCB 15x.

To review *Parameter group 42-\*\* Safety Functions* in the *All parameters* view, expand the *All parameters* group beneath the wanted drive and select the 42-\*\* *Safety Functions* entity. The parameter grid is shown on the right.

Danfoss

Operating Guide Plug-ins

#### 8.7.3 Safe Plug-in Interface

The layout of the plug-in is divided into separate sections that are all described in more details in this chapter.

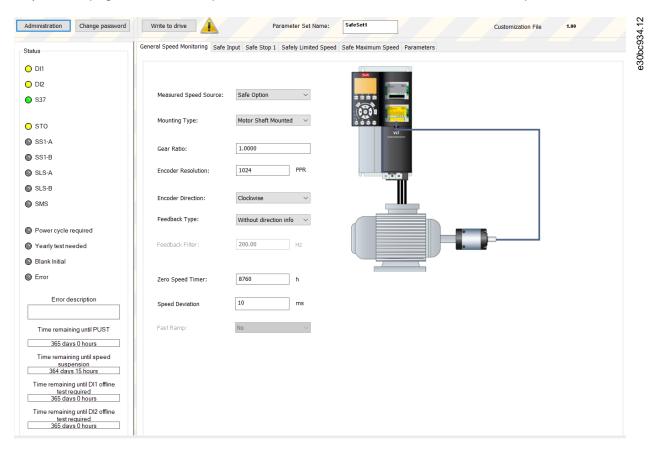

Illustration 160: The Opening Tab of the Safe Plug-in for VLT® Safety Option MCB 15x Series Plug-in Interface (Operating in Offline Mode)

The safe plug-in for the MCB 15x features tooltips for all plug-in interface components. Briefly hovering the mouse cursor over any interface component reveals a tooltip detailing the current option, LED, or tab header. Refer to these tooltips for quick and easy help information.

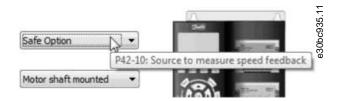

Illustration 161: Tooltip Example

#### 8.7.3.1 Information and Administration Area

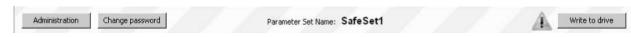

Illustration 162: Safe Plug-in for VLT® Safety Option MCB 15x Series Information and Administration Area

The information area at the top of the plug-in interface shows the current safe plug-in for MCB 15x profile name and notifies about pending changes.

Depending on the mode, further options are available in the information area.

- Offline mode: If a drive is connected, press Write to drive and upload the configuration to the MCB 15x.
- Online mode: Two more selections are present in the Information area:
  - Administration
  - Change password

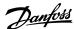

The *Notification* icon is shown when there are changes pending for the drive that have not yet been written to it. This icon is shown at every configuration update. The icon is removed from the view only after a successful commissioning procedure.

#### 8.7.3.2 LED Status Area

The left-hand side of the safe plug-in for the VLT® Safety Option MCB 15x Series contains the *Status* pane. The *Status* pane contains informative LED status icons that help to monitor the functionality and status of the safe plug-in for MCB 15x configuration entities.

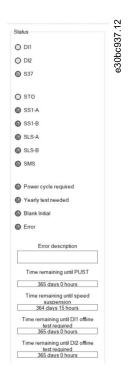

#### Illustration 163: LED Status Area

# NOTICE

The LED icons are active only when the safe plug-in for MCB 15x is accessed in online network mode. When working in offline project mode, the LEDs remain inactive (gray).

#### **Table 19: LED Status Information**

| LED status     | Description                                                                   |  |
|----------------|-------------------------------------------------------------------------------|--|
| Green          | OK state - the option is enabled or active.                                   |  |
| Flashing green | Pending state - the option is pending. This applies only to DI1 and DI2 LEDs. |  |
| Yellow         | Active state - the option is active.                                          |  |
| Flashing red   | Warning state - the option has encountered a warning state.                   |  |
| Red            | Error state - the option has encountered an error.                            |  |
| Gray           | Off state - the option is either disabled, offline, or inactive.              |  |

#### **Table 20: LED Status Information**

| LED | Status                     |  |
|-----|----------------------------|--|
| DI1 | Status of digital input 1. |  |
| DI2 | Status of digital input 2. |  |

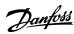

| LED                  | Status                                                                                                    |  |
|----------------------|----------------------------------------------------------------------------------------------------|--|
| S37                  | Status of S37 safe output for terminal T37 on the drive.                                                                                                    |  |
| STO                  | Status of Safe Torque Off.                                                                                                    |  |
| SS1-A                | Status of Safe Stop 1 A.                                                                                                    |  |
| SS1-B                | Status of Safe Stop 1 B.                                                                                                    |  |
| SLS-A                | Status of Safely Limited Speed A.                                                                                                    |  |
| SLS-B                | Status of Safely Limited Speed B.                                                                                                    |  |
| SMS                  | Status of Safe Maximum Speed                                                                                                    |  |
| Power cycle required | This LED lights up when the device requires a power cycle.                                                                                                    |  |
| Yearly test needed   | Digital inputs must be tested once a year. A warning indicates when it is time to perform the test.                                                                                                 |  |
| Blank initial        | If the LED lights up, the MCB 15x is in a blank initial state, that means in factory settings. When writing to the MCB 15x for the 1 <sup>st</sup> time, provide a new password.                    |  |
| Error                | The MCB 15x has detected an error. The specific fault code is shown in the fault code display below the error LED: For more information regarding fault codes, refer to 13.3.3 Warnings and Alarms. |  |

# 8.7.3.3 Configuration Area

The configuration area contains dedicated sections/tabs for configuring the safety functions.

The sequence of tabs shows the order in which the settings should be configured.

The following sections detail the contents of the configuration tabs:

- General speed monitoring.
- Safe input.
- Safe Stop 1.
- Safely limited speed.
- Safe Maximum Speed

The last tab, Parameters, contains a table layout of all configuration options, intended for advanced users.

# 8.7.3.4 General Speed Monitoring

The General Speed Monitoring tab contains primary and general information regarding the encoder/proximity switch feedback setup details.

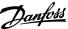

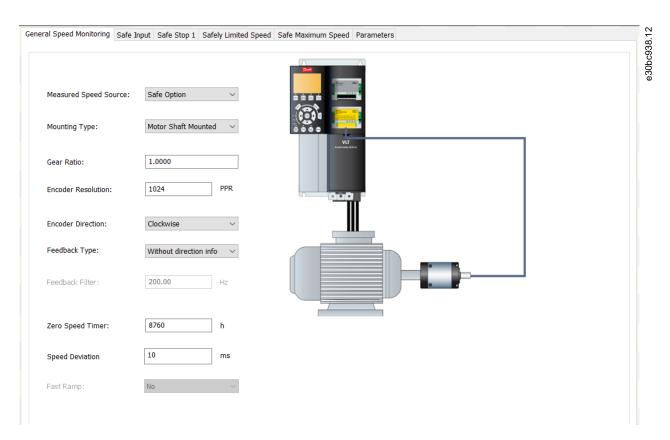

#### Illustration 164: Speed Monitoring Configuration Tab

The left side of the tab contains the following configuration options:

**Table 21: Options for General Speed Monitoring** 

| Option                                        | Description                                                                                                    |
|-----------------------------------------------|----------------------------------------------------------------------------------------------------|
| Measured<br>speed source                      | <ul> <li>This option defines the measured speed feedback source. The following options are available:</li> <li>Safe plug-in for VLT® Safety Option MCB 15x Series - the feedback source is safe plug-in for MCB 15x.</li> <li>None - no feedback source is used.</li> <li>Factory default: [Safe plug-in for MCB 15x].</li> </ul>                                                                                                    |
| Mounting type                                 | <ul> <li>This option defines where the encoder is mounted. The following options are available:</li> <li>Gear mounted - the encoder reading the speed is mounted on a shaft using a gear system.</li> <li>Motor shaft mounted - the encoder is mounted directly to the motor shaft.</li> <li>Sensorless - the drive is mounted with the VLT® Sensorless Safety MCB 159 option. The encoder senses the motor speed via back EMF.</li> </ul> |
| Gear ratio                                    | This option defines the ratio between motor shaft and the encoder speed. 0.0001 and 32.0000. Factory default: 1.0000.                                                                                                    |
| VLT® Safety Option MCB 150 encoder resolution | This option defines the encoder resolution connected to the safe plug-in for MCB 15x. Range: 1 and 4096 PPR for HTL, and 1 and 1000 PPR for TTL. Factory default: 1024 PPR.                                                                                                    |
| Encoder direction                             | This option provides the option to change the detected encoder rotation direction without altering the wiring to the encoder itself. The following options are available:                                                                                                    |

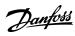

| Option          | Description                                                                                                    |  |  |
|-----------------|----------------------------------------------------------------------------------------------------|--|--|
|                 | Clockwise - that is positive feedback when the encoder rotates clockwise.                                                              |  |  |
|                 | Counterclockwise - that is positive feedback when the encoder rotates counterclockwise.                                                |  |  |
|                 | Factory default: [Clockwise].                                                                                                    |  |  |
| Feedback type   | This option defines the feedback type. The following options are available:                                                            |  |  |
|                 | • With direction info - the feedback provides direction information, for example an encoder.                                           |  |  |
|                 | • Without direction info - the feedback does not provide direction information (proximity switch configuration).                       |  |  |
|                 | Factory default: [With direction info].                                                                                                |  |  |
| Feedback filter | This option defines the frequency used by the feedback filter for low-resolution encoder or proximity switch if the resolution is low. |  |  |
|                 | Range: 0.01–200 Hz (off).                                                                                                    |  |  |
|                 | Factory default: [200 Hz (off)].                                                                                                    |  |  |
| Zero speed      | This option allows the speed to be below 120 RPM when SLS is active before STO is engaged.                                             |  |  |
| timer           | Range: 0 s and 10000 s.                                                                                                    |  |  |
|                 | Factory default: [10].                                                                                                    |  |  |

# 8.7.3.5 Safe Input

The Safe input configuration tab details the input channel, settings, failure reaction, and reset functions that are mapped into the VLT® Safety Option MCB 15x Series.

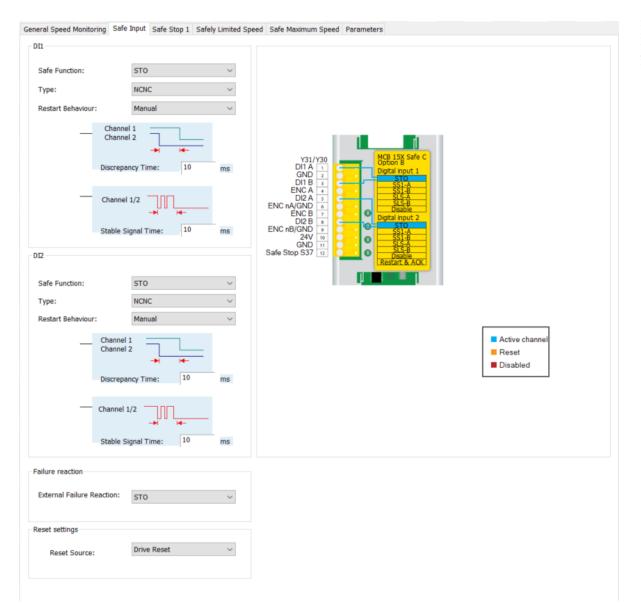

### Illustration 165: Safe Input Configuration Tab

The Safe input tab contains several sections and configuration possibilities.

Table 22: Options for Safe Input

| Option            | Description                                                                                                    |  |
|-------------------|----------------------------------------------------------------------------------------------------|--|
| DI1 safe function | <ul> <li>This option defines the safe function used by DI1. The following options are available:</li> <li>STO - Safe Torque Off is used as the safe functions by DI1.</li> <li>SS1-A - Safe Stop 1 A is used as the safe function by DI1.</li> <li>SS1-B - Safe Stop 1 B is used as the safe function by DI1.</li> <li>SLS-A - Safely Limited Speed A is used as the safe function by DI1.</li> <li>SLS-B - Safely Limited Speed B is used as the safe function by DI1.</li> <li>Disabled - The DI1 safe function is disabled.</li> <li>Factory default: STO.</li> </ul> |  |
| DI1 type          | This option defines the DI type used. The following options are available:                                                                                                    |  |

e30bc940.12

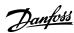

| Option               | Description                                                                                                    |
|----------------------|----------------------------------------------------------------------------------------------------|
|                      | <ul> <li>NCNC - NCNC type is used.</li> <li>Antivalent - NO/NC (antivalent) type is used.</li> <li>NC - 1 NC input type is used.</li> </ul>                                                                                                    |
| DI1 restart behavior | Restart of the MCB 15x configured the DI1 start behavior. The following options are available:  Manual - The restart is performed manually.  Automatic - The restart is performed automatically.  Factory default: Manual.                                                                                                    |
| DI2                  | <ul> <li>This option defines the safety function used by DI2. The following options are available:</li> <li>STO - Safe Torque Off is used as the safe functions by DI2.</li> <li>SS1-A - Safe Stop 1 A is used as the safe function by DI2.</li> <li>SS1-B - Safe Stop 1 B is used as the safe function by DI2.</li> <li>SLS-A - Safely Limited Speed A is used as the safe function by DI2.</li> <li>SLS-B - Safely Limited Speed B is used as the safe function by DI2.</li> <li>Disabled - The DI2 safe function is disabled.</li> <li>Factory default: STO.</li> </ul> |
| DI2 type             | The option defines the DI2 type used. The following options are available:  NCNC - NCNC type is used.  Antivalent - NO/NC (antivalent) type is used.  NC - 1 NC input type is used.                                                                                                    |
| DI2 restart behavior | This option defines the DI2 restart behavior. The following options are available:  Manual – The restart is performed manually.  Automatic – The restart is performed automatically.  Factory default: Manual.                                                                                                    |

# Table 23: Options for Input Settings

| Option                 | Description                                                                                                   |
|------------------------|----------------------------------------------------------------------------------------------------|
| DI1 discrepancy time   | This option defines the time for the DI1 signal discrepancy. Range: 0–5000 ms. Factory default: 10 ms.        |
| DI1 stable signal time | This option defines the time for the DI1 signal to become stable.  Range: 0–5000 ms.  Factory default: 10 ms. |
| DI2 discrepancy time   | This option defines the time for the DI2 signal discrepancy. Range: 0–5000 ms. Factory default: 10 ms.        |
| DI2 stable signal time | This option defines the time for the DI2 signal to become stable.  Range 0–5000 ms.  Factory default: 10 ms.  |

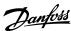

#### **Table 24: Options for Failure Reaction**

| Option                    | Description                                                                                                    |  |
|---------------------------|----------------------------------------------------------------------------------------------------|--|
| External failure reaction | This option defines the reaction that is executed if there is an external failure. The following options are available: |  |
|                           | STO - STO is executed.                                                                                                  |  |
|                           | SS1-A - SS1-A is executed.                                                                                              |  |
|                           | SS1-B - SS1-B is executed.                                                                                              |  |
|                           | Factory default: STO.                                                                                                   |  |

#### **Table 25: Options for Reset Settings**

| Option       | Description                                                                                                    |  |
|--------------|----------------------------------------------------------------------------------------------------|--|
| Reset source | This option defines the source for the reset signal for safe plug-in for MCB 15x. The following options are available: |  |
|              | Drive Reset - The source is a drive reset.                                                                             |  |
|              | Drive Safe Reset - The source is a safe drive reset.                                                                   |  |
|              | Safe Option DI2_A - The source is MCB 15x DI2_A.                                                                       |  |
|              | Factory default: Drive Reset.                                                                                          |  |

# 8.7.3.6 Safe Stop 1

The Safe Stop 1 tab allows setting specific scenarios for safe stopping of the drive using designated conditions.

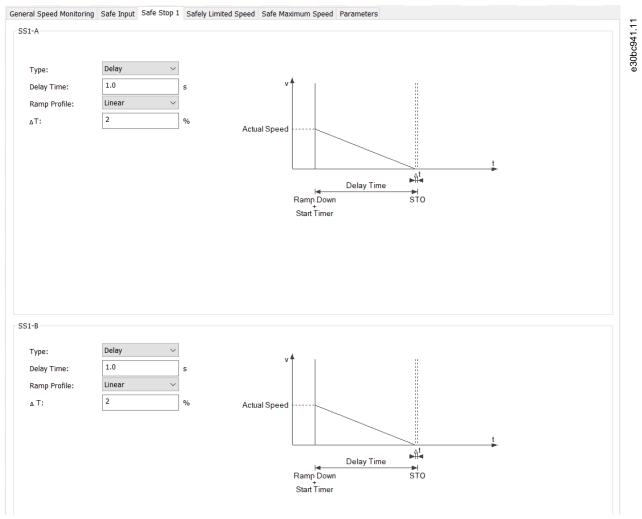

### Illustration 166: Safe Stop 1 Tab

The Safe Stop 1 tab contains the following separated sections with the following configuration possibilities:

Table 26: Options for SS1-A

| Option           | Description                                                                                                    |                                                                                                    |
|------------------|----------------------------------------------------------------------------------------------------|----------------------------------------------------------------------------------------------------|
| Туре             | <ul> <li>This option defines the type for the safe stopping configuration. The following options are available:</li> <li>Delay - a delay is used to stop the drive safely.</li> <li>Ramp - a ramp is used to stop the drive safely.</li> <li>Factory default: Delay.</li> </ul> |                                                                                                    |
| Type: De-<br>lay | The following configuration options are available when the type is set to delay:                                                                                                    |                                                                                                    |
|                  | Delay time                                                                                                    | This option defines the amount of time that is used by the SS1 delay function to ramp the speed down to 0 RPM. Range: 0.1–3600 s. Factory default: 1 s.                                                                                                    |
|                  | Ramp profile                                                                                                    | <ul> <li>This option defines the ramp profile setting. The following options are available:</li> <li>Linear - a linear ramp is used for the delay.</li> <li>S-ramp const. time - a constant time ramp is used to stop the drive safely.</li> <li>Factory default: Linear.</li> </ul> |

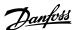

| Option        | Description         |                                                                                                    |
|---------------|---------------------|----------------------------------------------------------------------------------------------------|
|               | Delta time          | This option defines buffer time that is added to the delay time before activating STO. Range: 0–99%.                                                                                                    |
|               | S-ramp Ratio start  | This option is configurable only when S-ramp constant time is selected as the ramp profile. This option defines the proportion of the total ramp-down time where the deceleration torque increases. The greater the percentage value, the greater the jerk compensation achieved, and thus the lower the torque jerks in the application.  Range: 1–50%.  Factory default: 50%. |
|               | S-ramp Ratio end    | This option is configurable only when S-ramp constant time is selected as the ramp profile. This option defines the proportion of the total ramp-down time where the deceleration torque increases. The greater the percentage value, the greater the jerk compensation achieved, and thus the lower the torque jerks in the application.  Range: 1–50%.  Factory default: 50%. |
| _             |                     |                                                                                                    |
| Type:<br>Ramp | The following confi | iguration options are available when the type is set to ramp:                                                                                                    |
| паптр         | Ramping set-up      | <ul> <li>This option defines the ramping set-up used. The following options are available:</li> <li>Slope - a sloping ramp is used.</li> <li>Time - a time ramp is used.</li> </ul>                                                                                                    |
|               | Deceleration rate   | This option is configurable only when slope is selected for the ramping set-up. This option defines the deceleration rate for the SS1 slope-based ramp style.  Range: 1–30000 RPM/s.  Factory default: 1500 RPM/s.                                                                                                    |
|               | Ramp time           | This option is configurable only when time is selected for the ramping set-up. It defines the time after which the safe plug-in for VLT® Safety Option MCB 15x Series engages the STO.                                                                                                    |
|               | Delta V             | This option defines the tolerance between the calculated speed and the actual speed that the safe plug-in for MCB 15x allows.  Range: 1–10000 RPM.  Factory default: 120 RPM.                                                                                                    |
|               | Zero speed          | This option defines the speed at which safe plug-in for MCB 15x engages the STO. Range: 1–600 RPM. Factory default: 10 RPM.                                                                                                    |

# Table 27: Options for SS1-B

| Option           | Description                                                                                                    |                                                                                                    |  |
|------------------|----------------------------------------------------------------------------------------------------|----------------------------------------------------------------------------------------------------|--|
| Туре             | This option defines the type for the safe stopping configuration. The following options are available:  Delay - a delay is used to stop the drive safely.  Ramp - a ramp is used to stop the drive safely.  Factory default: Delay. |                                                                                                    |  |
| Type: De-<br>lay | The following configuration options are available when the type is set to delay:                                                                                                    |                                                                                                    |  |
|                  | Delay time                                                                                                    | This option defines the amount of time that is used by the SS1 delay function to ramp the speed down to 0 RPM.  Range: 0.1–3600 s. |  |

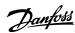

| Option | Description                                                                     |                                                                                                    |  |
|--------|---------------------------------------------------------------------------------|----------------------------------------------------------------------------------------------------|--|
|        |                                                                                 | Factory default: 1 s.                                                                                                    |  |
|        | Ramp profile                                                                    | <ul> <li>This option defines the ramp profile setting. The following options are available:</li> <li>Linear - a linear ramp is used for the delay.</li> <li>S-ramp const. time - a constant time ramp is used to stop the drive safely.</li> <li>Factory default: Linear.</li> </ul>                                                                                            |  |
|        | Delta time                                                                      | This option defines buffer time that is added to the delay time before activating STO. Range: 0–99%.                                                                                                    |  |
|        | S-ramp Ratio start                                                              | This option is configurable only when S-ramp constant time is selected as the ramp profile. This option defines the proportion of the total ramp-down time where the deceleration torque increases. The greater the percentage value, the greater the jerk compensation achieved, and thus the lower the torque jerks in the application.  Range: 1–50%.  Factory default: 50%. |  |
|        | S-ramp Ratio end                                                                | This option is configurable only when S-ramp constant time is selected as the ramp profile. This option defines the proportion of the total ramp-down time where the deceleration torque increases. The greater the percentage value, the greater the jerk compensation achieved, and thus the lower the torque jerks in the application.  Range: 1–50%.  Factory default: 50%. |  |
| Туре:  | The following configuration options are available when the type is set to ramp: |                                                                                                    |  |
| Ramp   | Ramping set-up                                                                  | This option defines the ramping set-up used. The following options are available:  • Slope - a sloping ramp is used.  • Time - a time ramp is used.                                                                                                    |  |
|        | Deceleration rate                                                               | This option is configurable only when slope is selected for the ramping set-up. This option defines the deceleration rate for the SS1 slope-based ramp style.  Range: 1–30000 RPM/s.  Factory default: 1500 RPM/s.                                                                                                    |  |
|        | Ramp time                                                                       | This option is configurable only when time is selected for the ramping set-up. It defines the time after which the safe plug-in for VLT® Safety Option MCB 15x Series engages the STO.                                                                                                    |  |
|        | Delta V                                                                         | This option defines the tolerance between the calculated speed and the actual speed that the safe plug-in for MCB 15x allows. Range: 1–10000 RPM. Factory default: 120 RPM.                                                                                                    |  |
|        | Zero speed                                                                      | This option defines the speed at which safe plug-in for MCB 15x engages the STO. Range: 1–600 RPM. Factory default: 10 RPM.                                                                                                    |  |

# 8.7.3.7 Safely Limited Speed

The Safely Limited Speed tab allows setting specific scenarios for safely limited speeds of the drives using designated conditions.

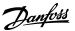

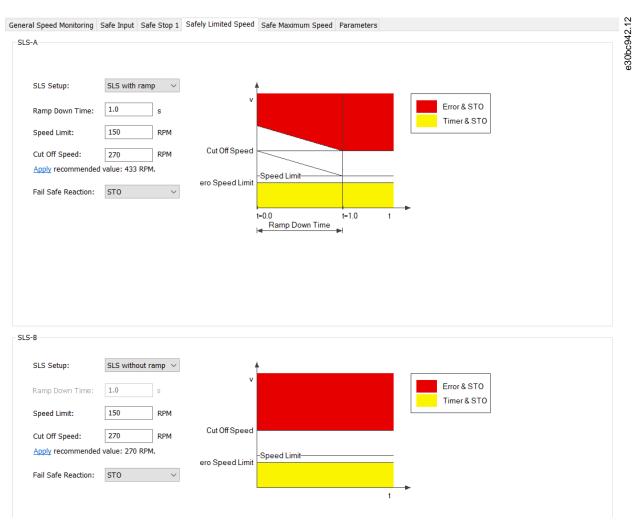

#### Illustration 167: Safely Limited Speed Tab

The safely limited speed contains the following separated sections with the following configuration possibilities:

Table 28: Options for SLS-A

| Option                  | Description                                                                                                    |  |
|-------------------------|----------------------------------------------------------------------------------------------------|--|
| SLS set-up              | This option defines the type of the safely limited speed set-up. The following options are available:  SLS without ramp.  SLS with ramp.                                          |  |
| Ramp-down<br>time       | This option is configurable only when the SLS with ramp is selected in SLS set-up. It defines the ramp-down time for start ramp.  Range: 0.1–3600 s.  Factory default: 1 s.       |  |
| Cutoff speed            | This option defines the speed at which the fail-safe reaction is activated. This setting should equal the value of the speed limit parameter plus tolerance.  Range: 1–10000 RPM. |  |
| Speed limit             | This option defines the maximum allowed speed when the SLS function is engaged. This is a speed unit measured in RPM.                                                             |  |
| Fail-safe reac-<br>tion | This option defines the safety function that is engaged when the maximum speed is exceeded. The following options are available:                                                  |  |

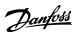

| Option | Description                    |
|--------|--------------------------------|
|        | STO - Safe Torque Off is used. |
|        | SS1-A - Safe Stop 1-A is used. |
|        | SS1-B - Safe Stop 1-B is used. |

# Table 29: Options for SLS-B

| Option                  | Description                                                                                                    |
|-------------------------|----------------------------------------------------------------------------------------------------|
| SLS set-up              | This option defines the type of the safely limited speed set-up. The following options are available:  SLS without ramp.  SLS with ramp.                                                                                         |
| Ramp-down<br>time       | This option is configurable only when the SLS with ramp is selected in SLS set-up. It defines the ramp-down time for start ramp.  Range: 0.1–3600 s.  Factory default: 1 s.                                                      |
| Cutoff speed            | This option defines the speed at which the fail-safe reaction is activated. This setting should equal the value of the speed limit parameter plus tolerance.  Range: 1–10000 RPM.                                                |
| Speed limit             | This option defines the maximum allowed speed when the SLS function is engaged. This is a speed unit measured in RPM.                                                                                                    |
| Fail-safe reac-<br>tion | This option defines the safety function that is engaged when the maximum speed is exceeded. The following options are available:  STO - Safe Torque Off is used.  SS1-A - Safe Stop 1-A is used.  SS1-B - Safe Stop 1-B is used. |

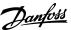

# 8.7.3.8 Safe Maximum Speed - SMS

# NOTICE

#### **SOFTWARE VERSION**

The SMS function is only available in drives with software version 8.31 or newer.

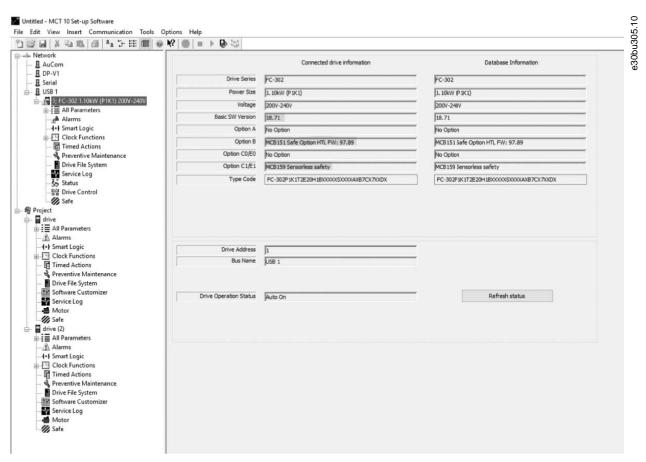

Illustration 168: Identification of Drive Software Version

If a VLT® AutomationDrive FC 302 has the VLT® Sensorless Safety MCB 159 option installed, the Safe Maximum Speed function is available. The MCB 159 offers safe speed monitoring and prevents continuously exceeding a defined speed value.

Use the SMS function to monitor machine speed. When maximum allowed speed is exceeded, STO is activated as fail-safe reaction. In the Safe Maximum Speed tab, it is possible to enable or disable the SMS function and to set the cutoff speed in RPM.

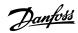

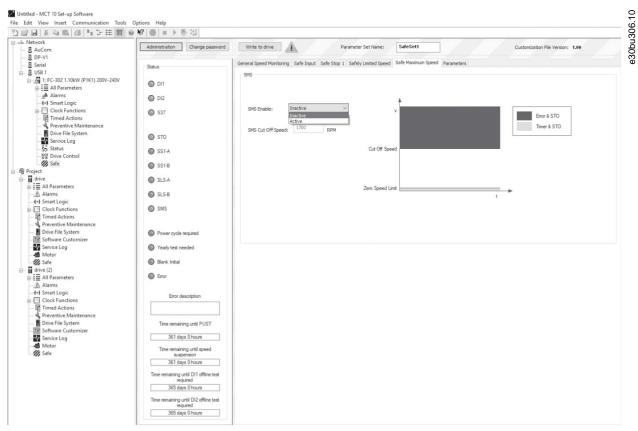

Illustration 169: Safe Maximum Speed Configuration Tab

**Table 30: Options for Safe Maximum Speed** 

| Option            | Description                                                                                                    |
|-------------------|----------------------------------------------------------------------------------------------------|
| SMS enable        | <ul> <li>The setting of this option selects whether or not the SMS function is enabled:</li> <li>Inactive - the SMS function is not enabled.</li> <li>Active - the SMS function is enabled.</li> </ul> |
| SMS Cut off Speed | Set at which RPM the SMS function should cut off the drive.                                                                                                    |

## 8.7.4 Configuration

Configure the safe plug-in in online mode (PC connected to drive) or in offline mode (no PC connected to drive). In both cases, enter the required values in the configuration dialogs to configure the plug-in.

# NOTICE

Multiple value entry fields in the configuration tabs are accompanied by recommended value settings that appear below the text field. The recommended values are generated dynamically based on the user input of related and dependent configuration options. To apply a recommended value to a field, press the underlined *Apply* link as it appears below the desired field.

#### Offline configuration

When configuring the VLT® Safety Option MCB 15x Series in an offline project mode, the configuration is stored in the project. After completing the configuration, connect to the PC and write to the drive.

#### NOTICE

The LED status icons are not active in offline mode.

#### Online configuration

Changed settings within safe plug-in for MCB 15x are not applied before they are written to the device.

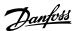

# NOTICE

If the safe plug-in for the MCB 15x interface is closed before the changes have been written to the drive, the changes are lost.

# 8.7.4.1 Configuring the Safe Plug-in Online

#### **Procedure**

- 1. Connect the safe plug-in for MCB 15x to the drive.
- 2. Click *Write to drive* to apply changed settings in the safe plug-in. Writing the values to the drive always updates the entire device package and not just the changed value.

# 8.7.4.2 Dependencies

Multiple configurable safety parameters depend on other safety parameter values. The safe plug-in for VLT® Safety Option MCB 15x Series features notification dialogs that inform about the possible consequences. It is then possible to verify the changes and either accept or discard the change.

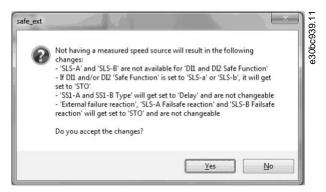

Illustration 170: Dependencies Confirmation Dialog

When accepting the dependency dialog, both the change that caused the dependency dialog and all other configuration items listed in the dependency dialog are applied.

## 8.7.4.3 Advanced Configuration Parameters

In the configuration area, the parameters section is a table format value entry for all configuration settings intended for advanced users.

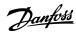

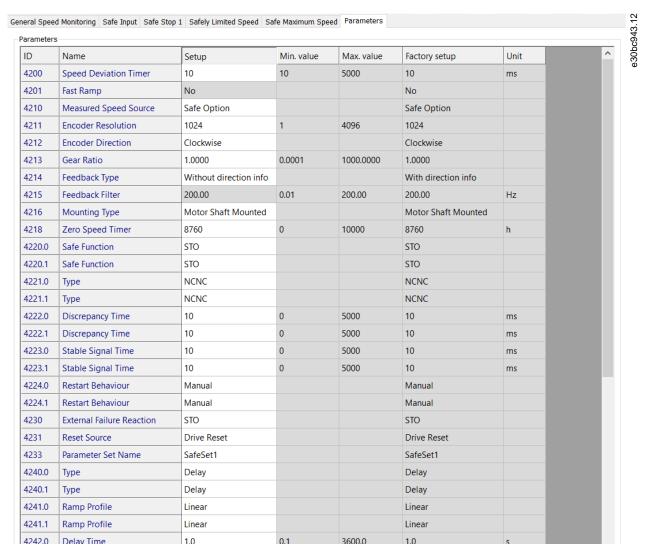

Illustration 171: Parameters Configuration Tab

# NOTICE

Prepare a complete list of all configuration items and their respective values before commissioning.

### 8.7.4.4 Parameter Lists

## NOTICE

Parameters ending with .0 are used for either SS1-A or SLS-A. Parameters ending with .1 are used for either SS1-B or SLS-B in the parameter groups 42-4\* SS1 and 42-5\* SLS. For parameter group 42-2\* Input, .0 refers to DI1 and .1 to DI2.

Table 31: Complete List of Parameters for Configuring via the Safe Plug-in

| Parame-<br>ter | Description                                                                                                    | Factory value |
|----------------|----------------------------------------------------------------------------------------------------|---------------|
| 4200           | Speed Deviation Timer - The amount of time for which a speed deviation above 120 RPM between estimated and measured speed is allowed. | 10 ms         |
| 4201           | Fast Ramp - Use when fast ramping is needed with poor resolution of measured speed.                                                   | No            |

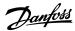

| Parame-<br>ter | Description                                                                                                    | Factory value          |
|----------------|----------------------------------------------------------------------------------------------------|------------------------|
| 4210           | Measured speed source – The source of the speed feedback.                                                                                         | Safe option            |
| 4211           | Encoder resolution – The resolution of the encoder connected to the safe plug-in for MCB 15x.                                                     | 1024                   |
| 4212           | Encoder direction.                                                                                                    | Clockwise              |
| 4213           | Gear ratio – The ratio between the motor speed and the encoder speed.                                                                             | 10.000                 |
| 4214           | Feedback type.                                                                                                    | With direction info    |
| 4215           | Feedback filter – The frequency of the feedback filter.                                                                                           | 200.00                 |
| 4216           | Mounting type - Location where the measured speed source is mounted.                                                                              | Motor shaft<br>mounted |
| 4218           | Zero speed timer – The timer for the zero speed activation.                                                                                       | 10                     |
| 4220.0         | Safe function – The safe function selected.                                                                                                    | STO                    |
| 4220.1         | Safe function – The safe function selected.                                                                                                    | STO                    |
| 4221.0         | Type – The type of the safe input.                                                                                                    | NCNC                   |
| 4221.1         | Type – The type of the safe input.                                                                                                    | NCNC                   |
| 4222.0         | Discrepancy time – The amount of time allowed for discrepancy.                                                                                    | 10                     |
| 4222.1         | Discrepancy time – The amount of time allowed for discrepancy.                                                                                    | 10                     |
| 4223.0         | Stable signal time – The amount of time for a stable signal.                                                                                      | 10                     |
| 4223.1         | Stable signal time – The amount of time for a stable signal.                                                                                      | 10                     |
| 4224.0         | Restart behavior – The restart behavior of the safe plug-in for MCB 15x, automatic or with user input.                                            | Manual                 |
| 4224.1         | Restart behavior – The restart behavior of the safe plug-in for MCB 15x, automatic or with user input.                                            | Manual                 |
| 4230           | External failure reaction – The safety function that is executed if there is an external failure.                                                 | STO                    |
| 4231           | Reset source – The source for the reset signal.                                                                                                   | Drive reset            |
| 4233           | Parameter set name – The title for the current safe plug-in for MCB 15x configuration. The maximum length of the parameter set name is 8 symbols. | -                      |
| 4240.0         | Type – Type of the safe stop function.                                                                                                    | Delay                  |
| 4240.1         | Type – Type of the safe stop function.                                                                                                    | Delay                  |
| 4241.0         | Ramp profile – The ramp profile that is either defined by the safe plug-in for MCB 15x or within the drive itself.                                | Linear                 |
| 4241.1         | Ramp profile – The ramp profile that is either defined by the safe plug-in for MCB 15x or within the drive itself.                                | Linear                 |
| 4242.0         | Delay time – The amount of time spent by the safe stop function to ramp the speed down to 0 RPM.                                                  | 1.0                    |
| 4242.1         | Delay time – The amount of time spent by the safe stop function to ramp the speed down to 0 RPM.                                                  | 1.0                    |

| Parame-<br>ter | Description                                                                                                    | Factory value |
|----------------|----------------------------------------------------------------------------------------------------|---------------|
| 4243.0         | Delta T – The buffer time that is added to the delay time before activating STO.                                                                                                    | 2             |
| 4243.1         | Delta T – The buffer time that is added to the delay time before activating STO.                                                                                                    | 2             |
| 4244.0         | Deceleration rate – The deceleration rate for the safe stop slope ramp type.                                                                                                    | 1500          |
| 4244.1         | Deceleration rate – The deceleration rate for the safe stop slope ramp type.                                                                                                    | 1500          |
| 4245.0         | Delta V – The tolerance between the calculated and actual speeds allowed by the safe plug-in for MCB 15x.                                                                                                | 120           |
| 4245.1         | Delta V – The tolerance between the calculated and actual speeds allowed by the safe plug-in for MCB 15x.                                                                                                | 120           |
| 4246.0         | Zero speed – The zero speed limit that the safe plug-in for MCB 15x uses to engage STO.                                                                                                    | 10            |
| 4246.1         | Zero speed – The zero speed limit that the safe plug-in for MCB 15x uses to engage STO.                                                                                                    | 10            |
| 4247.0         | Ramp time – The ramp time that the safe plug-in for MCB 15x uses to engage STO.                                                                                                    | 1.0           |
| 4247.1         | Ramp time – The ramp time that the safe plug-in for MCB 15x uses to engage STO.                                                                                                    | 1.0           |
| 4248.0         | S-ramp Ratio at deceleration start – The proportion of the total ramp-down time wherein the deceleration torque increases. The greater the percentage value, the greater the jerk compensation achieved. | 50            |
| 4248.1         | S-ramp Ratio at deceleration start – The proportion of the total ramp-down time wherein the deceleration torque increases. The greater the percentage value, the greater the jerk compensation achieved. | 50            |
| 4249.0         | S-ramp Ratio at deceleration end – The proportion of the total ramp-down time wherein the deceleration torque decreases. The greater the percentage value, the greater the jerk compensation achieved.   | 50            |
| 4249.1         | S-ramp Ratio at deceleration end – The proportion of the total ramp-down time wherein the deceleration torque decreases. The greater the percentage value, the greater the jerk compensation achieved.   | 50            |
| 4250.0         | Cutoff speed – The speed at which the fail-safe reaction is engaged.                                                                                                    | -             |
| 4250.1         | Cutoff speed – The speed at which the fail-safe reaction is engaged.                                                                                                    | -             |
| 4251.0         | Speed limit – The maximum speed allowed when the safe limited-speed function is engaged.                                                                                                    | -             |
| 4251.1         | Speed limit – The maximum speed allowed when the safe limited-speed function is engaged.                                                                                                    | _             |
| 4252.0         | Fail-safe reaction – The safety function that is activated when the speed exceeds the limit set.                                                                                                    | STO           |
| 4252.1         | Fail-safe reaction – The safety function that is activated when the speed exceeds the limit set.                                                                                                    | STO           |
| 4253.0         | Start ramp – If the speed at the activation of safe limited speed is greater than the speed limit, the function either ramps down to the speed limit (Yes value) or activates the STO (No value.).       | No            |
| 4253.1         | Start ramp – If the speed at the activation of safe limited speed is greater than the speed limit, the function either ramps down to the speed limit (Yes value) or activates the STO (No value.).       | No            |
| 4254.0         | Ramp-down time – The ramp-down time for starting the ramp.                                                                                                    | 1.0           |
|                | ı                                                                                                    |               |

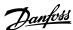

| Parame-<br>ter | Description                                                         | Factory value |
|----------------|---------------------------------------------------------------------|---------------|
| 4254.1         | Ramp-down time – The ramp-down time for starting the ramp.          | 1.0           |
| 4270           | Activation - Use for activating or deactivating Safe Maximum Speed. | Inactive      |
| 4271           | Cut Off Speed - The maximum allowed speed.                          | 1500 RPM      |

# 8.7.5 Commissioning

## Procedure

- 1. Configure a safe plug-in for VLT® Safety Option MCB 15x Series.
- 2. Click Write to drive to upload to the drive.

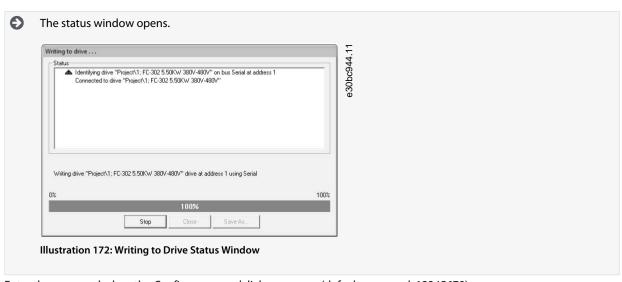

3. Enter the password when the Confirm password dialog pops up (default password: 12345678).

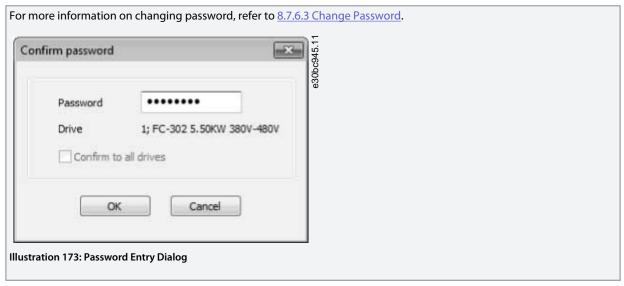

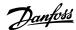

4. Press OK to continue OR press Cancel to discard the process and perform a rollback.

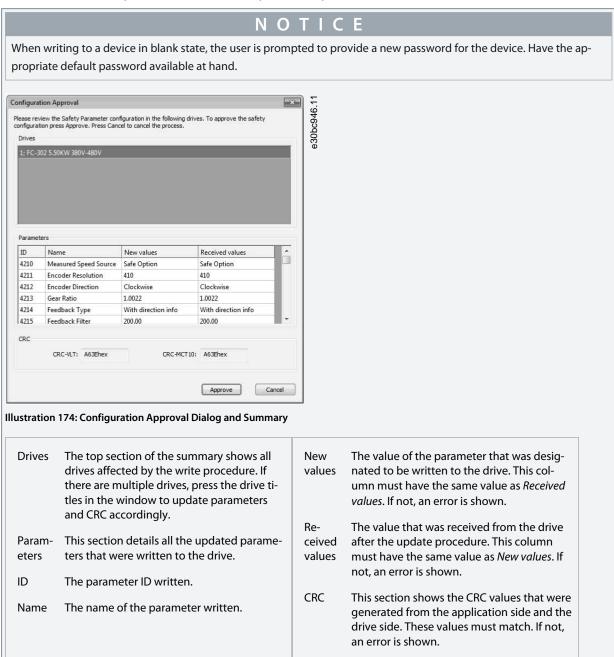

- **5.** When the configuration approval pops up, review the included summary.
- 6. Click *Approve* to confirm the changes and close the dialog window, OR click *Cancel* to discard the process and perform a rollback.

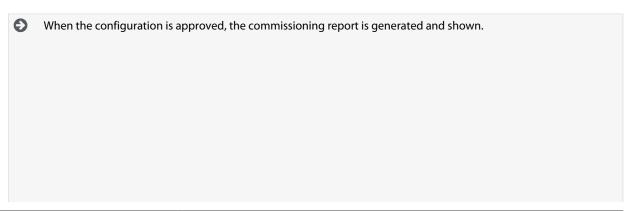

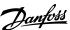

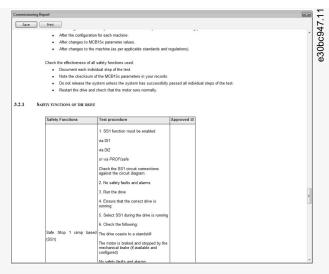

Illustration 175: Commission Report Review, Save, and Print Dialog

- 7. Click Save to save the commission report in Rich Text Format.
- 8. Click Print to print the report.
- 9. When the commissioning process is complete, press [Reset] on the drive to reboot.

## 8.7.5.1 Commissioning Report

During the commission process, the commission report is generated based on a fixed template within the MCT 10 application. The report contains all data written to the drive.

The report is generated during the write-to-drive procedure and the data is gathered at the moment the report is generated. This report contains the functions that must be tested, see more details in the VLT® Safety Option MCB 15x Installation Guide and in the VLT® Safety Option MCB 152 Operating Instructions.

The contents and structure of the commissioning report are as follows:

- General introduction general information and details about the report itself.
- · Commissioning configuration details regarding the commissioned set-up and parameter configurations.
- Commissioning test specific testing scenarios for the current set-up. This section also contains CRC check procedure descriptions.

# 8.7.6 Operation

The following sections describe how to use the diagnostics function, how to reset, and how to change password.

## 8.7.6.1 Using the Diagnostics Function

#### Procedure

- 1. Open the Safe Plug-in for VLT® Safety Option MCB 15x Series plug-in interface in network online mode.
- 2. Click Administration in the upper section of the interface.

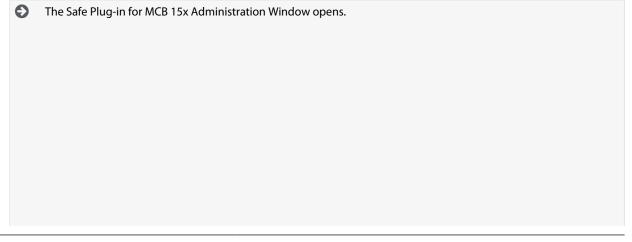

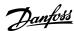

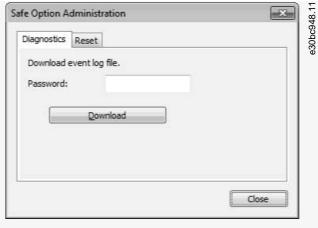

Illustration 176: Safe Plug-in for MCB 15x Administration Window

- 3. Enter the Safe Plug-in for MCB 15x password configured for the drive.
- 4. Click *Download* to download the Safe Plug-in for MCB 15x event log.
- 5. Select a location to save the log file. The log is presented in simple text file format.

## 8.7.6.2 Using the Reset Function

# NOTICE

Resetting the device restores factory settings and erases any customized configuration on the device. To ensure rollback possibility, back up the customized configuration before resetting.

### Procedure

- 1. Open the safe plug-in for VLT® Safety Option MCB 15x Series plug-in interface in network online mode.
- 2. Click Administration in the upper section of the interface.
- 3. Click the Reset tab header to open the Reset tab.

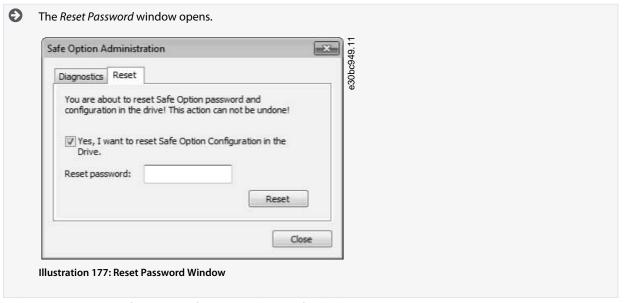

- **4.** Tick Yes, I want to reset Safe Option Configuration in the Drive for the drive to continue.
- 5. Enter the master password configured for the drive to continue.
- **6.** Click *Reset* to reset the drive password and configuration.
- 7. Press [Reset] on the drive to reboot.

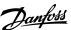

## 8.7.6.3 Change Password

When working with the safe plug-in for VLT® Safety Option MCB 15x Series plug-in in network online mode, *Change password* is shown in the information area of the plug-in interface.

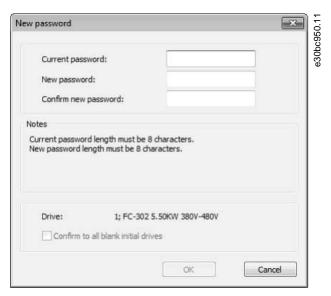

Illustration 178: Safe Plug-in for MCB 15x Password Changing Window

#### **Procedure**

- 1. Click Change password.
- 2. Enter the current password into the Current password field.
- 3. Enter the new password into the *New password* field. The password length must be exactly 8 characters. The password is case sensitive.
- 4. Confirm the new desired password by entering it again into the Confirm new password field.
- 5. If necessary, select the option Confirm to all blank initial drives to apply the new password to all new drives in the network.
- 6. Click Cancel to discard the procedure.

## 8.8 Status Plug-in

The Status plug-in is an online plug-in that shows the digital status words, control words, and alarm words.

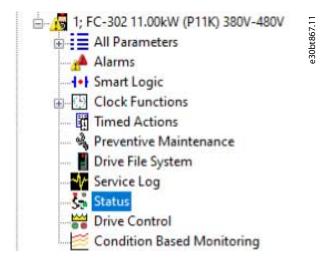

Illustration 179: Selecting the Status Plug-in

The plug-in only shows the available parameters. For each control word and status word, it shows the value in hex, reference, and control word profile. The plug-in shows all bits. Green LEDs indicate active bits (value = 1), while gray LEDs indicate inactive bits. The highlighted text shows the meaning of the bit status.

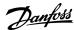

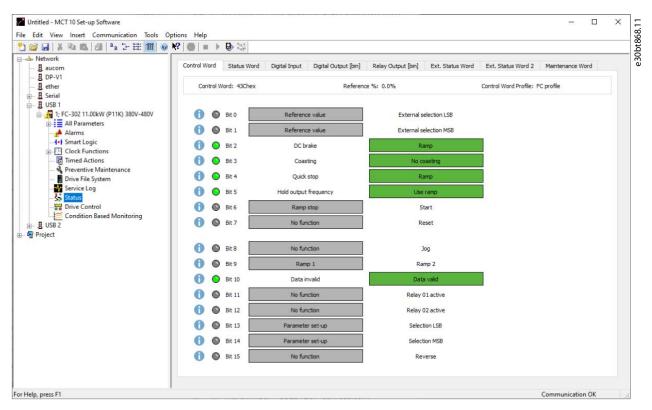

Illustration 180: Example of Bit Status for Control Word

An information symbol in the left column of the screen indicates that a parameter has extra information. See <u>Illustration 180</u> for an example. Click the information symbol to get information about a bit.

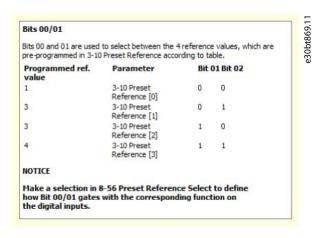

Illustration 181: Example of Bit Information

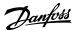

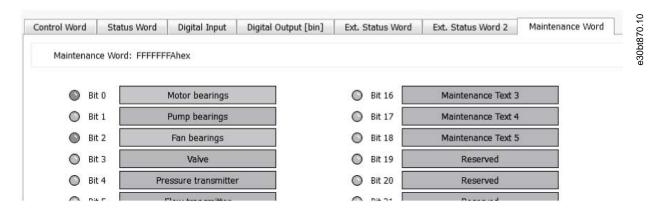

Illustration 182: Example of Maintenance Word

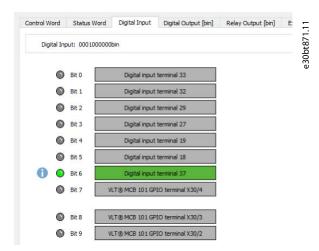

Illustration 183: Example of Digital Input

## NOTICE

When bit 6 is active, the signal on DI 37 is inactive, meaning that there is no signal present on the input.

#### Status plug-in used with fieldbuses

All fieldbuses supported by MCT 10 Set-up Software support the Status plug-in. While the plug-in is open, MCT 10 reads the visible parameter constantly. This way, the plug-in updates automatically when values change.

### Loss of communication

If communication is lost, the plug-in turns yellow and sends a notification. The latest values are kept as they were before the communication loss. When communication is recovered, the plug-in recovers automatically.

## 8.9 Drive Control Plug-in

The Drive Control plug-in is available for online drive in the following product series:

- VLT® HVAC Drive FC 102.
- VLT® AQUA Drive FC 202.
- VLT® AutomationDrive FC 301/FC 302.
- VLT® HVAC Basic Drive FC 101.
- VLT® Midi Drive FC 280.
- VLT® AutomationDrive FC 360.

The plug-in is supported by serial communication and USB.

For the plug-in to work, it is required to be connected to the drive that should be controlled.

To open the plug-in, select *Drive control* in the structure in the left window.

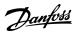

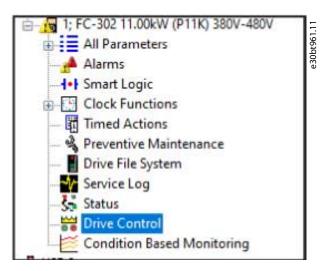

Illustration 184: Drive Control in Structure

A temporary page opens for accepting risks and configuring important parameters.

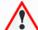

# WARNING AND DISCLAIMER!

If you continue, you will trigger the necessary commands to start the motor connected to the drive. Any remote operation is at your sole risk. Ensure that it is safe to start the drive and motor before continuing. In case of a lost connection for any reason, you may lose control of the drive and motor. Ensure that the site of the drive and motor is monitored during the remote operation.

Failure to ensure the safety of remote operation may cause serious accidents resulting in personal injury or damage to property. In no event shall Danfoss be liable for any direct, special, indirect or consequential damages, whatsoever, including, without limitation, damage to property, personal injury, damages for loss of savings or profits, or loss of data arising out of a failure to comply with these requirements.

During a control session following parameters (P8-01, P8-02 and P8-03) are temporarily changed. They are restored when the session is over. In case a system crash occurs while the control is running, power-cycle the drive to restore its state before the control session.

All parameters in the grid below must be read and validated at least once to enable launching the control session.

I accept the risks

Launch Drive Control

Cannot launch when motor is running

#### Parameters

Parameters shown here are automatically set to values necessary to make Drive Control work in the current set-up.

The set-up is determined by parameter 10.

If Multi Set-up or Factory setup is active, user has to select the set-up manually.

Set-up: 2 ▼

| ID  | Name                     | Current value         | Change to        | Unit |
|-----|--------------------------|-----------------------|------------------|------|
| 010 | Active Set-up            | Set-up 2              |                  |      |
| 015 | Readout: actual setup    | 1                     |                  |      |
| 302 | Minimum Reference        | 0.000                 |                  | Hz   |
| 303 | Maximum Reference        | 1,500.000             |                  | Hz   |
| 410 | Motor Speed Direction    | Clockwise             |                  |      |
| 801 | Control Site             | Digital and ctrl.word | Controlword only |      |
| 802 | Control Source           | FC Port               |                  |      |
| 803 | Control Timeout Time     | 1.0                   |                  | s    |
| 804 | Control Timeout Function | Off                   |                  |      |
| 810 | Control Profile          | PROFIdrive profile    |                  |      |

## Illustration 185: Risks to Accept

## 8.9.1 Launching the Drive Control Plug-in

To be able to launch the Drive Control plug-in, it is required to accept the risk.

### Procedure

- 1. Tick I accept the risks.
- 2. Click Launch Drive Control.

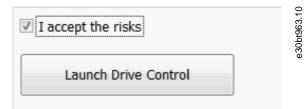

#### Illustration 186: Launch Drive Control Button

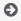

The Drive Control window opens.

e30bt962.10

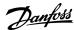

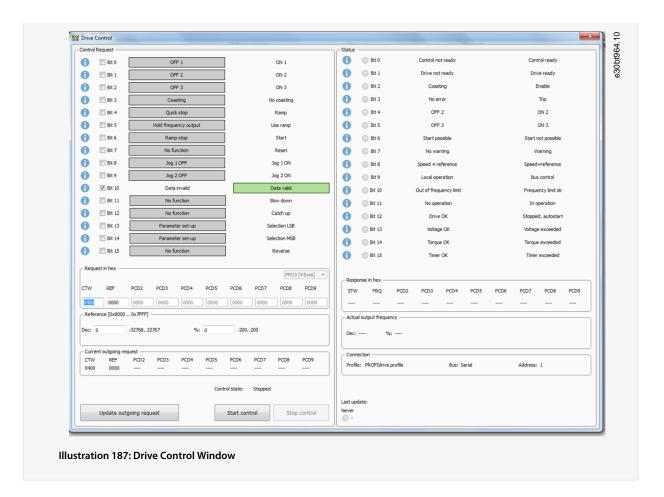

# 8.9.2 Setting the Control Word

At launch, the control word is set to 0400 but is not yet sent to the drive.

### **Procedure**

- 1. Set the control word in 1 of 2 ways:
  - Use the checkboxes.

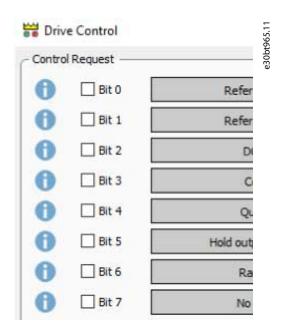

Illustration 188: Checkboxes for Setting Control Word

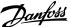

- Type the value directly in the Request in Hex field.

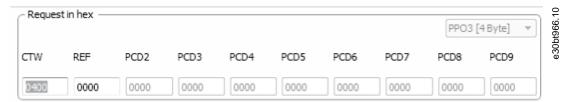

Illustration 189: Type in the Value Directly

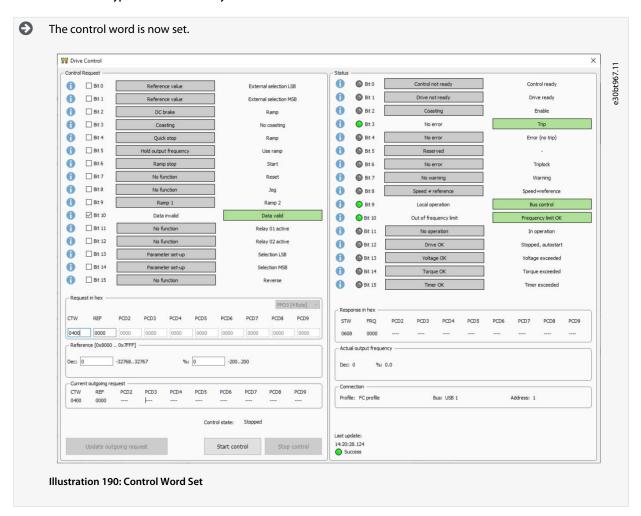

# 8.9.3 Start Drive Control

The control word must be set before starting the drive control.

## **Procedure**

1. Click Start control.

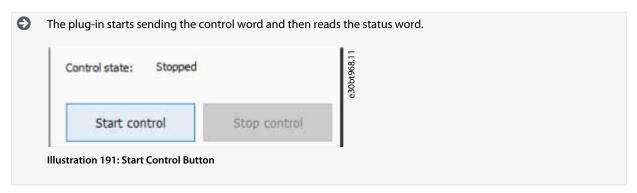

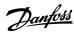

The control word is sent cyclically until clicking *Stop control* or until communication fails. The control state bar runs while the control word is being sent.

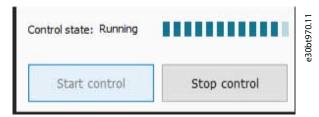

Illustration 192: Control State Bar Running

After a successful reading of a status, a notification is sent.

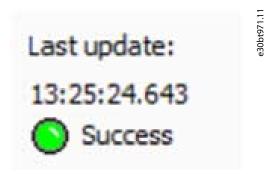

Illustration 193: Last Status Read Successfully

At loss of communication, the bits of the status view turn yellow, and an error appears.

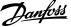

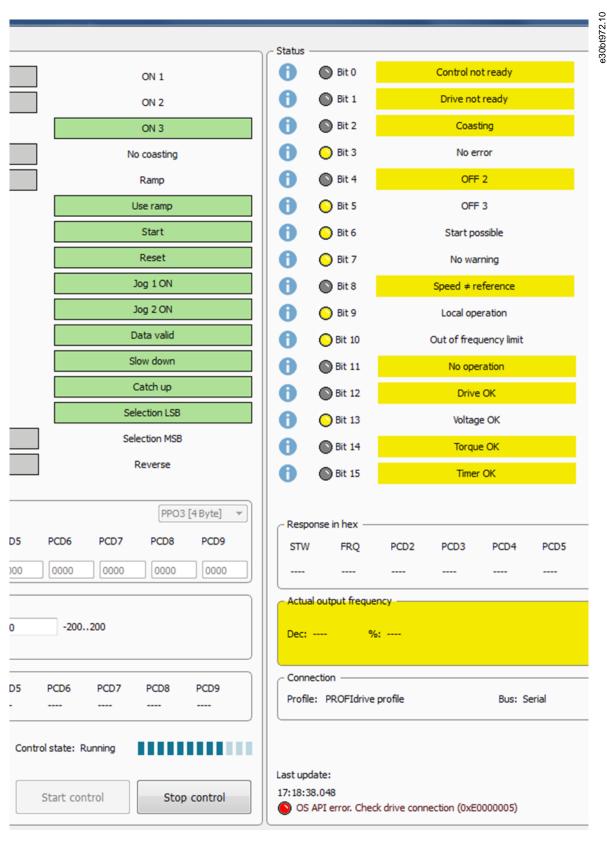

Illustration 194: Loss of Communication

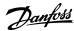

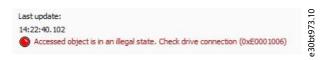

Illustration 195: Error at Loss of Communication

# 8.9.4 Changing Control Word Bits

Control word bits can be changed while the control word is being sent. While changing the control word, the values of *Request in hex* and *Current outgoing request* differ.

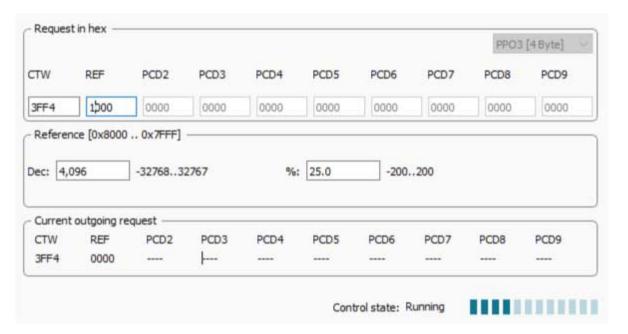

## Illustration 196: Request in Hex

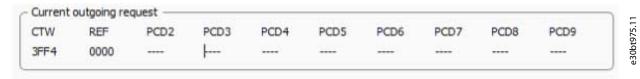

Illustration 197: Values of Current Outgoing Request

#### Procedure

- 1. Enter the new value of the control word.
- 2. Click Update outgoing request.

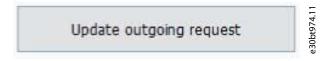

## Illustration 198: Update Outgoing Request Button

After clicking *Update outgoing request*, the values are the same.

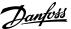

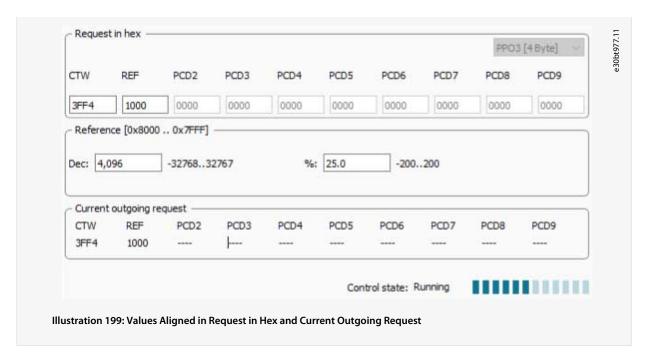

# 8.9.5 Changing the Reference

#### **Procedure**

- 1. Change the reference in 1 of 2 ways:
  - Enter the hex value directly in Request in hex.
  - Enter the value in either decimal or percentage.

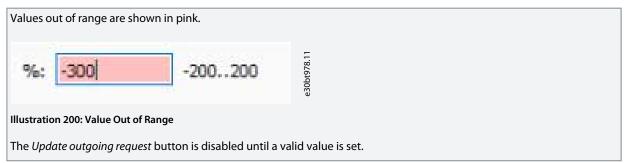

## 8.9.6 Open Drive Control Plug-in

When the Drive Control plug-in is open, the bus is locked, and it is not possible to scan or change parameter values.

It is possible to create a scope folder in a project that allows monitoring of relevant parameters while changing the control word via Drive Control.

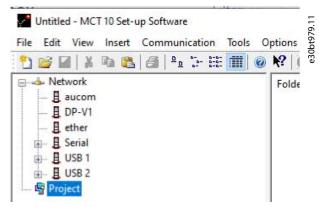

Illustration 201: Create Scope Folder in Project

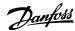

Once the Drive Control plug-in is closed, the control word is restored to the value it had before starting the plug-in. Also other parameters are only changed temporarily.

## NOTICE

Control word and other parameters used by Drive Control are written to flash instead of EEPROM. When power cycling the drive, these values are restored to the values they had before the Drive Control was started. If Drive Control of MCT 10 Set-up Software closes abnormally, the parameter restore process is not done. To restore the values after an abnormal shutdown, power cycle the drive.

# 8.10 Decoder Plug-in

Use the Decoder plug-in for decoding Safe Option log files. The decoded log files are shown both inline (all information shown in 1 line) and as an overview of a selected line.

# 8.10.1 Starting the Decoder Plug-in

#### **Procedure**

- 1. Click the Tools menu.
- 2. Select SafeOption Log Viewer.

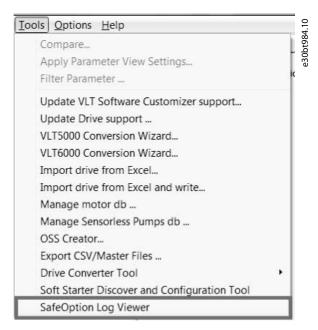

Illustration 202: Selecting the Plug-in

3. Click Browse to select a file.

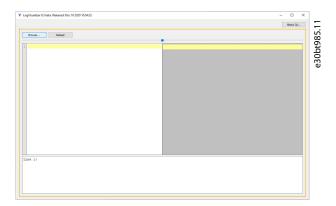

Illustration 203: View of the Log Visualizer

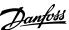

4. Click the arrow button to expand the log area or the explanation area.

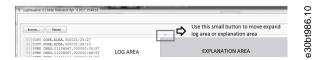

## Illustration 204: Expanding the Views

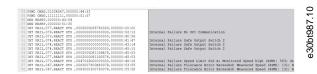

Illustration 205: Log File Shown in Log Visualizer

Files that require decoding have a 1-line explanation in the explanation area (right window). To get a better overview of a failure description, select the failure to see an overview of the description at the bottom of the window.

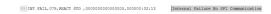

#### Illustration 206: Failure Shown as Inline Text

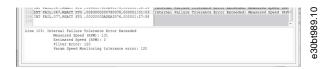

Illustration 207: Overview of Failure Description

## 8.11 Condition-based Monitoring (CBM) Plug-in

The CBM plug-in is an online-only plug-in for intuitive and progressive setup and monitoring of the CBM parameters.

For the plug-in to work and the CBM parameters to be available online, it is required to have a drive with CBM support and a CBM license connected. To use CBM for offline drives, a drive with the same type code and a CBM license must have been connected earlier. This way the license information is cached on the computer and can be used for offline drives.

#### Configuration

The CBM parameters can be configured by using either the LCP or the CBM plug-in separately. Thus, it is not possible to edit parameters while using the CBM plug-in.

Once the plug-in is configured, parameter groups 45-\*\* Condition Based Monitoring to 47-\*\* CBM Baseline Data appear in the left view.

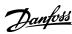

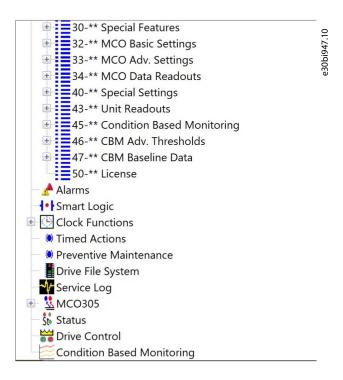

#### The plug-in wizard

The CBM plug-in contains a wizard with the following 8 pages:

- Home page
- · Speed range page
- Speed steps configuration page
- · Sensor configuration page
- Auto-configuration setup page
- Baseline progress page
- · Thresholds page
- Monitoring page

The value set in *parameter 45-21 Status* selects which page to show.

• Values 0, 3, and 4 select the *Home* page.

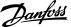

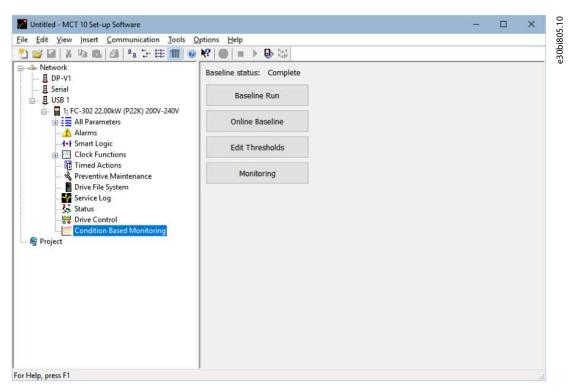

• Values 1 and 2 select the Baseline Progress page.

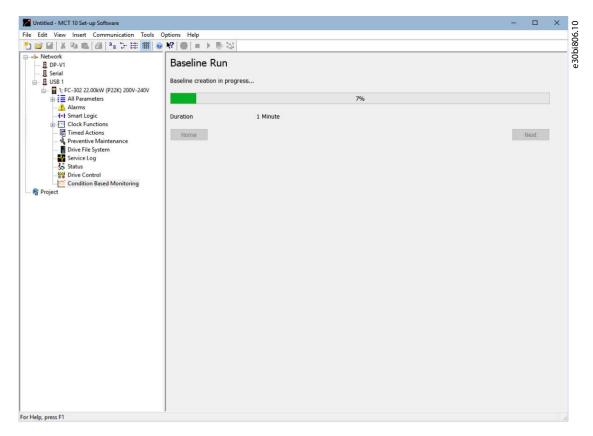

### Navigation

It is possible to navigate freely between the pages. Clicking the *Home* button brings up the *Home* page.

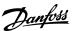

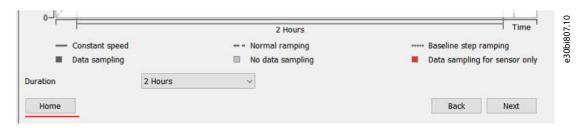

The *Thresholds* and *Monitoring* pages can either be opened from the *Home* page or from the various *Thresholds* and *Monitoring* pages.

When baselining, the Baseline Progress page opens automatically.

Available languages

The CBM plug-in is fully translated into German.

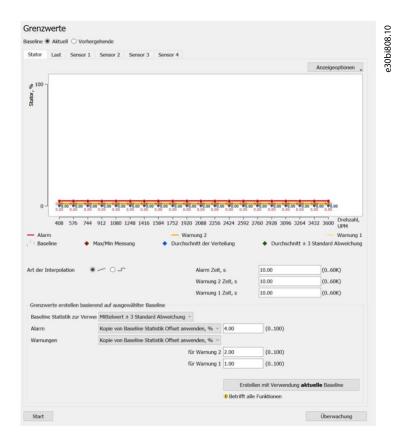

# 8.11.1 Home Page

The Home page shows status information and buttons for proceeding with either:

- Baseline setup.
- Thresholds setup.
- · Current values monitoring.

The Baseline status label reflects the value of parameter 45-21 Status.

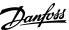

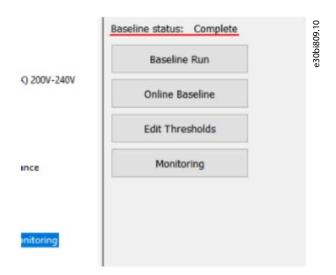

#### Illustration 208: Overview of Home Page Functions

Functions of the Home page buttons

- Baseline Run and Online Baseline opens the Speed Range page.
- Edit Threholds opens the Thresholds page.
- Monitoring opens the Monitoring page.

# 8.11.2 Speed Range Page

The Speed Range page contains a slider for setting the range in which the baseline measurement is performed.

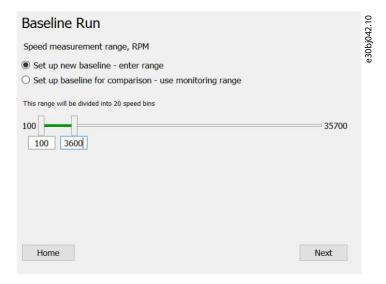

#### Illustration 209: Speed Range Slider

When opening this page, parameter 45-20 Type shows the value [0] Baseline Off. This setting is required for parameter 45-24 Duration to work. Other settings in parameter 45-20 Type may prevent changing the duration.

The title of the page corresponds to the baseline type selected on the *Home* page.

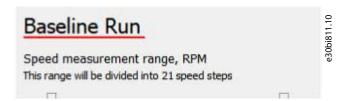

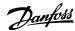

There are 2 selections of prefilled range values:

Set up new baseline - enter range is the default selection. The range is defined in parameter 45-26 Min. Speed and parameter 45-27
Max. Speed.

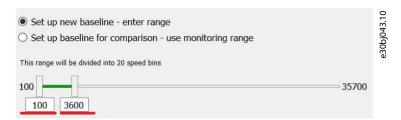

- The minimum and maximum limits of the speed range are set in *parameter 45-26 Min. Speed* and *parameter 45-27 Max. Speed*, respectively.

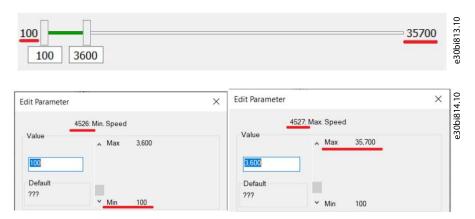

Illustration 210: Entering Minimum and Maximum Speed Values

• The Set up baseline for comparison-range is defined by the values in parameter 46-07 and parameter 46-08. The values cannot be edited.

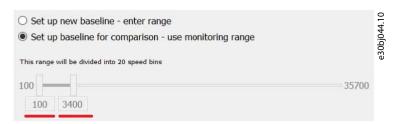

- A baseline must be created for Set up baseline for comparison - use monitoring range to be available.

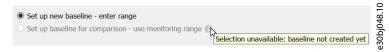

- If the drive does not support parameter 46-07 and parameter 46-08, it is not possible to select Set up baseline for comparison - use monitoiring range. The range fields are always available and prefilled with the values from parameter 45-26 Min. Speed and parameter 45-27 Max. Speed.

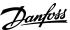

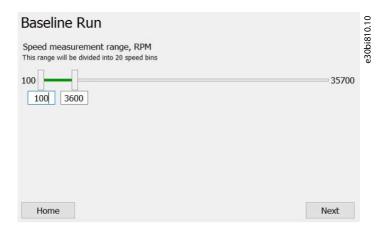

- The range division comment contains the number of speed bins. It is equal to the index count of *parameter 45-28 Speed Points*. The paramDLL determines the limits based on the following:
- If parameter 3-01 Reference/Feedback Unit is set to [2] RPM, parameter 3-02 Minimum Reference and parameter 3-03 Maximum Reference are used, otherwise parameter 4-11 Motor Speed Low Limit [RPM] and parameter 4-13 Motor Speed High Limit [RPM] are used. All 5 parameters are polled from the drive when opening the page.

When clicking Next, the range values are written to parameter 45-26 Min. Speed and parameter 45-27 Max. Speed.

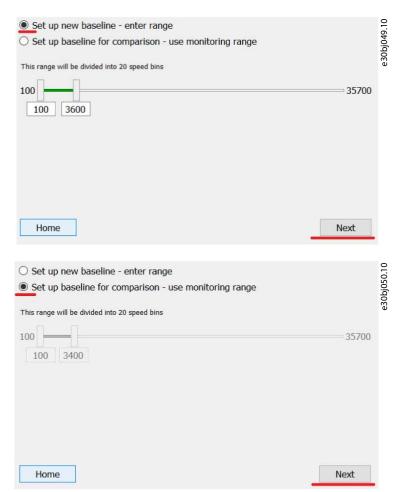

If writing to the drive fails, the error description is logged to the MCT 10.log and no navigation is possible. If the failure is caused by invalid range values, the edit box with the invalid value is highlighted with a red frame. The edit box remains highlighted until the value is edited.

If writing to the drive is successful, the Speed Steps Configuration page opens.

# 8.11.3 Speed Steps Configuration Page

The selected baseline type defines the content of this page. The page shows content for 1 of the following:

- · Baseline run
- Online baseline
- All baseline types

## 8.11.3.1 Baseline Run

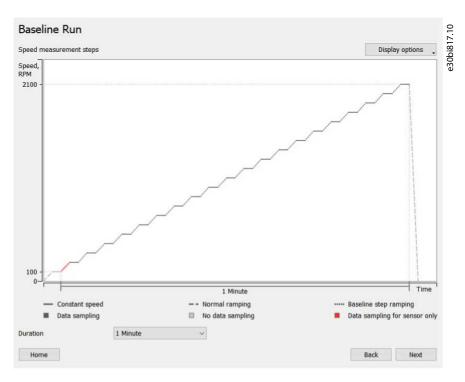

During baseline creation, the motor speed graph is shown.

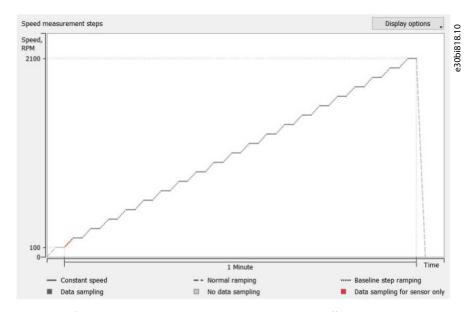

The values of the intermediate speed steps can be shown in 2 different ways:

· Mouse-over on the corresponding step.

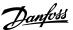

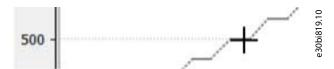

• Selecting All step values in the Display options drop-down menu.

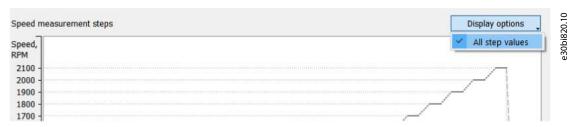

The duration time is shown under the graph.

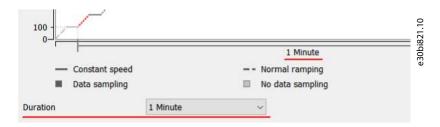

## 8.11.3.2 Online Baseline

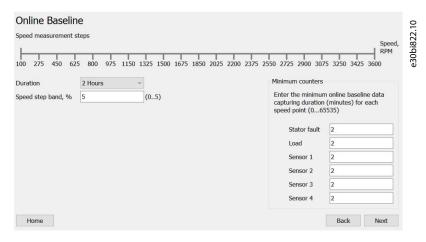

Online Baseline shows the enumeration of all speed steps.

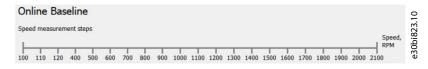

Define the speed step band in parameter 45-25 Online Speed Band.

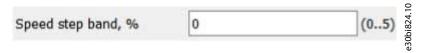

The valid value range is shown after the edit box.

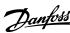

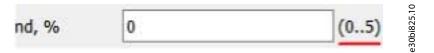

The valid value range is defined by the minimum and maximum limits in parameter 45-25 Online Speed Band.

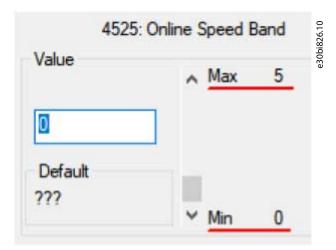

If an invalid value is entered, a red frame appears around the edit box.

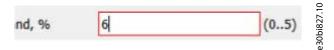

Even though the value is invalid, the program will still attempt to write the invalid value, as the final validation is performed by the paramDLL and the drive.

Set the minimum counters for the speed points (parameter 45-39 Online Baseline Counter.)

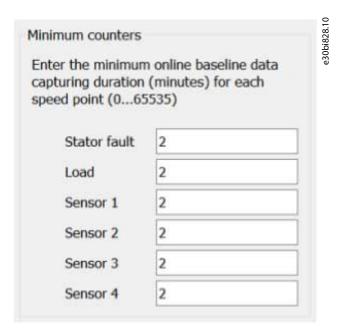

If the drive supports 1 or 2 vibrations instead of 4 sensors, the vibrations appear instead.

## 8.11.3.3 All Baseline Types

The title corresponds to the baseline type selected on the *Home* page.

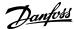

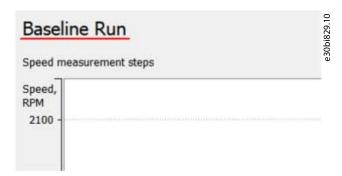

When the page opens, all parameter values on the page are polled. The preliminary speed step for all the baseline types is the value of *parameter 45-26 Min. Speed*.

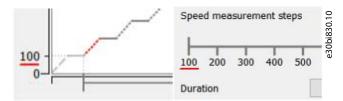

In Baseline Run, there is no data sampling from speed 0-100.

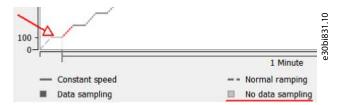

The rest of the speed steps are equal to the values of the indexed *parameter 45-28 Speed Points*. All speed values are read-only and cannot be edited.

## Duration

Set the duration parameter 45-24 Duration. The list of duration values depends on the baseline type:

• For Baseline Run, the duration goes from 1 min to 2 h.

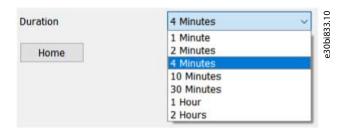

• For Online Baseline, the duration goes from 2 h to 6 months.

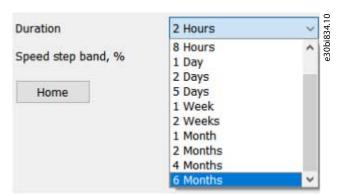

If the current duration value in the drive does not match the expected range for the current baseline type (for example, 6 months is set in the drive, while Baseline Run is being set up), the *Duration* field is left blank.

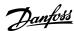

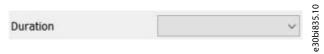

Select a value from the drop-down list to get the value written to the drive.

To write parameter changes to the drive, click Next.

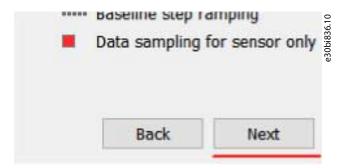

Only changed parameters are written to the drive. Accept of the changes navigates to the *Sensor Configuration Page*. If writing to the drive fails, the program stays on the same page. An error description is written to MCT 10.log, and the parameters causing the error are highlighted with a red frame.

To return to the Speed Range Page, click Back. Doing so discards all changes made on the Speed Steps Configuration page.

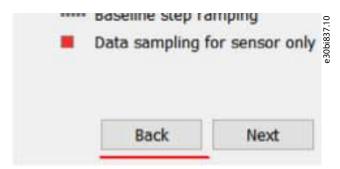

## 8.11.4 Sensor Configuration Page

This page contains the sensor configuration parameters.

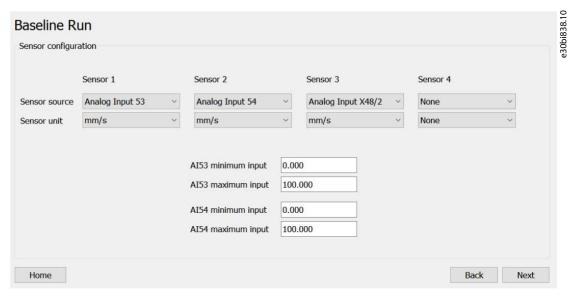

If the drive only supports *Vibration, Sensor source* and *Sensor unit* are only visible for *Vibration*. If the drive supports *Vibration 1* and *Vibration 2*, both are visible. If the drive has *Sensor 1*, *Sensor 2*, *Sensor 3*, and *Sensor 4* as CBM functions, all of those are available here. The title of the page corresponds to the baseline type selected on the *Home* page.

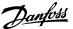

Opening the page polls all parameter values of *Sensor source* and *Sensor unit*. If the source value is other than *None*, the corresponding signal and unit parameters for that source are also polled. Furthermore, *parameter 16-61 Terminal 53 Switch Setting* and *parameter 16-63 Terminal 54 Switch Setting* are polled to enable the plug-in to set the default signal selection for Analog Input 53 and Analog Input 54.

#### If polling fails

• on opening the page, an error message appears and no values are shown.

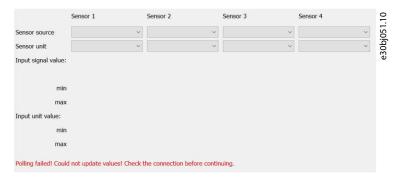

• after source selection, an error message appears and parameters that were not polled are marked with a red frame.

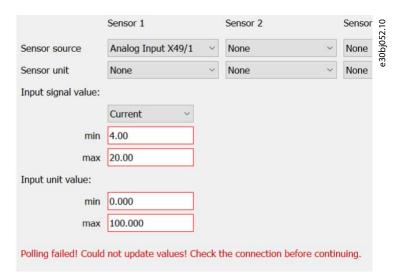

• after signal selection, an error message appears and parameters that were not polled are marked with a red frame.

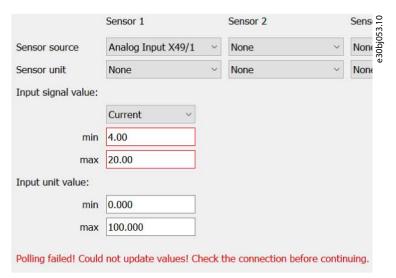

To recover (and to restore communication if needed), enter the page again or select source or signal again to trigger a new polling. Select the sensor source in *Parameter 45-50 Sensor Source*.

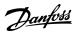

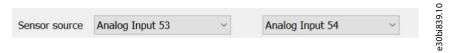

Parameter 45-50 Sensor Source contains the following selections:

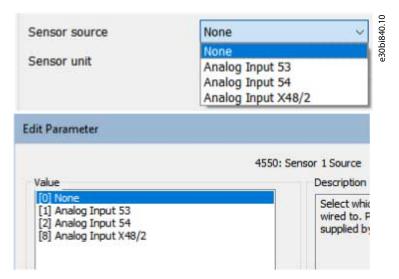

Select the signal in the Input signal value field. The list of possible values depends on the selected source.

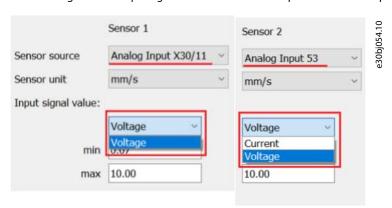

Set the minimum and maximum values for input signal and input unit in the *Input signal value* field and in the *Input unit value* field, repsectively. The source and signal for the sensor decide which parameters the fields represent.

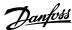

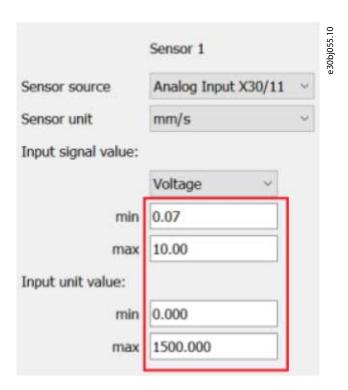

Table 32: Inputs and Their Related Parameters

| Input                          | Related parameters                      |
|--------------------------------|-----------------------------------------|
| Analog input 53 <sup>(1)</sup> | Parameter 6-10 Input Signal Voltage Min |
|                                | Parameter 6-11 Input Signal Voltage Max |
|                                | Parameter 6-12 Input Signal Current Min |
|                                | Parameter 6-13 Input Signal Current Max |
|                                | Parameter 6-14 Input Unit Min           |
|                                | Parameter 6-15 Input Unit Max           |
| Analog input 54 <sup>(2)</sup> | Parameter 6-20 Input Signal Voltage Min |
|                                | Parameter 6-21 Input Signal Voltage Max |
|                                | Parameter 6-22 Input Signal Current Min |
|                                | Parameter 6-23 Input Signal Current Max |
|                                | Parameter 6-24 Input Unit Min           |
|                                | Parameter 6-25 Input Unit Max           |
| Analog input X30/11            | Parameter 6-30 Input Signal Voltage Min |
|                                | Parameter 6-31 Input Signal Voltage Max |
|                                | Parameter 6-34 Input Unit Min           |
|                                | Parameter 6-35 Input Unit Max           |
| Analog input X30/12            | Parameter 6-40 Input Signal Voltage Min |
|                                | Parameter 6-41 Input Signal Voltage Max |
|                                | Parameter 6-44 Input Unit Min           |
|                                | Parameter 6-45 Input Unit Max           |
|                                | · ·                                     |

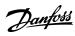

| Input                             | Related parameters                       |
|-----------------------------------|------------------------------------------|
| Analog input X42/1                | Parameter 26-10 Input Signal Voltage Min |
|                                   | Parameter 26-11 Input Signal Voltage Max |
|                                   | Parameter 26-14 Input Unit Min           |
|                                   | Parameter 26-15 Input Unit Max           |
| Analog input X42/3                | Parameter 26-20 Input Signal Voltage Min |
|                                   | Parameter 26-21 Input Signal Voltage Max |
|                                   | Parameter 26-24 Input Unit Min           |
|                                   | Parameter 26-25 Input Unit Max           |
| Analog X42/6                      | Parameter 26-30 Input Signal Voltage Min |
|                                   | Parameter 26-31 Input Signal Voltage Max |
|                                   | Parameter 26-34 Input Unit Min           |
|                                   | Parameter 26-35 Input Unit Max           |
| Analog input X48/2                | Parameter 35-42 Input Signal Voltage Min |
|                                   | Parameter 35-43 Input Signal Voltage Max |
|                                   | Parameter 35-44 Input Unit Min           |
|                                   | Parameter 35-45 Input Unit Max           |
| Analog input 49/1 <sup>(3)</sup>  | Parameter 36-10 Input Signal Voltage Min |
|                                   | Parameter 36-12 Input Signal Voltage Max |
|                                   | Parameter 36-11 Input Signal Current Min |
|                                   | Parameter 36-13 Input Signal Current Max |
|                                   | Parameter 36-14 Input Unit Min           |
|                                   | Parameter 36-15 Input Unit Max           |
| Analog input X49/3 <sup>(3)</sup> | Parameter 36-20 Input Signal Voltage Min |
|                                   | Parameter 36-22 Input Signal Voltage Max |
|                                   | Parameter 36-21 Input Signal Current Min |
|                                   | Parameter 36-23 Input Signal Current Max |
|                                   | Parameter 36-24 Input Unit Min           |
|                                   | Parameter 36-25 Input Unit Max           |
| Analog input X49/5 <sup>(3)</sup> | Parameter 36-30 Input Signal Voltage Min |
|                                   | Parameter 36-32 Input Signal Voltage Max |
|                                   | Parameter 36-31 Input Signal Current Min |
|                                   | Parameter 36-33 Input Signal Current Max |
|                                   | Parameter 36-34 Input Unit Min           |
|                                   | 36-35 Input Unit Max                     |
|                                   |                                          |

<sup>&</sup>lt;sup>1</sup> The default value for signal selection depends on the switch setting in *parameter 16-61 Pulse Reference*.

<sup>&</sup>lt;sup>2</sup> Default value for signal selection depends on the switch setting in *parameter 16-63 Feedback [RPM]*.

<sup>&</sup>lt;sup>3</sup> Default value for signal selection is *Current*.

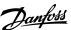

If the source selection is set to *None*, no fields are available for input signal and input unit.

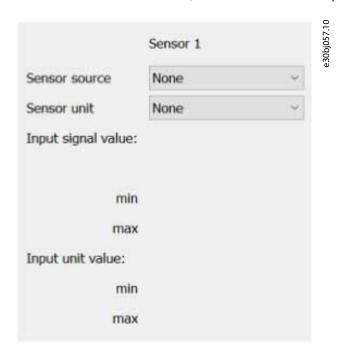

If a selected source is already used for another sensor, an error message appears.

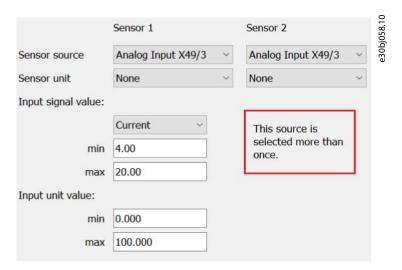

Even though the value is invalid, the program will still attempt to write the invalid value as the final validation is performed by the paramDLL and the drive.

Select the sensor unit in parameter 45-51 Sensor Unit.

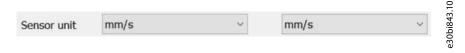

Click *Next* to write the parameters to the drive. Accept of the changes navigates to the *Baseline Progress* page. If writing to the drive fails, the program stays on the same page. An error description is written to the MCT 10.log, and the parameters causing the error are highlighted with a red frame.

To return to the Speed Steps Configuration page, click Back. Doing so discards all changes made on the Sensor Configuration page.

#### 8.11.5 Auto-configuration Setup Page

Use the Auto-configuration Setup Page for setting the order of the remaining workflow. The page contains 2 radio buttons.

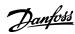

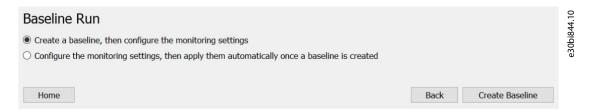

- Create baseline, then configure the monitoring settings: The workflow continues as: Baseline Progress Page⇒Thresholds
  Page⇒Monitoring Page.
- Configure the monitoring settings, then apply them automatically once a baseline is created: The Baseline Progreass Page and the Thresholds Page are swapped, meaning that the workflow will be: Thresholds Page⇒Baseline Progress Page⇒Monitoring Page.

If selecting the 1<sup>st</sup> radio button, the *Create Baseline* button appears. Clicking the button sets *parameter 45-45 Thresholds Generation* in the drive to [0] Off.

- If successful, the Baseline Progress Page opens and the baseline creation starts.
- · If not successful, the Baseline Progress Page does not open and the error message An error occurred is shown.

If selecting the 2<sup>nd</sup> radio button, the *Next* button appears. Clicking the button opens the *Thresholds Page with Auto-config View*. By default, the 1<sup>st</sup> radio button is selected.

To return to the *Speed Steps Configuration* page, click *Back*. The selection of radio button is remembered and restored when clicking *Next* on the *Speed Steps Configuration* page. The selection is reset to the 1<sup>st</sup> radio button when returning to the *Home* page or when leaving the plug-in.

#### 8.11.6 Baseline Progress Page

This page shows the baseline creation progress bar. Other components are visible dependent on the selected baseline type.

#### 8.11.6.1 Baseline Run

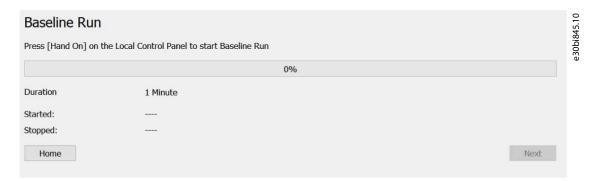

After opening the page and writing parameter 45-20 Type, the following message is shown: Press [Hand On] on Local Control Panel to start Baseline Run. After selecting hand-on mode, the baseline creation process starts. The progress bar is filled with the value of parameter 45-22 Progress, which is polled continuously from the drive.

Once the page opens, the value of the duration is polled from the drive. This value is read-only.

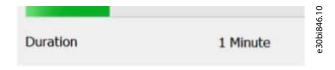

Stop the process by setting the drive mode to Off or Auto On via the LCP.

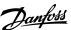

#### 8.11.6.2 Online Baseline

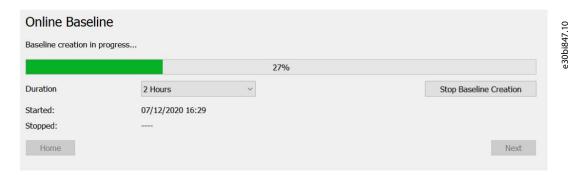

After the page opens and *parameter 45-20 Type* is written to the drive, the page enters baseline creation mode automatically. Opening the page polls the value of the duration.

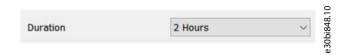

The duration can be changed during operation and the change is written to the drive instantly.

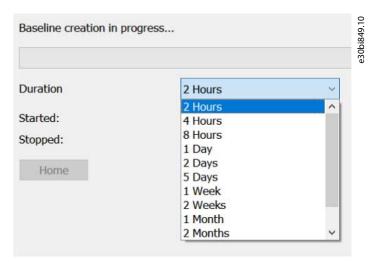

If, for some reason, changing the duration fails, the value is highlighted with a red frame and the previous value is restored. Clicking the *Stop Baseline Creation* button sets *parameter 45-20 Type* to Off. If stopping fails, the page stays in the same state showing the progress. A known reason for failing to stop is the drive being in hand-on mode.

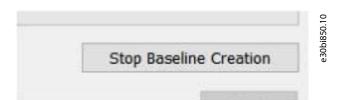

Unless the process is stopped with the Stop Baseline Creation, the Home and Next buttons are inactive.

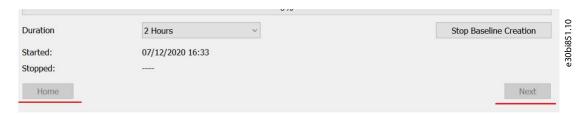

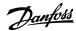

If stopping succeeds, the page state depends on the value of *parameter 45-21 Status*. If enough data was collected during the process, the value is *Baseline completed*, otherwise it is *Baseline failed*. The page state for both cases is described in <u>8.11.6.3 All Baseline Types</u>.

#### 8.11.6.3 All Baseline Types

The page title corresponds to the baseline type selected on the *Home* page.

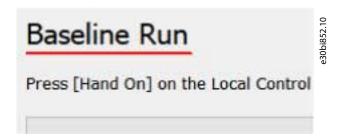

The status message reflects the state of the page, which depends on the current state of the drive. It describes the current state or requests performing an action.

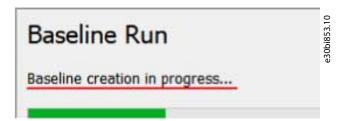

The value of parameter 45-21 Status, which is polled continuously from the drive, defines the current state.

Opening the page writes *parameter 45-20 Type* to the drive. The parameter value corresponds to the baseline type selected on the *Home* page ([1] Baseline Run or [2] Online Baseline).

If writing parameter 45-20 Type fails, or if the drive refuses to change the parameter value, retry the attempt.

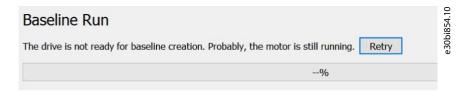

Another possible reason for failure is the drive being in hand-on mode. If baseline creation fails, the status message is read, the progress bar is empty with no numeric percentage, the *Home* button is active, and the *Next* button is inactive.

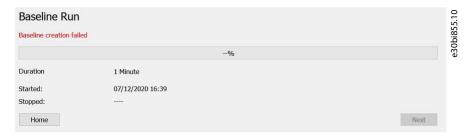

If baseline creation succeeds, the status message is green, the progress bar is filled and has the value of 100%, and both the *Home* and the *Next* buttons are active.

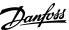

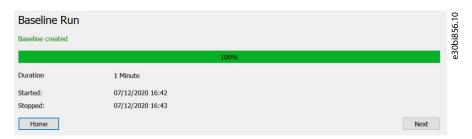

Timestamps are read from the drive and shown only if the drive has parameter 47-00 Active Start Time and parameter 47-01 Active Stop Time. Also set parameter 0-70 Date and Time. A timestamp for Stopped is shown once the baseline completes or fails.

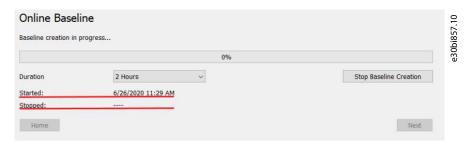

Clicking Next opens the Thresholds Page.

#### 8.11.7 Thresholds Page

Use the Thresholds page to generate and/or manually edit the thresholds, which are shown on a graph.

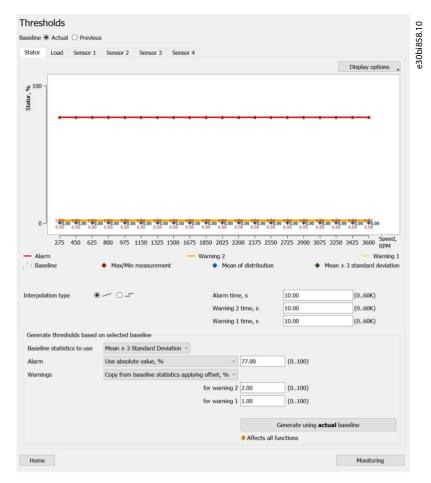

When opening this page, parameter 45-20 Type writes the value [0] Baseline Off. This parameter setting is required for the threshold generation to work.

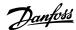

On page open, the following data is polled from the drive to fill in the values of the corresponding parameters on the page or points on the graph:

- Graph speed steps are polled from parameter 46-09 Monitoring Speeds. The values are used on the X axis of the graph.
- Graph threshold points are polled from the following parameter groups:
  - 46-2\* Stator (data is only polled from parameter 46-23 Resonance Active and parameter 46-24 Resonance Load if the drive supports these parameters).
  - 46-3\* Load.
  - 46-4\* Vibration.
- Graph actual baseline data is polled from the active parameters (except for the counter) in the following parameters and parameter groups:
  - 47-0\* Stator.
  - 47-1\* Stator Res. Active and 47-2\* Stator Res. Load, but only if the drive supports these parameter groups.
  - 47-3\* Load.
  - 47-4\* Vibration.
- Parameter 46-13 Interpolation Type.
- Parameter 46-10 Alarm Time.
- Parameter 46-11 Warning S2 Time.
- Parameter 46-12 Warning S1 Time.
- Parameter 45-30 Baseline Statistics.
- Parameter 45-32 Alarm Mode.
- Parameter 45-33 Alarm High.
- Parameter 45-38 Alarm Low.
- Parameter 45-31 Warning Mode.
- Parameter 45-34 Warning S2 High.
- Parameter 45-37 Warning S2 Low.
- Parameter 45-35 Warning S1 High.
- Parameter 45-36 Warning S1 Low.
- If supported by the drive, data is polled from the following parameters:
  - Parameter 45-60 Active Threshold.
  - Parameter 45-61 Load Mode.
  - Parameter 45-62 Load Threshold.

Previous baseline data

Select *Previous* to poll the previous baseline data.

# Thresholds Baseline O Actual Previous

The selection is only available if the drive supports thresholds generation from previous baseline (parameter 45-45 Thresholds Generation option [3] Generate now - Previous. The page content depends on the selected function. Each function has its own tab.

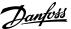

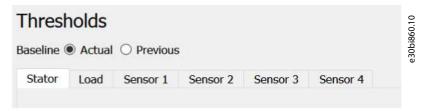

Illustration 211: Actual Baseline Tabs

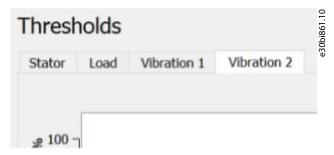

Illustration 212: Tabs for Vibration 1 and Vibration 2

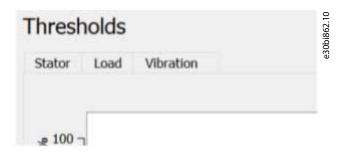

Illustration 213: Tabs for Vibration

The Stator tab contains the threshold graph.

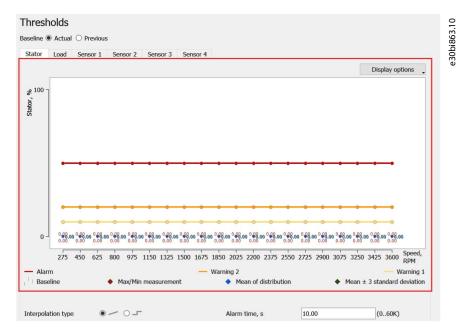

The scale of the Y-axis (the function value axis in %) is selected so that any possible value of the shown points fits the graph canvas (based on the minimum and maximum of the point parameters).

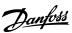

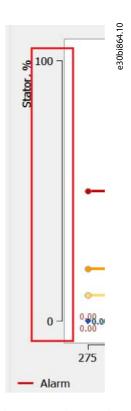

The X-axis is the speed. It is divided into evenly distributed speed step values.

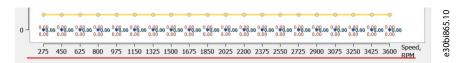

The blank space between the minimum/maximum value and the edge of the canvas is left for the numeric values:

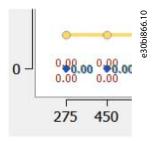

The value of a point is shown on mouse-over on a point.

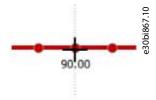

It is also possible to show all point values at once using a display option:

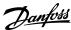

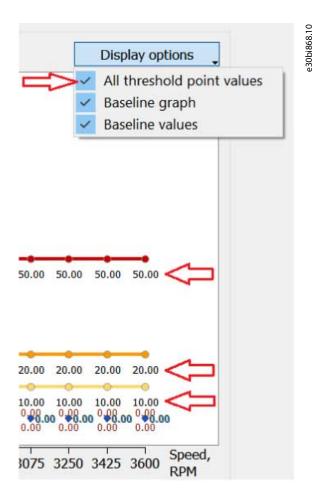

Editing a threshold point

There are 2 ways to edit a threshold point:

Left-click the point:

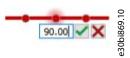

• Right-click on the canvas where the wanted point should be moved to and select the threshold type from the menu. The numbers in brackets are the shortcut keys (on the keyboard).

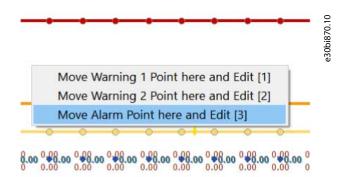

As the result, the point is moved and placed into edit mode.

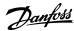

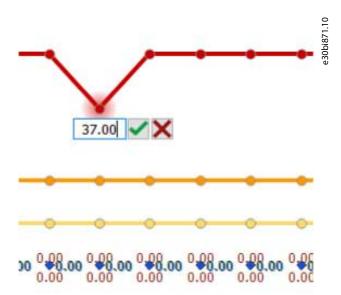

The baseline graph is shown as a set of measurement distributions for each speed step.

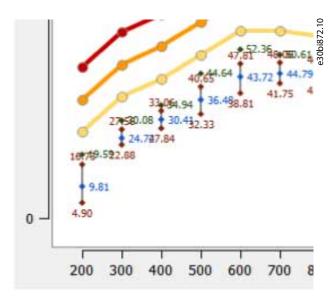

Each distribution consists of a minimum and maximum point (red diamond), mean value (blue diamond), and mean  $\pm 3$  standard deviation (mean  $\pm 3$  standard deviation for the Load function) (green diamond). The minimum and maximum points are connected with a gray line (not visible on narrow distributions). Each point has its numeric value shown nearby.

The baseline distributions may be narrow, which causes the numeric values to overlap. For this case, there is a display option to disable the baseline numeric values:

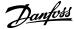

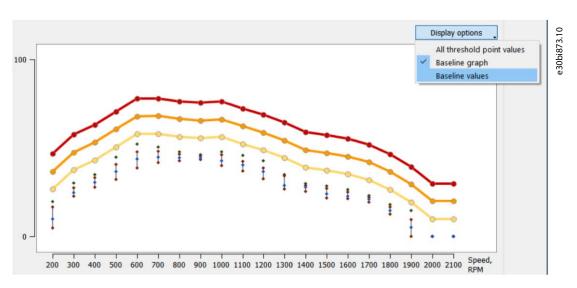

Via the display options, it is also possible to hide the entire baseline (both the graph and the values).

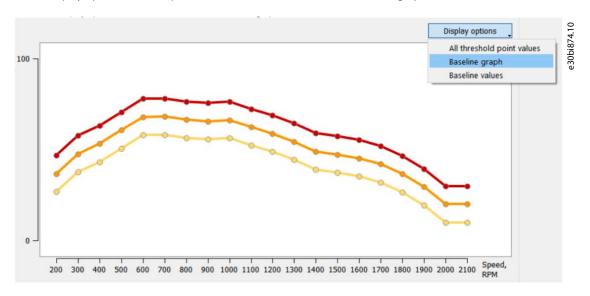

#### NOTICE

The values display cannot be selected without the baseline graph display.

Under the graph, there is a legend with the curves and points shown in this particular graph. The legends vary between different functions.

The legends by functions:

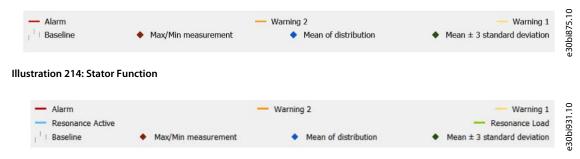

Illustration 215: Stator Function when the Drive Supports Resonance Active and Resonance Load

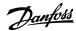

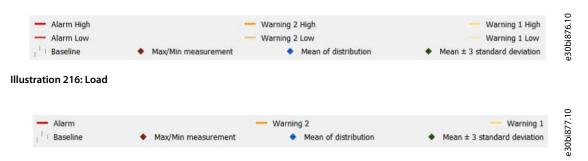

Illustration 217: Vibration/Vibration 1/Sensor 1, Vibration 2/Sensor 2, Sensor 3, Sensor 4

Interpolation type for functions

It is possible to select the interpolation type for the current function:

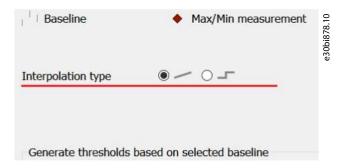

Each function has its own value. Selecting a value different from the current one triggers a write to the drive for *parameter 46-13 Interpolation Type*. During the write, the page is disabled. If the write succeeds, the page is enabled and the interpolation type is applied to the graph of the current function.

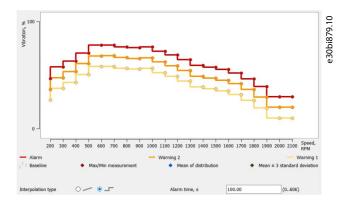

If the write fails, the page is enabled, the previous selected type is restored, and a red frame appears around both selections to signal and error. The error is also logged in the MCT 10.log.

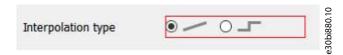

Parameter Group 46-1\* Timing contains alarm and warning time parameters.

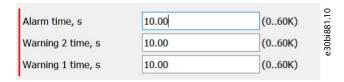

Each function has its own values. The values are decimal with 2 numbers after the point.

There is a set of parameters related to thresholds generation. These parameters are grouped as *Generate thresholds based on selected baseline/Generate thresholds based on baseline.* 

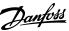

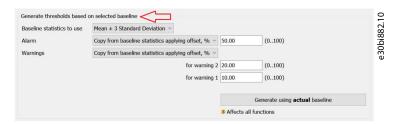

Some of the content depends on the selected function. All parameters are separate for each function, except for the *Generate using actual/previous baseline/Generate* command parameter.

If the drive does not support thresholds generation from previous baseline, thresholds are always generated using actual baseline.

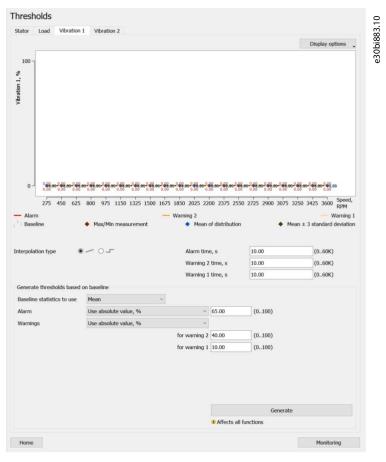

Some parameters are editable for all the functions:

- Valid values in Parameter 45-30 Baseline Statistics:
  - Mean.
  - Maximum/Minimum.
  - Mean ±3 Standard Deviation.
- · Valid values for Parameter 45-32 Alarm Mode. The values are valid for all generation modes.
  - Use absolute value, %.
  - Copy from baseline statistics applying offset, %.
  - Copy from baseline statistics applying factor.
- Parameter 45-31 Warnings Generation Mode.
- Parameter 45-45 Generate Button.

Stator function-specific parameters

Stator function-specific parameters (stator resonance active and resonance load only appear if supported by the drive).

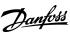

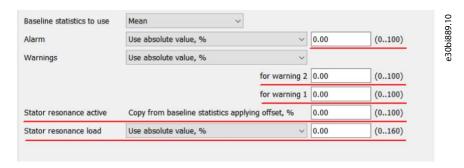

- Parameter 45-33 Alarm High.
- Parameter 45-34 Warning S2 High.
- Parameter 45-35 Warning S1 High.
- · Parameter 45-60 Active Threshold. This parameter is always on Offset-mode and cannot be changed.
- Parameter 45-61 Load Mode.
- Parameter 45-62 Load Threshold.

Load function-specific parameters

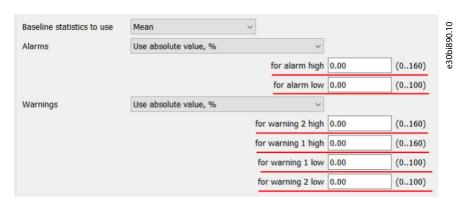

- Parameter 45-33 Alarm High
- Parameter 45-38 Alarm Low
- Parameter 45-34 Warning S2 High
- Parameter 45-37 Warning S2 Low
- Parameter 45-35 Warning S1 High
- Parameter 45-36 Warning S1 Low

Vibration/sensor function-specific parameters

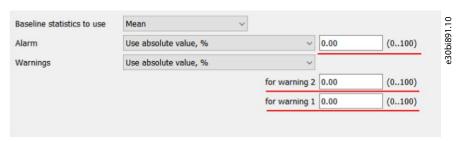

- Parameter 45-33 Alarm High
- Parameter 45-34 Warning S2 High
- Parameter 45-35 Warning S1 High

Monitoring button

The Monitoring button at the bottom of the page opens the Monitoring page.

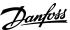

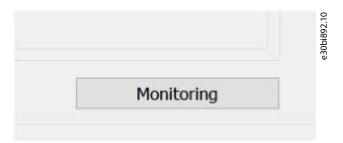

#### 8.11.7.1 Thresholds Generation

To initiate the threshold generation in both the plug-in and then drive, click the *Generate using actual/previous baseline* button. The drive generates new thresholds for all functions, not only for the selected one. Generation is performed using the user-provided settings in the *Generate thresholds based on selected baseline* area of the window. The process consists of 3 stages. During the whole process, the page is disabled. The stages are as follows:

Write stage:

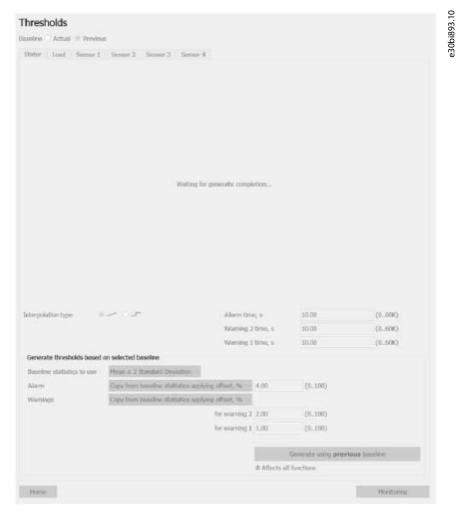

- A status message Waiting for generate completion... appears.
- If using the actual baseline, parameter 45-45 Thresholds Generation is written to the drive with the value [1] Generate Now.
- If using the previous baseline, parameter 45-45 Thresholds Generation is written to the drive with the value [3] Generate Now-Previous.
- If the write is successful, the next stage activates:

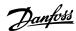

- Waiting for generating completion stage: While the status message remains, continuous polling of *parameter 45-45*Thresholds Generation starts. If the polled value is either [1] Generate Now or [3] Generate Now - Previous, polling continues. If the polled value is [0] Off, polling stops and the next stage activates.

- Graph data polling stage:

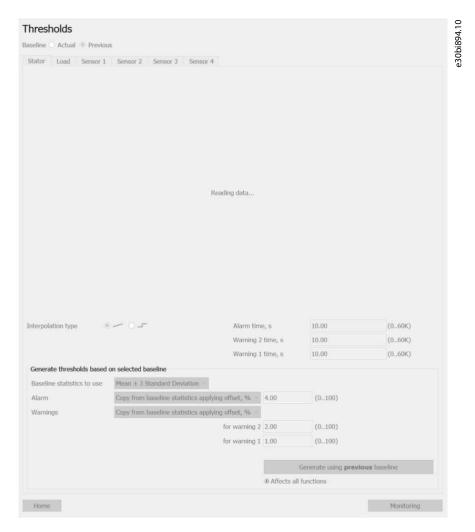

The status message changes to *Reading data....* Single polling of the following parameters starts:

- Parameter 46-09 Monitoring Speeds.
- Parameter groups 46-2\* to 46-7\* if they are present in the drive.

If using previous baseline, also previous baseline parameters are polled as these may have been overwritten. When polling is finished, the status message is replaced by a rebuilt graph with the polled values for each function. The page is enabled.

If errors occur in any of the stages, it is logged to the MCT 10.log. The page is enabled and a generic error message appears.

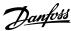

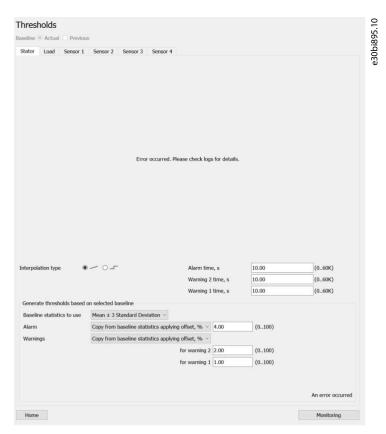

Generate using previous baseline is only available if the drive supports [3] Generate Now - Previous in parameter 45-45 Thresholds Generation. If [3] Generate Now - Previous is missing, thresholds are always generated using the actual baseline data.

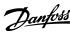

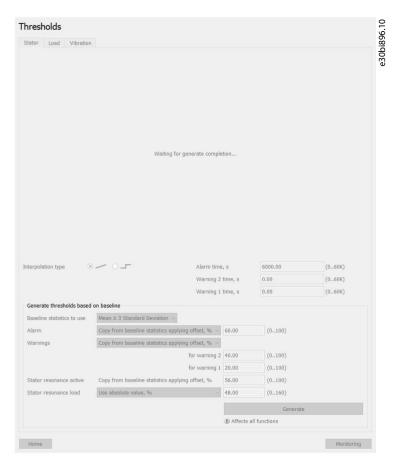

Illustration 218: Write Stage

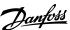

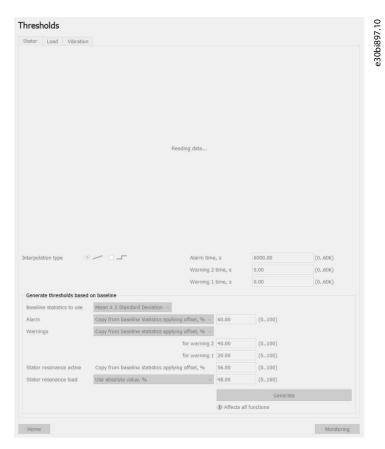

Illustration 219: Graph Data Polling Stage

#### 8.11.7.2 Numeric Parameters Editing

Each numeric parameter is represented by a text label, an edit box, and a valid range display:

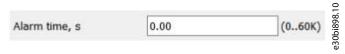

The valid range is taken from the minimum and maximum of the corresponding parameter in the ParamDLL. The numbers in the range are shortened by using an SI suffix (K, M, G). If the resulting number is not precisely equal to the original, for example 60K 60200, the number is shown with a  $\approx$  in front.

When a value is edited, the change is not written to the drive immediately. Instead, the edit box enters edit mode with 2 buttons for committing (green tick) or reverting (the red cross) the change:

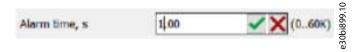

This is necessary for freely erasing the current value and entering the new value as the intermediate input can be out of range or invalid.

Clicking the commit button or pressing [Enter], triggers the write to drive. During the write, the page is disabled (grayed out with all the control being inactive). If the write succeeds, the page is enabled, the commit and reject buttons disappear, and the value is normalized (required decimal points are added if missing). If the write fails, the page is enabled and the edit box is surrounded by a red frame. The frame disappears with the next edit.

Clicking the *Revert* button or pressing [Esc], restores the value in the edit box before starting the edit. The commit and reject buttons also disappear.

If the entered value is clearly invalid (empty or cannot be converted to a number), the edit box is surrounded by a red frame and the commit button is disabled:

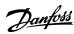

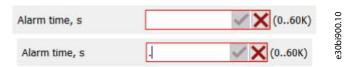

The entered value can also be out of the valid range. In this case, the edit box is surrounded by a red frame, but the committing is still possible.

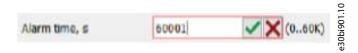

The ParamDLL and the drive decide if the entered value is valid. The committing process is the same as described above. For threshold point editing on the graph, everything written in this section applies with the following additions:

- The point position on the graph is updated by committing the entered value (not while entering it).
- Reverting restores the previous position of the edited point (before start of the edit) and exits the edit mode.
- · Clicking anywhere on the graph canvas is identical to reverting.
- A successful write to the drive exits edit mode. If the write is not successful, the edit box remains surrounded by a red frame.

#### 8.11.7.3 Choice List Parameters Editing

Each parameter in a choice list has a text label and a drop-down showing the current value.

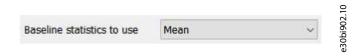

The drop-down contains the valid values for the parameter.

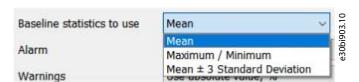

When a parameter is selected in the menu, it is automatically written to the drive. During the write, the page is disabled. If the write succeeds, the page is enabled and the drop-down shows the selected value. If the write fails, the page is enabled, the previous value is restored in the drop-down, and a red frame appears around it highlighting the error. The error is also logged to MCT 10.

Making a selection in the Alarms, Warnings, and Stator resonance load menus, triggers more pollings of dependent parameters:

- For Stator, Vibration/Vibration 1/Sensor 1, Vibration 2/Sensor 2, Sensor 3, Sensor 4:
  - On Alarms change: Parameter 45-33.\* Speed Points is polled and limits updated (\* = specific function's index).
  - On Warnings change: Parameter 45-34.\* Threshold Config and Parameter 45-35.\* Baseline Statistics are polled and limits updated (.\* = specific function's index).
- For Load:
  - On Alarms change: Parameter 45-33.1 Speed Points and parameter 45-38.1 Alarm High are polled and limits updated.
  - On Warnings change: Parameter 45-34.1 Threshold Config, Parameter 45-35.1 Baseline Statistics, parameter 45-36.1 Warning Mode, and 45-37.1 Alarm Mode are polled and limits updated, for example as shown below.

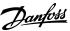

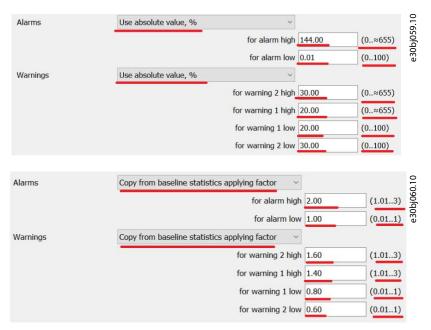

On Stator resonance load change - parameter 45-62 Load Threshold is polled and limits are updated.

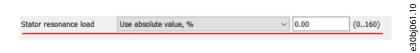

#### 8.11.7.4 Thresholds Page when Auto-configuration is Selected

The following view appears when the function Configure the monitoring settings, then apply them automatically once a baseline is created has been selected on the Auto-configuration setup Page.

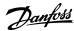

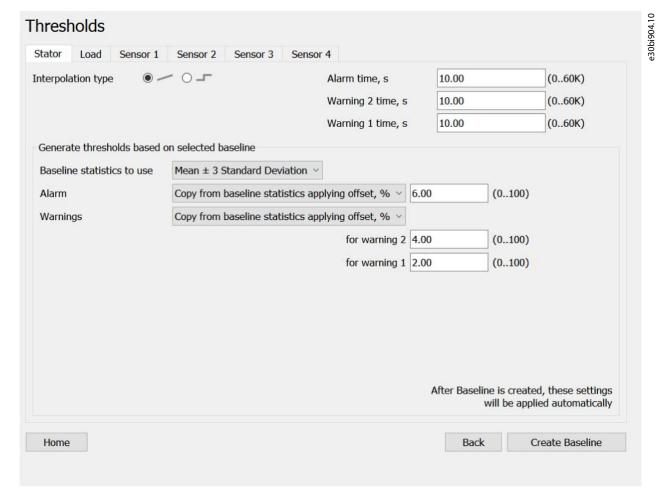

As baseline has not yet been run, there is no graph.

Clicking Create Baseline, sets parameter 45-45 Thresholds Generation to option [2] Auto Generate.

- If writing to the drive is successful, the Baseline Progress Page opens and the baseline creation starts.
- If writing to the drive fails, no navigation is done, and an error message (An error occurred) is shown.

Clicking the Back button will not discard any changes made on this page.

#### 8.11.8 Monitoring Page

Use the functions on the Monitoring page to track the current value of a function on a graph.

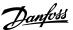

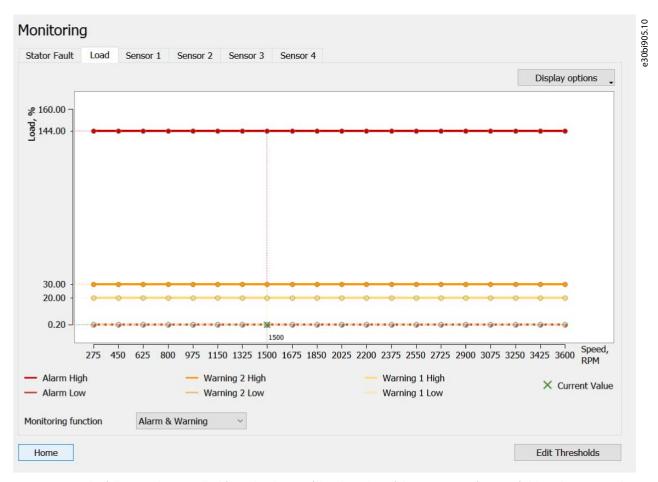

On page open, the following data is polled from the drive to fill in the value of the *Monitoring function* field on the page and creating the points on the graph.

- Graph speed steps (the values on the X axis): Parameter 46-09 Monitoring Speeds.
- Graph threshold points: All the parameters from *parameter groups 46-2\* Stator* (46-23 Resonance Active and 46-24 Resonance Load only if available in drive), 46-3\* Load, and 46-4\* Vibration. Parameter groups 46-5\*,46-6\*, and 46-7\* are also included if they are available in the drive.
- Parameter 46-13 Interpolation Type (applies to the graph).
- Parameter 45-00 Monitoring Function.

The first 2 bullets in the previous list include array parameters indexed by speed steps, while the last bullet includes array parameters indexed by vibration function.

#### Parameters indexed by speed step

- 0 = Stator
- 1 = Load
- 2 = Vibration/Vibration 1/Sensor 1
- 3 = Vibration 2/Sensor 2 (if present in drive)
- 4 = Sensor 3 (if present in drive)
- 5 = Sensor 4 (if present in drive)

#### Parameters indexed by vibration function

- 0 = Vibration 1/Sensor 1
- 1 = Vibration 2/Sensor 2
- 2 = Sensor 3 (if present in drive)
- 3 = Sensor 4 (if present in drive)

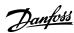

The content on the Monitoring Page depends on the selected function. The available functions are:

- Stator Fault
- Sensor 1
- Sensor 2
- Sensor 3
- Sensor 4

Stator Resonance Active and Stator Resonance Load only appear if supported by the drive. To distinguish these functions from the ones on the Thresholds page, those are referred to as CBM functions, whereas the functions on the Monitoring Page are referred to as monitoring functions. Each monitoring function has its own tab:

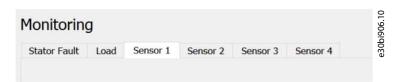

If the drive only has Vibration 1 and Vibration 2, the corresponding tabs appear:

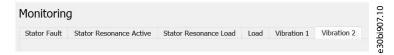

If the drive only has Vibration, the corresponding tab appears:

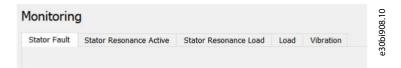

The monitoring graph is at the top of the tab.

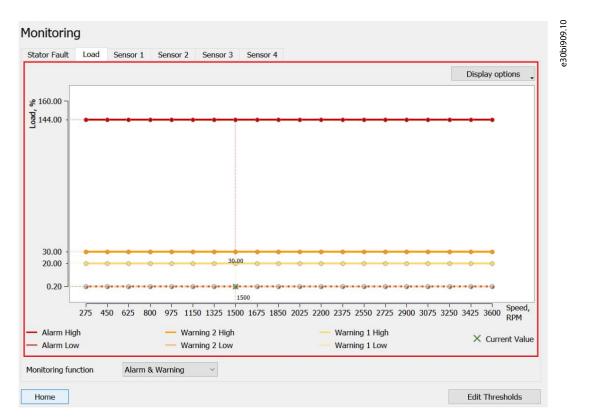

The scale of the Y axis is selected so that any possible value of the shown points and current data fits the graph canvas (based on the minimum and maximum of the point parameters).

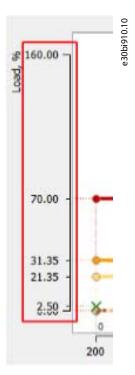

The X axis is the speed. It is divided into evenly distributed speed step values:

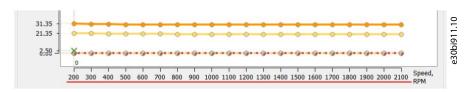

The blank space between the minimum/maximum value and the edge of the canvas is left for the current speed value and callout lines of the current data.

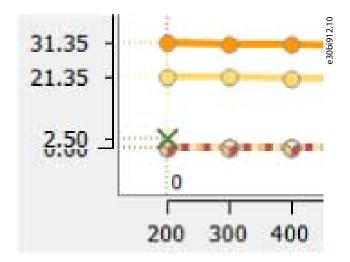

Doing a mouse over on a point shows the value of that exact point.  $\label{eq:point}$ 

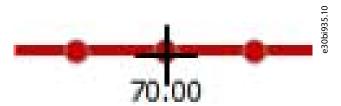

It is also possible to show all point values at once using a display option:

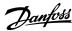

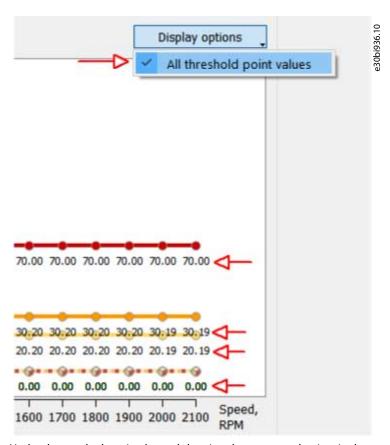

Under the graph, there is a legend showing the curves and points in the particular graph. The legends vary between different functions.

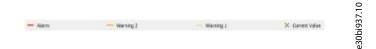

Illustration 220: Legend for Stator Fault, Vibration/Vibration 1/Sensor 1, Vibration 2/Sensor 2, Sensor 3, Sensor 4

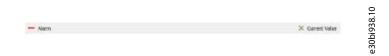

Illustration 221: Stator Resonance Active, Stator Resonance Load (Only Appear if Supported by the Drive)

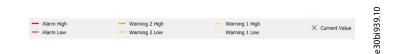

#### Illustration 222: Load

The graph shows the current data which is continuously polled from the drive.

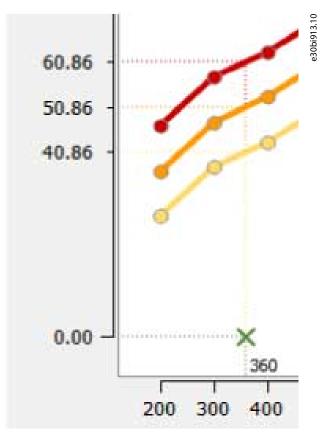

The data consists of:

• The current speed in RPM (parameter 16-17 Speed RPM, common for all functions).

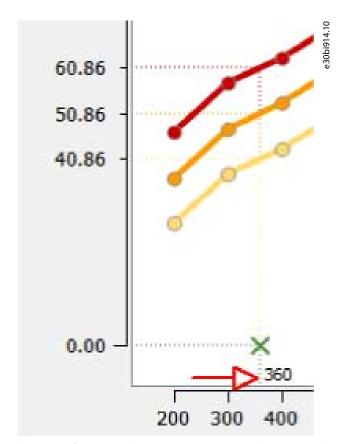

• The current function value (parameter 45-13 Actual Monitor Value with the index of the selected function).

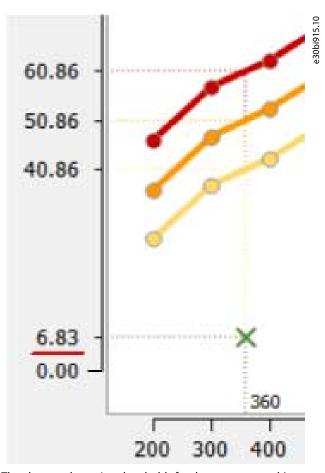

• The alarm and warning thresholds for the current speed (parameters 45-10 – 45-12 and parameters 45-14 – 45-16 with the index of the selected function. If the current function does not support a threshold (for example, the "low" thresholds for all the functions except for Load), it is not polled.

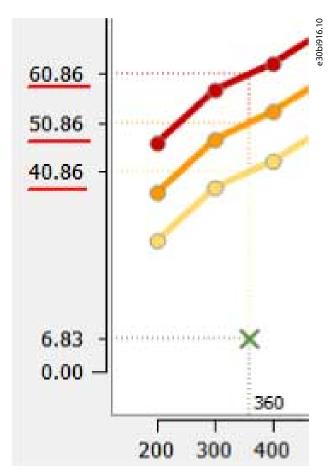

There are dashed callout lines of corresponding color that visualize the position of each threshold or the current value for the current speed. In the intersection of the current speed and value, a green cross is drawn.

#### **Monitoring function indexes**

- 0 = Stator Fault
- 1 = Stator Resonance Active
- 2 = Stator Resonance Load
- 3 = Load
- 4 = Vibration/Vibration 1/Sensor 1
- 5 = Vibration 2/Sensor 2 (if present in the drive)
- 6 = Sensor 3 (if present in the drive)
- 7 = Sensor 4 (if present in the drive)

Below the graph, select the monitoring function. The values in the dropdown list reflect the options in *parameter 45-00 Monitoring Function*.

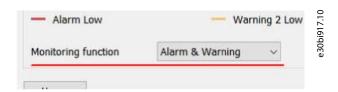

The monitoring function dropdown list works in the same way as the choice list parameters on the Thresholds Page. The parameter is indexed by CBM function:

- 0 = Stator (common value for Stator Fault, Stator Resonance Active, and Stator Resonance Load functions)
- 1 = Load
- 2 = Vibration/Vibration 1/Sensor 2
- 3 = Vibration 2/Sensor 2 (if present in the drive)

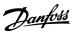

- 4 = Sensor 3 (if present in the drive)
- 5 = Sensor 4 (if present in the drive)

The Edit Thresholds button at the bottom of the page opens the Threshold Page.

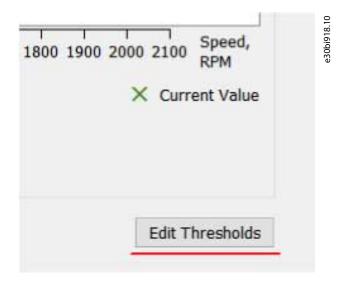

#### 8.12 Service Log

The Service Log plug-in is available offline. It enables reading from the drive in the right view of the MCT 10 screen. Pressing *Read from drive* overwrites any log files that are already in the log.

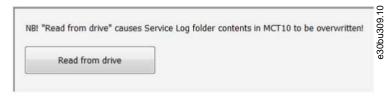

Illustration 223: Read from Drive Overwrites Log Files

### 9 Support of VLT® Wireless Communication Panel LCP 103

#### 9.1 Introduction

MCT 10 Set-up Software supports the VLT® Wireless Communication Panel LCP 103. There are 2 different approaches depending on the MCT 10 version used.

#### 9.1.1 Using LCP 103 with MCT 10 Set-up Software Basic Version

#### **Procedure**

- 1. Right-click the drive that has the LCP 103 plugged in.
- 2. Select Update WIFI LCP firmware.
- 3. In the dialog box, select a file (\*.bin is already selected).

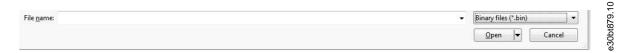

Illustration 224: Dialog for Selecting \*.bin Files

4. Press [OK].

When the procedure is completed, the writing starts and the progress is visible.

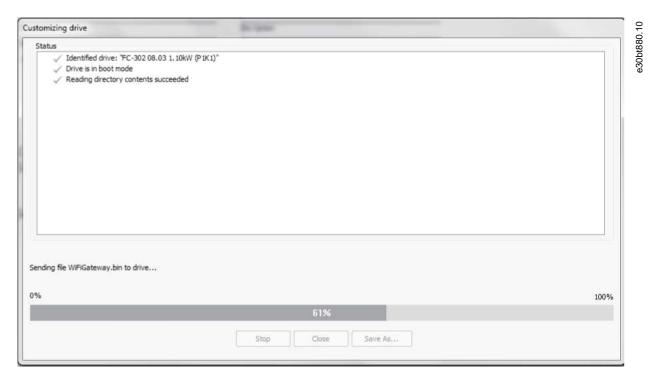

Illustration 225: Progress Bar Showing While Writing to the Drive

## NOTICE If errors occur, they are shown in the *Customizing drive* dialog box. If writing is successful, the dialog box closes automatically.

#### 9.1.2 Using LCP 103 with MCT 10 Set-up Software Advanced Version

With the advanced version of the MCT 10 Set-up Software, the Drive File Manager Plug-in can be used for connecting the LCP 103. **Procedure** 

1. In the offline drive, select *Drive File System*.

2. Right-click in the right window and select *Import File* from the context menu.

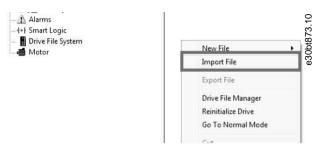

3. In the dialog box, select binary files (\*.bin).

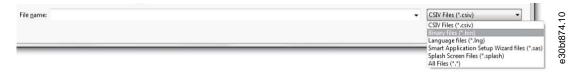

**4.** Select the correct binary file.

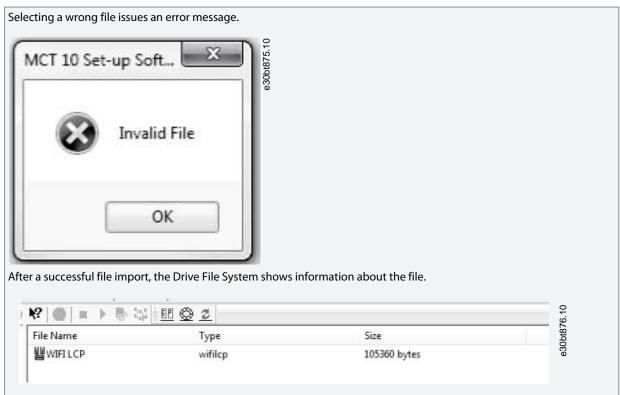

5. Click the Drive File Manager icon.

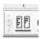

**6.** Via the Drive File Manager, write the \*.bin file to the drive.

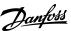

#### 10 VLT® Software Customizer

#### 10.1 Introduction

The VLT® Software Customizer is available from MCT 10 Set-up Software version 4.00. The tool enables customization of the drive by modifying or creating unique splash screens, initial values, and SmartStart wizards.

The plug-in contains 3 independent features:

- · SplashScreen: Add a custom logo that is shown during initialization of the drive. The SplashScreen supports:
  - jpeg.
  - png.
  - bmp.
  - gif.
- InitialValues: Define unique parameter default values based on application needs in a customer-specific initial values (CSIV) format. Every time the drive is initialized, it starts with the custom values.
- SmartStart: Create custom SmartStart wizards that guide through predefined application steps, which simplifies the commissioning process.

Furthermore, it is possible to write to the drive and test in the simulator. The *Write to drive* function writes files that have been created or imported into VLT® Software Customizer. *Test in simulator* launches the LCP simulator for simulating a connection to a drive. In the *Settings* menu, it is possible to show or hide the disclaimer.

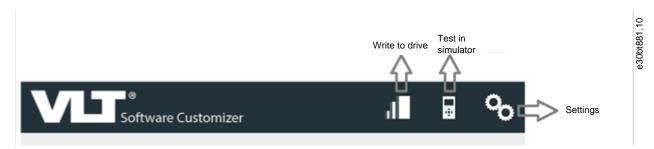

Illustration 226: Tool Tips for Navigation and Support

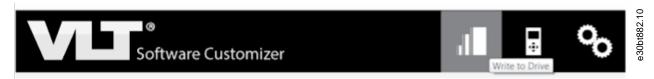

Illustration 227: A Mouse-over Highlights the Area Pointed at

When doing a mouse-over on 1 of the 3 features, the feature is highlighted, and a button is available. Click the button to open the functions currently available for the selected feature.

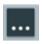

Illustration 228: Button for Opening Available Functions

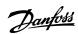

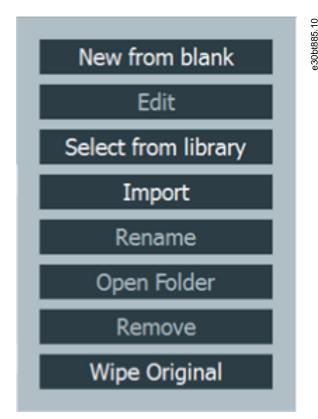

Illustration 229: Example of Available Options for a Feature

## 10.1.1 Activation Key

The VLT® Software Customizer is an advanced tool that requires an activation key. To obtain the activation key, contact the local Danfoss representative.

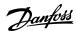

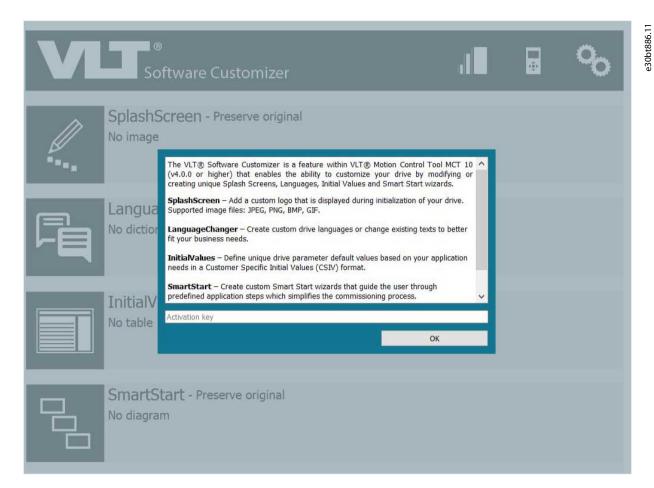

Illustration 230: Dialog Box for Entering the Activation Key

#### 10.1.2 Disclaimer

When the activation key is active, a disclaimer appears.

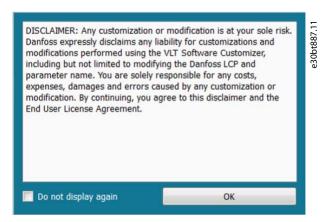

Illustration 231: Disclaimer

Click *OK* to make the disclaimer disappear until the next restart of MCT 10 Set-up Software. To avoid seeing the disclaimer at each start-up, tick the *Do not display again*.

## 10.1.2.1 Changing the Disclaimer Settings

The settings for the disclaimer can be set at a later point.

### Procedure

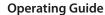

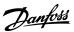

1. Select Settings in the top menu.

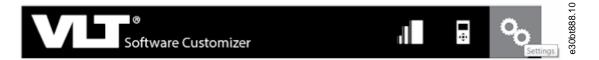

- Tick and click OK to show the disclaimer at each start-up.
- Remove the check mark and click OK not to show the disclaimer at each start-up.

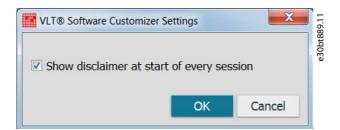

# 10.2 SplashScreen

Use the SplashScreen tool to create images to be shown on the LCP while the drive initializes. Either create a splash screen from new, import an existing SplashScreen file, or import a picture.

### 10.2.1 Creating New from Blank

### **Procedure**

1. Select *New from blank* to open the editor with an empty project.

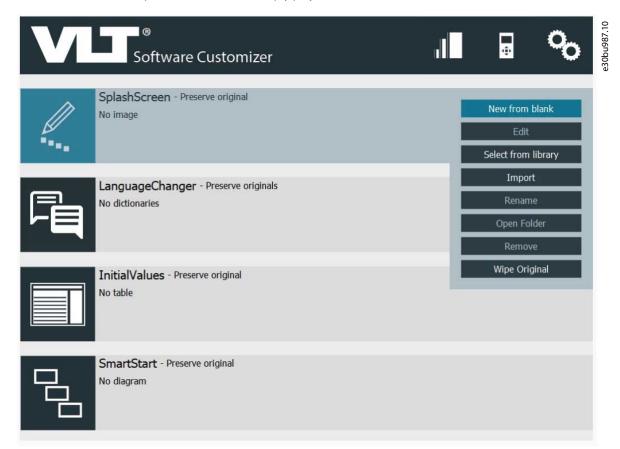

Illustration 232: Selecting New From Blank

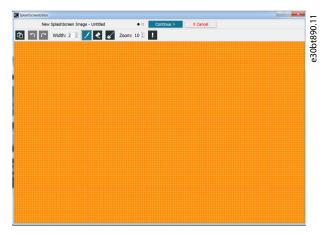

Illustration 233: Empty Project in Editor

2. Use the different tools in the menu to create the drawing. *Width* increases/decreases brush line thickness, left mouse button is for freehand line, right mouse button for straight lines.

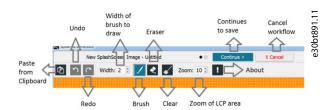

**Illustration 234: Drawing Tools** 

- 3. When finished, click Continue.
- 4. In the dialog box, enter a file name and click *Finish*. Clicking *Back* returns to the editor, clicking *Cancel* cancels saving of the file.

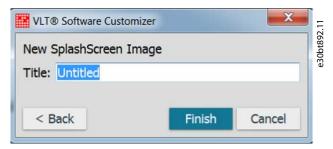

Illustration 235: Dialog Box for Saving a SplashScreen Image

# 10.2.2 Selecting from Library

### **Procedure**

1. Click Select from Library to open an already saved SplashScreen file (\*.spla).

Select from Library is also used for editing already saved SplashScreen files.

### 10.2.3 Import

The import function allows import of:

- jpeg.
- · jpg.
- bmp.
- png.
- · tif.
- gif.

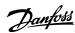

- spla.
- splash.

At import, the picture resizes to fit the LCP. If the entire picture is not visible, set the threshold value of the imported image.

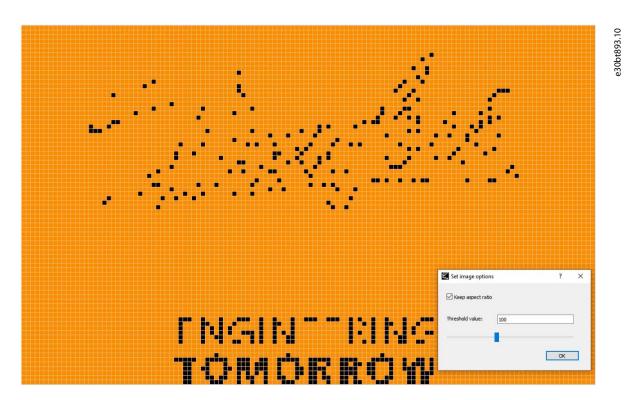

Illustration 236: SplashScreen with Original Threshold Value

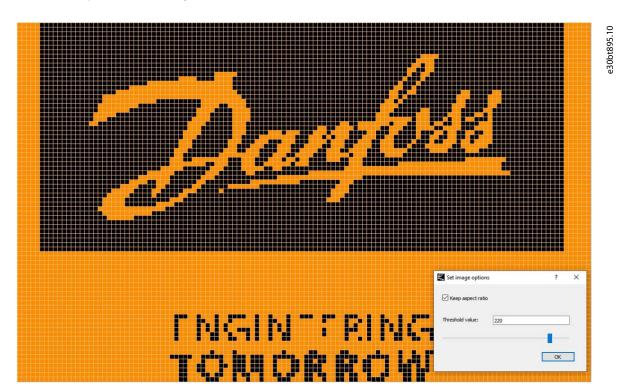

Illustration 237: SplashScreen Improved with Higher Threshold Values

The quality of the picture can be improved further by using the brush.

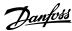

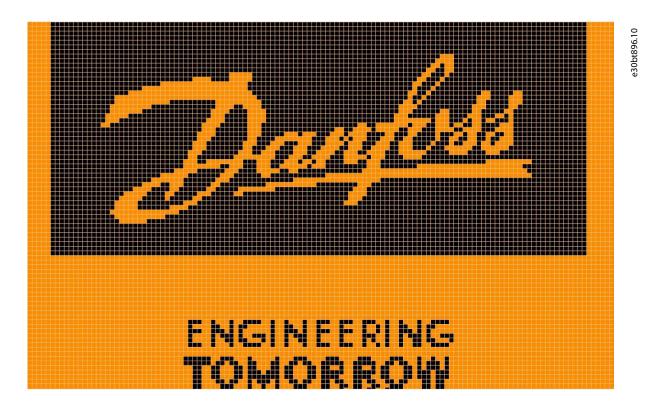

Illustration 238: SplashScreen Improved with the Brush Tool

When the picture is saved, the SplashScreen is added into the VLT® Software Customizer project along with a date and time stamp. It is possible to edit and save more SplashScreen files, but only 1 appears in the project.

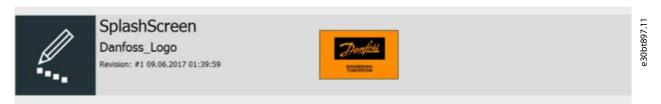

Illustration 239: SplashScreen and Preview Added to Project

Adding a SplashScreen to the project, changes the menu to offer the functions in <u>Illustration 240</u>.

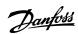

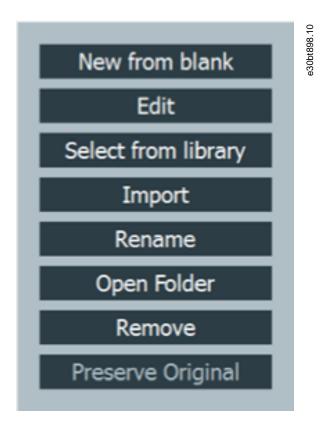

Illustration 240: Functions in the SplashScreen Menu

## 10.3 LanguageChanger

The LanguageChanger enables editing or creating a language by translating group names, subgroup names, help texts, and parameter names.

When there is no file in the project, the menu is the same as in SplashScreen.

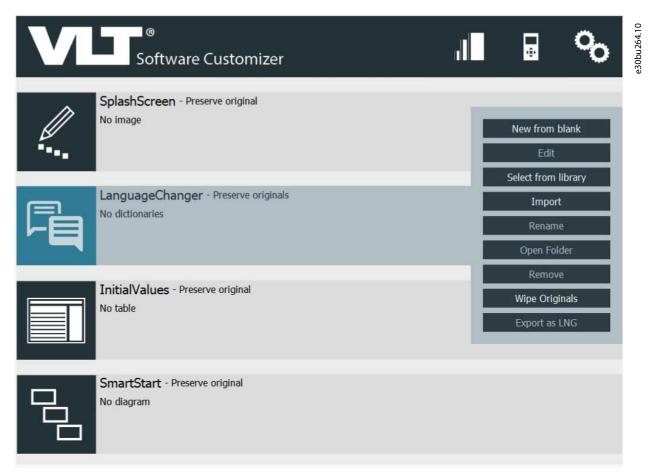

Illustration 241: Overview of the LanguageChanger Menu

## 10.3.1 New from Blank

Selecting *New from Blank* opens the editor.

The editor contains tooltips about the Base Dictionary and the Base Dictionary Function.

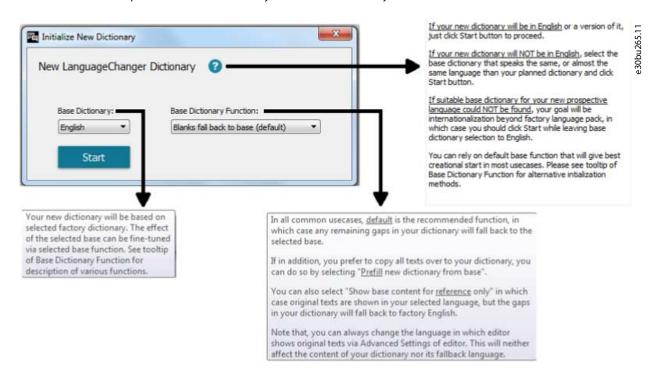

#### Illustration 242: Tooltips in the Editor

Operating Guide VLT® Software Customizer

#### **Base Dictionary**

Use the *Base Dictionary* for selecting which dictionary (LNG file) the LanguageChanger should load. For example, for translating into Spanish, select Spanish in the *Base Dictionary*. The LanguageChanger then loads parameter names, help texts, and other texts in Spanish.

#### **Base Dictionary Function**

Use the *Base Dictionary Function* for defining if the LanguageChanger should prefill the translations with texts from the *Base Dictionary*. If selecting *Blanks fall back to base*, the LanguageChanger leaves the translation field empty.

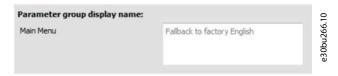

Illustration 243: Example of Base Dictionary set to English

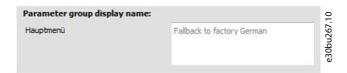

#### Illustration 244: Example of Base Dictionary set to German

If selecting Prefill new dictionary from base, the LanguageChanger prefills the translation field with texts from the Base Dictionary.

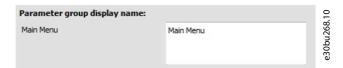

Illustration 245: Example of Prefilled Translation Field with English Base

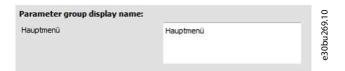

Illustration 246: Example of Prefilled Translation Field with German Base

After selecting Base Dictionary and Base Dictionary Function, and after pressing Start, the Language Changer opens.

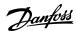

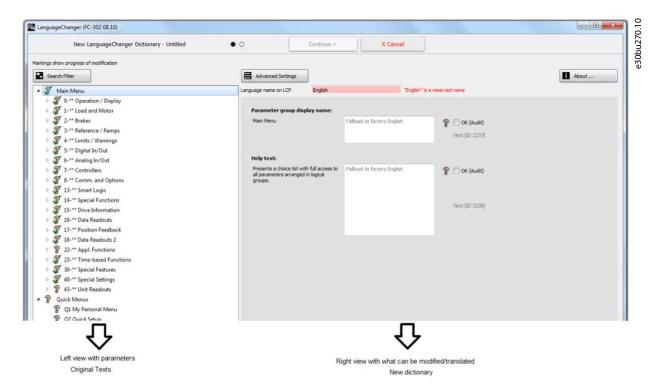

Illustration 247: Overview of the LanguageChanger

# NOTICE

Language name on LCP comes from Base Dictionary. The name English is reserved for Danfoss. The name can be changed, for example to English\_Australia. This name is then shown in the LCP.

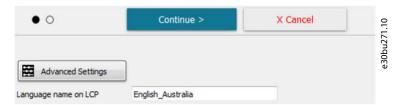

Illustration 248: Language Name on LCP

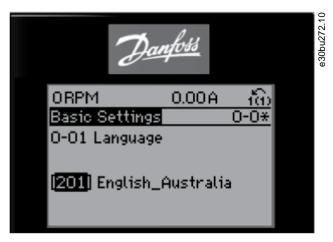

Illustration 249: Language Name Shown on the LCP

Once Language Name on LCP is set, it is possible to start modifying and translating.

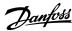

# NOTICE

Not all parameters can be modified/translated. Parameters shown are the ones that can be modified or translated.

If clicking Cancel, a dialog appears.

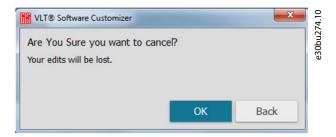

### Illustration 250: Cancel Dialog

Clicking OK closes the LanguageChanger without saving any changes.

Clicking Back goes back to the LanguageChanger editor.

When editing is done, press Continue and assign a name to the new dictionary file.

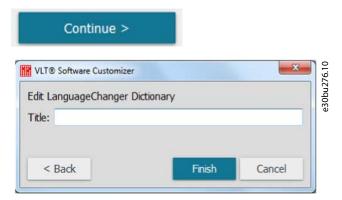

Illustration 251: Language Changer Project Name

The name is for the specific LanguageChanger project and is shown on the dashboard.

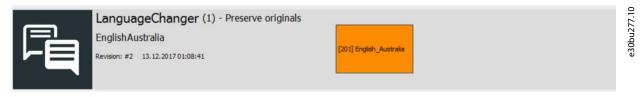

Illustration 252: Language Changer Dashboard with Project Name

### 10.3.2 Search Filter

To easily find parameter names or texts to be translated, click the Search filter button.

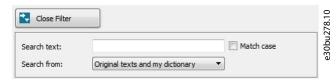

Illustration 253: Search Filter

Select to search in:

- Original texts and new dictionary,
- Original texts only, or
- New dictionary only.

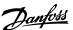

For example, searching for motor power only shows the parameters that contain motor power in the name or in the help text.

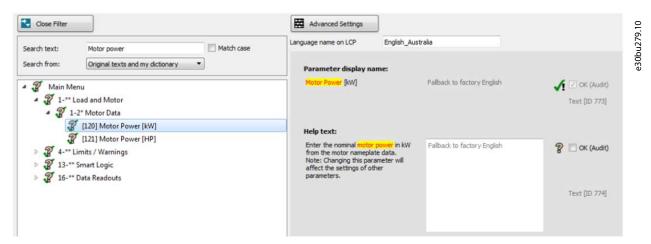

Illustration 254: Search Result for Motor Power

### 10.3.3 Advanced Settings

Advanced settings contains tooltips for each possible setting and is helpful when creating a dictionary.

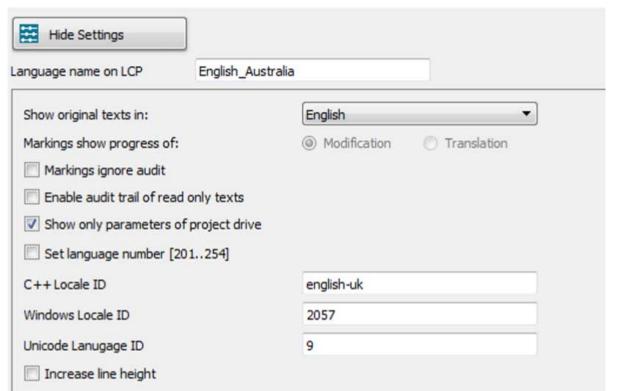

#### Illustration 255: Overview of the Advanced Settings

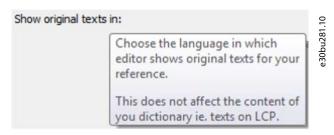

Illustration 256: Tooltip Example

e30k

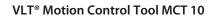

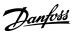

## 10.3.4 Audit

**Operating Guide** 

Clicking Audit accepts the original text as it is and marks it completed without modifications or translations.

### 10.3.5 Markings

To visualize the progress of translation or creation of a dictionary, LanguageChanger shows different markups.

| 8  | Text has not been modified or translated.                   |
|----|-------------------------------------------------------------|
| 1  | Text has been modified or translated.                       |
| √! | Text has been accepted as is via the <i>Audit</i> function. |

If Markings ignore audit is selected in the advanced settings, the marking only shows modified texts. All other texts are shown as

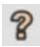

### 10.4 InitialValues

Use *InitialValues* to create CSIV files. Without a CSIV file, all parameters are reset to default values during initialization of the drive. With a CSIV file, parameter values are initialized with the values defined in the CSIV file.

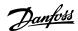

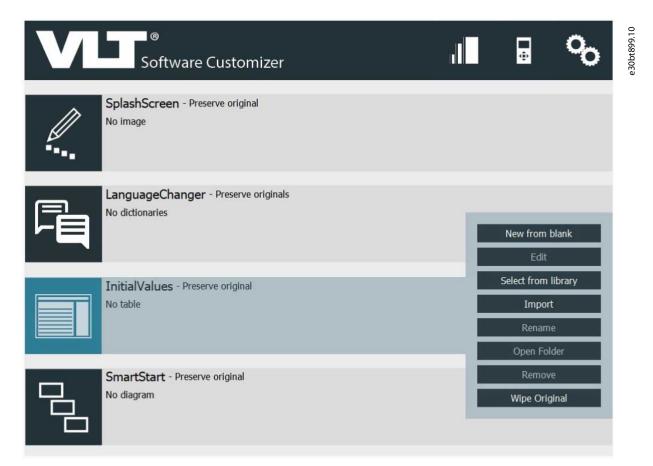

Illustration 257: InitialValues Menu

# 10.4.1 Creating New from Blank

#### **Procedure**

1. Select New from Blank to open an empty project in the editor.

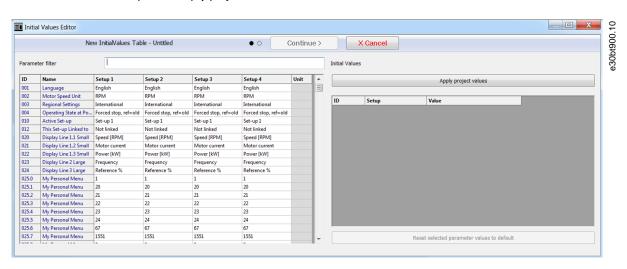

Illustration 258: Example of Empty Project

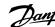

2. To add parameters, double-click in a parameter and change a value. For example, add German to the CSIV.

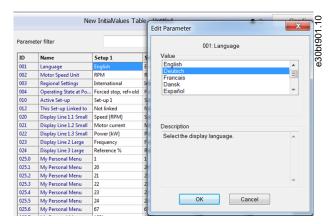

Illustration 259: Setting a Value for the CSIV File

3. Click OK to add the value to the CSIV file.

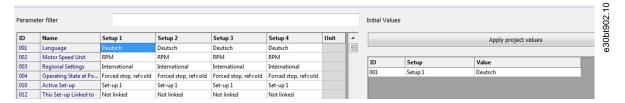

Illustration 260: Value Added to CSIV File

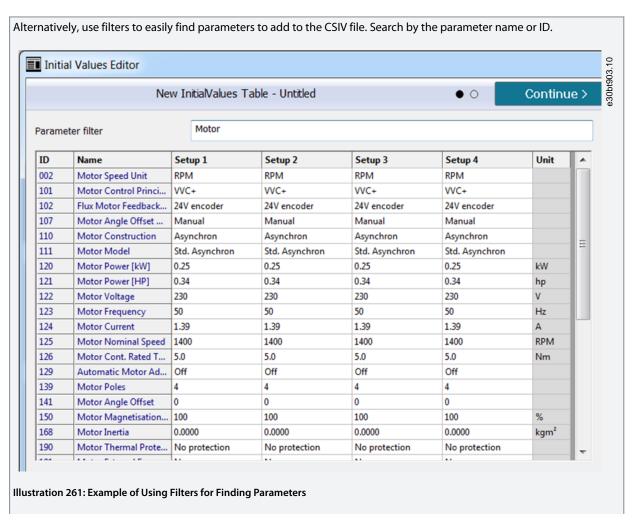

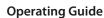

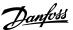

To import a parameter available in the offline MCT 10 Setup Software project, click Apply project values.

Apply project values

Illustration 262: Apply Project Values Button

# 10.4.2 Removing Parameters

#### **Procedure**

- 1. Select the parameter to be removed.
- 2. Click Reset selected parameter values to default.

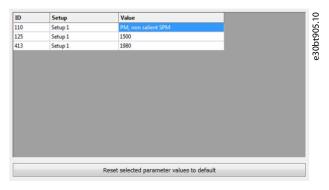

Illustration 263: Removing a Parameter

## NOTICE

When resetting a parameter, other parameters may disappear from the CSIV file or change their values due to dependencies.

## 10.4.3 Saving the CSIV File

All values must be entered in the Initial Values editor before saving the CSIV file.

# Procedure

- 1. Click Continue.
- 2. In the dialog box, enter a file name.

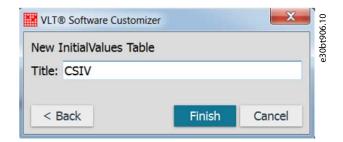

3. Click Finish.

Clicking *Back* returns to the editor, clicking *Cancel* cancels saving of the CSIV file.

When saving the CSIV file has completed, a preview of the file is shown in the project along with a date and time stamp.

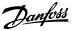

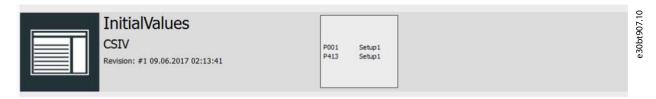

Illustration 264: Preview of CSIV File in Project

# 10.4.4 Validation of Parameters During Import

Parameters are validated during import of a CSIV file. Incompatible parameters cannot be imported and are highlighted. Incompatibilities can be caused by, for example, missing parameters or a CSIV file created for a different product series.

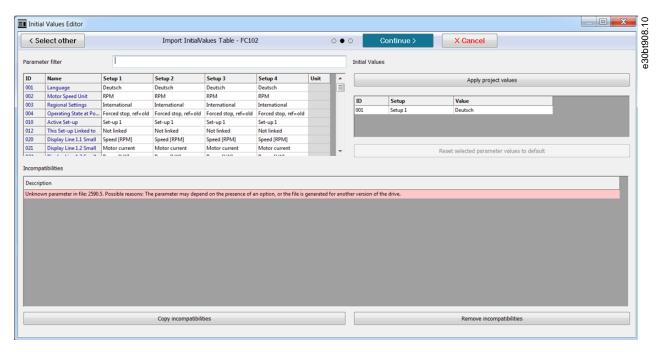

Illustration 265: Example of Incompatible Parameter

To copy the shown incompatibilities into Word or Notepad, click Copy incompatibilities.

To remove the incompatible parameters, click Remove incompatibilities.

It is possible to check the content of multiple CSIV files at import. Click *Select other* in the top left corner to open a Windows folder for selecting other CSIV files.

### 10.5 SmartStart

Use SmartStart to create set-up wizards that make commissioning of the drives easier and faster. The SmartStart wizard is a series of steps ensuring accurate and efficient motor control.

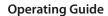

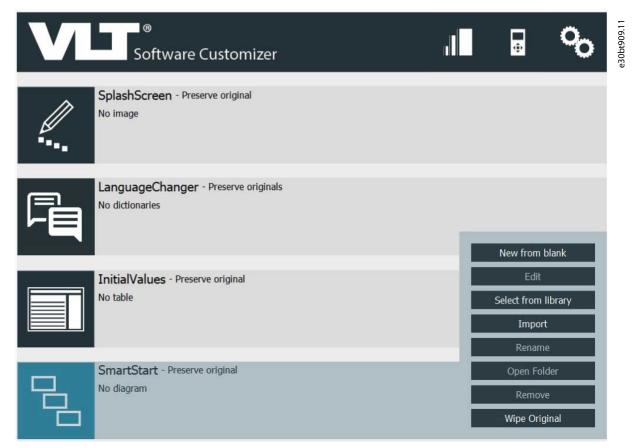

Illustration 266: SmartStart Menu in Project

# NOTICE

In SmartStart, it is not possible to import existing binary files (\*.sas files). First, create a wizard model. This model is converted into WDL scripting language, which is then compiled into a .sas binary file.

The SmartStart feature is based on the Model Drive Architecture® (MDA) standard by Object Management Group (OMG). MDA

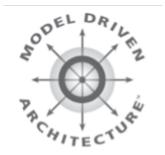

#### Illustration 267: MDA Logo

MDA® is a set of guidelines for structuring specifications that are expressed as models.

MCT 10 Set-up Software allows OEMs to participate in the process of SAS engineering and specifying Smart Set-up behavior as model. MDA defines 4 model layers, where the wizard designer operates on layer M1.

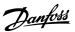

OMG

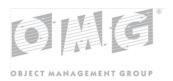

#### Illustration 268: OMG Logo

OMG® is an international non-profit technology standards consortium and is best known for standards distributed computing (COR-BA) and modeling (UML).

OMG develops standards for a wide range of technologies and industries but does not provide implementations of them.

# 10.5.1 Creating New from Blank

The SmartStart tool is organized in the following areas:

- Palette.
- Menu.
- Overview.
- · Properties.
- Main/design area.

#### **Procedure**

1. Select *New from Blank* to open an empty project in the editor.

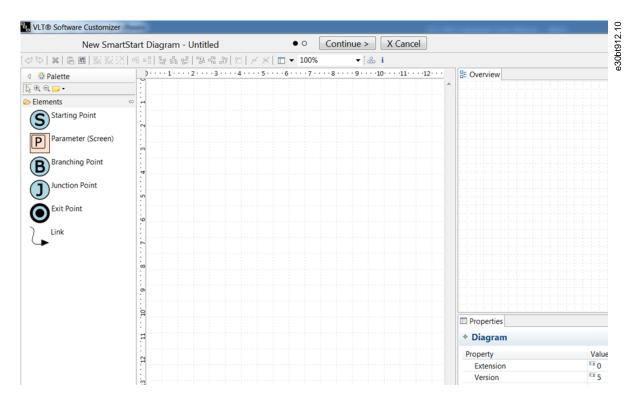

Illustration 269: Empty Project

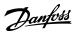

2. Create the diagram in the main/design area.

### 10.5.1.1 Palette

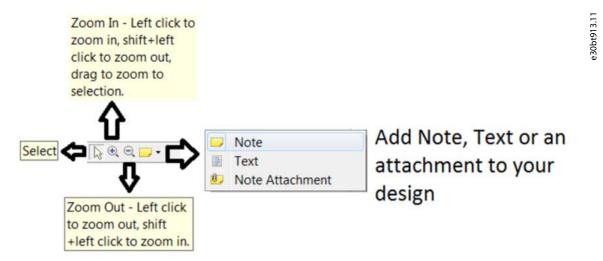

Illustration 270: Description of Icons in the Menu

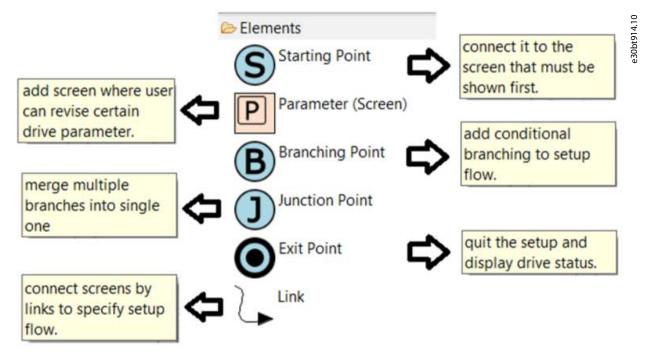

Illustration 271: Description of the Elements for Creating Diagrams

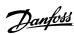

# 10.5.1.2 Menu

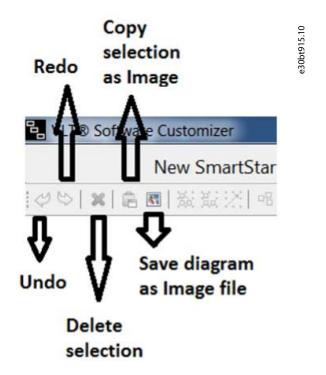

Illustration 272: Description of the Elements for Creating Diagrams

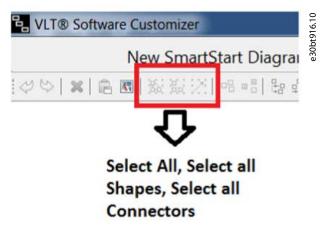

Illustration 273: Description of the Select Section in the Menu

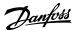

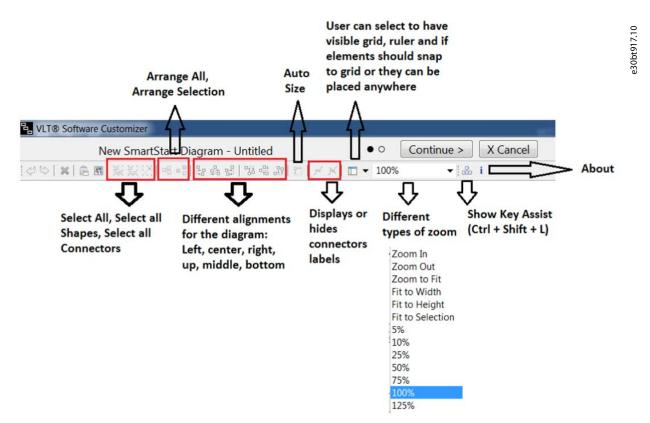

Illustration 274: Description of Icons the Menu

### 10.5.1.3 Overview

The overview section gives an overview of the diagram as it starts to grow. The overview makes it easier to navigate.

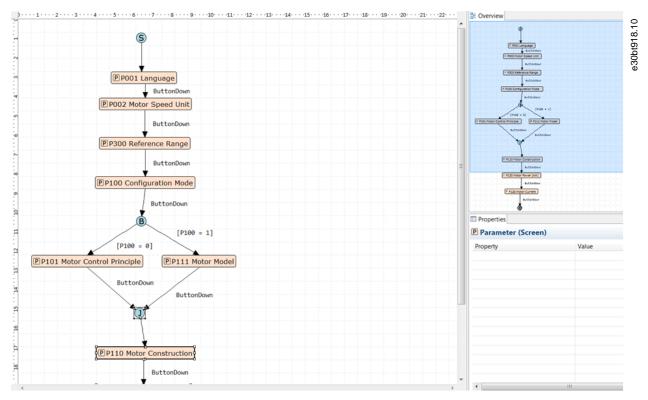

Illustration 275: Example of Diagram Shown in the Main/Design Area and in the Overview

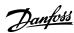

# 10.5.1.4 Properties

The Properties view shows the property of a selected element in a diagram.

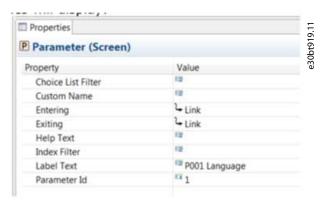

Illustration 276: Example of Properties for Parameter (Screen)

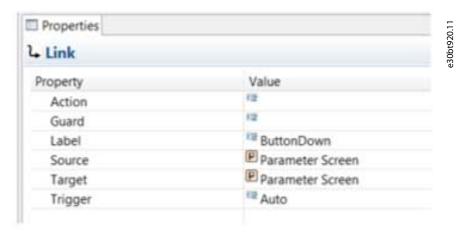

Illustration 277: Example of Properties for Link

### 10.5.2 Create Diagram

Create a diagram in any of 3 ways:

- Drag and drop the element into the Design area.
- Select an element by clicking it and then click in the Design area where the element should be placed.
- Leave the mouse cursor for 1 s on the Design area and small elements appear. Then select the needed element.

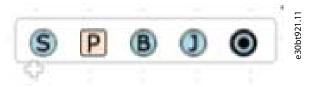

Illustration 278: Elements for Creating Diagrams

## NOTICE

It is only possible to have 1 starting point. Once a starting point is inserted in the diagram, the element is grayed out in the element list.

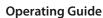

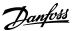

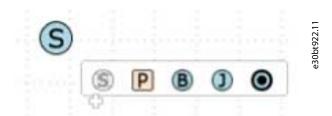

### 10.5.3 Create Parameter Screen

After selecting or dropping a parameter screen into a diagram, a Create parameter screen dialog appears.

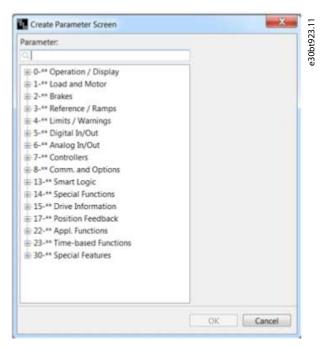

Illustration 279: Create Parameter Screen Dialog

### 10.5.3.1 Filter

Filter parameters by typing the parameter name or ID.

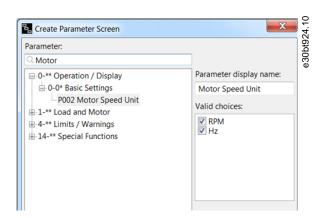

### Illustration 280: Example of Filtering

Filtering the 1<sup>st</sup> parameter that matches the search and the groups and subgroups where the match is available.

While creating *Parameter Screen*, it is possible to filter choice lists and index parameters available in the wizard. Make the selection from *Valid choices*.

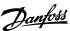

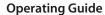

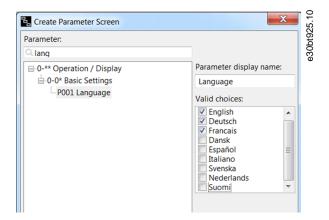

Illustration 281: Example Showing Available Languages

For index parameters, an index filter dialog box is shown. By default, all possible indices are selected. Use "-" for a range of filters, or use "," for selecting individual indices. It is also possible to combine the selections.

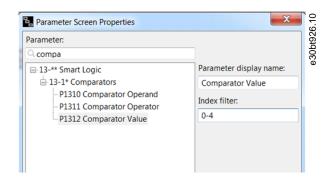

Illustration 282: Example of Index Parameter with Index Filter

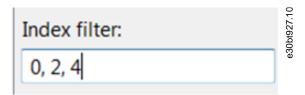

Illustration 283: Example of Individual Selection

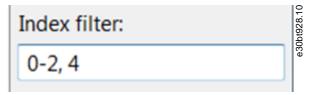

Illustration 284: Example of Combined Selection

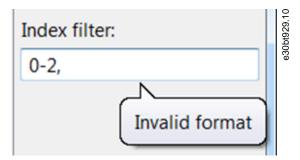

Illustration 285: Error Message when Filter is Wrong

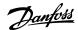

# NOTICE

When the filter is wrong, it is not possible to click OK until the error has been corrected.

# 10.5.3.2 Customize Parameter Display Name

Parameter names can be customized and shown in the wizard. Type the new parameter name in the field *Parameter display name*.

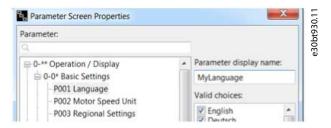

Illustration 286: Example of a Customized Parameter Name

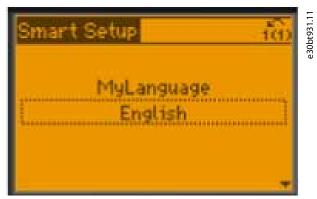

Illustration 287: Customized Parameter Name Shown in the LCP

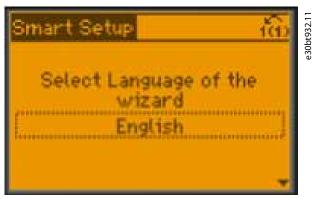

Illustration 288: Example of Customized String Shown in the LCP

A customized name is shown in the diagram and in *Properties*.

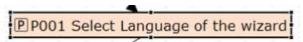

Illustration 289: Customized Name Shown in the Diagram

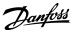

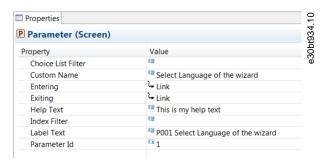

Illustration 290: Customized Name Shown in Properties

## 10.5.3.3 Help Text

It is possible to define help texts for the parameter screens. The maximum character number for a help text is 511. To show a help text, press the [Info] key on the LCP.

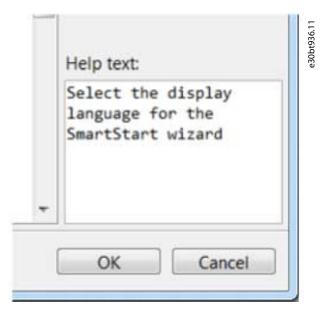

Illustration 291: Example of Help Text

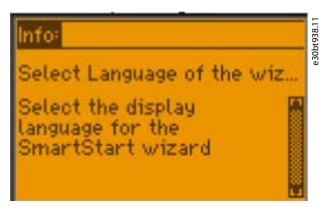

Illustration 292: Help Text Shown in LCP After Pressing Info

# 10.5.4 Link Screens

Link between screens can be created in 2 ways:

- Select the *Link* icon from the palette.
- Use connectors to link elements.

# 10.5.4.1 Linking via the Palette

#### Procedure

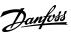

Drag the Link icon and drop it on the element to link from.
 Drag down to the element to link to.

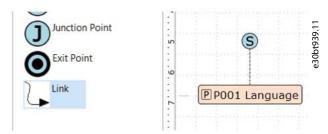

Illustration 293: Link from the Palette

# 10.5.4.2 Linking via Connectors

#### **Procedure**

1. Select the elements to connect (leave the cursor over the element for connectors to appear).

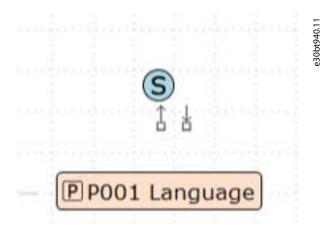

2. When the connector is shown, drag and drop it on the element to connect to. When the connection is established, an arrow is shown and a label is added.

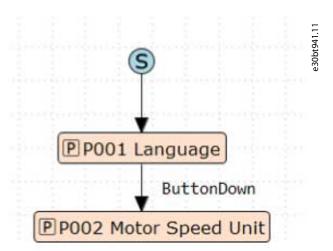

Illustration 294: Established Connections with Label Added

Double-clicking the link opens the link properties. Use the link properties to add action scripts.

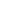

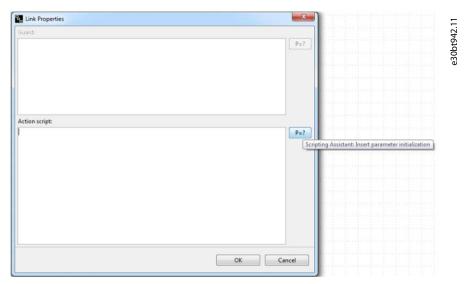

Illustration 295: Link Properties

# 10.5.4.3 Action Scripts

Action scripts are for advanced users. Knowledge of the expected format is required.

Use the scripting assistant to create an action script for parameter initialization in any place where parameters are selected from a list.

#### Example

- Initialize parameters: P=value.
- Comments: Comments start with ";".

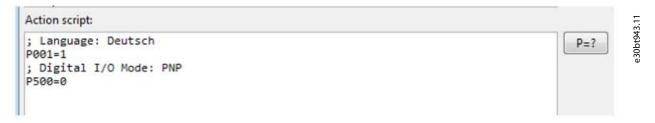

## Illustration 296: Example of Action Script

The action script is added to the diagram as a label.

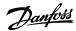

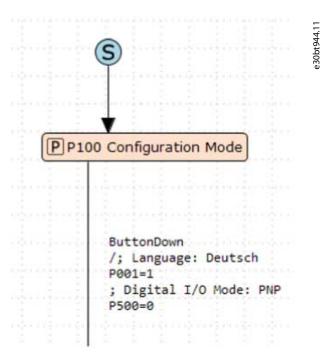

Illustration 297: Action Script Added to Diagram as Label

# 10.5.5 Branching

Use branching for having 1 point with several options. Each point has a guard condition that must be fulfilled for that option to be selected. Click [TODO] to specify the guard condition.

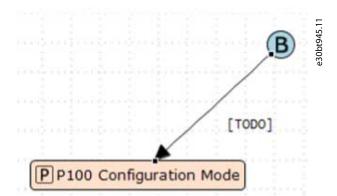

Illustration 298: Click [TODO]

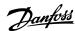

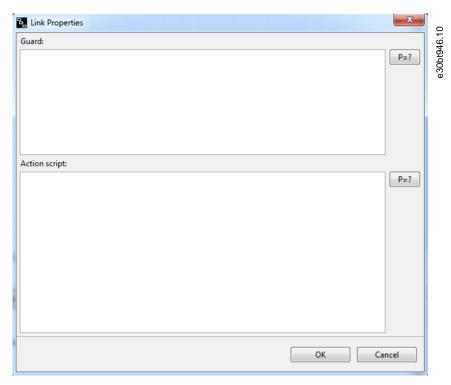

Illustration 299: Window for Defining Guard Conditions

The scripting assistant for guard conditions opens a dialog.

### Procedure

- 1. Select the parameter number.
- 2. Select the comparison operator.

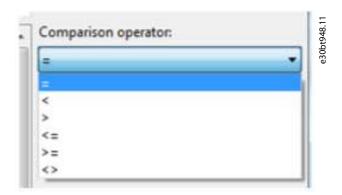

3. Select value.

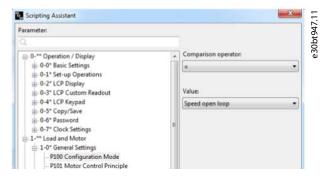

Illustration 300: Example of the Guard Scripting Assistant

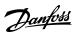

#### Example

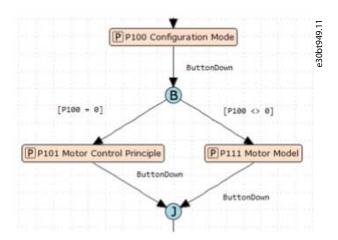

Illustration 301: Example of Branching with 2 Options

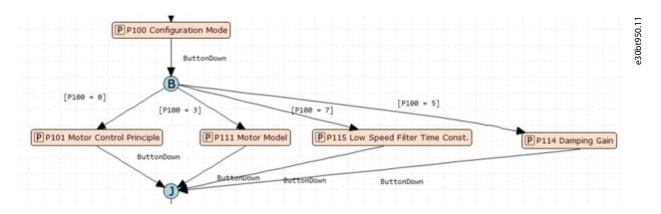

Illustration 302: Example of Branching with 4 Options

### 10.5.6 Junction

Junction is used for chaining multiple transitions. A single junction can have 1 or more incoming transitions.

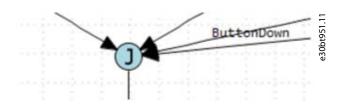

Illustration 303: Example of Junction with Several Transitions

# 10.6 Writing to Drive

# NOTICE

#### TURN OFF THE DRIVE

Writing to drive puts the drive in test monitor mode. This is a special mode where it is possible to write files to flash the file system. It is important to turn off the drive.

Writing to drive writes files from the VLT® Software Customizer.

If a file is already in the drive, it is overwritten by the new file.

<u>Danfoss</u>

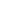

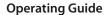

# 10.6.1 Preserve Original vs. Wipe Original

Write to drive writes all files. If a feature does not contain any files, select either to keep the original file in the drive, or to delete it (Wipe Original). By default, Preserve Original is selected. To change this setting, select it from the menu of the given feature.

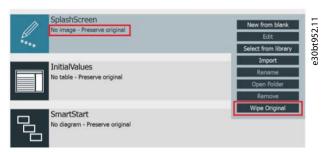

Illustration 304: Menu for SplashScreen

Changing from Preserve Original to Wipe Original issues a notification.

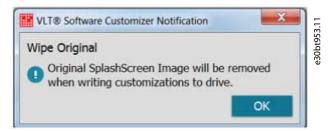

Illustration 305: Notification when Changing Setting

After clicking [OK], the new setting is shown in the project.

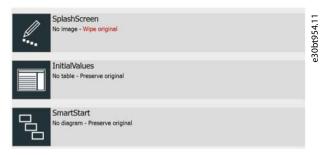

Illustration 306: New Setting Shown in Project

The settings are individual for each feature. If a feature has a file in the project, this setting is irrelevant and therefore grayed out.

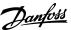

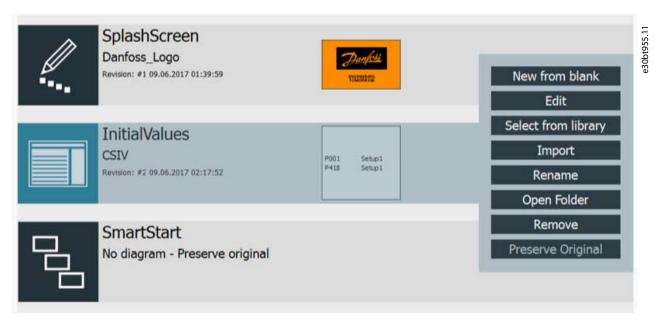

Illustration 307: Example of Grayed-out Setting

# NOTICE

To make back-up of files in the file system, use the Drive File System and the Drive File Manager.

# 10.6.1.1 Removing Files

#### **Procedure**

1. Select *Remove* from the given feature menu in the project.

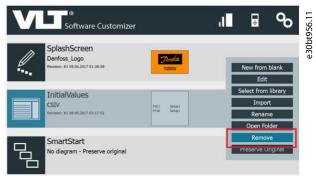

Illustration 308: Removing a File

## 10.7 Testing in Simulator

Use the simulator to test created files without being connected to a real drive and a real LCP. The simulator is an app that emulates LCP behavior.

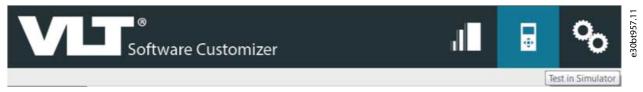

### Illustration 309: Select Test in Simulator in the Top Menu

Each drive series and each software version have different simulators.

If the simulator is not available when selecting Test in Simulator, a message is shown.

Danfoss

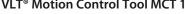

**Operating Guide** 

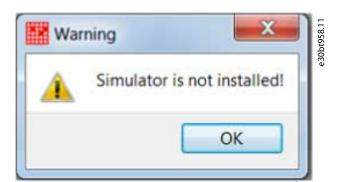

Illustration 310: Warning Message - Simulator is not Installed

If the simulator is not available, contact a local Danfoss representative who can provide a zip file.

# 10.7.1 Installing the Simulator

### Procedure

1. Save the zip file locally on a PC. Open the Tools menu in MCT 10 Set-up Software. Select Update VLT Software Customizer support....

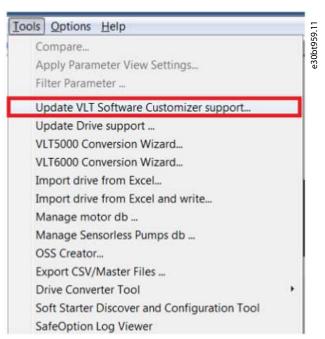

Illustration 311: Selecting the Update VLT Software Customizer Support

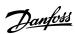

## Example

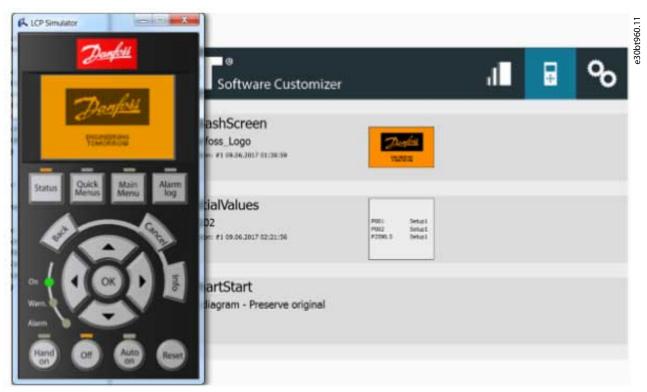

Illustration 312: LCP Simulator

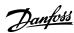

# 11 Tool Calling Interface (TCI)

# 11.1 Introduction

The TCI is an interface between the programming tool (TIA/Step 7) for the PLC and the MCT 10 Set-up Software and it supports fieldbus communication over network boundaries.

The TCI is available in the MCT 10 Set-up Software from version 4.20.

When installing the MCT 10, a program interface description (PID) file is created. This file acts as an interface between the TIA portal and MCT 10. When MCT 10 is opened via the PLC, information about the drive and the parameter database are placed in a temporary parameter (TPF) file.

#### Benefits

- Data is inside the programming file of the PLC.
- There is no risk of selecting the wrong MCT 10 project file.
- Exact match between the controller hardware configuration and MCT 10.
- The PLC calls MCT 10.
- Reduction of faults.

# 11.2 Installing the GSD/GSDML File

The GSD/GSDML file is required for the TCI interface to work. Danfoss provides the file.

#### **Procedure**

- 1. Unzip the file.
- 2. Open the TIA portal.
- 3. Click the Options menu.
- 4. Click Manage.
- 5. Select the file and install it.

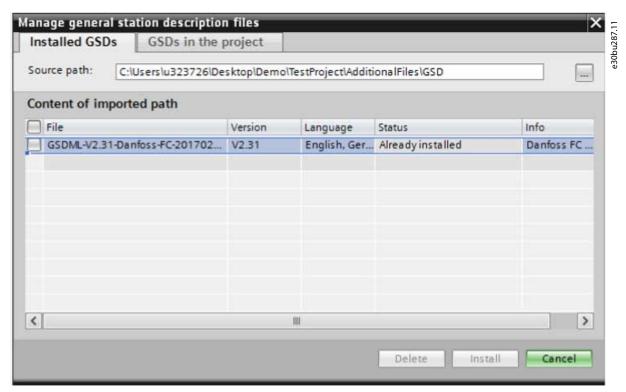

Illustration 313: Installing the GSD/GSDML File

# 11.3 Creating a Project in TIA

The following files must be installed before creating projects:

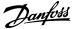

# **Operating Guide**

- TIA Portal tool version 14 or higher, or Step 7 version 5.6 or higher.
- VLT® Motion Control Tool MCT 10 version 4.20 or higher.
- GSD/GSDML file provided by Danfoss.

#### **Procedure**

- 1. Click Create project.
- 2. Expand the project in the project tree.
- 3. Click Devices & Networks.
- 4. Click Add new device.
- 5. Select the PLC.

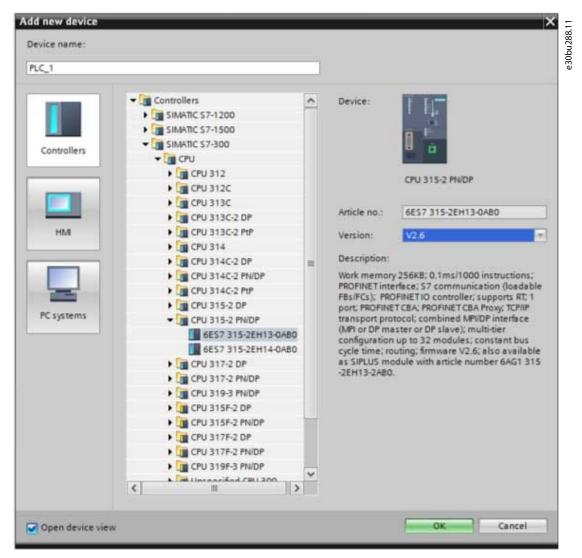

Illustration 314: Add New Device

#### 11.4 Use Cases

# 11.4.1 Doing the Initial Connection

The PLC must be added before the initial connection can be established.

# **Procedure**

- 1. Click the Network icon at the top left corner of the right view.
- 2. Enter Danfoss in the search field.

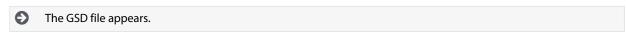

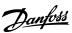

3. Build the drive network in the PLC via drag and drop.

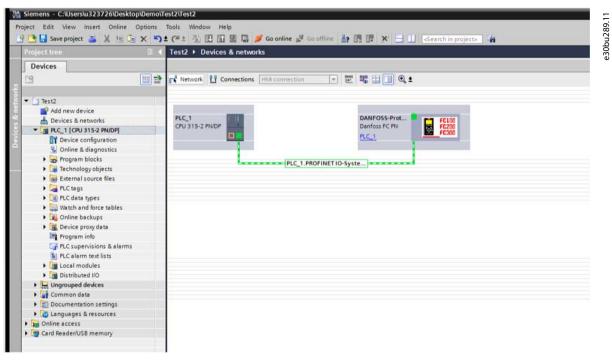

Illustration 315: Initial Connection

# 11.4.2 Configuring the TCI

The PLC must be programmed before starting the configuration.

# Procedure

1. Right-click the drive icon and start the device tool.

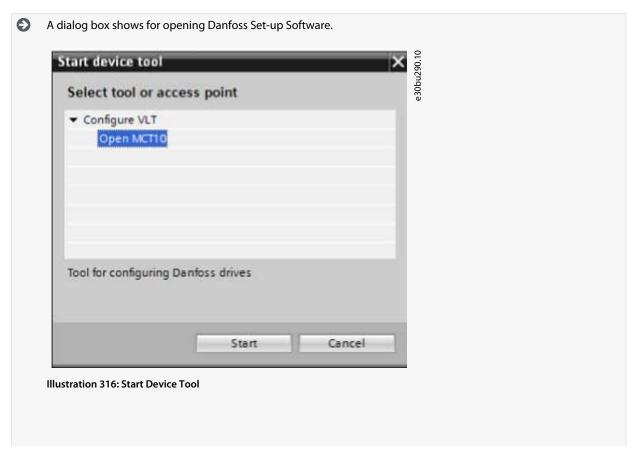

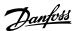

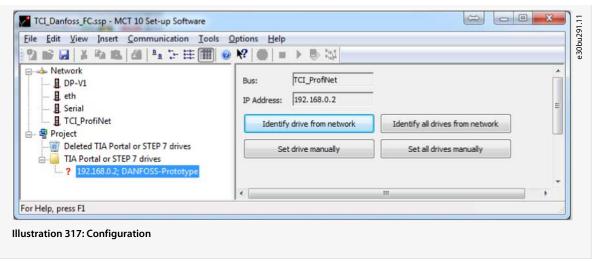

- **2. For online network**: Select the network, for example TCI\_Profinet.
  - The tool scans drives which are mapped to the TCI interface. A drive appears if it is connected to the PLC.
- 3. For offline project: Identify all drives in offline mode.

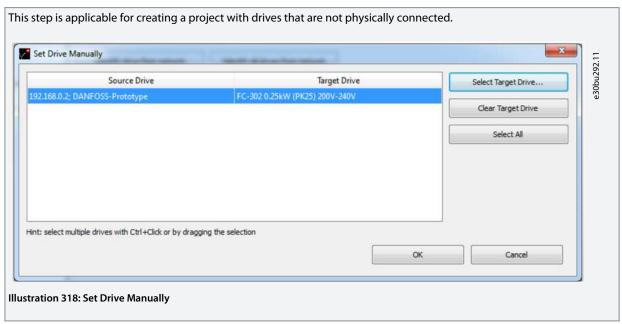

Once the MCT 10 parameters are configured and the tool is closed without saving the MCT 10 project, data goes to the TIA portal and is saved as a TIA project.

When opening the drive from TIA, MCT 10 opens with the saved data and appears in MCT 10.

# 12 SyncPos

# 12.1 SyncPos Handling

The VLT® 5000 and VLT® 5000 FLUX series have a SyncPos application option, which consists of a print card with a processor. For detailed information, refer to *Programmable SyncPos Motion Controller Operating Instructions*.

MCT 10 Set-up Software can directly modify, read from, and write to SyncPos files. SyncPos files are stored within the MCT 10 Set-up Software files and do not require separate handling.

When a VLT® 5000 has a SyncPos option installed, the MCT 10 Set-up Software shows 2 icons after the drive has been selected:

- An All parameters folder icon.
- A separate SyncPos icon.

Parameter group 7-\*\* Controllers is incorporated under All Parameters and applies to SyncPos.

### NOTICE

MCT 10 Set-up Software does not fully support the SyncPos application versions 1.xx and 2.xx. The SyncPos folder is available due to the lack of functionality in these initial versions.

# 12.2 Programs and Configuration File

The SyncPos program consists of 2 main parts:

- Configuration file (\*.cnf).
- Program files (\*.m).

A configuration file consists of a series of SyncPos parameters which can be programmed. MCT 10 Set-up Software allows importing, exporting, and setting up SyncPos configuration files.

# 12.2.1 Programs

Programs can be inserted in the MCT 10 Set-up Software Project folder. When a new SyncPos program is selected, an untitled program is inserted in the SyncPos folder. The program can be edited, written, and exported as in the standalone SyncPos program. If a SyncPos program exists, it can be imported into the MCT 10 Set-up Software project.

# 12.2.2 Viewing the Configuration File

#### **Procedure**

- 1. Select *Configuration* to view the drive configuration file in the right view of the screen.
- 2. To change the SyncPos settings, select the relevant drive in the right view to open a new editor (Cam Editor).

Refer to the Programmable SyncPos Motion Controller Operating Instructions for details on using the editor.

- 3. Change the settings.
- 4. Select Compile (in Settings in the main menu) or Exit Program (in File in the main menu).
- 5. When selecting Exit Program, select Read or Write.
- The Confirm SyncPos write (or read) window pops up with 2 options for saving the SyncPos card.
- **6.** Select the wanted option and select *Yes* or *No*.

When selecting Yes, the information is written to the drive.

# NOTICE

If Write to Drive is selected at the root of the drive, the MCT 10 Set-up Software also writes the SyncPos files to the SyncPos options. This can lead to an unattended stop of the SyncPos card.

# 12.2.3 Importing and Exporting a Configuration File

This procedure describes how to import a configuration file to a SyncPos card. Exporting a file is done in the same way, but select *Export* instead of *Import*.

# Procedure

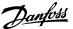

1. Click the configuration file shown in the right view.

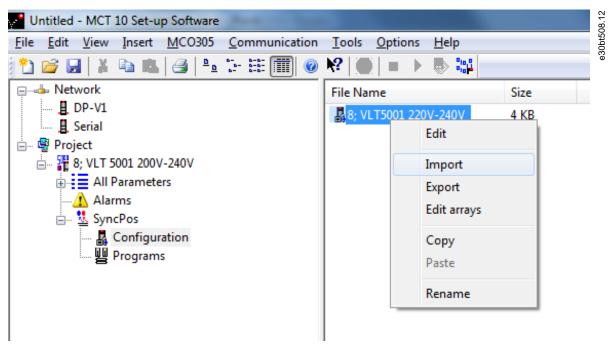

Illustration 319: Import Configuration File

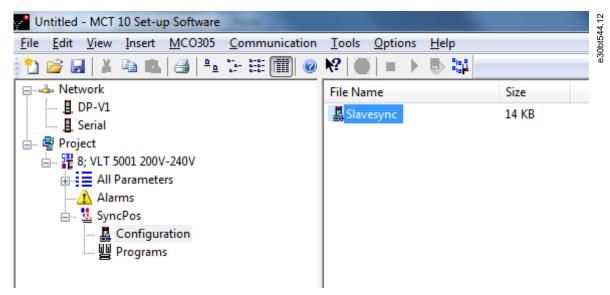

Illustration 320: Import Configuration File

- 2. Select a configuration file for import from the computer directory.
- 3. Select the desired file and click *Open* to import the file to the Configuration folder.

# 12.2.4 Editing and Saving a Configuration File

# Procedure

- 1. Select the configuration file to view and edit.
  - The configuration editor opens.
- 2. Make the required changes to the configuration file.
- **3.** Close the SyncPos application.
  - The SyncPos Application Closed dialog appears.

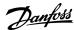

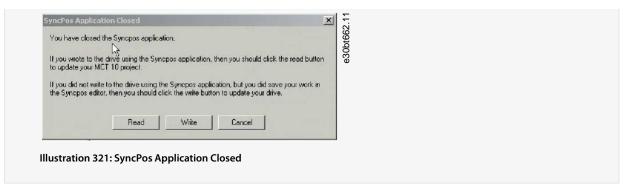

#### 4. Select

- Read to save changes to the MCT 10 Set-up Software.
- Write to save changes to the drive.

Reading or writing can take some time.

# 12.2.5 Importing Program Files

#### **Procedure**

1. Click a program shown in the right view.

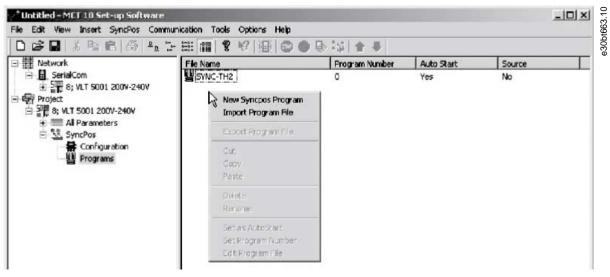

Illustration 322: Import Program to SyncPos Card

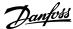

2. Browse the computer to find the program to import.

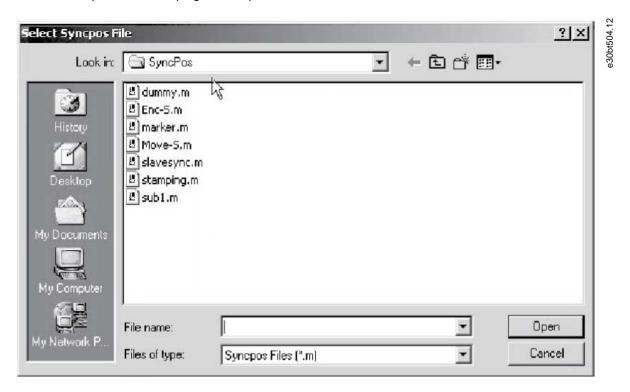

Illustration 323: Browse

- 3. Select the wanted program.
- 4. Click Open to import the program in the Programs folder.

The import is now complete.

### 12.2.6 Setting a Program to Auto Start

If more than 1 program is stored in the Programs folder, it is possible to set 1 of them to start automatically when the device is turned on.

# Procedure

- 1. Select the start-up program in the right view of the screen.
- 2. Right-click and select Set As Auto Start.

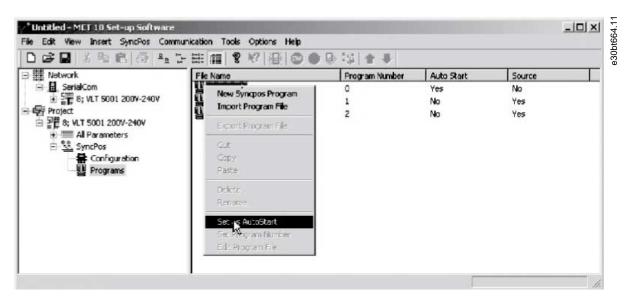

Illustration 324: Auto Start

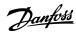

The program selected is then indicated with Yes in the Auto Start column.

# 12.2.7 Editing Source Code

For detailed information about the source code, refer to Programmable SyncPos Motion Controller Operating Instructions. To view or edit the source code, follow this procedure:

#### **Procedure**

1. Double-click *Program* in the right view.

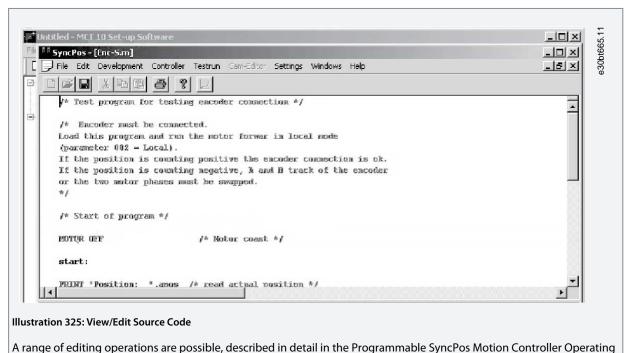

# 12.2.8 Saving and Exiting Program

Instructions.

When editing a configuration file, a *SyncPos Application Closed* dialog box pops up. Select *Read* or *Write* according to the instructions in the box.

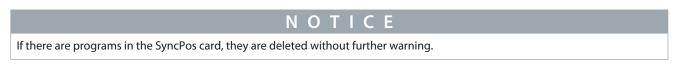

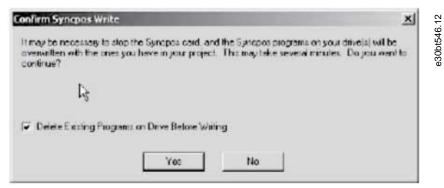

Illustration 326: Confirm SyncPos Write

#### **Procedure**

1. Select File⇒ Save in the menu bar to save the changes to the program file opened from the MCT 10 Set-up Software project.

2. Select *File⇒Exit program* in the menu bar to exit SyncPos.

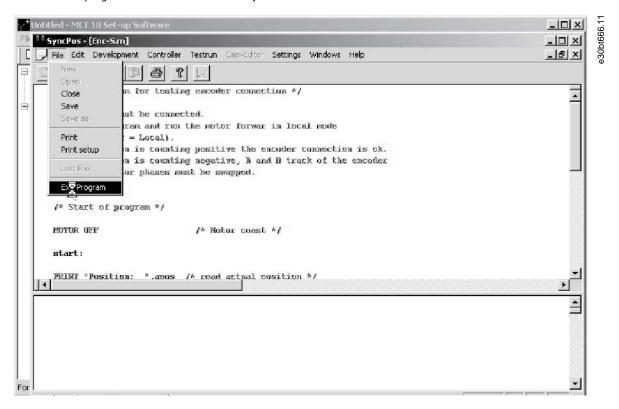

Illustration 327: Exit Program

# 12.3 SyncPos Read From Drive

Parameters and SyncPos files can be read from a drive to a project.

#### **Procedure**

1. Right-click the root drive.

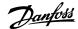

2. Select Read from Drive.

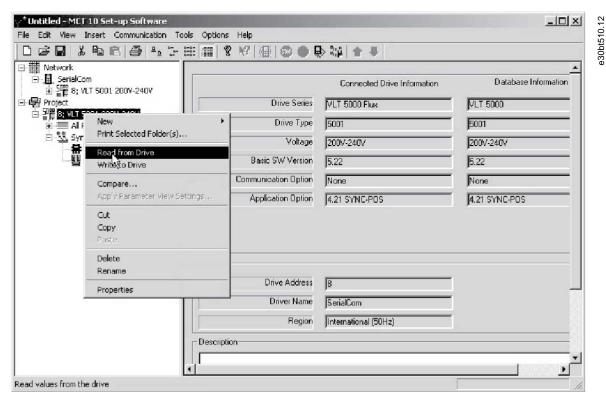

Illustration 328: SyncPos Read From Drive

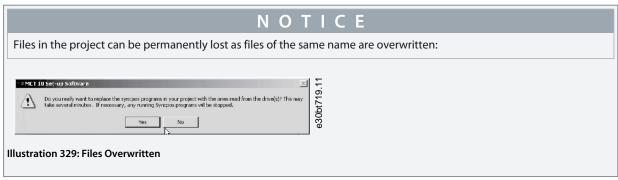

3. Select Yes to start reading and saving the configuration files and programs from the drive to the project.

# 12.4 SyncPos Write to Drive

All parameters and SyncPos files can be written to a drive.

#### **Procedure**

1. Right-click the root drive.

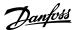

2. Select Write to Drive.

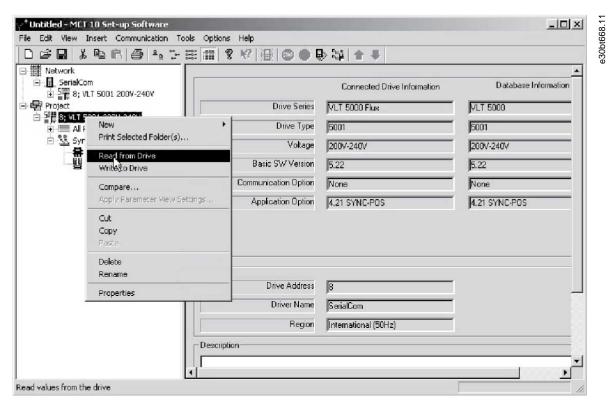

Illustration 330: Write to Drive

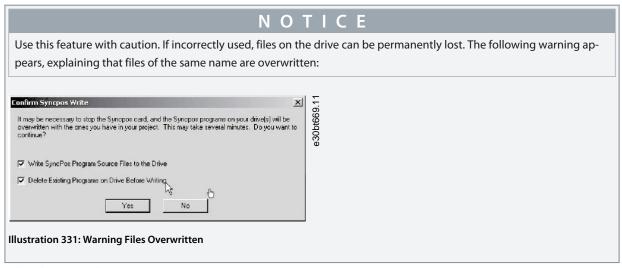

- 3. Select the required settings.
- **4.** Select *Yes* to start writing.

For the above settings, the existing programs are deleted. Then the SyncPos program source files are written to the drive. Once the write is complete, check the contents of the Network folder to confirm that the write to drive was successful.

# 13 Troubleshooting

# 13.1 Save Error Dialog

When an error dialog appears on the screen, MCT 10 Set-up Software can save the error to a text file to record the error message for later reference, for example to obtain help from support. Within the error dialog window, select *Save As* to record the error message as a text file with free choice of file name and location.

For example, when scanning the network for drives, an error dialog appears, showing the drives which are not detected.

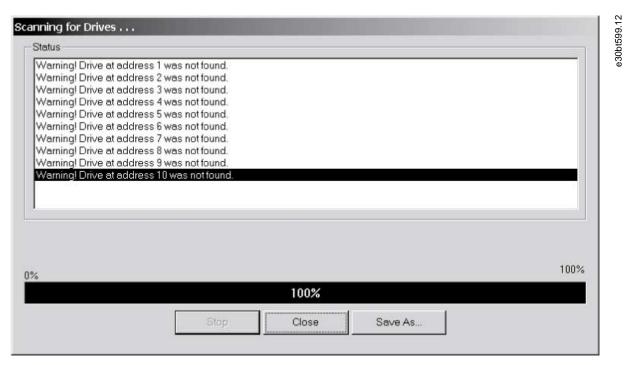

Illustration 332: Drives not Detected

To store the error log, select Save As.

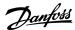

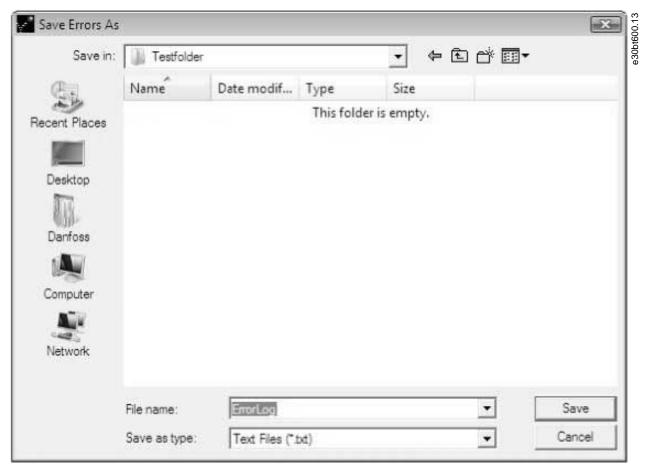

Illustration 333: Store Error Log

#### 13.2 Common Problems and Solutions

### 13.2.1 Changes are not Saved to PC

Check that changes made in the Network folder have been copied to the Project folder and then saved to a hard disk. Changes made in the Network folder are implemented in the field device only and are not automatically saved to a PC.

# 13.2.2 Error Message While Installing MCT 10 Set-up Software

A message such as MCT 10 SET-UP SOFTWARE ERROR OPENING FC DRIVER may occur, if there is another PC program installed using the same COM port of the PC. Such a program could be a PLC programming tool, palm pilot driver, or cellular phone driver. Investigate whether other programs use the same COM port. If so, ensure that the other PC tool does not lock or reserve the COM port.

# 13.2.3 Error Message Communication Failed

Sporadic communication errors

This type of communication error typically occurs when cables are inadequately shielded, in which case EMC noise can affect the communication. Check that the cables are installed according to the guidelines in the *operating guide* for the drive.

The communication error is permanent

This type of communication error is typically due to an error in network configuration. Check that the network configuration is in accordance with the drive operating guide.

Communication failed

The Communication failed error message appears in the status bar.

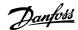

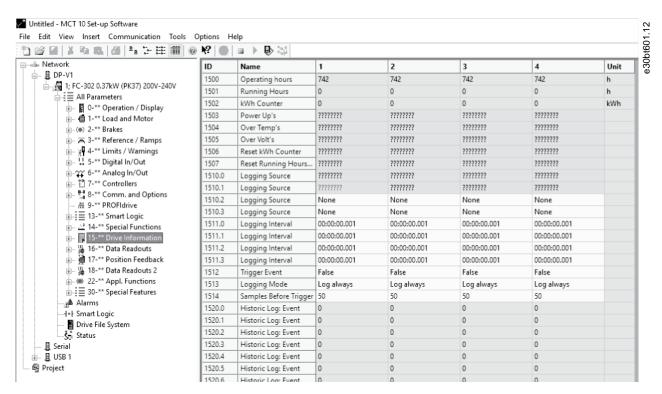

Illustration 334: Error Message: Communication Failed

#### 13.2.4 Communication Errors

If an erroneous/illegal action has been attempted, an error highlight appears in the status bar at the bottom of the MCT 10 Set-up Software window.

When a communication error occurs, the status bar at the bottom of the MCT 10 Set-up Software window is highlighted and shows a *Communication failed* error message.

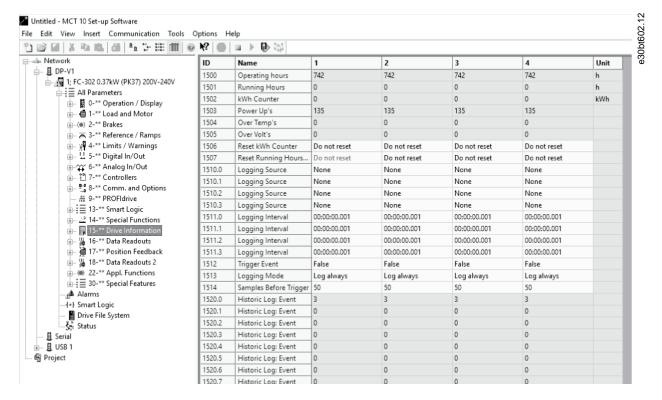

Illustration 335: Error Message: Communication Failed

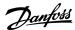

When no communication error has occurred, the same window appears as:

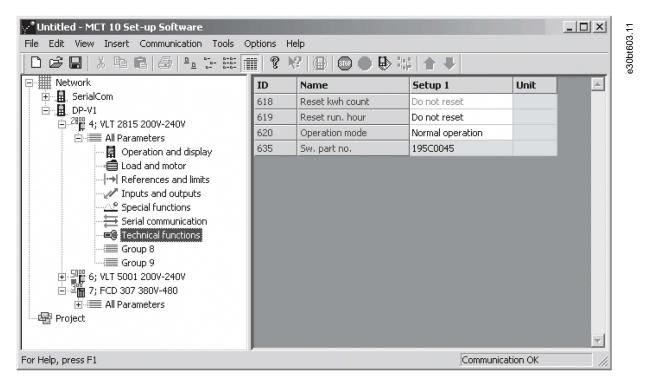

#### Illustration 336: Communication OK

Communication errors typically occur due to inadequate shielding of cables, that is the cable is not installed in accordance with the installation instructions.

### 13.2.5 Help

Select *Help* ⇒ *Help* in the main menu. A help file opens and shows the MCT 10 Set-up Software manual in .pdf format. Acrobat Reader software is required to open the manual. It can be downloaded free of charge at www.adobe.com.

### 13.3 Safe Plug-in

This section contains common troubleshooting and descriptions of known errors.

### 13.3.1 Troubleshooting Communication Errors

During commission, the communication between MCT 10 Set-up Software and the drive can fail. Failed communication issues an error message.

Confirm the status of the communication devices and the drive and the status of the drive to guarantee proper communication.

# 13.3.2 Troubleshooting CRC Errors

CRC errors can occur during the write-to-drive procedure. If a CRC error occurs, try to write to the drive again.

When the CRC errors persist, verify the integrity of the devices and communication.

# 13.3.3 Warnings and Alarms

#### NOTICE

The errors are listed numerically.

# Table 33: LED Indications, Errors 1-68

| Error<br>num-<br>ber | Descrip-<br>tion                                             | LED indicators                                                                                                    |                                                                                                    |                                                       |      |                        |
|----------------------|--------------------------------------------------------------|----------------------------------------------------------------------------------------------------|----------------------------------------------------------------------------------------------------|-------------------------------------------------------|------|------------------------|
|                      | Internal<br>failure                                          | Reason                                                                                                    | Action                                                                                                    | LED1                                                  | LED2 | LED4                   |
| 1                    | Diagnostic<br>in pro-<br>gress                               |                                                                                                    |                                                                                                    | Status of LED pends on safe tion state assignant DI2. | •    | Green<br>con-<br>stant |
| 67                   | Int Fail tolerance error exceeded: Reaction STO              | <ul> <li>Check that data for feedback (PPR, type of feedback, and gear ratio) is entered correctly.</li> <li>Direction of feedback is wrong.</li> <li>Due to use of feedback filter the dynamic of the system does not match with dynamic of feedback filter (parameter 42-15 Feedback Filter). System is ramping too fast.</li> <li>Feedback signals are not received at all.</li> <li>No proper shielding of feedback cables.</li> </ul> | <ul> <li>Make a recustomization with correct data if needed.</li> <li>Set parameter 42-12 Encoder Direction to the opposite value.</li> <li>Decrease the ramping time on the drive.</li> <li>Try to run the system at, for example, 60 RPM. If error 99, Int Fail Feedback error occurs, this is the reason.</li> <li>Improve shielding of feedback cables and motor cables.</li> </ul> |                                                       |      | Red<br>con-<br>stant   |
| 68                   | Int fail<br>Speed lim-<br>it SS1a<br>Ramp: Re-<br>action STO | <ul> <li>The value of Delta V is too small. For closed-loop system, it must often be larger than the recommended value.</li> <li>Due to use of feedback filter the dynamic of the system does not match with dynamic of feedback filter (parameter 42-15 Feedback Filter).</li> <li>Load change takes place during ramping.</li> </ul>                                                                                                    | <ul> <li>If running in closed loop, try to adjust PID setting and if needed increase SS1 ramping time.</li> <li>Try to increase parameter 42-15 Feedback Filter, but this might cause error 67, Int Fail tolerance error exceeded: Reaction STO to occur.</li> <li>Otherwise increase parameter 42-45 Delta V.</li> </ul>                                                               |                                                       |      | Red<br>con-<br>stant   |

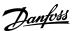

Table 34: LED Indications, Errors 69–72

| Error<br>num-<br>ber | Description                                             | LED indicators                                                                                                    |                                                                                                    |                                                                |                |                      |
|----------------------|---------------------------------------------------------|----------------------------------------------------------------------------------------------------|----------------------------------------------------------------------------------------------------|----------------------------------------------------------------|----------------|----------------------|
|                      |                                                         |                                                                                                    |                                                                                                    | LED1                                                           | LED2           | LED4                 |
|                      | Internal fail-<br>ure                                   | Reason                                                                                                    | Action                                                                                                    |                                                                |                |                      |
| 69                   | Int fail Speed<br>limit SS1b<br>Ramp: Reac-<br>tion STO | See 68.                                                                                                    | See 68.                                                                                                    | Status of LED 1 and<br>on safety sub-fund<br>signed to DI1 and | tion state as- | Red<br>con-<br>stant |
| 70                   | Int fail speed<br>limit SLSa:<br>Reaction STO           | Happens during ramping to SLS limit, see 68. Happens during speed below SLS limit:  If speed is above cut-off speed at activation point and parameter 42-53 Start Ramp is set to No, this error occurs.  Noise on the feedback signal (incl. quantization noise) is larger than expected.  Load change takes place, do as in above point. | <ul> <li>Change parameter 42-53         Start Ramp to Yes and set parameter 42-54         Ramp Down Time accordingly.</li> <li>Increase parameter 42-50         Cut Off Speed or decrease parameter 42-51         Speed Limit to get a larger tolerance.</li> </ul>                                                 |                                                                |                | Red<br>con-<br>stant |
| 71                   | Int fail speed<br>limit SLSb:<br>Reaction STO           | See 70.                                                                                                    | See 70.                                                                                                    |                                                                |                | Red<br>con-<br>stant |
| 72                   | Internal fail-<br>ure MCB<br>150/151                    |                                                                                                    | <ul> <li>First, power cycle the drive or restart the safety option via parameter 42-90 Restart Safe Option. Second, try to make a general reset of the safety option with the Administration button (safety option goes back to blank initial state).</li> <li>If the problem persists, contact Danfoss.</li> </ul> |                                                                |                | Red<br>con-<br>stant |

Table 35: LED Indications, Errors 73–77

| Error<br>num-<br>ber | Description                                                         | LED indicators                                                                                         |                                                                                                    |                                                           |              |                      |
|----------------------|---------------------------------------------------------------------|----------------------------------------------------------------------------------------------------|----------------------------------------------------------------------------------------------------|-----------------------------------------------------------|--------------|----------------------|
|                      |                                                                     |                                                                                                    |                                                                                                    | LED1                                                      | LED2         | LED4                 |
|                      | Internal<br>failure                                                 | Reason                                                                                                 | Action                                                                                                    |                                                           |              |                      |
| 73                   | Internal fail-<br>ure MCB<br>150/151                                |                                                                                                    | <ul> <li>First, power cycle the drive or restart the safety option via parameter 42-90 Restart Safe Option.</li> <li>If the problem persists, contact Danfoss.</li> </ul>                                                                                                    | Status of LED 1 a<br>pends on safety<br>state assigned to | sub-function | Red<br>con-<br>stant |
| 74                   | Internal fail-<br>ure MCB<br>150/151                                |                                                                                                    | <ul> <li>First, power cycle the drive or restart the safety option via parameter 42-90 Restart Safe Option.</li> <li>If the problem persists, contact Danfoss.</li> </ul>                                                                                                    |                                                           |              | Red<br>con-<br>stant |
| 75                   | Int Fail DI2<br>in PUST: Re-<br>action STO                          | <ul> <li>Safety input connected to DI2 has illegal signal level.</li> <li>Sensor is broken.</li> </ul> | <ul> <li>Check that the configuration of DI2 parameter 42-21 Type is set correctly or that the connected sensor is installed according to specification.</li> <li>Extend discrepancy time on the safe input tab in the MCT 10 Safe Plug-in via parameter 14-22 Operation Mode.</li> </ul>                 |                                                           |              | Red<br>con-<br>stant |
| 76                   | Int Fail DI1<br>in PUST: Re-<br>action STO                          | <ul> <li>Safety input connected to DI1 has illegal signal level.</li> <li>Sensor is broken.</li> </ul> | <ul> <li>Check that the configuration of DI1 parameter 42-21 Type, sub-index [0], is set correctly or that the connected sensor is installed according to specification.</li> <li>Extend discrepancy time on the safe input tab in the MCT 10 Safe Plug-in via parameter 14-22 Operation Mode.</li> </ul> |                                                           |              | Red<br>con-<br>stant |
| 77                   | Int Fail fail-<br>safe data<br>CRC mis-<br>match: Re-<br>action STO | The CRC of the safety option does not match the stored CRC value on the drive.                         | Configure the safety option with MCT 10 Safe Plug-in or by CRC select/LCP copy.                                                                                                    |                                                           |              | Red<br>con-<br>stant |

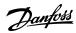

Table 36: LED Indications, Errors 78-85

| Error<br>num-<br>ber | Descrip-<br>tion                       | LED in      | LED indicators                                                                                                    |                                                           |      |                      |  |  |  |
|----------------------|----------------------------------------|-------------|----------------------------------------------------------------------------------------------------|-----------------------------------------------------------|------|----------------------|--|--|--|
|                      |                                        |             |                                                                                                    | LED1                                                      | LED2 | LED4                 |  |  |  |
|                      | Internal<br>failure                    | Rea-<br>son | Action                                                                                                    |                                                           |      |                      |  |  |  |
| 78                   | Internal<br>failure safe-<br>ty option |             | <ul> <li>First, power cycle the drive or restart the safety option via parameter 42-90 Restart Safe Option.</li> <li>If the problem persists, contact Danfoss.</li> </ul> | Status of LED 1 and LE<br>ty sub-function state a<br>DI2. |      | Red<br>con-<br>stant |  |  |  |
| 79                   | Internal<br>failure safe-<br>ty option |             | Contact Danfoss.                                                                                                    |                                                           |      | Red<br>con-<br>stant |  |  |  |
| 80                   | Internal<br>failure safe-<br>ty option |             | Contact Danfoss.                                                                                                    |                                                           |      | Red<br>con-<br>stant |  |  |  |
| 81                   | Internal<br>failure safe-<br>ty option |             | <ul> <li>First, power cycle the drive.</li> <li>If the problem persists, contact Danfoss.</li> </ul>                                                                      |                                                           |      | Red<br>con-<br>stant |  |  |  |
| 82                   | Internal<br>failure safe-<br>ty option |             | <ul> <li>First, power cycle the drive.</li> <li>If the problem persists, contact Danfoss.</li> </ul>                                                                      |                                                           |      | Red<br>con-<br>stant |  |  |  |
| 83                   | Internal<br>failure safe-<br>ty option |             | <ul> <li>First, power cycle the drive.</li> <li>If the problem persists, contact Danfoss.</li> </ul>                                                                      |                                                           |      | Red<br>con-<br>stant |  |  |  |
| 84                   | Internal<br>failure safe-<br>ty option |             | <ul> <li>First, power cycle the drive.</li> <li>If the problem persists, contact Danfoss.</li> </ul>                                                                      |                                                           |      | Red<br>con-<br>stant |  |  |  |
| 85                   | Internal<br>failure safe-<br>ty option |             | <ul> <li>First, power cycle the drive.</li> <li>If the problem persists, contact Danfoss.</li> </ul>                                                                      |                                                           |      | Red<br>con-<br>stant |  |  |  |

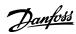

Table 37: LED Indications, Errors 86-93

| Error<br>num-<br>ber | Descrip-<br>tion                          | LED in      | D indicators                                                                                                    |                                                      |      |                      |  |
|----------------------|-------------------------------------------|-------------|----------------------------------------------------------------------------------------------------|------------------------------------------------------|------|----------------------|--|
|                      |                                           |             |                                                                                                    | LED1                                                 | LED2 | LED4                 |  |
|                      | Internal<br>failure                       | Rea-<br>son | Action                                                                                                    |                                                      |      |                      |  |
| 86                   | Internal<br>failure<br>safety op-<br>tion |             | <ul><li>First, power cycle the drive.</li><li>If the problem persists, contact Danfoss.</li></ul>                                                          | Status of LED 1 and safety sub-function DI1 and DI2. | •    | Red<br>con-<br>stant |  |
| 87                   | Internal<br>failure<br>safety op-<br>tion |             | <ul><li>First, power cycle the drive.</li><li>If the problem persists, contact Danfoss.</li></ul>                                                          |                                                      |      | Red<br>con-<br>stant |  |
| 88                   | Internal<br>failure<br>safety op-<br>tion |             | <ul> <li>First, power cycle the drive.</li> <li>If the problem persists, contact Danfoss.</li> </ul>                                                       |                                                      |      | Red<br>con-<br>stant |  |
| 89                   | Internal<br>failure<br>safety op-<br>tion |             | <ul> <li>Perform a general reset of the safety option with the <i>Administration</i> button.</li> <li>If the problem persists, contact Danfoss.</li> </ul> |                                                      |      | Red<br>con-<br>stant |  |
| 90                   | Internal<br>failure<br>safety op-<br>tion |             | <ul> <li>Perform a general reset of the safety option with the <i>Administration</i> button.</li> <li>If the problem persists, contact Danfoss.</li> </ul> |                                                      |      | Red<br>con-<br>stant |  |
| 91                   | Internal<br>failure<br>safety op-<br>tion |             | <ul><li>First, power cycle the drive.</li><li>If the problem persists, contact Danfoss.</li></ul>                                                          |                                                      |      | Red<br>con-<br>stant |  |
| 92                   | Internal<br>failure<br>safety op-<br>tion |             | <ul><li>First, power cycle the drive.</li><li>If the problem persists, contact Danfoss.</li></ul>                                                          |                                                      |      | Red<br>con-<br>stant |  |
| 93                   | Internal<br>failure<br>safety op-<br>tion |             | <ul><li>First, power cycle the drive.</li><li>If the problem persists, contact Danfoss.</li></ul>                                                          |                                                      |      | Red<br>con-<br>stant |  |

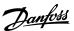

Table 38: LED Indications, Errors 94-102

| Error<br>num-<br>ber | Descrip-<br>tion                                      | LED indicators                                                                                                    | .ED indicators                                                                                        |                                                                                         |      |                      |  |
|----------------------|-------------------------------------------------------|----------------------------------------------------------------------------------------------------|----------------------------------------------------------------------------------------------------|-----------------------------------------------------------------------------------------|------|----------------------|--|
|                      |                                                       |                                                                                                    |                                                                                                    | LED1                                                                                    | LED2 | LED4                 |  |
|                      | Internal<br>failure                                   | Reason                                                                                                    | Action                                                                                                |                                                                                         |      |                      |  |
| 94                   | Internal<br>failure safe-<br>ty option                |                                                                                                    | <ul> <li>First, power cycle the drive.</li> <li>If the problem persists, contact Danfoss.</li> </ul>  | Status of LED 1 and LED 2 depends on safety sub-function state assigned to DI1 and DI2. |      | Red<br>con-<br>stant |  |
| 95                   | Internal<br>failure safe-<br>ty option                |                                                                                                    | <ul> <li>First, power cycle the drive.</li> <li>If the problem persists, contact Danfoss.</li> </ul>  |                                                                                         |      | Red<br>con-<br>stant |  |
| 96                   | Internal<br>failure safe-<br>ty option                |                                                                                                    | <ul> <li>First, power cycle the drive.</li> <li>If the problem persists, contact Danfoss.</li> </ul>  |                                                                                         |      | Red<br>con-<br>stant |  |
| 97                   | Internal<br>failure safe-<br>ty option                |                                                                                                    | Contact Danfoss.                                                                                      |                                                                                         |      | Red<br>con-<br>stant |  |
| 98                   | Int fail inva-<br>lid custom-<br>er file ver-<br>sion | Version of customization file of safety option stored in EE-PROM does not match the customization file supported by the SW version of safety option. | Do a new configuration with MCT 10 Safe Plug-in, which supports the SW version of safety option.      |                                                                                         |      |                      |  |
| 99                   | Int Fail<br>Feedback<br>error                         | The connected feedback source does not give any signal.                                                                                              | Check that the connection is done according to the specification or if the feedback source is broken. |                                                                                         |      | Red                  |  |
| 102                  | Int Fail<br>Speed Lim-<br>it SMS: Re-<br>action STO   | <ul> <li>Speed is above cut-off speed.</li> <li>Noise on the feedback signal (incl. quantization noise) is larger than expected.</li> </ul>          | Check the value of parameter 42-71 Cut Off Speed.                                                     |                                                                                         |      | Red<br>con-<br>stant |  |

Table 39: LED Indications, Errors 113-135

| Error<br>num-<br>ber | Description                                                 | LED indicators                                                                                                    |                                                                                                    |                                                                        |                                                                        |                                                        |
|----------------------|-------------------------------------------------------------|----------------------------------------------------------------------------------------------------|----------------------------------------------------------------------------------------------------|------------------------------------------------------------------------|------------------------------------------------------------------------|--------------------------------------------------------|
|                      |                                                             |                                                                                                    |                                                                                                    | LED1                                                                   | LED2                                                                   | LED4                                                   |
|                      | Internal fail-<br>ure                                       | Reason                                                                                                    | Action                                                                                                    |                                                                        |                                                                        |                                                        |
| 113                  | Ext Fail DI1:<br>Reaction STO                               | <ul> <li>Safety input connected to DI1 has illegal signal level.</li> <li>Sensor is broken.</li> </ul>                                           | Check that configuration of DI1 parameter 42-21 Type is set correctly or the connected sensor is installed according to the specification.                                                                                                    | Red constant                                                           | Status depends<br>on safety sub-<br>function state<br>assigned to DI2. | Red flash-<br>ing, cycle<br>(on 500 ms,<br>off 500 ms) |
| 114                  | Ext Fail DI2:<br>Reaction STO                               | <ul> <li>Safety input connected to DI2 has illegal signal level.</li> <li>Sensor is broken.</li> </ul>                                           | <ul> <li>Check that configuration of DI2 parameter 42-21 Type is set correctly or the connected sensor is installed according to the specification.</li> <li>Extend discrepancy time on safe input tab in MCT 10 Safe Plug-in parameter 14-22 Operation Mode.</li> </ul> | Status depends<br>on safety sub-<br>function state<br>assigned to DI1. | Red constant.                                                          | Red flashing, cycle (on 500 ms, off 500 ms)            |
| 115                  | Ext Fail Prec<br>Thresh Timer<br>Elapsed: Re-<br>action STO | The drive has been running below 120 RPM for more than the time entered in parameter 42-18  Zero Speed Timer with safe function SLS active.      | Increase speed to above 120 RPM.                                                                                                    | Status of LED 1 ai<br>on safety sub-fur<br>signed to DI1 and           |                                                                        | Red flash-<br>ing, cycle<br>(on 500 ms,<br>off 500 ms) |
| 116                  | Ext Fail SF activation Speed Suspension: Reaction STO       | The drive has been run-<br>ning below 120 RPM for<br>more that 1 year and a<br>safety sub-function that<br>needs speed feedback is<br>activated. | Increase speed to above 120 RPM.                                                                                                    |                                                                        |                                                                        | Red flash-<br>ing, cycle<br>(on 500 ms,<br>off 500 ms) |
| 134                  | Int fail speed<br>limit SLSa: Re-<br>action SS1a            | See 70.                                                                                                    | See 70.                                                                                                    |                                                                        |                                                                        | Red con-<br>stant                                      |
| 135                  | Int fail speed<br>limit SLSb:<br>Reaction<br>SS1a           | See 70.                                                                                                    | See 70.                                                                                                    |                                                                        |                                                                        | Red con-<br>stant                                      |

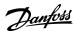

Table 40: LED Indications, Errors 177-252

| Error<br>num-<br>ber | Description                                                  | LED indi    | cators                                                           |                                                              |                                                              |                                                     |
|----------------------|--------------------------------------------------------------|-------------|------------------------------------------------------------------|--------------------------------------------------------------|--------------------------------------------------------------|-----------------------------------------------------|
|                      |                                                              |             |                                                                  | LED1                                                         | LED2                                                         | LED4                                                |
|                      | Internal failure                                             | Reason      | Action                                                           |                                                              |                                                              |                                                     |
| 177                  | Ext Fail DI1: Reaction<br>SS1a                               | See<br>113. | See 113.                                                         | Red constant.                                                | Status depends on safety sub-function state assigned to DI2. | Red flashing, cy-<br>cle (on 500 ms,<br>off 500 ms) |
| 178                  | Ext Fail DI2: Reaction<br>SS1a                               | See<br>114. | See 114.                                                         | Status depends on safety sub-function state assigned to DI1. | Red constant.                                                | Red flashing, cy-<br>cle (on 500 ms,<br>off 500 ms) |
| 179                  | Ext Fail Prec Thresh<br>Timer Elapsed: Reac-<br>tion SS1a    | See<br>115. | See 115.                                                         | Status of LED 1 and LED sub-function state assign            |                                                              | Red flashing, cy-<br>cle (on 500 ms,<br>off 500 ms) |
| 180                  | Ext Fail SF activation<br>Speed Suspension:<br>Reaction SS1a | See<br>116. | See 116.                                                         |                                                              |                                                              | Red flashing, cy-<br>cle (on 500 ms,<br>off 500 ms) |
| 198                  | Int fail speed limit<br>SLSa: Reaction SS1b                  | See 70.     | See 70.                                                          |                                                              |                                                              | Red constant                                        |
| 199                  | Int fail speed limit<br>SLSb: Reaction SS1b                  | See 70.     | See 70.                                                          |                                                              |                                                              | Red constant                                        |
| 241                  | Ext Fail DI1: Reaction<br>SS1b                               | See<br>113. | See 113.                                                         | Red constant.                                                | Status depends on safety sub-function state assigned to DI2. | Red flashing, cy-<br>cle (on 500 ms,<br>off 500 ms) |
| 242                  | Ext Fail DI2: Reaction<br>SS1b                               | See<br>114. | See 114.                                                         | Status depends on safety sub-function state assigned to DI1. | Red constant.                                                | Red flashing, cy-<br>cle (on 500 ms,<br>off 500 ms) |
| 243                  | Ext Fail Prec Thresh<br>Timer Elapsed: Reac-<br>tion SS1b    | See<br>115. | See 115.                                                         |                                                              |                                                              | Red flashing, cy-<br>cle (on 500 ms,<br>off 500 ms) |
| 244                  | Ext Fail SF activation<br>Speed Suspension:<br>Reaction SS1b | See<br>116. | See 116.                                                         |                                                              |                                                              | Red flashing, cy-<br>cle (on 500 ms,<br>off 500 ms) |
| 252                  | Internal failure safety option                               |             | Power cycle the drive. If the problem persists, contact Danfoss. |                                                              |                                                              |                                                     |

# 13.3.3.1 Safety Option Warning

A warning message notifies that an issue exists on the safety option. It is not handled as an internal or external failure. These messages are defined to indicate that a manual user action is required.

# NOTICE

At any possible failure or warning indicated from the safety option, the LCP shows warning, !Safe Option Failure [W252] at the least.

# 13.3.3.2 Safety Option Reset Message

For some messages, the safety option requires an acknowledgement of an ongoing action or failure on the safety option. The safety option uses *Safe Option RESET* as a *Restart and Failure Acknowledgement*.

Table 41: LCP Reset Messages

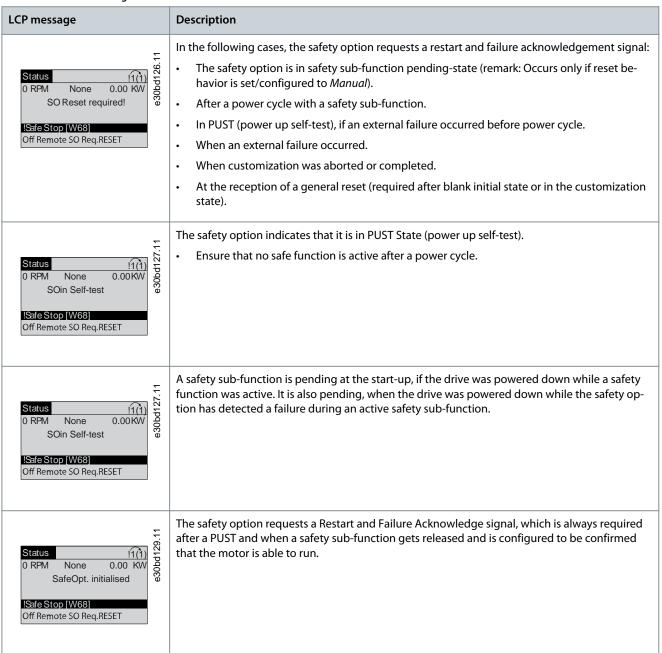

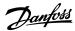

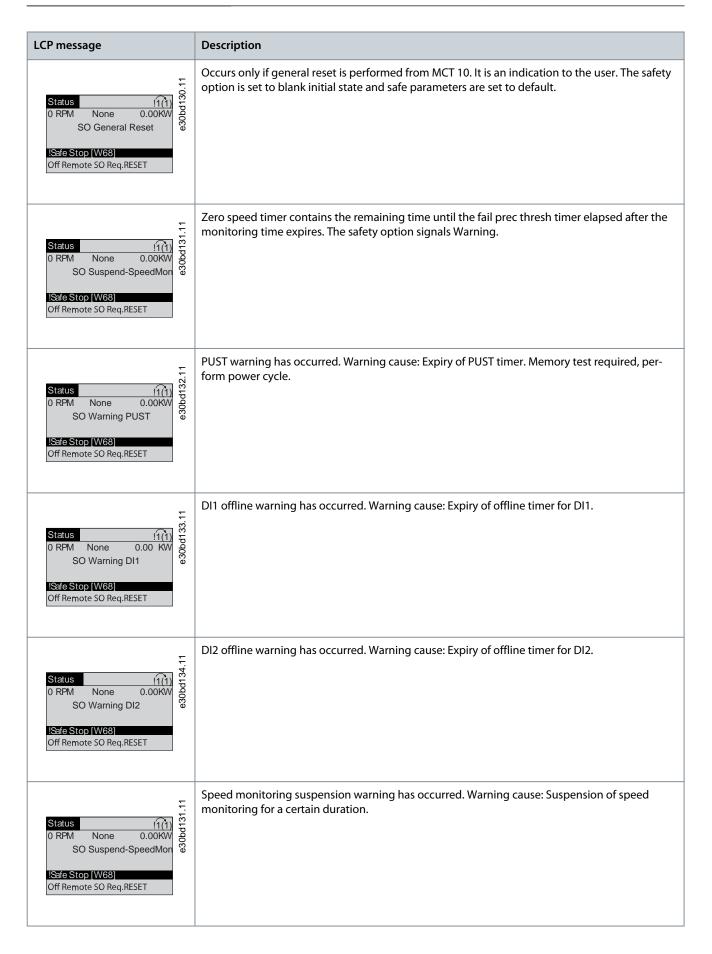

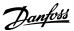

Operating Guide Index

# Index

| A                         |     | LEDs                               |                         |
|---------------------------|-----|------------------------------------|-------------------------|
| Alarm                     | 80  | MS                                 | 32                      |
|                           | 00  | NS1                                | 32                      |
|                           |     | NS2                                | 32                      |
| C                         |     | LED status                         |                         |
| Cascade controller        |     | LED indications269,270,2           | 271,272,273,274,275,276 |
| Change log                |     | Left view                          | 35, 54, 128             |
| Clock fault               |     | Load sharing                       | 14                      |
| Clock functions           | •   | Logging                            | 12                      |
| COM port                  |     | Logging mode                       | 89                      |
| Communication error       |     |                                    |                         |
| Configuration file        |     | M                                  |                         |
| Configuration folder      |     | Master class 2                     | 11 11 17 25             |
| Connection properties     | 56  | MCT 10 Safe Plug-in                |                         |
| Conversion table          |     | Mixed pumps                        |                         |
| Converter tool            |     | Multi-motor plug-in                |                         |
| CSIV files                | 127 | Multicast                          |                         |
|                           |     | Multitelegram                      |                         |
| D                         |     | Multitelegram                      | 20                      |
| <br>DDP                   | 28  | M                                  |                         |
| DHCP                      |     | N                                  |                         |
| DI1 safe function         |     | Network folder                     |                         |
| DI2 safe function         |     | Network mode                       | 36, 62                  |
| Diagnostics function      |     | Network view                       | 35                      |
| Dialog-based edit         |     | Non-plug-and-play fieldbus         | 18                      |
| Discharge time            |     | Non-plug-and-play network          | 17                      |
| Drive real-time channel   |     |                                    |                         |
| Drive real-time chamer    | 02  | P                                  |                         |
| F                         |     | Parameter set-up                   | 47                      |
| <u> </u>                  | 245 | Password                           |                         |
| Error dialog              |     | PC polling channel                 |                         |
| Error log                 |     | PG/PC interface                    |                         |
| Ethernet telegrams        |     | PID functions                      |                         |
| Ethernet-TSC              | •   | Polling rate                       |                         |
| Ethernet-TSC fieldbus     |     | Print options                      |                         |
| External failure reaction | 140 | PROFIBUS11,                        |                         |
|                           |     | Project folder                     |                         |
| F                         |     | Project mode                       |                         |
| Fault log                 | 80  | Project view                       |                         |
| Feedback source           |     | Troject view                       |                         |
| Filter function           |     | D                                  |                         |
| Filter settings           |     | R                                  |                         |
| Formulas                  |     | Read from drive                    | 54                      |
| Functional safety         |     | Reset to default                   |                         |
| arictional safety         |     | Right view                         | 35, 45, 54, 128, 260    |
| Ш                         |     | RS232                              |                         |
| П                         |     | RS485                              | 17, 18, 19, 125, 131    |
| High voltage              | 14  |                                    |                         |
| Hilscher protocol         | 21  | S                                  |                         |
| HTL                       | 136 |                                    | 140                     |
|                           |     | Safe stop configuration            |                         |
|                           |     | Safely limited speed configuration |                         |
| -<br>Initial/Values       | 220 | Safety configuration               |                         |
| InitialValues             |     | Samples                            |                         |
| Inline edit               |     | Sampling mode                      |                         |
| IP address                |     | Scan                               |                         |
| IP range                  | 30  | Scope                              |                         |
|                           |     | Scope folder                       |                         |
| L                         |     | Scope function                     | · ·                     |
| Language                  | 16  | Scope properties                   |                         |
| Language Changer          |     | Scope storage                      |                         |
| LCP 103                   |     | Scope window                       | 85, 92                  |
|                           |     |                                    |                         |

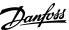

# Operating Guide Index

| Serial configuration  | 19, 21      |
|-----------------------|-------------|
| Service mode          | 129         |
| Signal type           | 110         |
| Simulator             | 250         |
| SLS                   | 275         |
| SmartStart            | 233         |
| Soft starter          | 20          |
| Soft starter fieldbus | 21          |
| Software customizer   | 216         |
| SplashScreen          | 219         |
| SS1 ramp              | 269         |
| STO                   | 269, 275    |
| Subnet mask           | 29          |
| Symbols               | 14          |
| SyncPos               |             |
| SyncPos modules       | 16          |
| File                  | 257,262,263 |
| Program               | 257,264     |
| SyncPos card          | 257         |
| Card                  | 260         |
| Auto start            | 260         |
| Т                     |             |
| Table editor          | 75          |
|                       |             |

| Time-based actions                                                                                                    | 98, 100 |
|----------------------------------------------------------------------------------------------------|---------|
| Toolbar                                                                                                    | 36      |
| Tracking                                                                                                    | 93      |
| Trigger event                                                                                                    | 89      |
| Trigger functions                                                                                                    | 86      |
| Trigger line                                                                                                    | 87      |
| Trigger signal                                                                                                    | 90      |
| ΠL                                                                                                    | 136     |
|                                                                                                    |         |
| U                                                                                                    |         |
| USB                                                                                                    | 125 131 |
| USB cable                                                                                                    | •       |
| USB communication module                                                                                                    |         |
| USB fieldbus                                                                                                    |         |
| USB hub                                                                                                    | 20      |
| USB port                                                                                                    |         |
| User-defined changes                                                                                                    |         |
| , and the second second |         |
| W                                                                                                    |         |
| Warning                                                                                                    | 80      |
| Wink function                                                                                                    |         |
| Wireless communication panel                                                                                                    | 214     |
| Write to drive                                                                                                    |         |
| Writing to drive                                                                                                    | 248     |
|                                                                                                    |         |

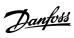

Operating Guide Index

ENGINEERING

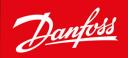

Danfoss A/S Ulsnaes 1 DK-6300 Graasten vlt-drives.danfoss.com

Danfoss can accept no responsibility for possible errors in catalogs, brochures, and other printed material. Danfoss reserves the right to alter its products without notice. This also applies to products already on order provided that such alterations can be made without subsequential changes being necessary in specifications already agreed. All trademarks in this material are property of the respective companies. Danfoss and the Danfoss logotype are trademarks of Danfoss A/S. All rights reserved.

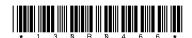

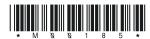